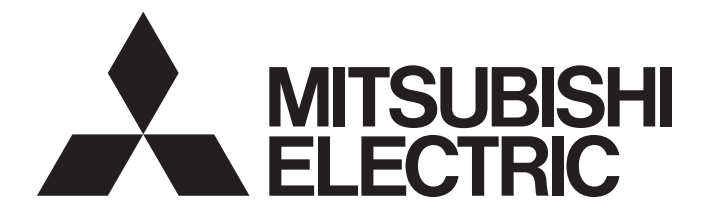

# **Programmable Controller**

# **MELSEC iQ-R**

# MELSEC iQ-R PROFINET IO Controller Module User's Manual (Application)

-RJ71PN92

# <span id="page-2-0"></span>**SAFETY PRECAUTIONS**

(Read these precautions before using this product.)

Before using this product, please read this manual and the relevant manuals carefully and pay full attention to safety to handle the product correctly.

The precautions given in this manual are concerned with this product only. For the safety precautions of the programmable controller system, refer to the MELSEC iQ-R Module Configuration Manual.

In this manual, the safety precautions are classified into two levels: " $\bigwedge$  WARNING" and " $\bigwedge$  CAUTION".

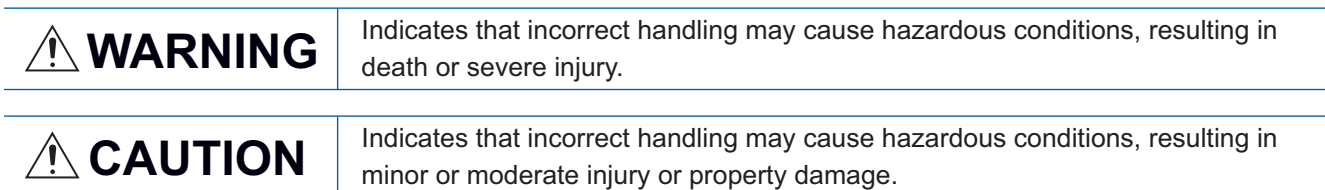

Under some circumstances, failure to observe the precautions given under " A CAUTION" may lead to serious consequences.

Observe the precautions of both levels because they are important for personal and system safety.

Make sure that the end users read this manual and then keep the manual in a safe place for future reference.

## [Design Precautions]

# **WARNING**

- Configure safety circuits external to the programmable controller to ensure that the entire system operates safely even when a fault occurs in the external power supply or the programmable controller. Failure to do so may result in an accident due to an incorrect output or malfunction.
	- (1) Emergency stop circuits, protection circuits, and protective interlock circuits for conflicting operations (such as forward/reverse rotations or upper/lower limit positioning) must be configured external to the programmable controller.
	- (2) When the programmable controller detects an abnormal condition, it stops the operation and all outputs are:
		- Turned off if the overcurrent or overvoltage protection of the power supply module is activated.
		- Held or turned off according to the parameter setting if the self-diagnostic function of the CPU module detects an error such as a watchdog timer error.
	- (3) All outputs may be turned on if an error occurs in a part, such as an I/O control part, where the CPU module cannot detect any error. To ensure safety operation in such a case, provide a safety mechanism or a fail-safe circuit external to the programmable controller. For a fail-safe circuit example, refer to "General Safety Requirements" in the MELSEC iQ-R Module Configuration Manual.
	- (4) Outputs may remain on or off due to a failure of a component such as a relay and transistor in an output circuit. Configure an external circuit for monitoring output signals that could cause a serious accident.
- In an output circuit, when a load current exceeding the rated current or an overcurrent caused by a load short-circuit flows for a long time, it may cause smoke and fire. To prevent this, configure an external safety circuit, such as a fuse.
- Configure a circuit so that the programmable controller is turned on first and then the external power supply. If the external power supply is turned on first, an accident may occur due to an incorrect output or malfunction.
- Configure a circuit so that the external power supply is turned off first and then the programmable controller. If the programmable controller is turned off first, an accident may occur due to an incorrect output or malfunction.
- For the operating status of each station after a communication failure, refer to manuals for the network used. For the manuals, please consult your local Mitsubishi representative. Incorrect output or malfunction due to a communication failure may result in an accident.
- When connecting an external device with a CPU module or intelligent function module to modify data of a running programmable controller, configure an interlock circuit in the program to ensure that the entire system will always operate safely. For other forms of control (such as program modification, parameter change, forced output, or operating status change) of a running programmable controller, read the relevant manuals carefully and ensure that the operation is safe before proceeding. Improper operation may damage machines or cause accidents. When a Safety CPU is used, data cannot be modified while the Safety CPU is in SAFETY MODE.

## [Design Precautions]

# **WARNING**

- Especially, when a remote programmable controller is controlled by an external device, immediate action cannot be taken if a problem occurs in the programmable controller due to a communication failure. To prevent this, configure an interlock circuit in the program, and determine corrective actions to be taken between the external device and CPU module in case of a communication failure.
- Do not write any data to the "system area" and "write-protect area" of the buffer memory in the module. Also, do not use any "use prohibited" signals as an output signal from the CPU module to each module. Doing so may cause malfunction of the programmable controller system. For the "system area", "write-protect area", and the "use prohibited" signals, refer to the user's manual for the module used. For areas used for safety communications, they are protected from being written by users, and thus safety communications failure caused by data writing does not occur.
- $\blacktriangleright$  If a communication cable is disconnected, the network may be unstable, resulting in a communication failure of multiple stations. Configure an interlock circuit in the program to ensure that the entire system will always operate safely even if communications fail. Incorrect output or malfunction due to a communication failure may result in an accident. When safety communications are used, an interlock by the safety station interlock function protects the system from an incorrect output or malfunction.
- For the operating status of each IO device after a communication failure, refer to [Page 127](#page-128-0)  [TROUBLESHOOTING](#page-128-0) in this manual. Incorrect output or malfunction due to a communication failure may result in an accident.
- Configure an interlock circuit in the program to ensure that the entire system will always operate safely even if communications fail in multiple IO devices. Incorrect output or malfunction due to a communication failure may result in an accident.

## [Design Precautions]

# **ALCAUTION**

- Do not install the control lines or communication cables together with the main circuit lines or power cables. Doing so may result in malfunction due to electromagnetic interference. Keep a distance of 100mm or more between those cables.
- During control of an inductive load such as a lamp, heater, or solenoid valve, a large current (approximately ten times greater than normal) may flow when the output is turned from off to on. Therefore, use a module that has a sufficient current rating.
- After the CPU module is powered on or is reset, the time taken to enter the RUN status varies depending on the system configuration, parameter settings, and/or program size. Design circuits so that the entire system will always operate safely, regardless of the time.
- Do not power off the programmable controller or reset the CPU module while the settings are being written. Doing so will make the data in the flash ROM and SD memory card undefined. The values need to be set in the buffer memory and written to the flash ROM and SD memory card again. Doing so also may cause malfunction or failure of the module.
- When changing the operating status of the CPU module from external devices (such as the remote RUN/STOP functions), select "Do Not Open by Program" for "Opening Method" of "Module Parameter". If "Open by Program" is selected, an execution of the remote STOP function causes the communication line to close. Consequently, the CPU module cannot reopen the line, and external devices cannot execute the remote RUN function.

# [Security Precautions]

# **WARNING**

● To maintain the security (confidentiality, integrity, and availability) of the programmable controller and the system against unauthorized access, denial-of-service (DoS) attacks, computer viruses, and other cyberattacks from external devices via the network, take appropriate measures such as firewalls, virtual private networks (VPNs), and antivirus solutions.

# **WARNING**

● Shut off the external power supply (all phases) used in the system before mounting or removing the module. Failure to do so may result in electric shock or cause the module to fail or malfunction.

# **Installation Precautions1**

# $\hat{C}$ AUTION

- Use the programmable controller in an environment that meets the general specifications in the Safety Guidelines included with the base unit. Failure to do so may result in electric shock, fire, malfunction, or damage to or deterioration of the product.
- To mount a module, place the concave part(s) located at the bottom onto the guide(s) of the base unit, and push in the module until the hook(s) located at the top snaps into place. Incorrect interconnection may cause malfunction, failure, or drop of the module.
- To mount a module with no module fixing hook, place the concave part(s) located at the bottom onto the guide(s) of the base unit, push in the module, and fix it with screw(s). Incorrect interconnection may cause malfunction, failure, or drop of the module.
- When using the programmable controller in an environment of frequent vibrations, fix the module with a screw.
- Tighten the screws within the specified torque range. Undertightening can cause drop of the component or wire, short circuit, or malfunction. Overtightening can damage the screw and/or module, resulting in drop, short circuit, or malfunction. For the specified torque range, refer to the MELSEC iQ-R Module Configuration Manual.
- When using an extension cable, connect it to the extension cable connector of the base unit securely. Check the connection for looseness. Poor contact may cause malfunction.
- When using an SD memory card, fully insert it into the SD memory card slot. Check that it is inserted completely. Poor contact may cause malfunction.
- Securely insert an extended SRAM cassette or a battery-less option cassette into the cassette connector of the CPU module. After insertion, close the cassette cover and check that the cassette is inserted completely. Poor contact may cause malfunction.
- Do not directly touch any conductive parts and electronic components of the module, SD memory card, extended SRAM cassette, battery-less option cassette, or connector. Doing so can cause malfunction or failure of the module.

# [Wiring Precautions]

# **WARNING**

- Shut off the external power supply (all phases) used in the system before installation and wiring. Failure to do so may result in electric shock or cause the module to fail or malfunction.
- After installation and wiring, attach a blank cover module (RG60) to each empty slot before powering on the system for operation. Also, attach an extension connector protective cover<sup>\*1</sup> to each unused extension cable connector as necessary. Directly touching any conductive parts of the connectors while power is on may result in electric shock.

\*1 For details, please consult your local Mitsubishi Electric representative.

# [Wiring Precautions]

# **ACAUTION**

- Individually ground the FG and LG terminals of the programmable controller with a ground resistance of 100 ohms or less. Failure to do so may result in electric shock or malfunction.
- Use applicable solderless terminals and tighten them within the specified torque range. If any spade solderless terminal is used, it may be disconnected when the terminal screw comes loose, resulting in failure.
- Check the rated voltage and signal layout before wiring to the module, and connect the cables correctly. Connecting a power supply with a different voltage rating or incorrect wiring may cause fire or failure.
- Connectors for external devices must be crimped or pressed with the tool specified by the manufacturer, or must be correctly soldered. Incomplete connections may cause short circuit, fire, or malfunction.
- Securely connect the connector to the module. Poor contact may cause malfunction.
- Do not install the control lines or communication cables together with the main circuit lines or power cables. Doing so may result in malfunction due to noise. Keep a distance of 100mm or more between those cables.
- Place the cables in a duct or clamp them. If not, dangling cables may swing or inadvertently be pulled, resulting in malfunction or damage to modules or cables.

In addition, the weight of the cables may put stress on modules in an environment of strong vibrations and shocks.

Do not clamp the extension cables with the jacket stripped. Doing so may change the characteristics of the cables, resulting in malfunction.

- Check the interface type and correctly connect the cable. Incorrect wiring (connecting the cable to an incorrect interface) may cause failure of the module and external device.
- Tighten the terminal screws or connector screws within the specified torque range. Undertightening can cause drop of the screw, short circuit, fire, or malfunction. Overtightening can damage the screw and/or module, resulting in drop, short circuit, fire, or malfunction.
- When disconnecting the cable from the module, do not pull the cable by the cable part. For the cable with connector, hold the connector part of the cable. For the cable connected to the terminal block, loosen the terminal screw. Pulling the cable connected to the module may result in malfunction or damage to the module or cable.
- Prevent foreign matter such as dust or wire chips from entering the module. Such foreign matter can cause a fire, failure, or malfunction.
- When a protective film is attached to the top of the module, remove it before system operation. If not, inadequate heat dissipation of the module may cause a fire, failure, or malfunction.
- Programmable controllers must be installed in control panels. Connect the main power supply to the power supply module in the control panel through a relay terminal block. Wiring and replacement of a power supply module must be performed by qualified maintenance personnel with knowledge of protection against electric shock. For wiring, refer to the MELSEC iQ-R Module Configuration Manual.
- For Ethernet cables to be used in the system, select the ones that meet the specifications in the user's manual for the module used. If not, normal data transmission is not guaranteed.

# [Startup and Maintenance Precautions]

# **WARNING**

- Do not touch any terminal while power is on. Doing so will cause electric shock or malfunction.
- Correctly connect the battery connector. Do not charge, disassemble, heat, short-circuit, solder, or throw the battery into the fire. Also, do not expose it to liquid or strong shock. Doing so will cause the battery to produce heat, explode, ignite, or leak, resulting in injury and fire.
- Shut off the external power supply (all phases) used in the system before cleaning the module or retightening the terminal screws, connector screws, or module fixing screws. Failure to do so may result in electric shock.

# **ACAUTION**

- When connecting an external device with a CPU module or intelligent function module to modify data of a running programmable controller, configure an interlock circuit in the program to ensure that the entire system will always operate safely. For other forms of control (such as program modification, parameter change, forced output, or operating status change) of a running programmable controller, read the relevant manuals carefully and ensure that the operation is safe before proceeding. Improper operation may damage machines or cause accidents.
- Especially, when a remote programmable controller is controlled by an external device, immediate action cannot be taken if a problem occurs in the programmable controller due to a communication failure. To prevent this, configure an interlock circuit in the program, and determine corrective actions to be taken between the external device and CPU module in case of a communication failure.
- Do not disassemble or modify the modules. Doing so may cause failure, malfunction, injury, or a fire.
- Use any radio communication device such as a cellular phone or PHS (Personal Handy-phone System) 25cm or more away in all directions from the programmable controller. Failure to do so may cause malfunction.
- Shut off the external power supply (all phases) used in the system before mounting or removing the module. Failure to do so may cause the module to fail or malfunction.
- Tighten the screws within the specified torque range. Undertightening can cause drop of the component or wire, short circuit, or malfunction. Overtightening can damage the screw and/or module, resulting in drop, short circuit, or malfunction.
- After the first use of the product, do not perform each of the following operations more than 50 times (IEC 61131-2/JIS B 3502 compliant).

Exceeding the limit may cause malfunction.

- Mounting/removing the module to/from the base unit
- Inserting/removing the extended SRAM cassette or battery-less option cassette to/from the CPU module
- Mounting/removing the terminal block to/from the module
- After the first use of the product, do not insert/remove the SD memory card to/from the CPU module more than 500 times. Exceeding the limit may cause malfunction.
- Do not touch the metal terminals on the back side of the SD memory card. Doing so may cause malfunction or failure of the module.
- Do not touch the integrated circuits on the circuit board of an extended SRAM cassette or a batteryless option cassette. Doing so may cause malfunction or failure of the module.
- Do not drop or apply shock to the battery to be installed in the module. Doing so may damage the battery, causing the battery fluid to leak inside the battery. If the battery is dropped or any shock is applied to it, dispose of it without using.

# [Startup and Maintenance Precautions]

# **ACAUTION**

- Startup and maintenance of a control panel must be performed by qualified maintenance personnel with knowledge of protection against electric shock. Lock the control panel so that only qualified maintenance personnel can operate it.
- Before handling the module, touch a conducting object such as a grounded metal to discharge the static electricity from the human body. Failure to do so may cause the module to fail or malfunction.
- After unpacking, eliminate static electricity from the module to prevent electrostatic discharge from affecting the module. If an electrostatically charged module comes in contact with a grounded metal object, a sudden electrostatic discharge of the module may cause failure. For details on how to eliminate static electricity from the module, refer to the following.
- Antistatic Precautions Before Using MELSEC iQ-R Series Products (FA-A-0368)
- Use a clean and dry cloth to wipe off dirt on the module.

# [Operating Precautions]

# **ALCAUTION**

- When changing data and operating status, and modifying program of the running programmable controller from an external device such as a personal computer connected to an intelligent function module, read relevant manuals carefully and ensure the safety before operation. Incorrect change or modification may cause system malfunction, damage to the machines, or accidents.
- Do not power off the programmable controller or reset the CPU module while the setting values in the buffer memory are being written to the flash ROM in the module. Doing so will make the data in the flash ROM and SD memory card undefined. The values need to be set in the buffer memory and written to the flash ROM and SD memory card again. Doing so can cause malfunction or failure of the module.

## [Disposal Precautions]

# **ACAUTION**

- When disposing of this product, treat it as industrial waste.
- When disposing of batteries, separate them from other wastes according to the local regulations. For details on battery regulations in EU member states, refer to the MELSEC iQ-R Module Configuration Manual.

# **ACAUTION**

- When transporting lithium batteries, follow the transportation regulations. For details on the regulated models, refer to the MELSEC iQ-R Module Configuration Manual.
- The halogens (such as fluorine, chlorine, bromine, and iodine), which are contained in a fumigant used for disinfection and pest control of wood packaging materials, may cause failure of the product. Prevent the entry of fumigant residues into the product or consider other methods (such as heat treatment) instead of fumigation. The disinfection and pest control measures must be applied to unprocessed raw wood.

# <span id="page-12-0"></span>**CONDITIONS OF USE FOR THE PRODUCT**

(1) MELSEC programmable controller ("the PRODUCT") shall be used in conditions;

i) where any problem, fault or failure occurring in the PRODUCT, if any, shall not lead to any major or serious accident; and

ii) where the backup and fail-safe function are systematically or automatically provided outside of the PRODUCT for the case of any problem, fault or failure occurring in the PRODUCT.

(2) The PRODUCT has been designed and manufactured for the purpose of being used in general industries. MITSUBISHI ELECTRIC SHALL HAVE NO RESPONSIBILITY OR LIABILITY (INCLUDING, BUT NOT LIMITED TO ANY AND ALL RESPONSIBILITY OR LIABILITY BASED ON CONTRACT, WARRANTY, TORT, PRODUCT LIABILITY) FOR ANY INJURY OR DEATH TO PERSONS OR LOSS OR DAMAGE TO PROPERTY CAUSED BY the PRODUCT THAT ARE OPERATED OR USED IN APPLICATION NOT INTENDED OR EXCLUDED BY INSTRUCTIONS, PRECAUTIONS, OR WARNING CONTAINED IN MITSUBISHI ELECTRIC USER'S, INSTRUCTION AND/OR SAFETY MANUALS, TECHNICAL BULLETINS AND GUIDELINES FOR the PRODUCT. ("Prohibited Application")

Prohibited Applications include, but not limited to, the use of the PRODUCT in;

- Nuclear Power Plants and any other power plants operated by Power companies, and/or any other cases in which the public could be affected if any problem or fault occurs in the PRODUCT.
- Railway companies or Public service purposes, and/or any other cases in which establishment of a special quality assurance system is required by the Purchaser or End User.
- Aircraft or Aerospace, Medical applications, Train equipment, transport equipment such as Elevator and Escalator, Incineration and Fuel devices, Vehicles, Manned transportation, Equipment for Recreation and Amusement, and Safety devices, handling of Nuclear or Hazardous Materials or Chemicals, Mining and Drilling, and/or other applications where there is a significant risk of injury to the public or property.

Notwithstanding the above restrictions, Mitsubishi Electric may in its sole discretion, authorize use of the PRODUCT in one or more of the Prohibited Applications, provided that the usage of the PRODUCT is limited only for the specific applications agreed to by Mitsubishi Electric and provided further that no special quality assurance or fail-safe, redundant or other safety features which exceed the general specifications of the PRODUCTs are required. For details, please contact the Mitsubishi Electric representative in your region.

(3) Mitsubishi Electric shall have no responsibility or liability for any problems involving programmable controller trouble and system trouble caused by DoS attacks, unauthorized access, computer viruses, and other cyberattacks.

# <span id="page-12-1"></span>**INTRODUCTION**

Thank you for purchasing the Mitsubishi Electric MELSEC iQ-R series programmable controllers.

This manual describes the functions, parameter settings, programming, and troubleshooting of the relevant product listed below.

Before using this product, please read this manual and the relevant manuals carefully and develop familiarity with the functions and performance of the MELSEC iQ-R series programmable controller to handle the product correctly.

When applying the program examples provided in this manual to an actual system, ensure the applicability and confirm that it will not cause system control problems.

Please make sure that the end users read this manual.

#### **Relevant product**

RJ71PN92

# **CONTENTS**

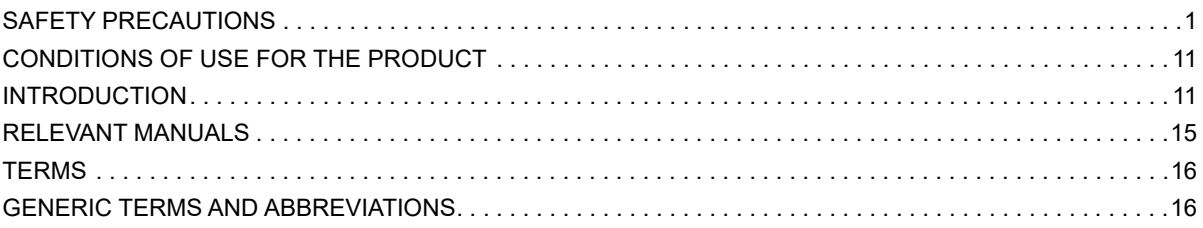

#### **CHAPTER 1 FUNCTIONS**

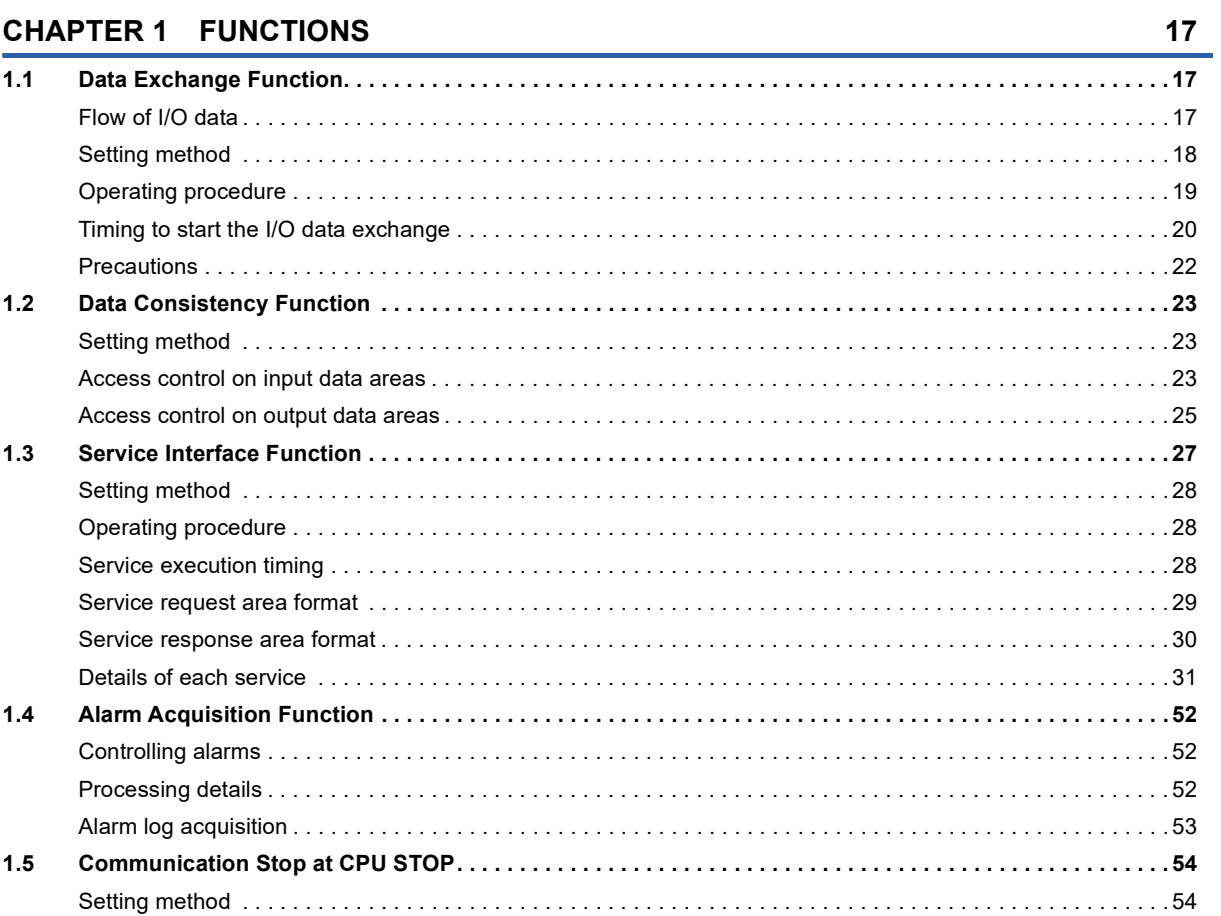

#### **CHAPTER 2 PARAMETER SETTINGS**

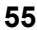

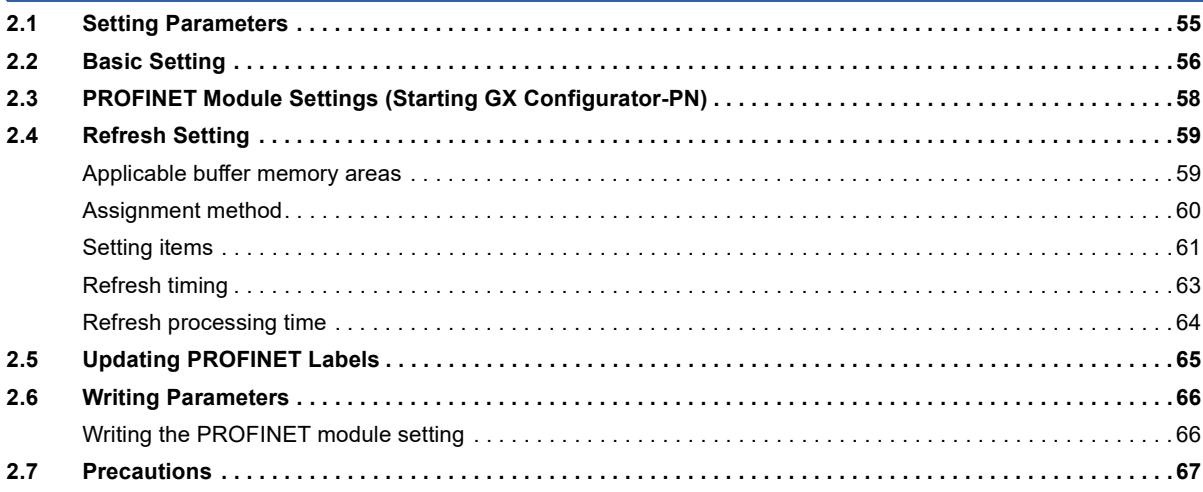

## **[CHAPTER 3 GX Configurator-PN](#page-69-0) 68**

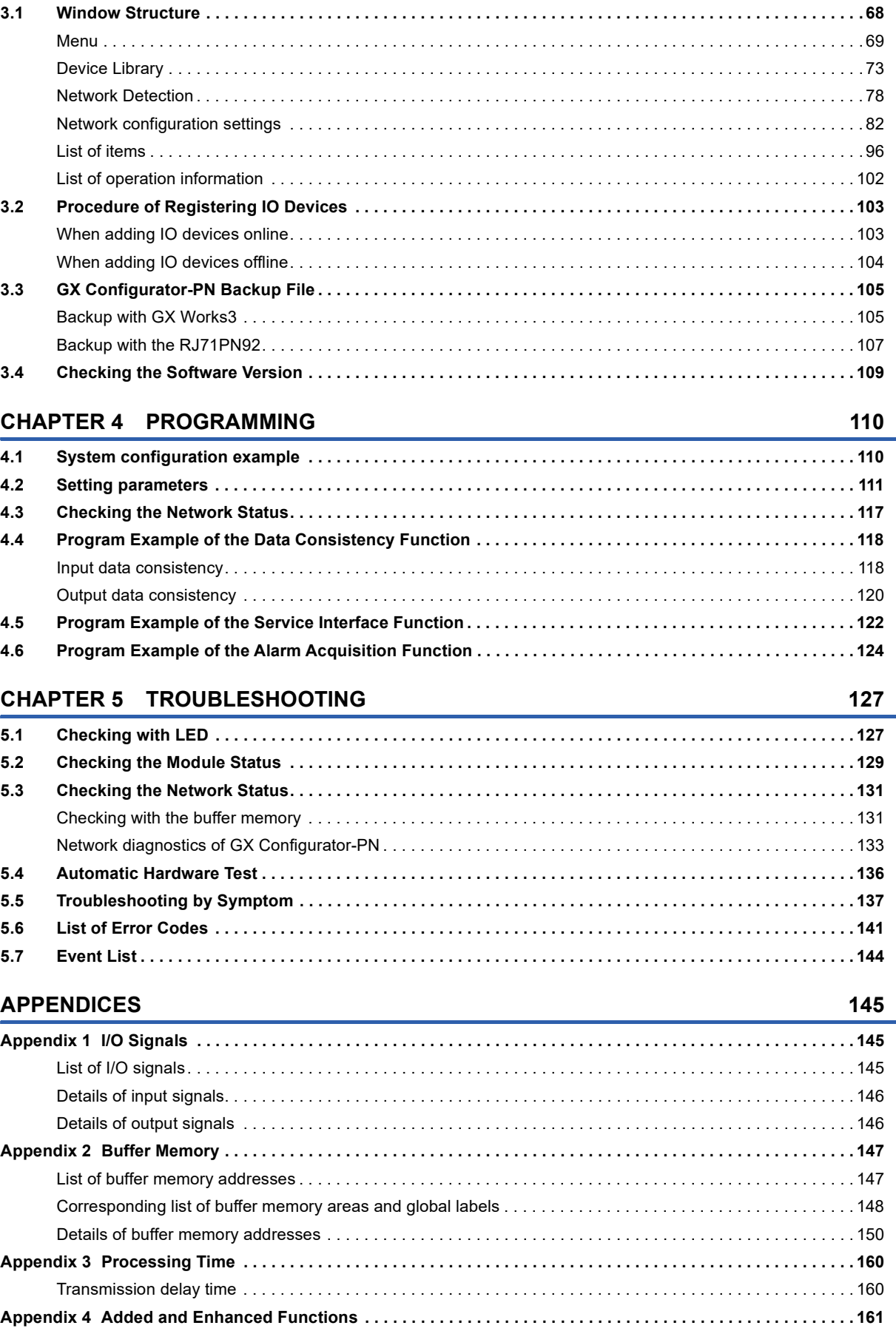

# CONTENTS **13 CONTENTS**

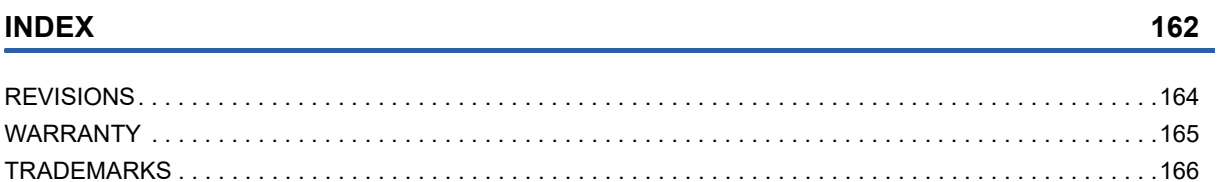

# <span id="page-16-0"></span>**RELEVANT MANUALS**

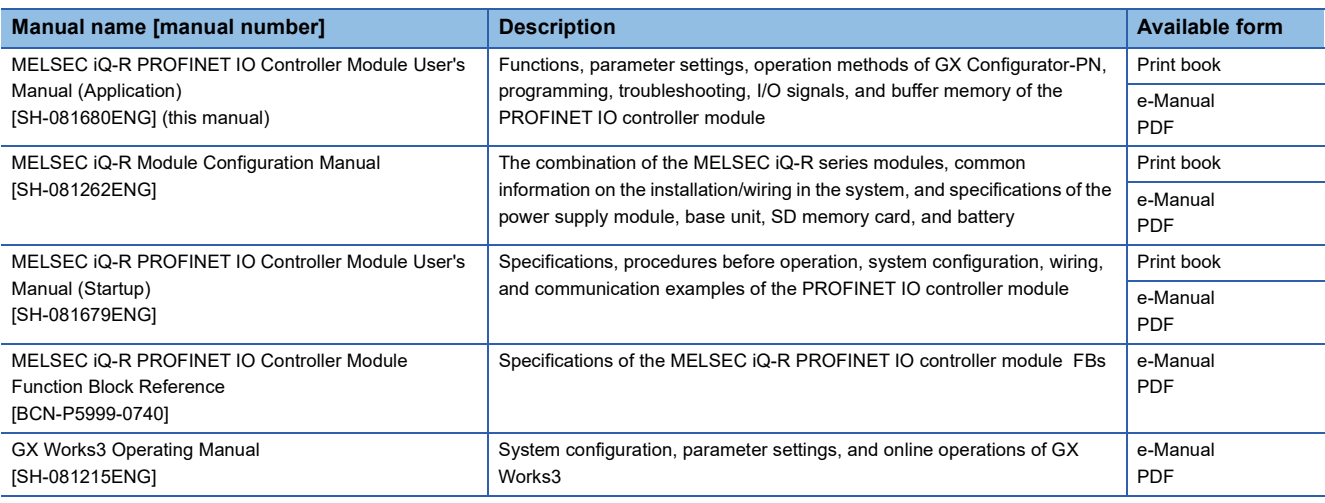

## $Point$

e-Manual refers to the Mitsubishi Electric FA electronic book manuals that can be browsed using a dedicated tool.

e-Manual has the following features:

- Required information can be cross-searched in multiple manuals.
- Other manuals can be accessed from the links in the manual.
- The hardware specifications of each part can be found from the product figures.
- Pages that users often browse can be bookmarked.
- Sample programs can be copied to an engineering tool.

# <span id="page-17-0"></span>**TERMS**

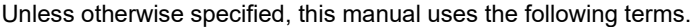

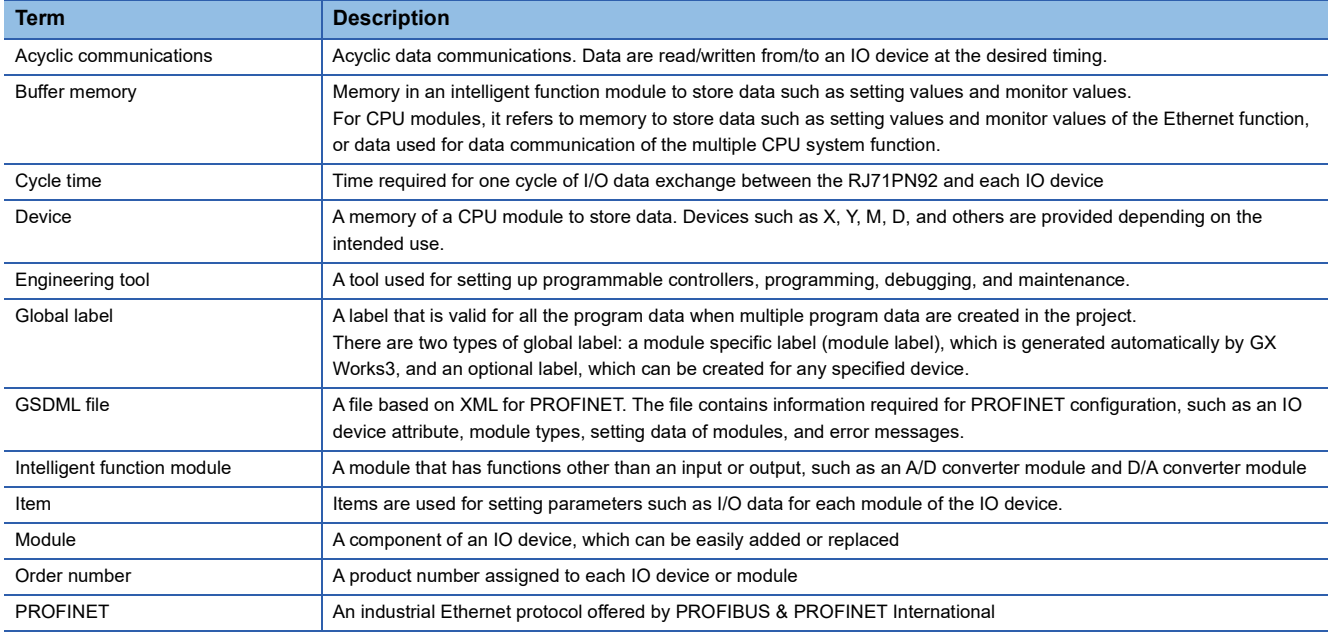

# <span id="page-17-1"></span>**GENERIC TERMS AND ABBREVIATIONS**

Unless otherwise specified, this manual uses the following generic terms and abbreviations.

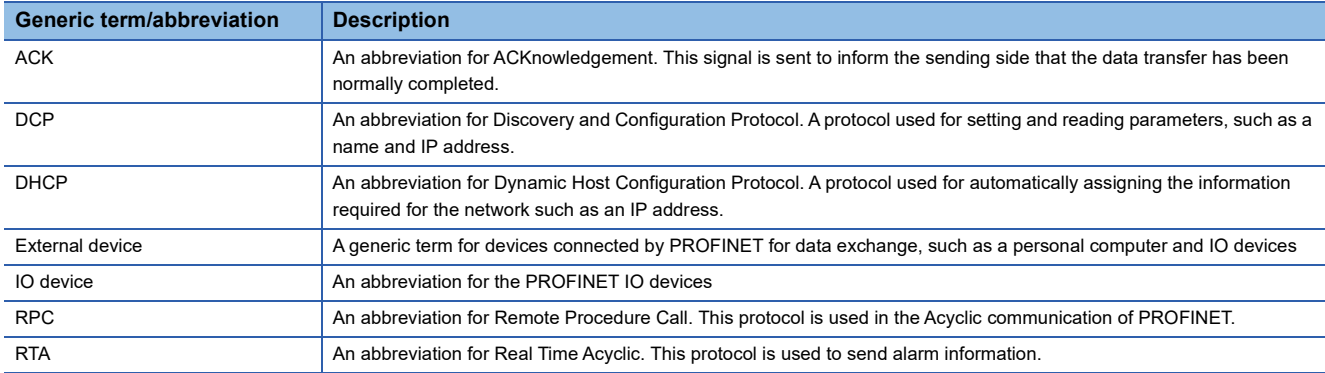

# <span id="page-18-0"></span>**1 FUNCTIONS**

# <span id="page-18-1"></span>**1.1 Data Exchange Function**

This function performs data exchange between the RJ71PN92 and IO devices in a specified period.

## <span id="page-18-2"></span>**Flow of I/O data**

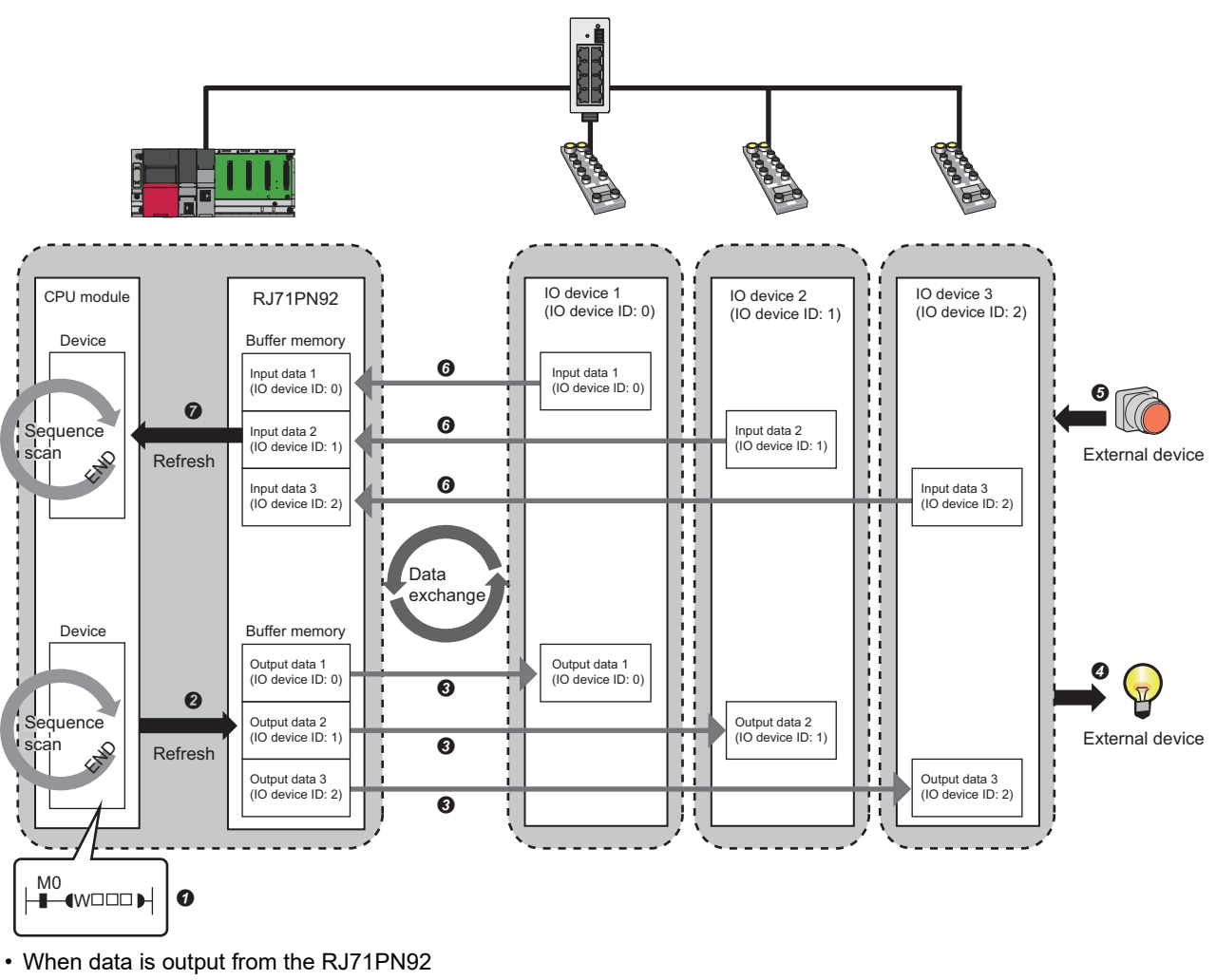

- **O** The device of the CPU module turns on.
- The device status of the CPU module is stored in 'Output data area' (Un\G31000 to Un\G35095) of the RJ71PN92 by refresh.
- The status of 'Output data area' (Un\G31000 to Un\G35095) of the RJ71PN92 is sent to an IO device by the I/O data exchange.
- **O** The status stored in the IO device is output to an external device.
- When data is input from an IO device
- $\Theta$  The status of the external device is stored in an IO device.
- The status stored in the IO device is sent to the RJ71PN92 and stored in 'Input data area' (Un\G36000 to Un\G40095) of the RJ71PN92 by the I/O data exchange.
- The status of 'Input data area' (Un\G36000 to Un\G40095) of the RJ71PN92 is stored in the device of the CPU module by refresh.

Point $\beta$ 

Set the IO device ID for each IO device on GX Configurator-PN. For I/O data exchange, specify a bit corresponding to an IO device ID to distinguish IO device IDs when using the buffer memory areas. For IO device IDs, refer to the following.

**[Page 87 \[General Configuration\] tab](#page-88-0)** 

# <span id="page-19-0"></span>**Setting method**

#### **Refresh**

Input data and output data of the I/O data exchange are automatically refreshed to the devices of the CPU module by using the refresh settings.

Set the refresh as follows.

 $\textcircled{x}$  [Navigation window]  $\Leftrightarrow$  [Parameter]  $\Leftrightarrow$  [Module Information]  $\Leftrightarrow$  [RJ71PN92]  $\Leftrightarrow$  Right-click  $\Leftrightarrow$  [Autorefresh Settings] For details, refer to the following.

**F** [Page 59 Refresh Setting](#page-60-2)

#### **Selecting a method of starting the IO device data exchange**

Set one of the methods of starting the IO device data exchange to the IO devices that exchanges I/O data with the RJ71PN92. Select the automatic start or manual start as the method of starting the IO device data exchange.

Set the method of starting the IO device data exchange in 'IO device data exchange start method setting area' (Un\G17001 to Un\G17008).

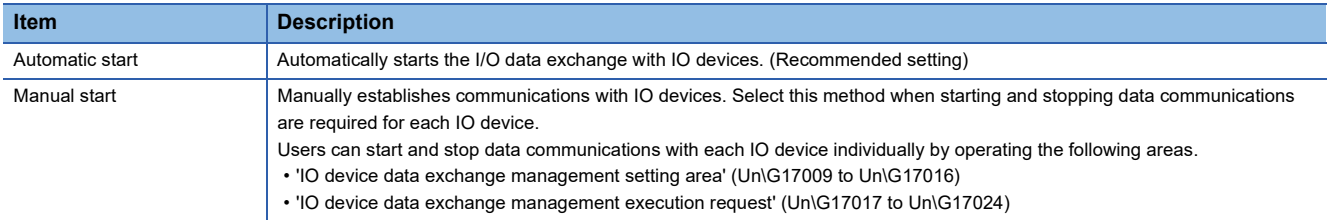

## <span id="page-20-0"></span>**Operating procedure**

The following describes the procedure before starting the I/O data exchange.

#### **When the automatic start is selected**

*1.* Set the automatic start as the method of starting the IO device data exchange.

Turn off the bit of 'IO device data exchange start method setting area' (Un\G17001 to Un\G17008) corresponding to the IO device that exchanges the I/O data. (Default: OFF)

*2.* Check the status of 'Parameter setting status' (Un\G17118.0).

When it is on, the start of the I/O data exchange can be requested.

**3.** Request the start of the I/O data exchange.

Turn on 'Data exchange start request' (Un\G17000.0).

*4.* The I/O data exchange with the IO device starts automatically.

#### ■**Checking the communication status of the IO device**

Check the communication status of the IO device in 'IO device communication status' (Un\G17153 to Un\G17160). When the bit corresponding to the IO device that exchanges I/O data is on, the data exchange is in progress.

#### ■**Checking the error status of the IO device**

Check if an error has occurred in the IO device in 'IO device error' (Un\G17161 to Un\G17168). When the bit corresponding to the IO device that exchanges I/O data is on, an error has occurred. Check the error details in 'IO device error details' (Un\G21858 to Un\G21921) and take actions. ( $\mathbb{F}$  [Page 158 IO device error details](#page-159-0))

#### **When the manual start is selected**

**1.** Set the manual start as the method of starting the IO device data exchange.

Turn on the bit of 'IO device data exchange start method setting area' (Un\G17001 to Un\G17008) corresponding to the IO device that exchanges the I/O data.

*2.* Check the status of 'Parameter setting status' (Un\G17118.0).

When it is on, the start of the I/O data exchange can be requested.

**3.** Request the start of the I/O data exchange.

Turn on 'Data exchange start request' (Un\G17000.0).

*4.* Set the start request of the I/O data exchange for each IO device.

Turn on the bit of 'IO device data exchange management setting area' (Un\G17009 to Un\G17016) corresponding to the IO device that exchanges the I/O data.

**5.** Set the execution request of the I/O data exchange for each IO device.

Turn on the bit of 'IO device data exchange management execution request' (Un\G17017 to Un\G17024) corresponding to the IO device that exchanges the I/O data.

- **6.** When the bit of 'IO device data exchange management execution completion' (Un\G17120 to Un\G17127) corresponding to the IO device that exchanges the I/O data is on, the start request of the IO device has successfully been completed.
- *7.* The I/O data exchange with the specified IO device starts.

#### ■**Checking the communication status of the IO device**

Check the communication status of the IO device in 'IO device communication status' (Un\G17153 to Un\G17160). When the bit corresponding to the IO device that exchanges I/O data is on, the data exchange is in progress.

#### ■**Checking the error status of the IO device**

Check if an error has occurred in the IO device in 'IO device error' (Un\G17161 to Un\G17168). When the bit corresponding to the IO device that exchanges I/O data is on, an error has occurred. Check the error details in 'IO device error details' (Un\G21858 to Un\G21921) and take actions. ( $\sqrt{p}$  [Page 158 IO device error details](#page-159-0))

#### <span id="page-21-0"></span>**When the automatic start is selected**

The following figure shows the timing chart of the I/O data exchange start with the IO device set to the automatic start.

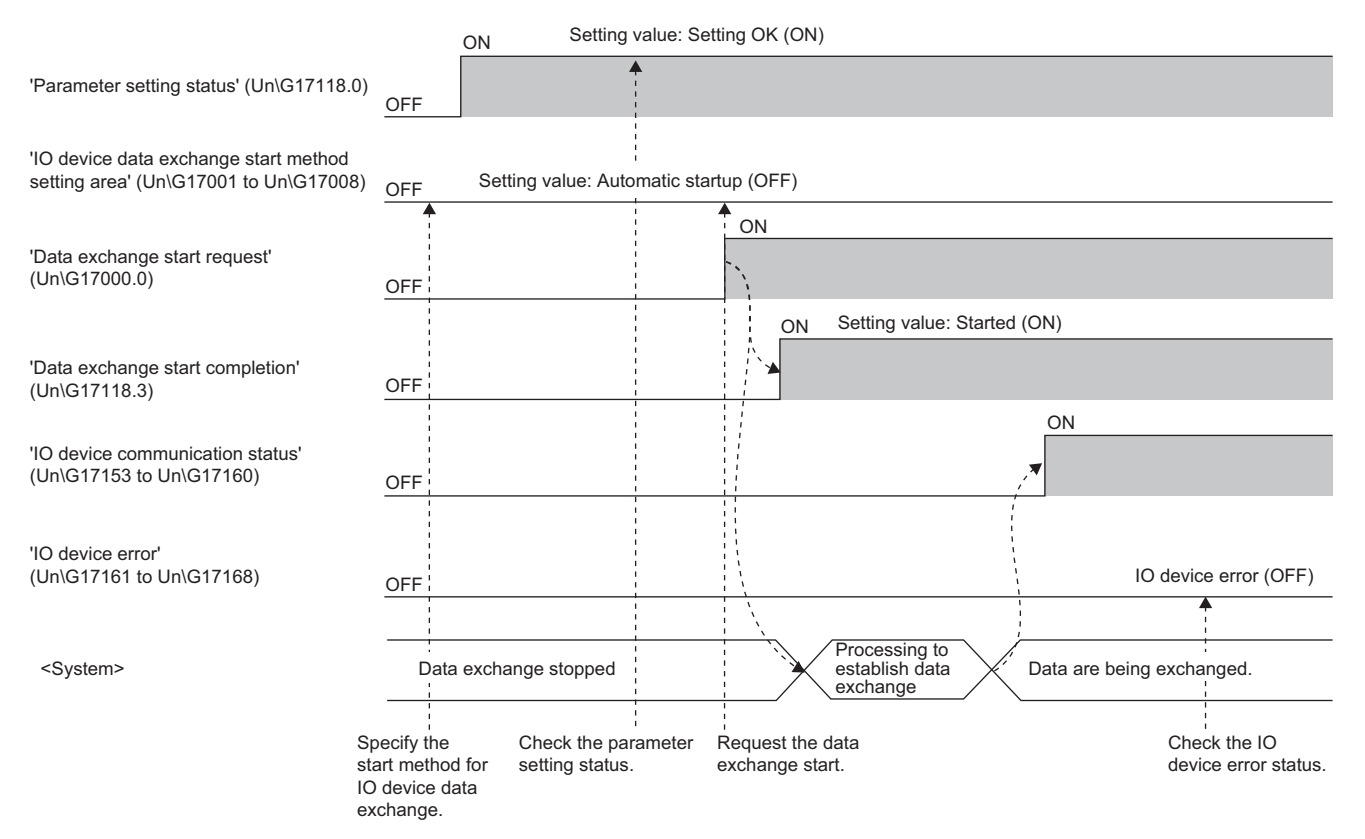

#### **When the manual start is selected**

The following figure shows the timing chart of the I/O data exchange start with the IO device set to the manual start.

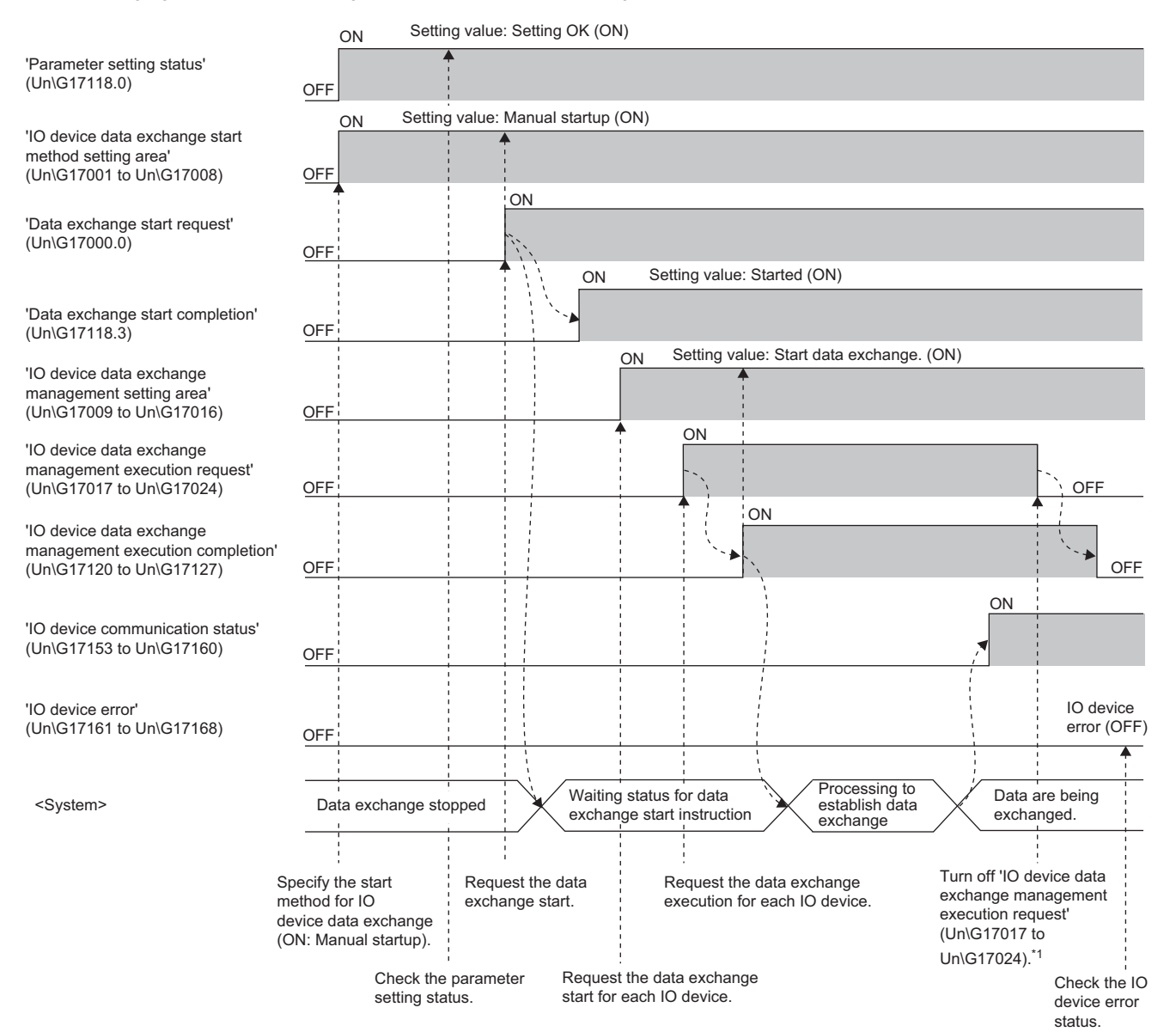

\*1 After the signal of 'IO device data exchange management execution completion' (Un\G17120 to Un\G17127) has turned on, the signal of 'IO device data exchange management execution request' (Un\G17017 to Un\G17024) can be turned off.

## <span id="page-23-0"></span>**Precautions**

## **Communication with a different segment**

The RJ71PN92 cannot exchange the I/O data with IO devices on a different network segment. Set the same IP address segment as the RJ71PN92. ( $\mathbb{F}$  [Page 80 "Devices on the Network" window\)](#page-81-0)

# <span id="page-24-0"></span>**1.2 Data Consistency Function**

This function ensures the consistency of input data and output data to be transferred by the I/O data exchange for each IO device.

Data inconsistency is prevented by using the buffer memory and performing interlocks on the access to the input areas or output areas between the CPU module and the RJ71PN92.

# <span id="page-24-1"></span>**Setting method**

Enable the bit of 'Data consistency setting area' (Un\G17033 to Un\G17040) corresponding to the IO device that exchanges the I/O data to use this function.

**Fage 152 Data consistency setting area** 

## <span id="page-24-2"></span>**Access control on input data areas**

For the access control on input data areas, use the following buffer memory areas and perform interlocks.

- 'CPU to PN handshake flag (data consistency setting input area)' (Un\G17041 to Un\G17048)
- 'PN to CPU handshake flag (data consistency setting input area)' (Un\G17128 to Un\G17135)

#### **Combinations of handshake flags**

When the data consistency function is enabled, whether or not to read input data areas is determined depending on the combination of the settings of the buffer memory areas.

The following table lists the combinations of the settings of the buffer memory areas.

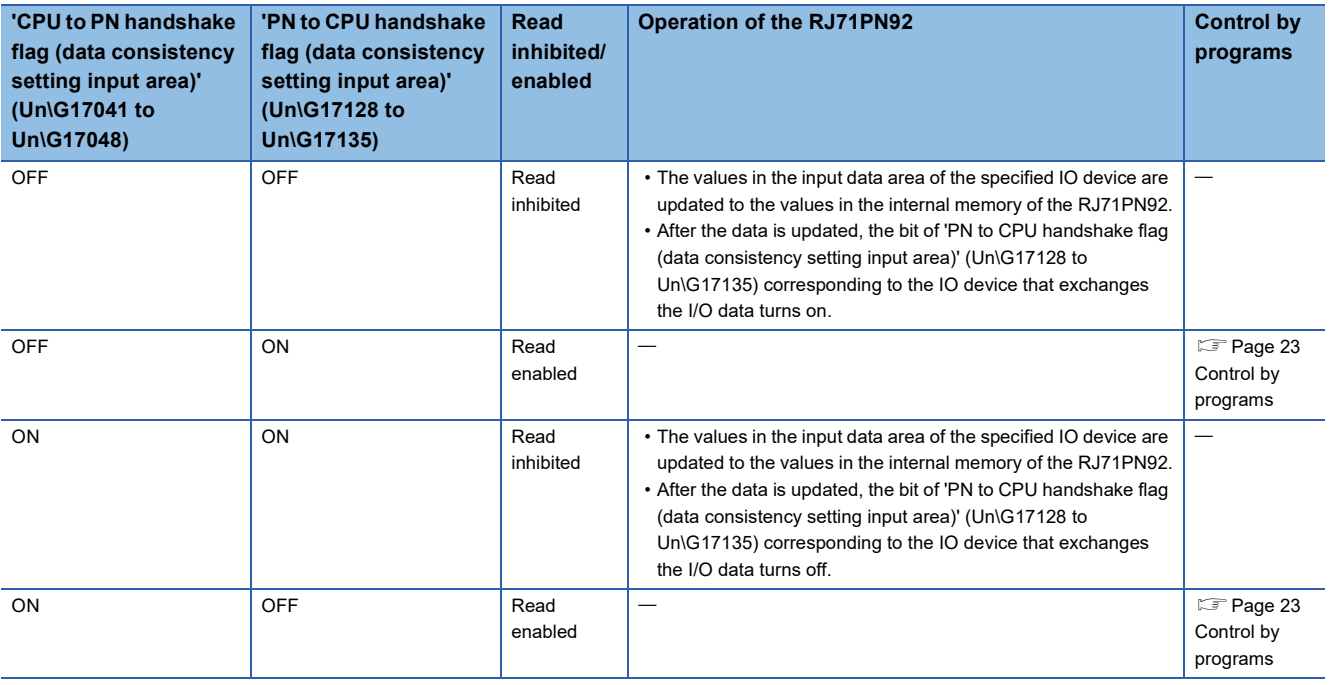

#### <span id="page-24-3"></span>**Control by programs**

Create a program to control data in the following order.

- *1.* Compare the bits of 'CPU to PN handshake flag (data consistency setting input area)' (Un\G17041 to Un\G17048) and 'PN to CPU handshake flag (data consistency setting input area)' (Un\G17128 to Un\G17135) corresponding to the IO device that exchanges the I/O data.
- *2.* Read data from the input data area of the specified IO device when one of the bits is in the off state and the other is in the on state.
- *3.* After the data is read, reverse the on/off state of the bit of 'CPU to PN handshake flag (data consistency setting input area)' (Un\G17041 to Un\G17048) corresponding to the IO device that exchanges the I/O data. (Off  $\rightarrow$  On or On  $\rightarrow$  Off)

#### **Timing to perform the access control**

The following figure shows the timing chart of the access control on input data areas.

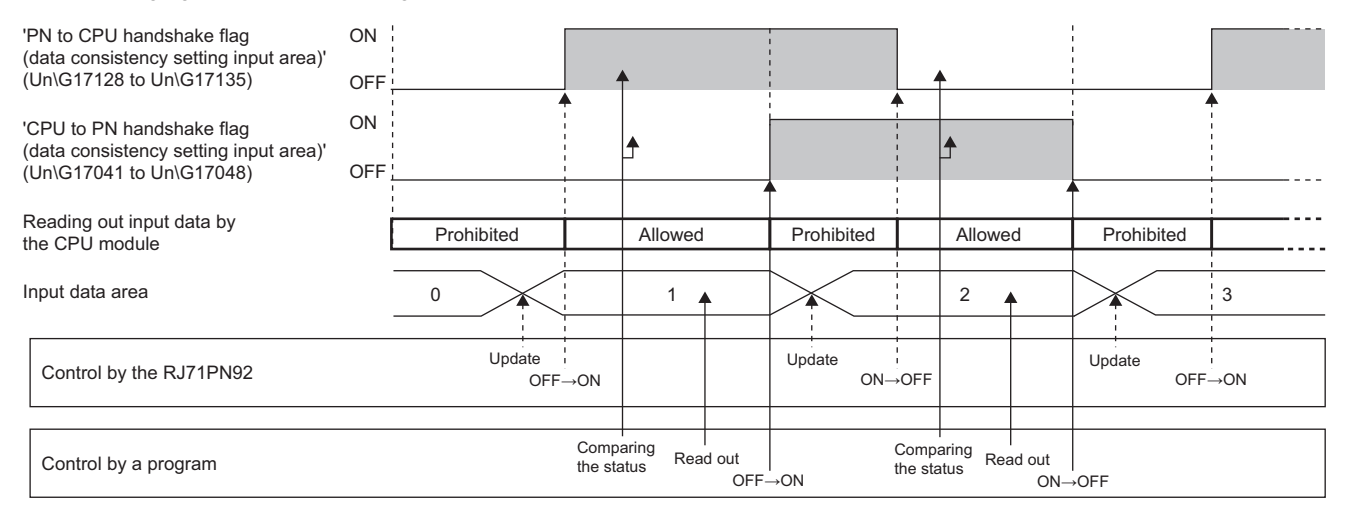

#### **Precautions**

When creating a program to read input data, follow the precautions below.

- When the bits of 'CPU to PN handshake flag (data consistency setting input area)' (Un\G17041 to Un\G17048) and 'PN to CPU handshake flag (data consistency setting input area)' (Un\G17128 to Un\G17135) corresponding to the IO device that exchanges the I/O data are both off or on, the consistency of input data is not ensured. When input data is read while the bits are both off or on, the input data before the update may be read.
- After data is read from the input data areas, reverse the on/off state of the bit of 'CPU to PN handshake flag (data consistency setting input area)' (Un\G17041 to Un\G17048) corresponding to the IO device that exchanges the I/O data. (On  $\rightarrow$  Off or Off  $\rightarrow$  On) If the on/off state of this bit is not reversed, the input data areas are not updated.

## <span id="page-26-0"></span>**Access control on output data areas**

For the access control on output data areas, use the following buffer memory areas and perform interlocks.

- 'CPU to PN handshake flag (data consistency setting output area)' (Un\G17049 to Un\G17056)
- 'PN to CPU handshake flag (data consistency setting output area)' (Un\G17136 to Un\G17143)

#### **Combinations of handshake flags**

When the data consistency function is enabled, whether or not to write output data areas is determined depending on the combination of the settings of the buffer memory areas.

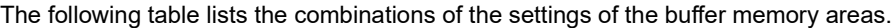

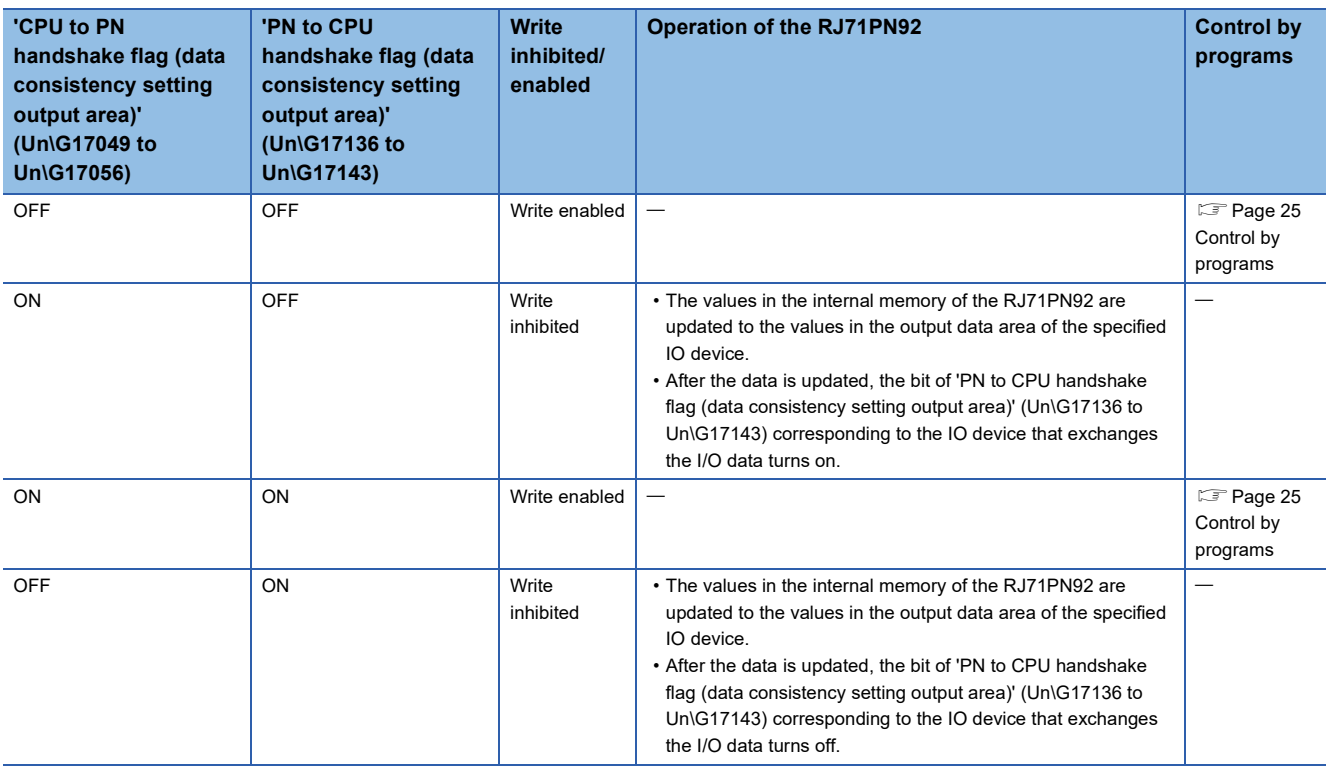

#### <span id="page-26-1"></span>**Control by programs**

Create a program to control data in the following order.

- 1. Compare the bits of 'CPU to PN handshake flag (data consistency setting output area)' (Un\G17049 to Un\G17056) and 'PN to CPU handshake flag (data consistency setting output area)' (Un\G17136 to Un\G17143) corresponding to the IO device that exchanges the I/O data.
- *2.* Write data to the output data area of the specified IO device when the bits are both in the off state or the on state.
- *3.* After the data is written, reverse the on/off state of the bit of 'CPU to PN handshake flag (data consistency setting output area)' (Un\G17049 to Un\G17056) corresponding to the IO device that exchanges the I/O data. (Off  $\to$  On or On  $\to$  Off)

#### **Timing to perform the access control**

The following figure shows the timing chart for the access control on output data areas.

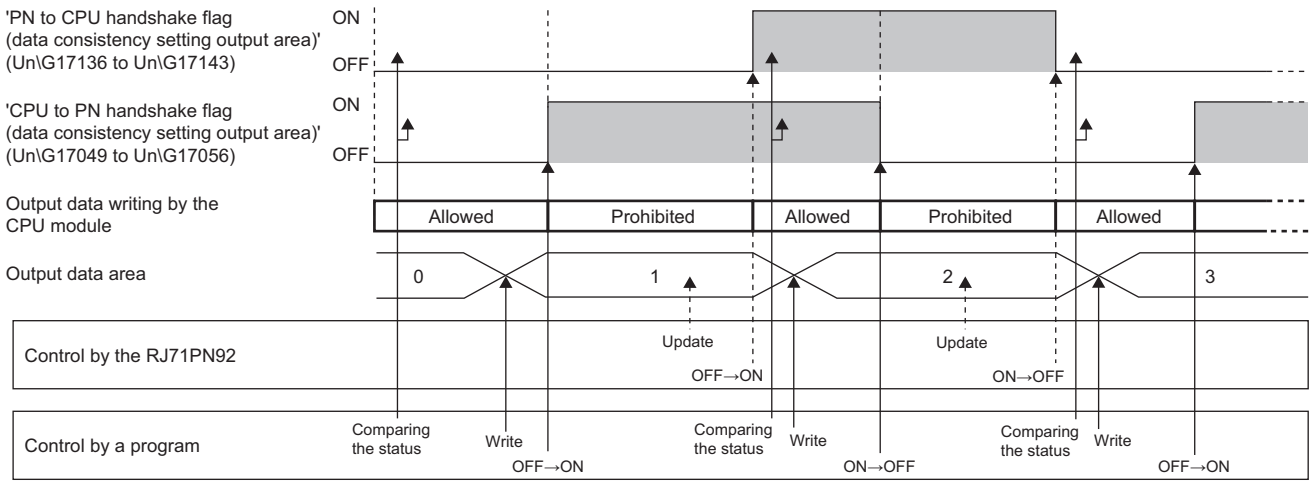

#### **Precautions**

When creating a program to write output data, follow the precautions below.

- When one of the bits of 'CPU to PN handshake flag (data consistency setting output area)' (Un\G17049 to Un\G17056) and 'PN to CPU handshake flag (data consistency setting output area)' (Un\G17136 to Un\G17143) corresponding to the IO device that exchanges the I/O data is in the on state and the other is in the off state, the consistency of output data is not ensured. When output data is written while one of the bits is in the on state and the other is in the off state, the output data before the update may be output to the IO device.
- After data is written to the output data area, reverse the on/off state of the bit of 'CPU to PN handshake flag (data consistency setting output area)' (Un\G17049 to Un\G17056) corresponding to the IO device that exchanges the I/O data. (On  $\rightarrow$  Off or Off  $\rightarrow$  On) If the on/off state of this bit is not reversed, the output data areas are not updated.

# <span id="page-28-0"></span>**1.3 Service Interface Function**

This function performs each of the following services at a timing different from that of the I/O data exchange. The following table lists the available services for the RJ71PN92.

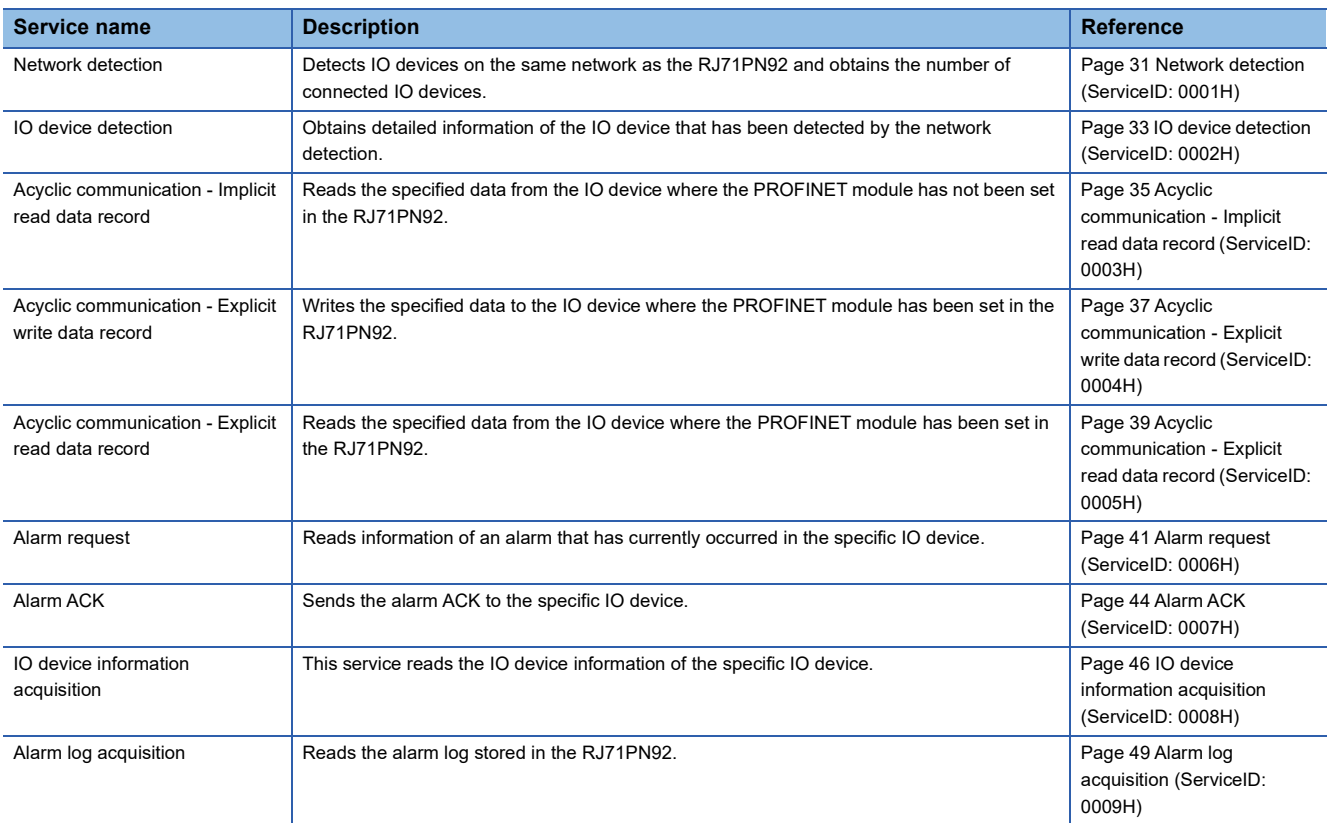

## <span id="page-29-0"></span>**Setting method**

Use the following buffer memory areas to execute the services.

- 'Service request area 1' (Un\G50000 to Un\G52087) or 'Service request area 2' (Un\G52250 to Un\G54337)
- 'Service execution request 1, Service execution request 2' (Un\G17057)
- 'Service execution status' (Un\G17144)
- 'Service response area 1' (Un\G57000 to Un\G59087) or 'Service response area 2' (Un\G59250 to Un\G61337)

## <span id="page-29-1"></span>**Operating procedure**

The following describes the procedure before starting a service.

For an example, the following describes the procedure for using Service request area 1.

- *1.* Set a setting value specified for each service in 'Service request area 1' (Un\G50000 to Un\G52087).
- *2.* Turn on 'Service request area 1 execution request bit' (Un\G17057.0).
- *3.* After the system has turned on 'Service request area 1 execution request acceptance bit' (Un\G17144.8), 'Service request area 1 execution request completion bit' (Un\G17144.0) turns on.
- 4. Read the data stored in 'Service response area 1' (Un\G57000 to Un\G59087).
- **5.** Turn off 'Service request area 1 execution request bit' (Un\G17057.0).
- **6.** After the system has turned off 'Service request area 1 execution request acceptance bit' (Un\G17144.8), 'Service request area 1 execution request completion bit' (Un\G17144.0) turns off.

## <span id="page-29-2"></span>**Service execution timing**

The following describes the execution timing of a service.

For an example, the following figure shows a timing chart of when Service request area 1 is used.

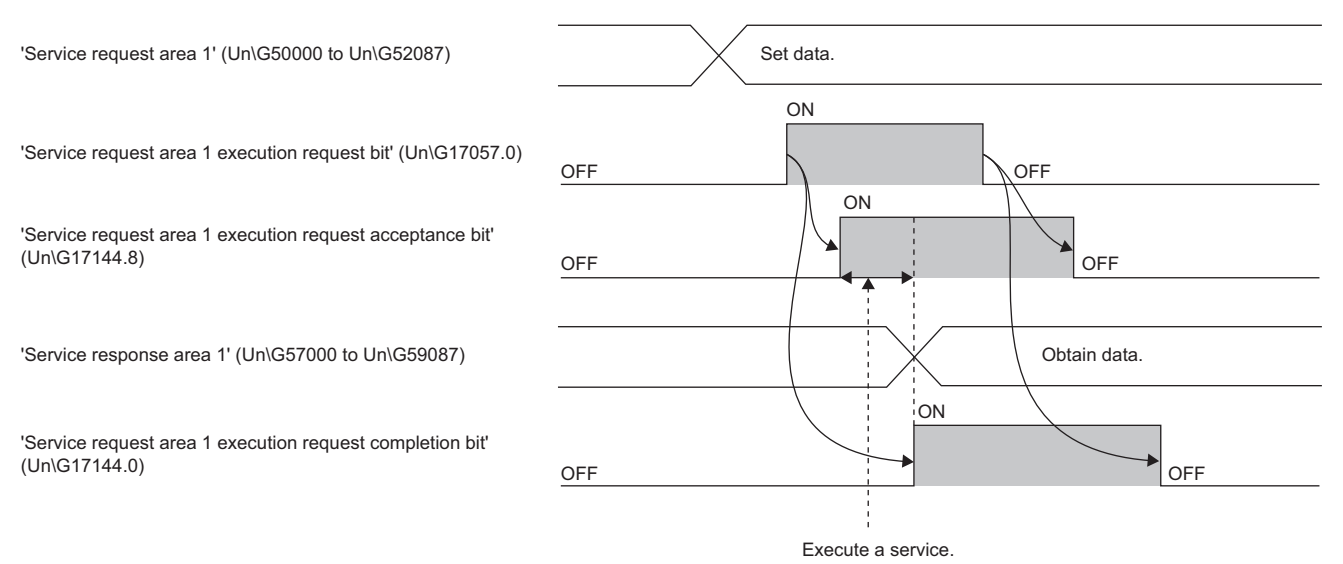

## <span id="page-30-0"></span>**Service request area format**

Set a setting value specified for each service in Service request area to execute each service.

The following table lists Service request area formats.

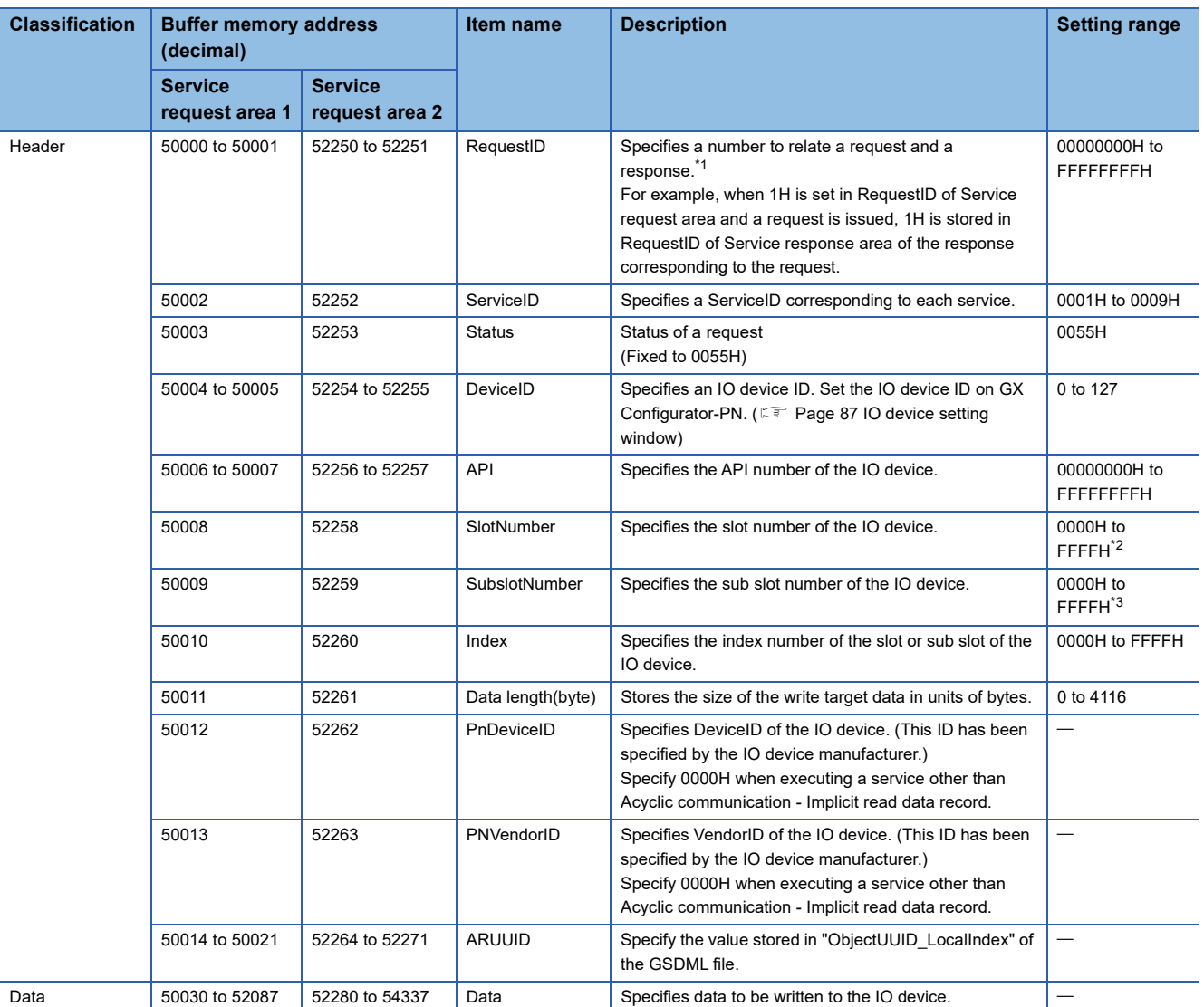

<span id="page-30-1"></span>\*1 Control and use the RequestID with a program. (For example, before issuing each request, create a program that increments RequestID.)

<span id="page-30-2"></span>\*2 The valid range of SlotNumber is 0000H to 7FFFH.

<span id="page-30-3"></span>\*3 The effective range of SubslotNumber is 0001H to 9FFFH.

# <span id="page-31-0"></span>**Service response area format**

A response corresponding to the executed service is stored in Service response area.

The following table lists Service response area formats.

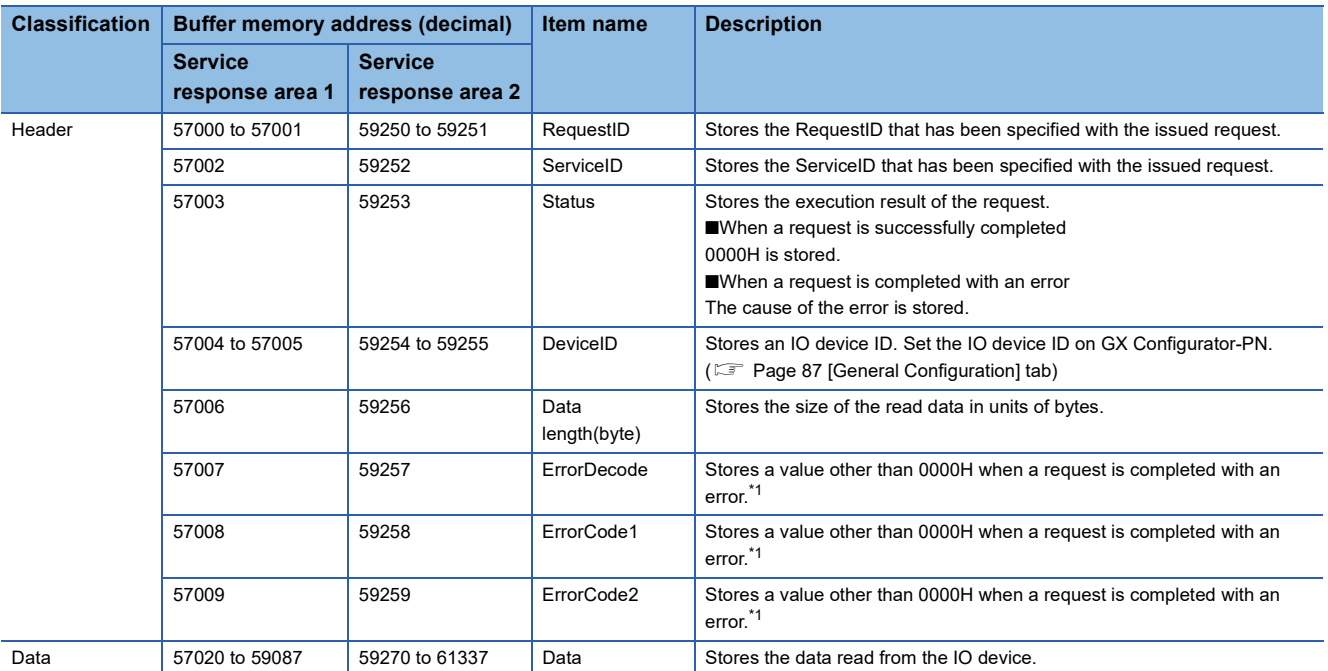

<span id="page-31-1"></span>\*1 Error details can be checked from combinations of ErrorDecode, ErrorCode1, and ErrorCode2. For details, refer to the manuals of the IO device.

## <span id="page-32-0"></span>**Details of each service**

The following describes the request format and response format of each service.

#### <span id="page-32-1"></span>**Network detection (ServiceID: 0001H)**

This service detects IO devices on the same network as the RJ71PN92 and acquires the number of connected IO devices (up to 128 devices).

Note that this service acquires only the number of connected IO devices. To acquire detailed information of the IO devices, execute the IO device detection. ( $\sqrt{P}$  [Page 33 IO device detection \(ServiceID: 0002H\)\)](#page-34-0)

#### ■**Request format**

The following table lists the request formats of this service.

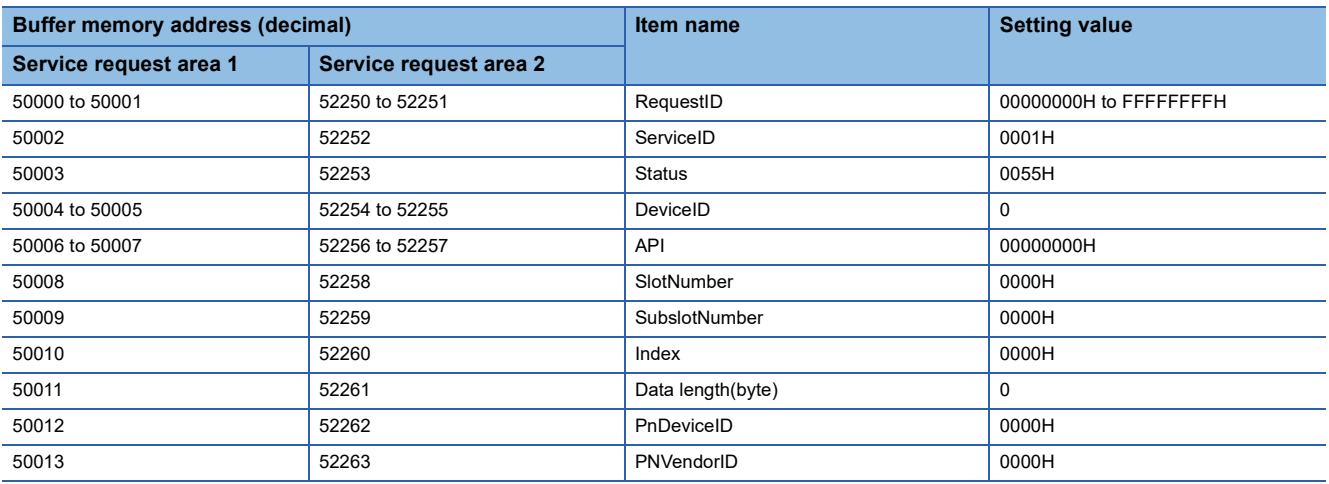

#### ■**Response format**

The following table lists the response formats for when the request of this service has been completed successfully.

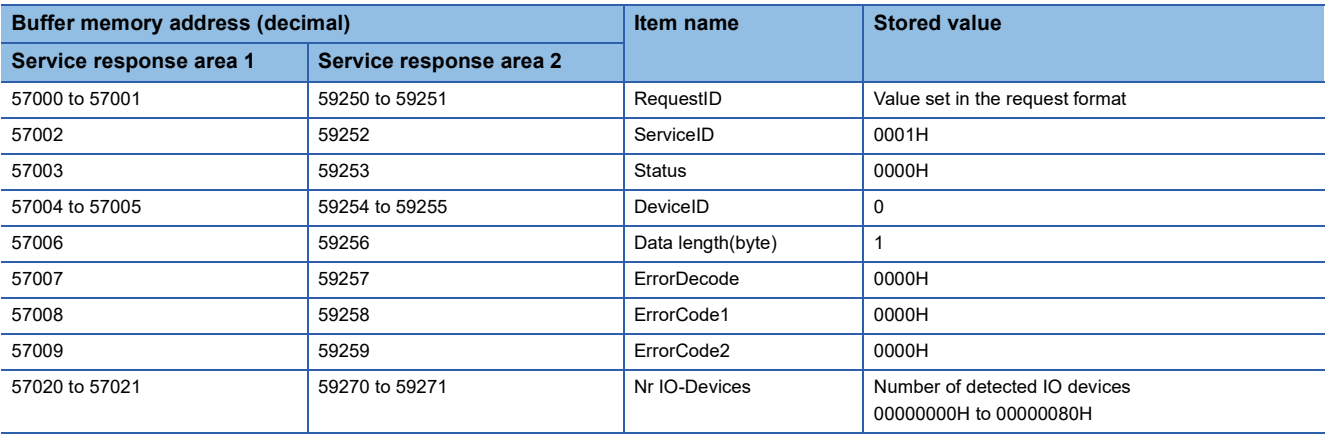

The following table lists the response format for when the request of this service has been completed with an error.

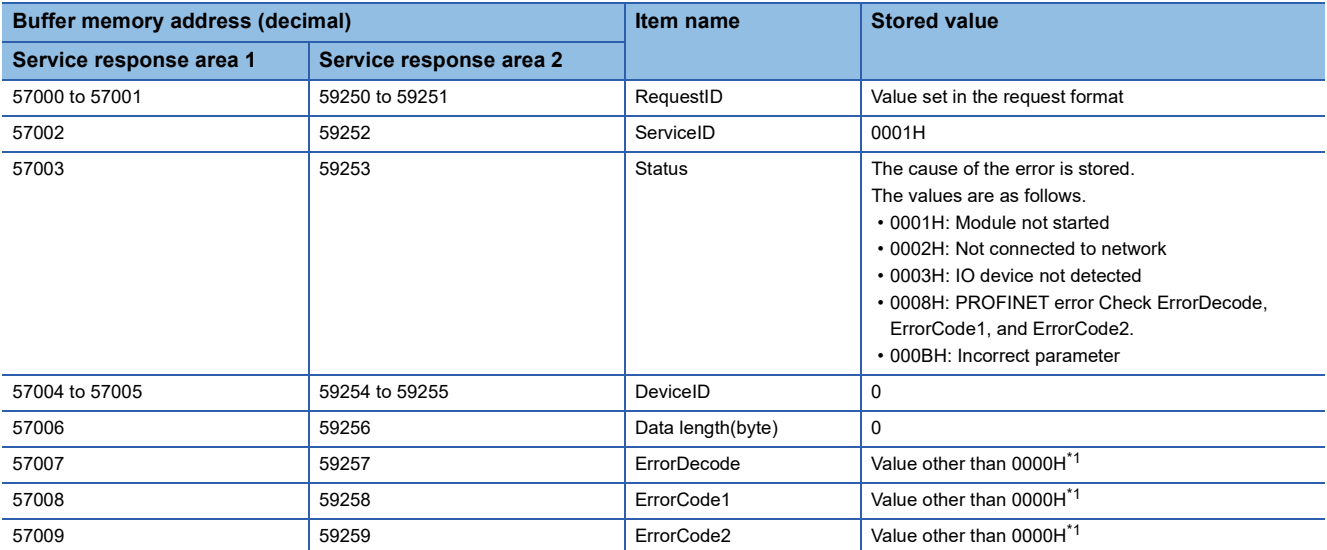

<span id="page-33-0"></span>\*1 Error details can be checked from combinations of ErrorDecode, ErrorCode1, and ErrorCode2. For details, refer to the manuals of the IO device.

#### <span id="page-34-0"></span>**IO device detection (ServiceID: 0002H)**

Obtains detailed information of the IO device that has been detected by the network detection.

Executing this service once obtains the information of one IO device.

Thus, execute this service for the number of IO devices detected in "Network detection" service.

#### ■**Request format**

The following table lists the request formats of this service.

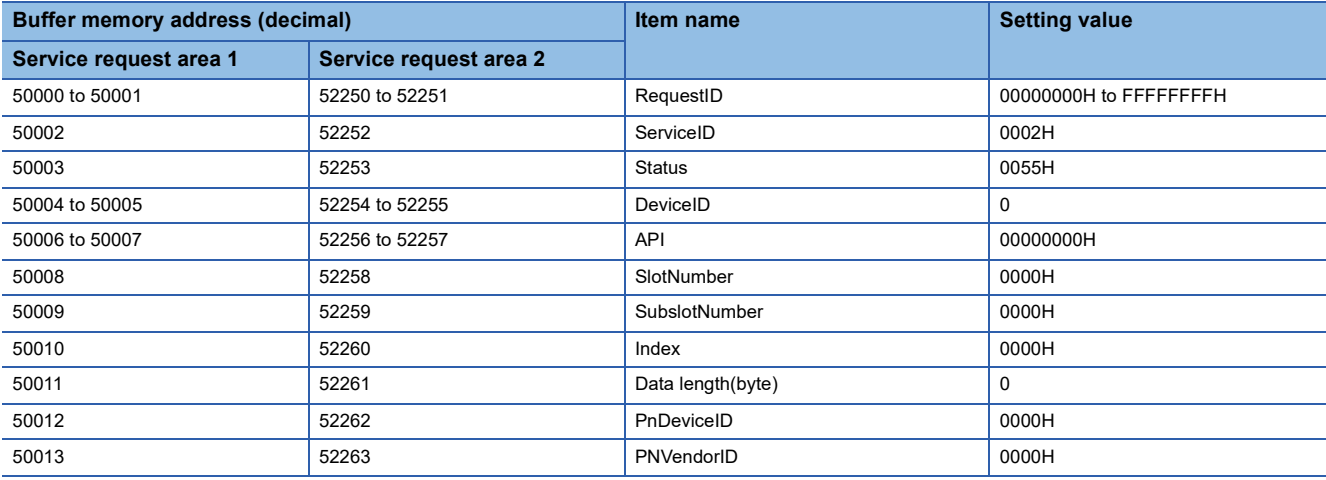

#### ■**Response format**

The following table lists the response formats for when the request of this service has been completed successfully.

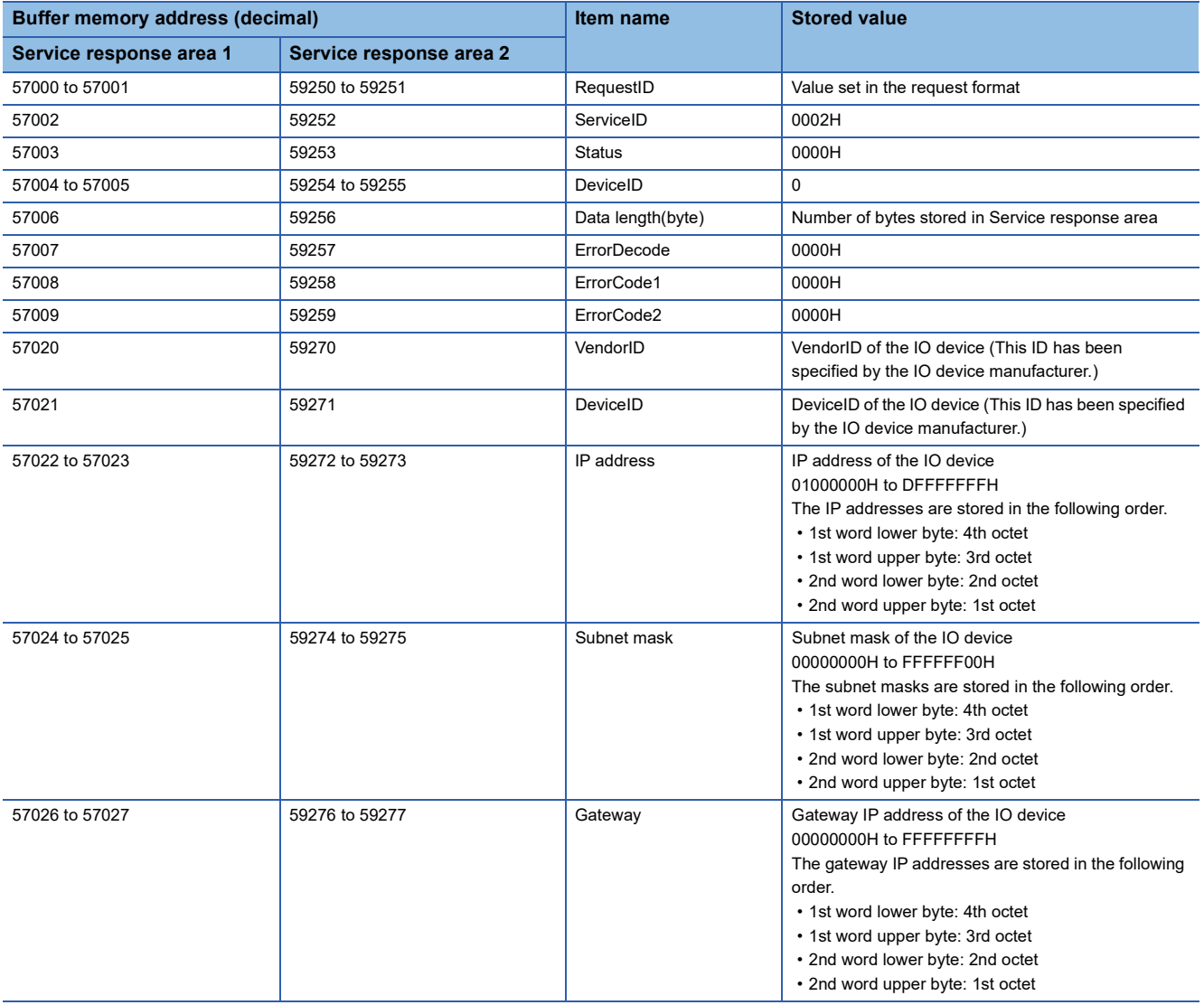

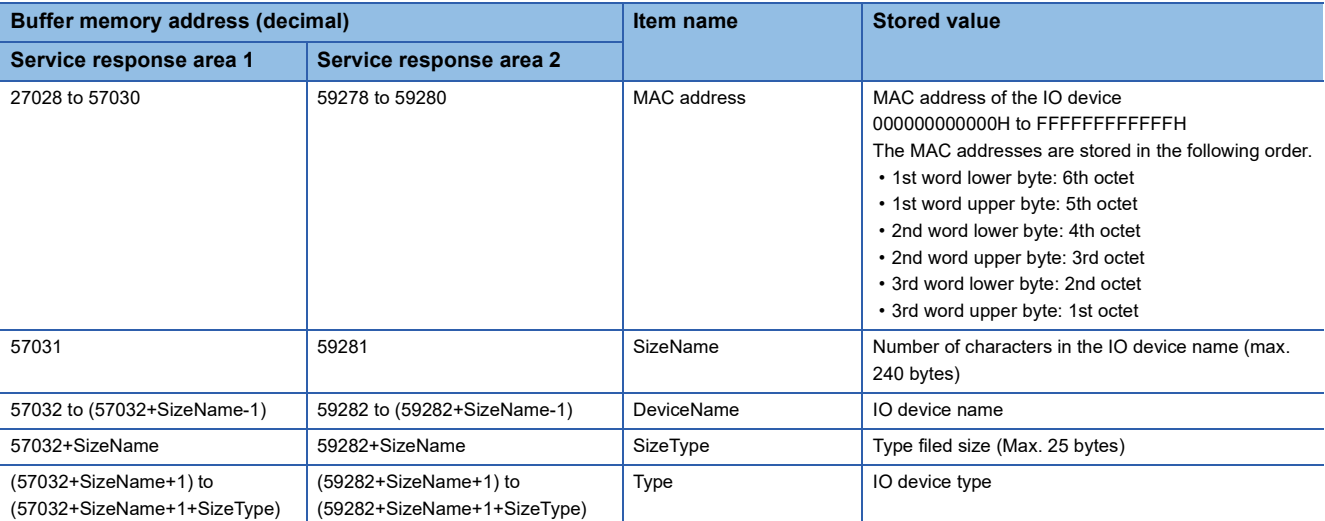

The following table lists the response format for when the request of this service has been completed with an error.

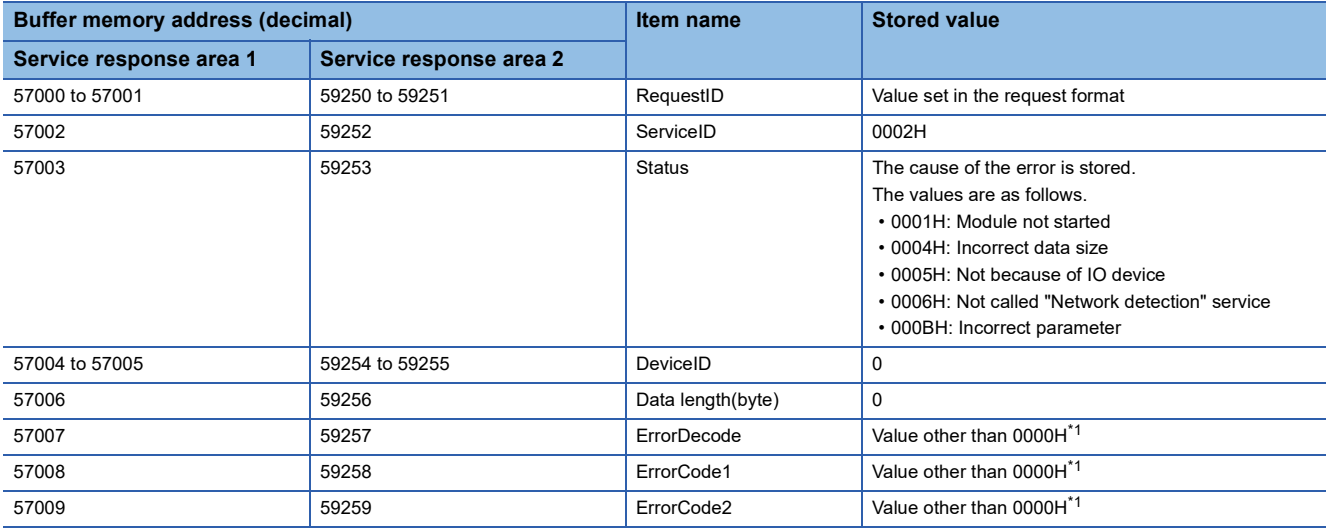

<span id="page-35-0"></span>\*1 Error details can be checked from combinations of ErrorDecode, ErrorCode1, and ErrorCode2. For details, refer to the manuals of the IO device.
#### **Acyclic communication - Implicit read data record (ServiceID: 0003H)**

This service reads the specified data from the IO device where the PROFINET module has not been set in the RJ71PN92.

#### ■**Request format**

The following table lists the request formats of this service.

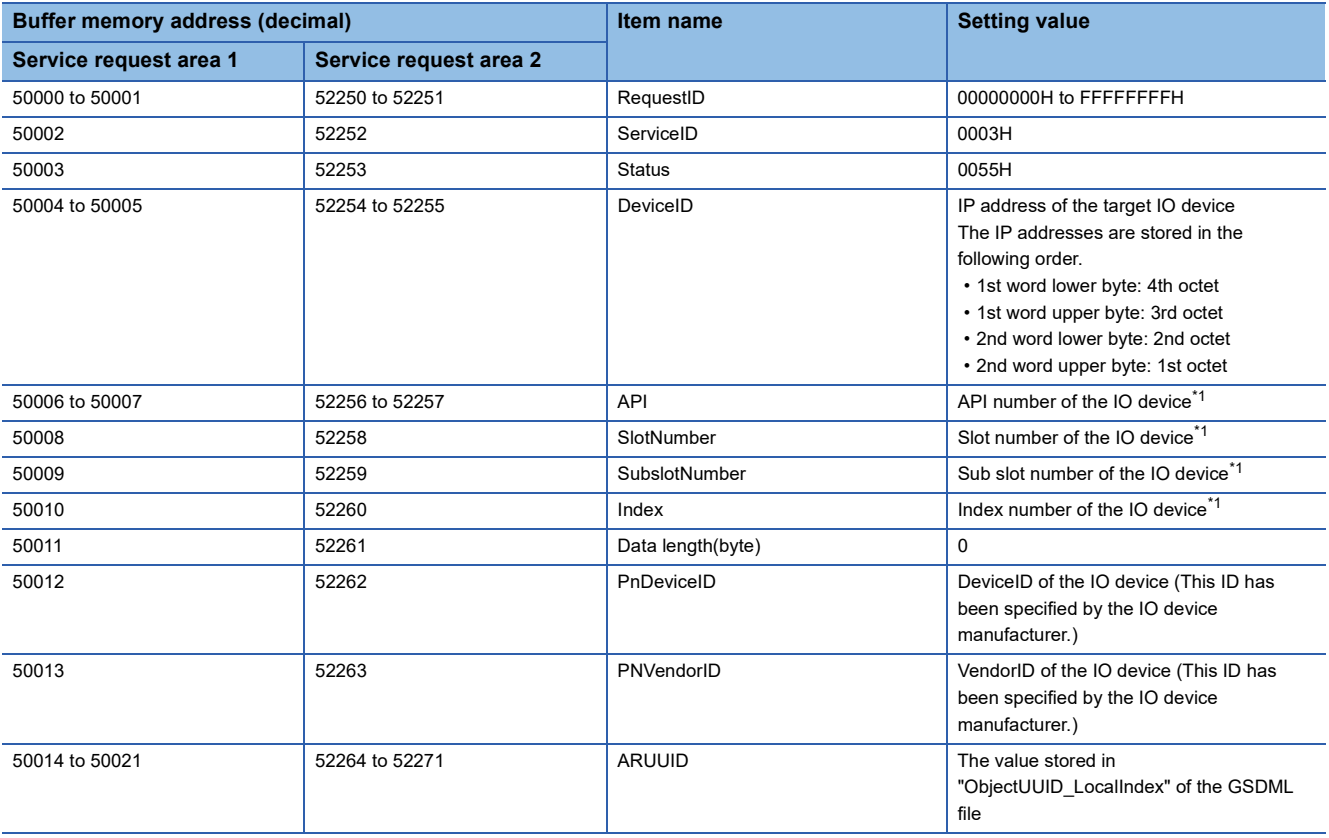

<span id="page-36-0"></span>\*1 For the setting value, refer to the manuals of the IO device.

#### ■**Response format**

The following table lists the response formats for when the request of this service has been completed successfully.

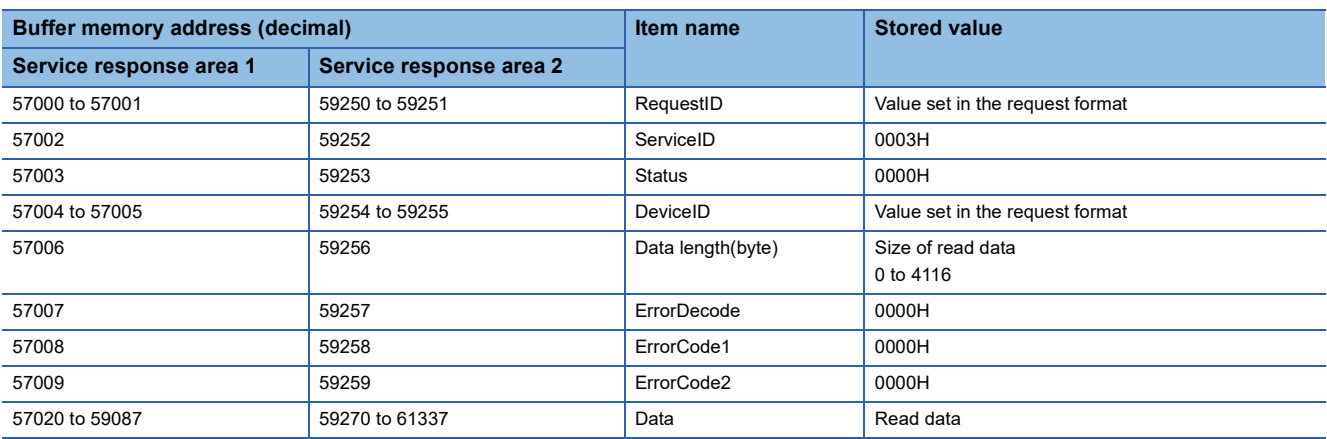

The following table lists the response format for when the request of this service has been completed with an error.

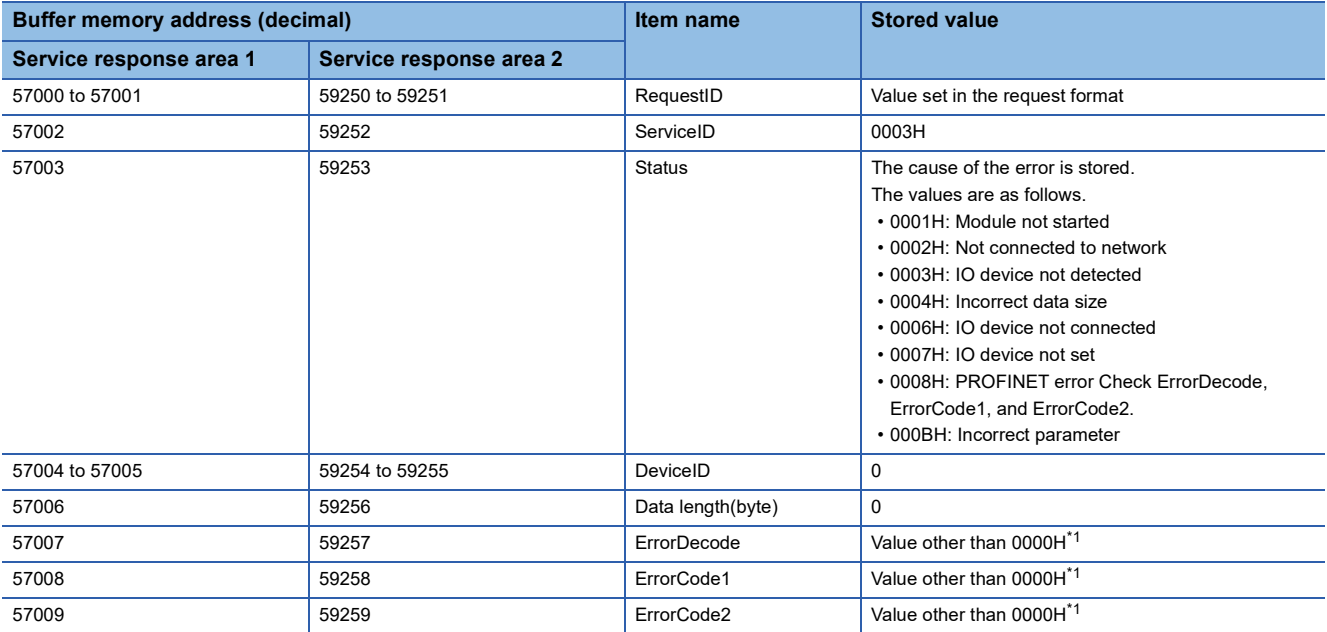

<span id="page-37-0"></span>\*1 Error details can be checked from combinations of ErrorDecode, ErrorCode1, and ErrorCode2. For details, refer to the manuals of the IO device.

#### **Acyclic communication - Explicit write data record (ServiceID: 0004H)**

This service writes the specified data to the IO device where the PROFINET module has been set in the RJ71PN92.

#### ■**Request format**

The following table lists the request formats of this service.

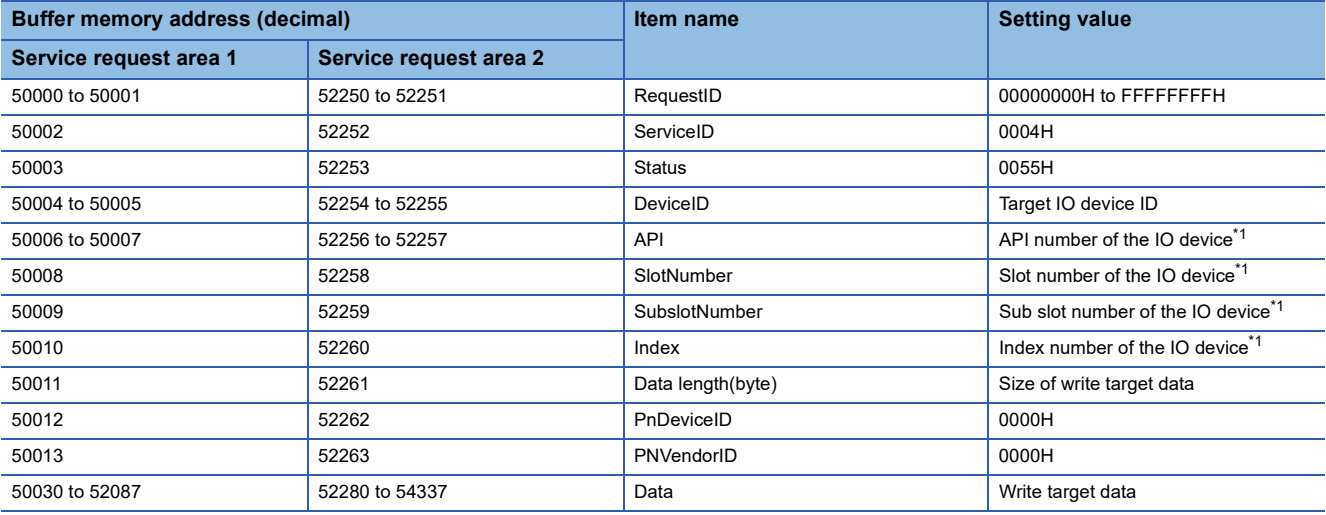

<span id="page-38-0"></span>\*1 For the setting value, refer to the manuals of the IO device.

#### ■**Response format**

The following table lists the response formats for when the request of this service has been completed successfully.

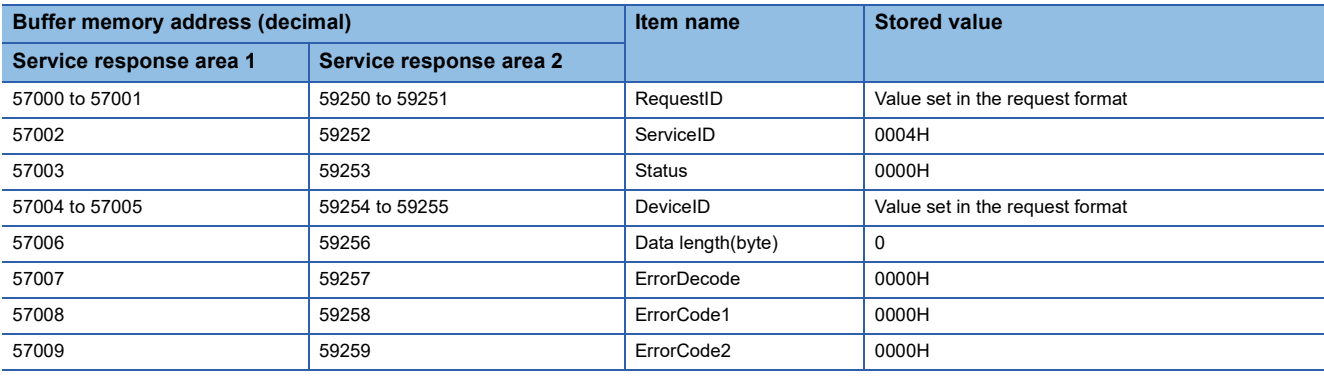

The following table lists the response format for when the request of this service has been completed with an error.

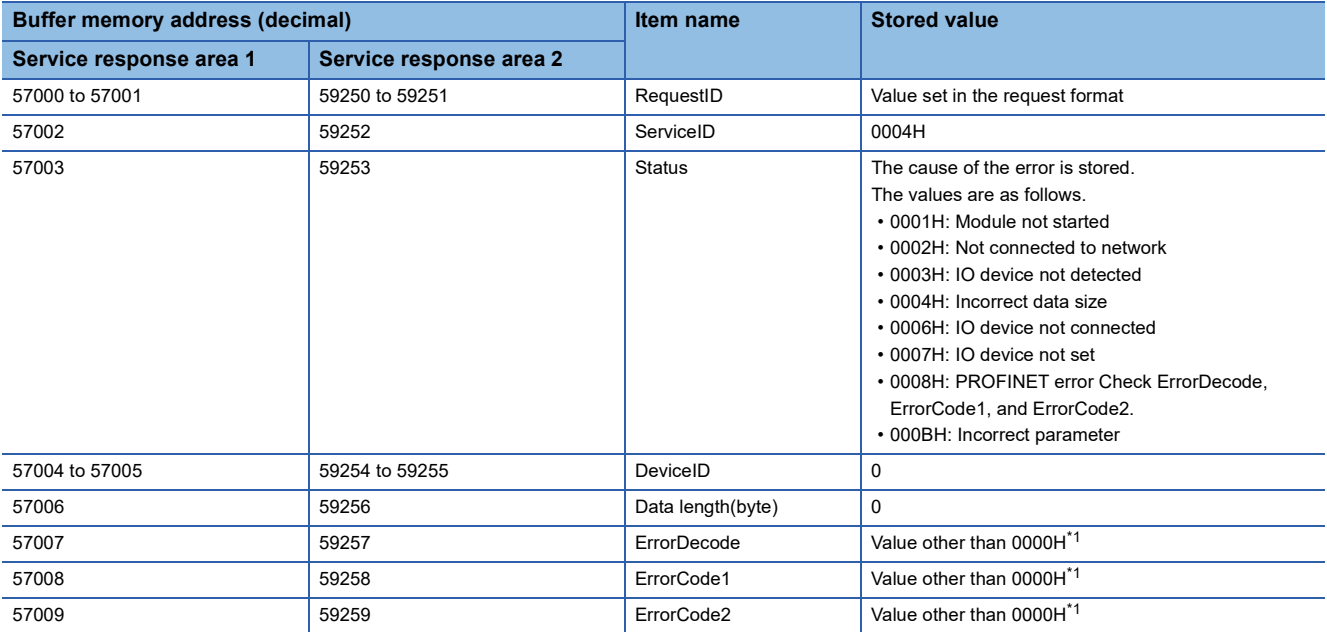

<span id="page-39-0"></span>\*1 Error details can be checked from combinations of ErrorDecode, ErrorCode1, and ErrorCode2. For details, refer to the manuals of the IO device.

#### **Acyclic communication - Explicit read data record (ServiceID: 0005H)**

This service reads the specified data from the IO device where the PROFINET module has been set in the RJ71PN92.

#### ■**Request format**

The following table lists the request formats of this service.

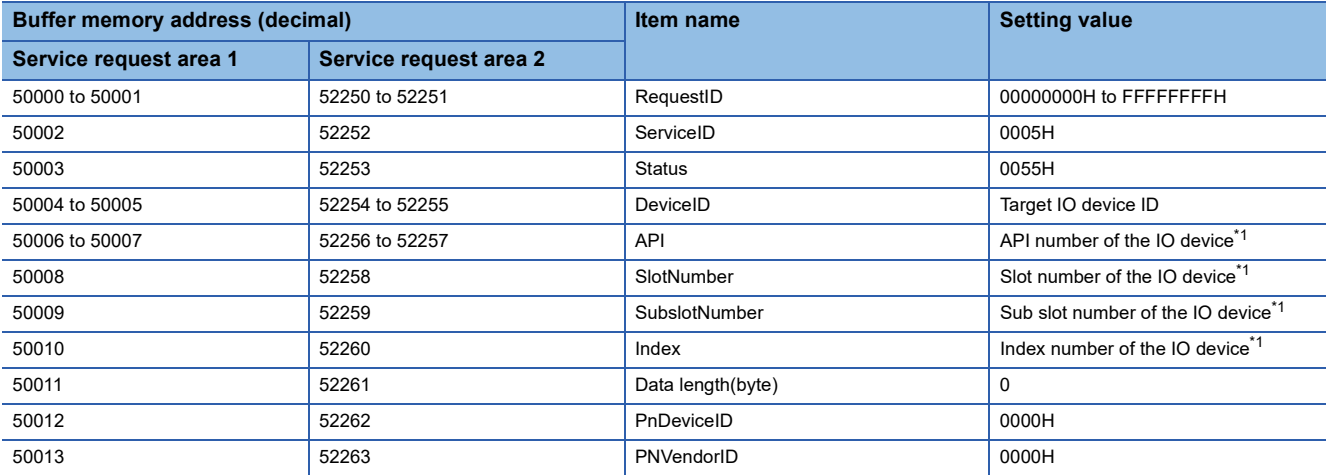

<span id="page-40-0"></span>\*1 For the setting value, refer to the manuals of the IO device.

#### ■**Response format**

The following table lists the response formats for when the request of this service has been completed successfully.

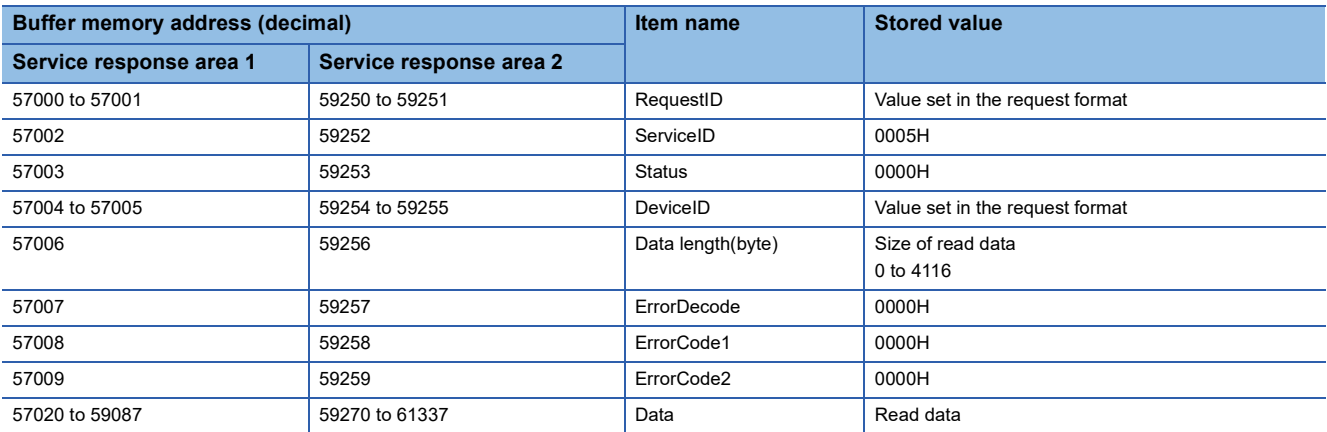

The following table lists the response format for when the request of this service has been completed with an error.

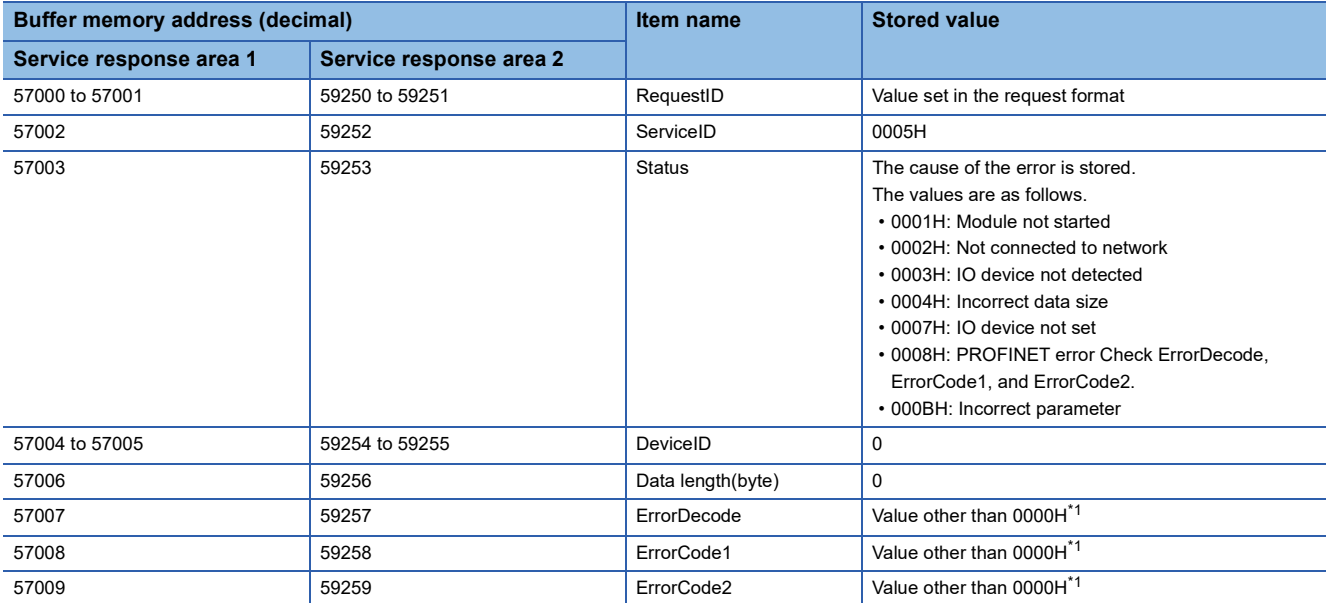

<span id="page-41-0"></span>\*1 Error details can be checked from combinations of ErrorDecode, ErrorCode1, and ErrorCode2. For details, refer to the manuals of the IO device.

#### <span id="page-42-0"></span>**Alarm request (ServiceID: 0006H)**

This service reads information of an alarm that has currently occurred in the specific IO device.

Use this service with 'IO device alarm management area' (Un\G17025 to Un\G17032) and 'IO device alarm indication area' (Un\G17145 to Un\G17152).

#### ■**Request format**

The following table lists the request formats of this service.

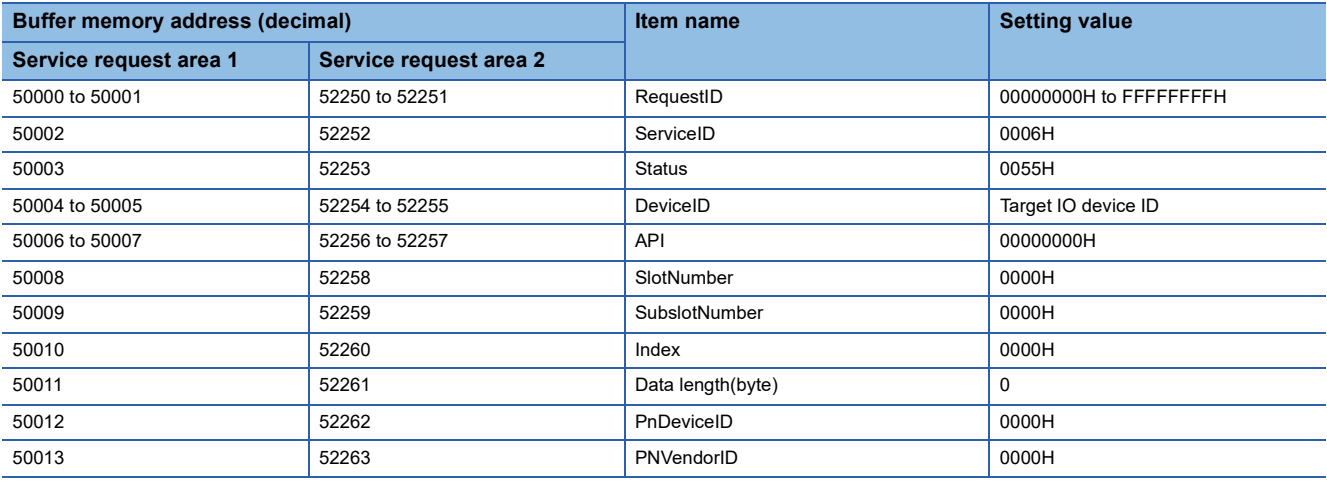

#### ■**Response format**

The following table lists the response formats for when the request of this service has been completed successfully.

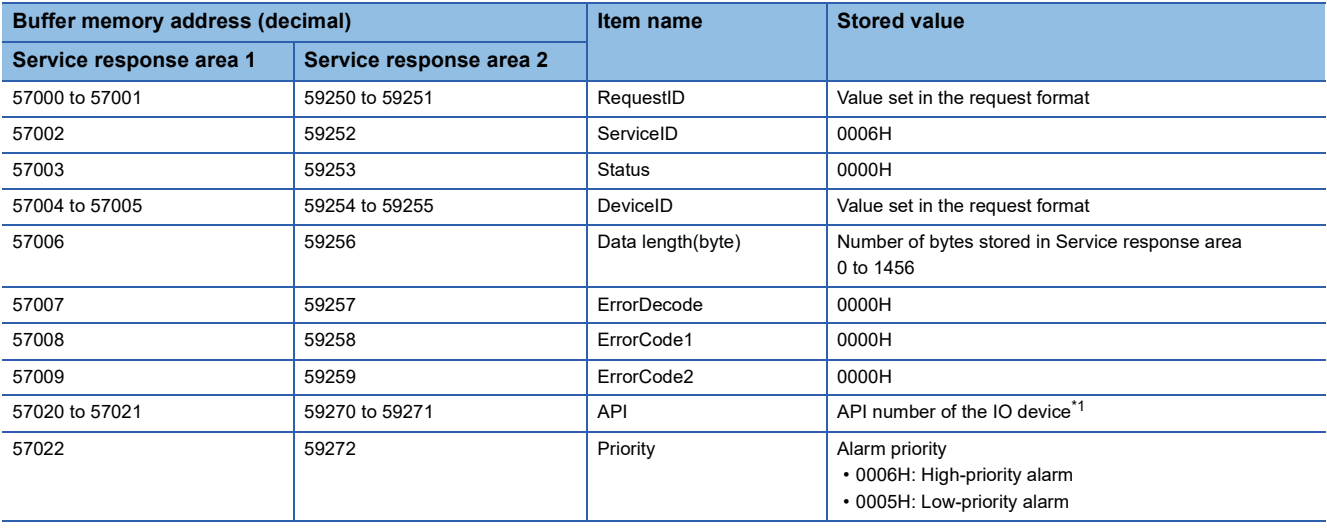

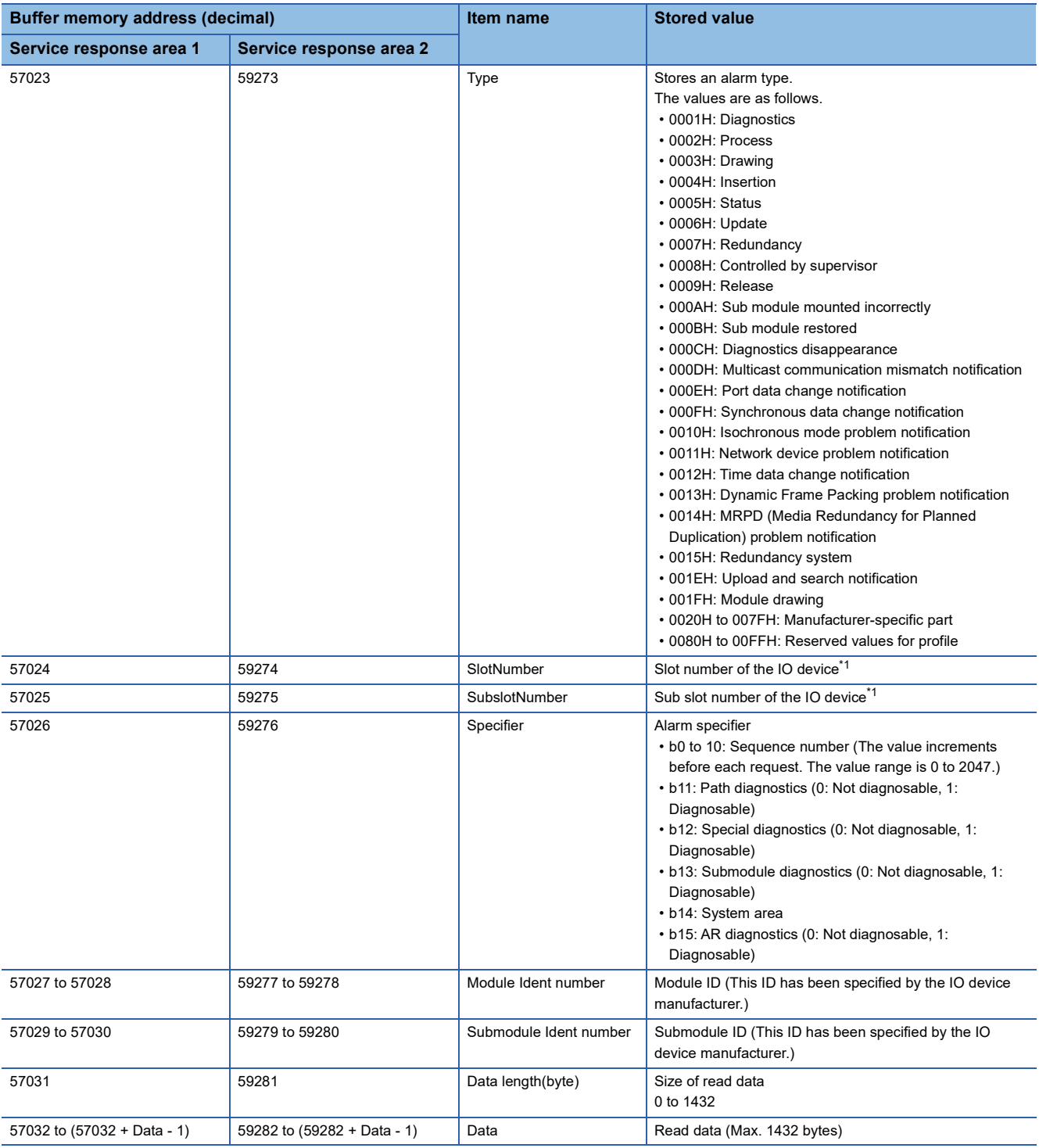

<span id="page-43-0"></span>\*1 For the stored value, refer to the manuals of the IO device.

The following table lists the response format for when the request of this service has been completed with an error.

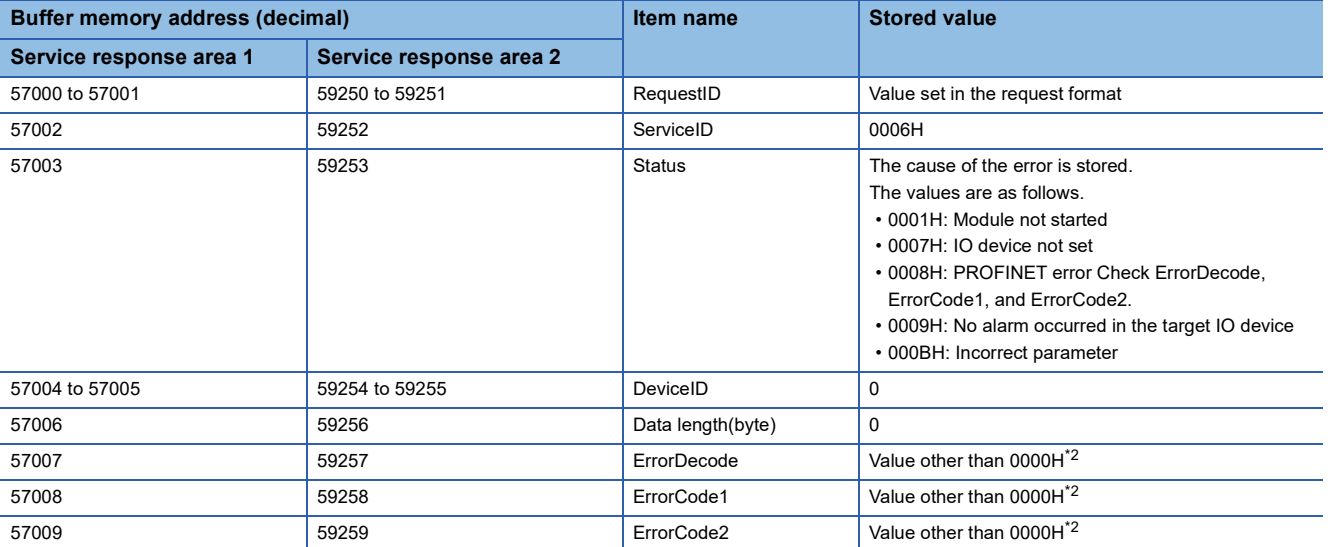

<span id="page-44-0"></span>\*2 Error details can be checked from combinations of ErrorDecode, ErrorCode1, and ErrorCode2. For details, refer to the manuals of the IO device.

#### <span id="page-45-1"></span>**Alarm ACK (ServiceID: 0007H)**

This service sends the alarm ACK to the specific IO device.

Use this service with 'IO device alarm management area' (Un\G17025 to Un\G17032) and 'IO device alarm indication area' (Un\G17145 to Un\G17152).

#### ■**Request format**

The following table lists the request formats of this service.

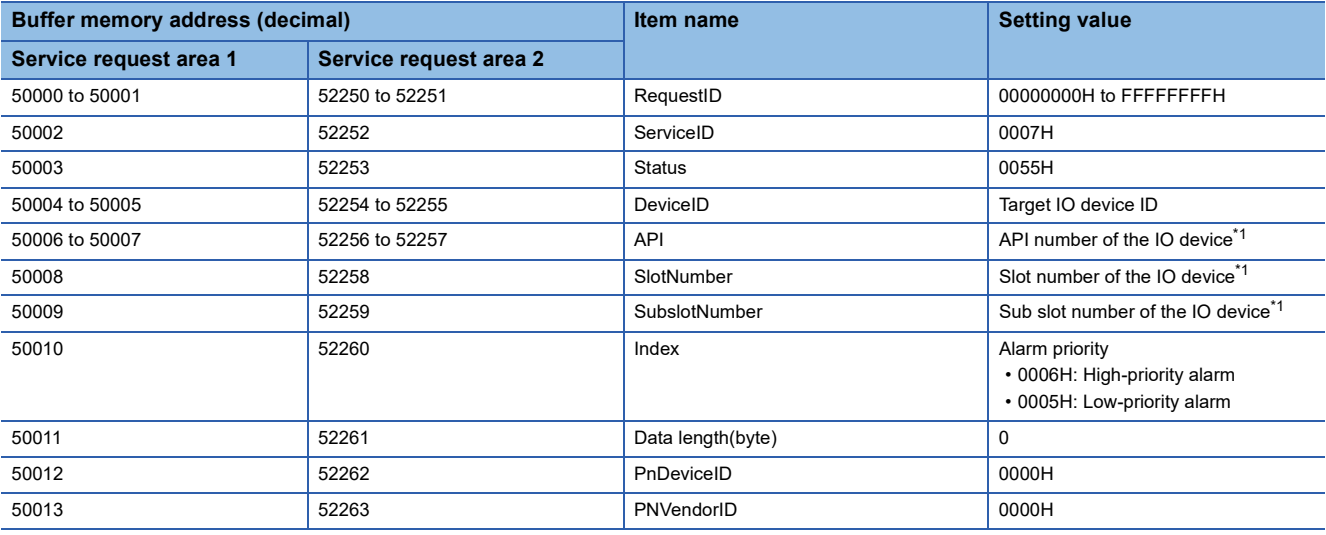

<span id="page-45-0"></span>\*1 For the setting value, refer to the manuals of the IO device.

#### ■**Response format**

The following table lists the response formats for when the request of this service has been completed successfully.

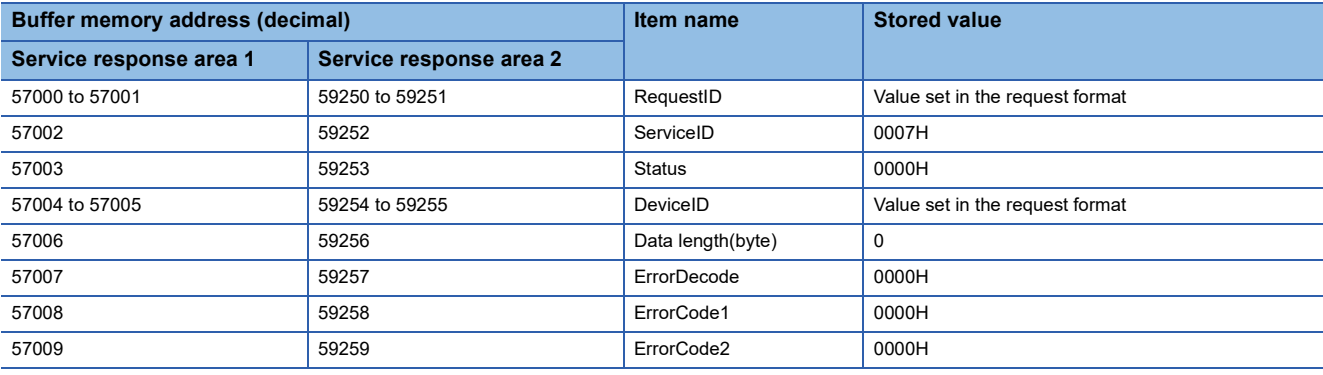

The following table lists the response format for when the request of this service has been completed with an error.

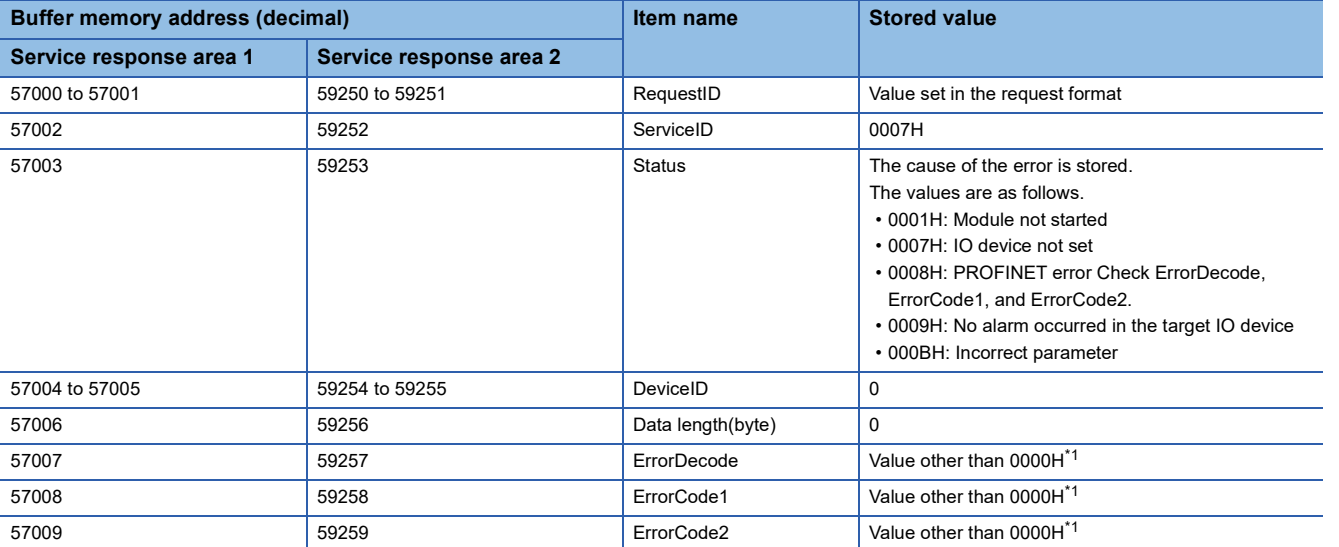

<span id="page-46-0"></span>\*1 Error details can be checked from combinations of ErrorDecode, ErrorCode1, and ErrorCode2. For details, refer to the manuals of the IO device.

#### **IO device information acquisition (ServiceID: 0008H)**

This service reads the IO device information of the specific IO device.

#### ■**Request format**

The following table lists the request formats of this service.

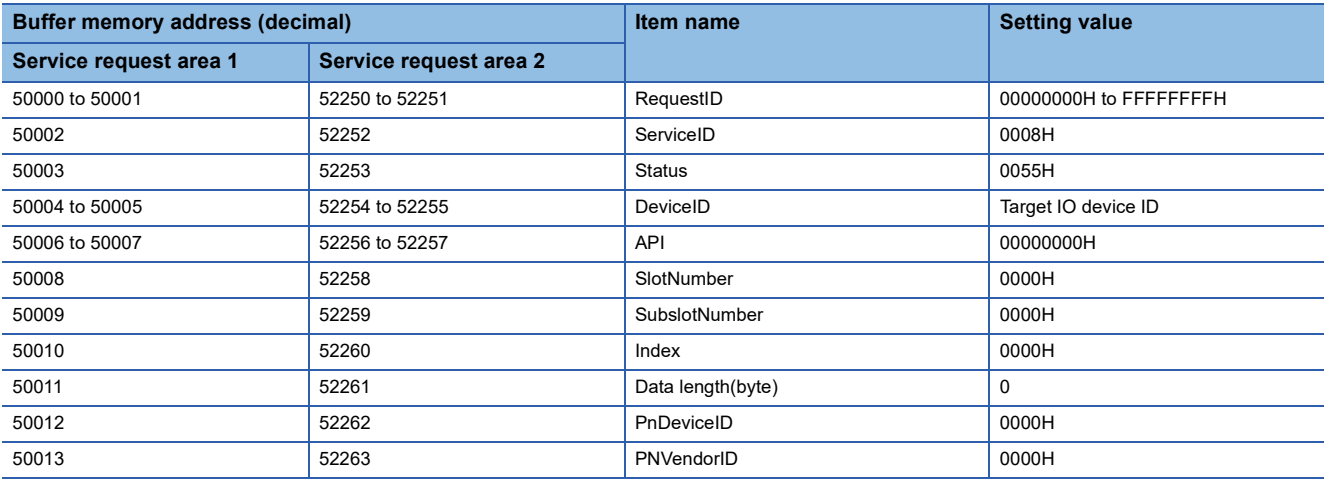

#### ■**Response format**

The following table lists the response formats for when the request of this service has been completed successfully.

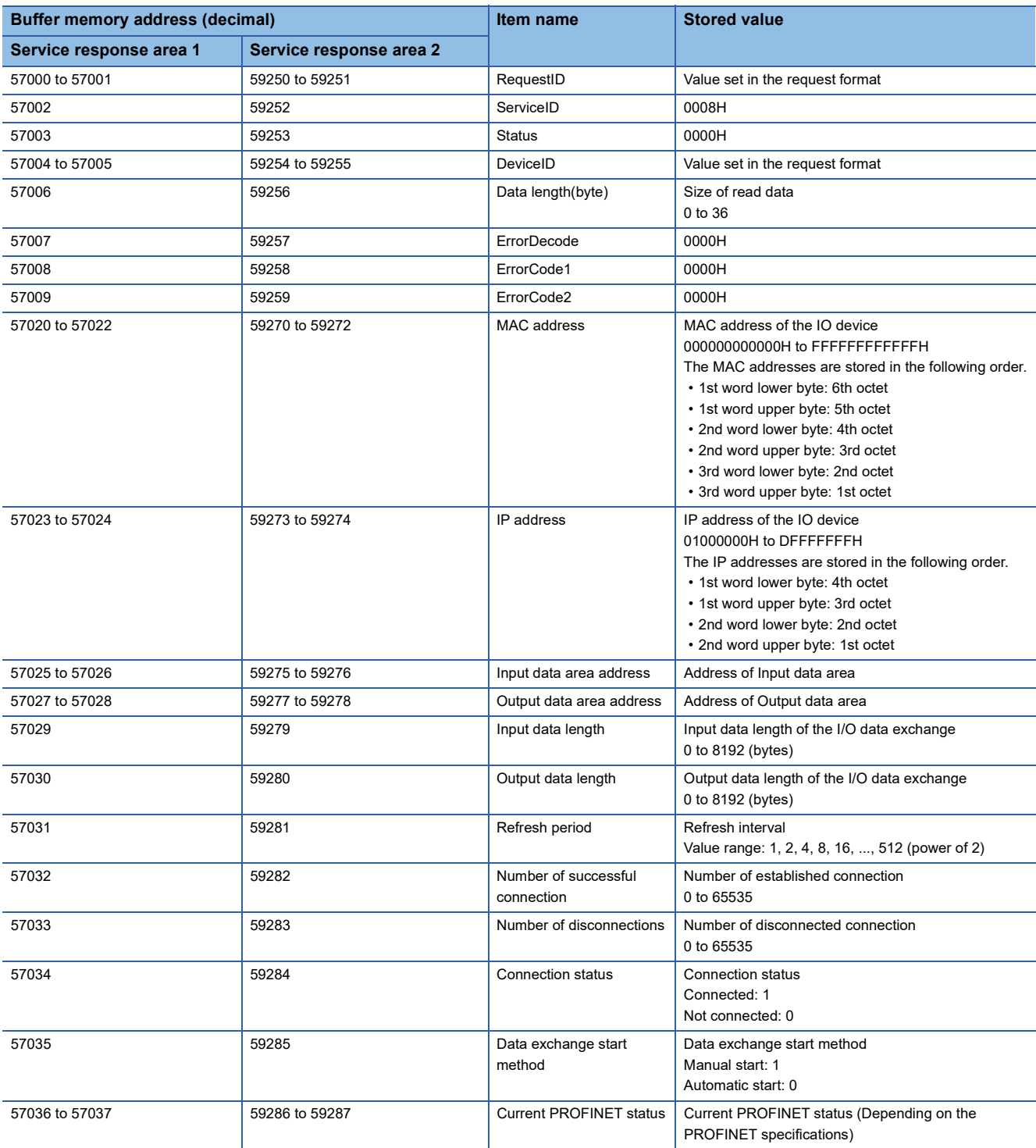

The following table lists the response format for when the request of this service has been completed with an error.

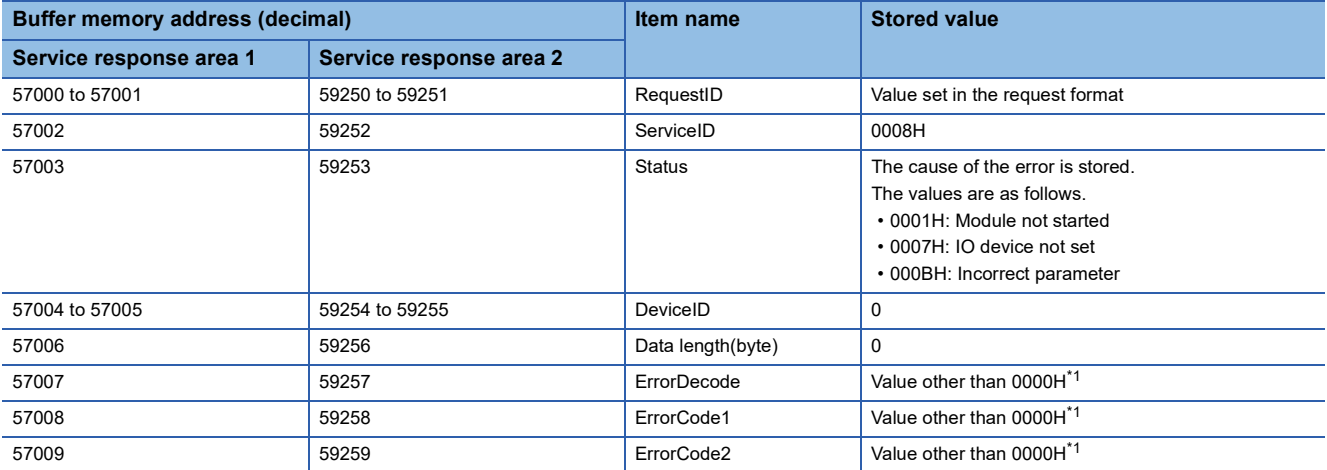

<span id="page-49-0"></span>\*1 Error details can be checked from combinations of ErrorDecode, ErrorCode1, and ErrorCode2. For details, refer to the manuals of the IO device.

#### <span id="page-50-0"></span>**Alarm log acquisition (ServiceID: 0009H)**

This service reads the alarm log stored in the RJ71PN92. To read multiple alarm logs, execute this service multiple times. This service acquires alarm logs in order from the oldest one.

#### ■**Request format**

The following table lists the request formats of this service.

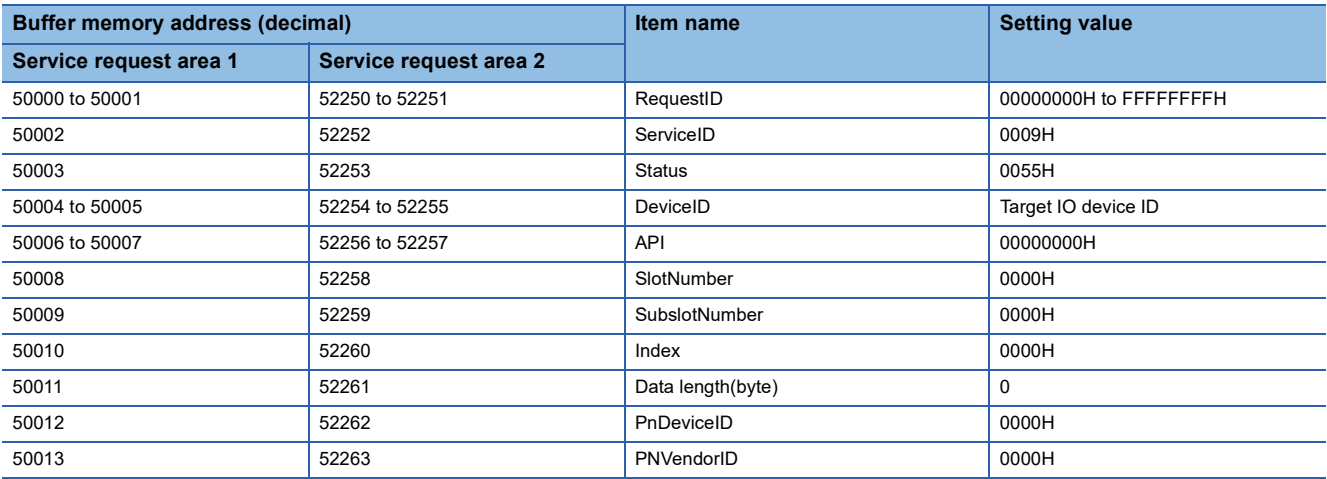

#### ■**Response format**

The following table lists the response formats for when the request of this service has been completed successfully.

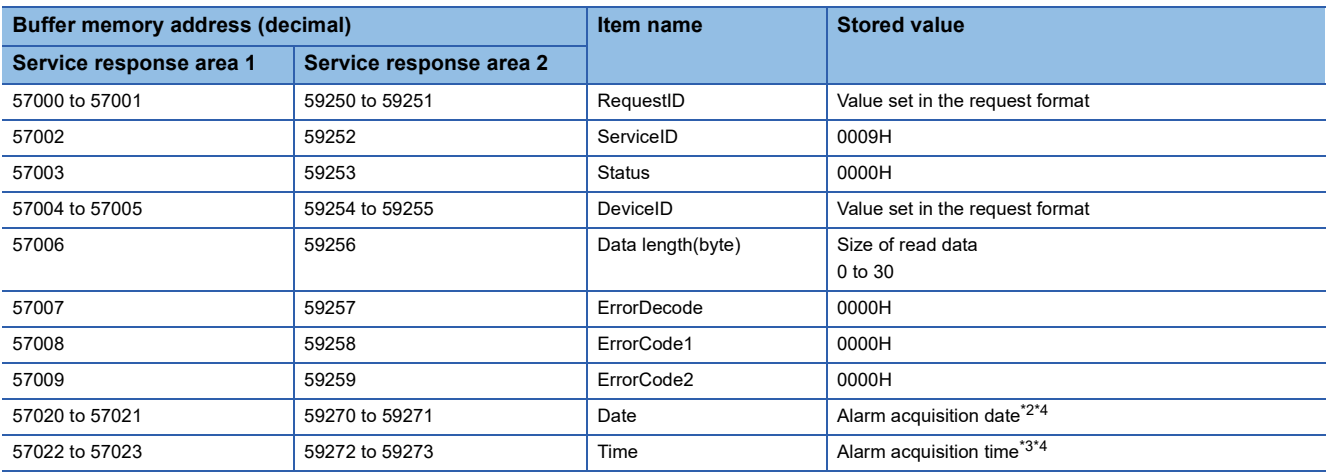

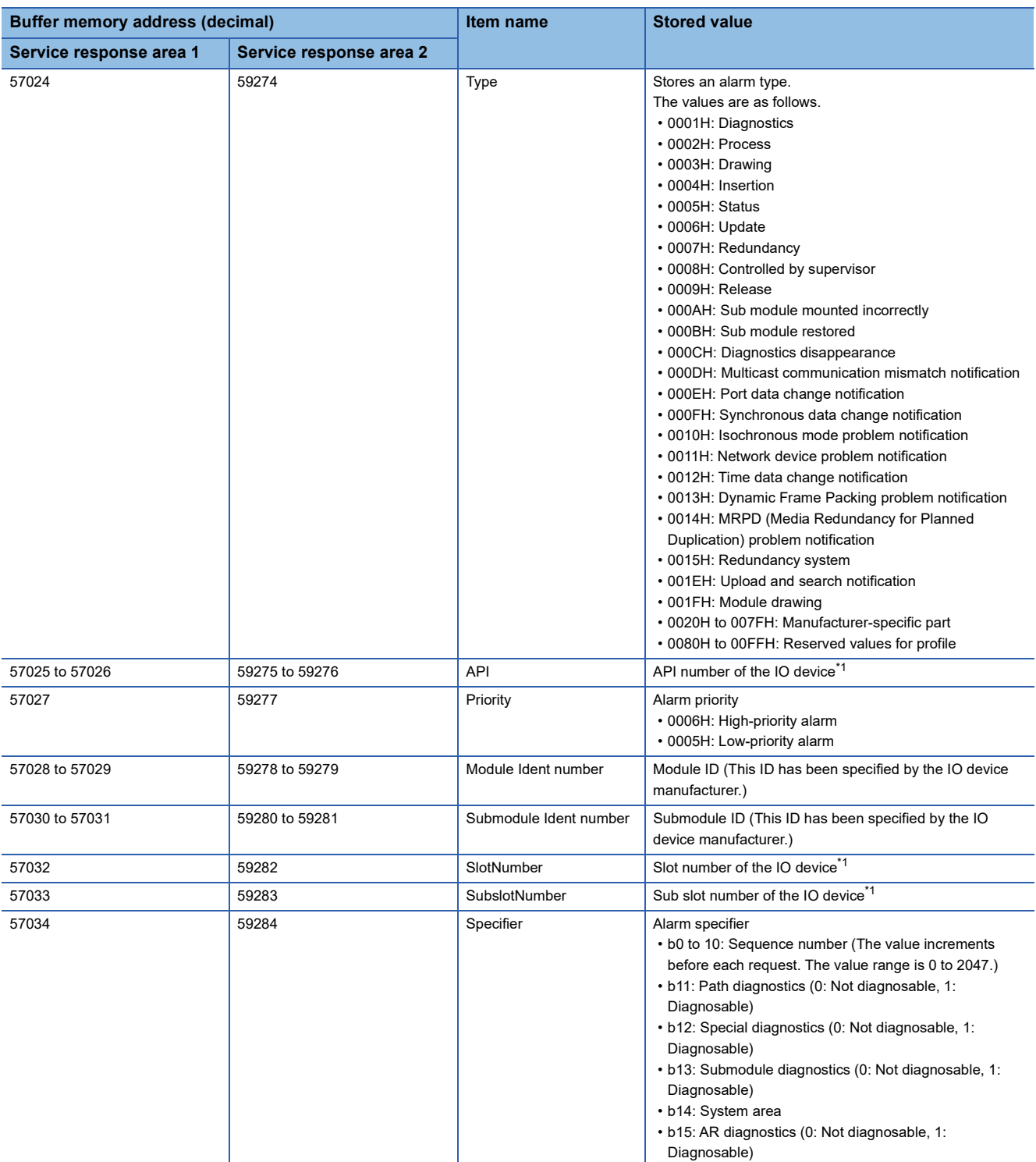

<span id="page-51-3"></span>\*1 For the stored value, refer to the manuals of the IO device.

<span id="page-51-0"></span>\*2 The number of days elapsed from January 1st, 1970 (UTC) is stored in units of seconds for the alarm acquisition date.

<span id="page-51-2"></span>\*3 The time elapsed from 0:00:00 (UTC) is stored in units of seconds for the alarm acquisition time.

<span id="page-51-1"></span>\*4 A value obtained by adding Date area and Time area is treated as UNIX time and the alarm acquisition date and time can be calculated with this value.

The following table lists the response format for when the request of this service has been completed with an error.

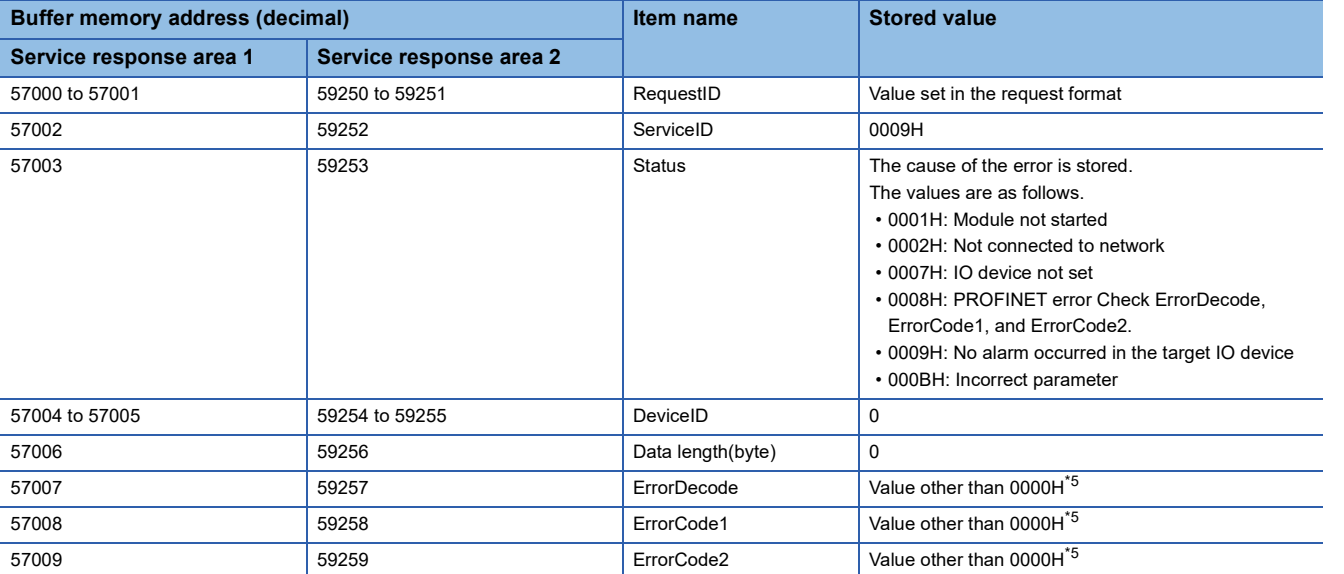

<span id="page-52-0"></span>\*5 Error details can be checked from combinations of ErrorDecode, ErrorCode1, and ErrorCode2. For details, refer to the manuals of the IO device.

## **1.4 Alarm Acquisition Function**

The RJ71PN92 acquires an alarm that has occurred in the IO device.

When the RJ71PN92 receives an alarm of the IO device, it acquires the alarm information and returns the alarm ACK to the IO device.

#### $Point<sup>0</sup>$

- When an alarm has occurred in the IO device, the alarm information is sent from the IO device to the RJ71PN92. Alarms are classified into high-priority alarms and low-priority alarms. The RJ71PN92 can receive both alarms simultaneously. (The alarm priority varies depending on the IO device.)
- After the RJ71PN92 has received an alarm, the IO device cannot send the next alarm unless the IO device receives the alarm ACK from the RJ71PN92.

### **Controlling alarms**

As the methods of controlling the alarm of each IO device, the alarm automatic processing and alarm manual processing are provided.

Set one of the methods in 'IO device alarm management area' (Un\G17025 to Un\G17032).

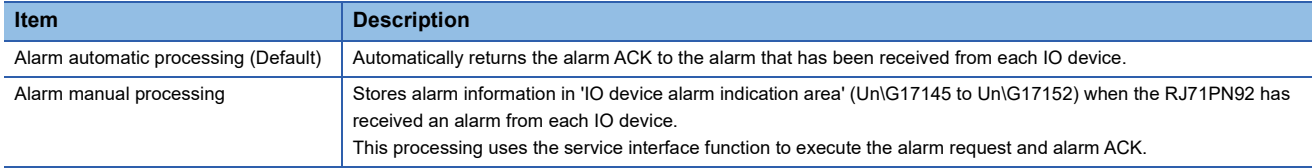

### **Processing details**

#### **Alarm automatic processing**

This processing automatically returns the alarm ACK to the alarm that has been received from each IO device. In the alarm automatic processing, even after the RJ71PN92 has received an alarm from the IO device, the status of 'IO device alarm indication area' (Un\G17145 to Un\G17152) does not change.

Set the alarm automatic processing at the system start-up or when the alarm needs to be disabled. Set the alarm manual processing after the system has started.

#### **Alarm manual processing**

This processing stores alarm information in 'IO device alarm indication area' (Un\G17145 to Un\G17152) when the RJ71PN92 has received an alarm from each IO device.

The RJ71PN92 acquires alarm information of the IO device and returns the alarm ACK to the IO device by using the alarm request and alarm ACK of the service interface functions.

The following describes the operation of the alarm manual processing.

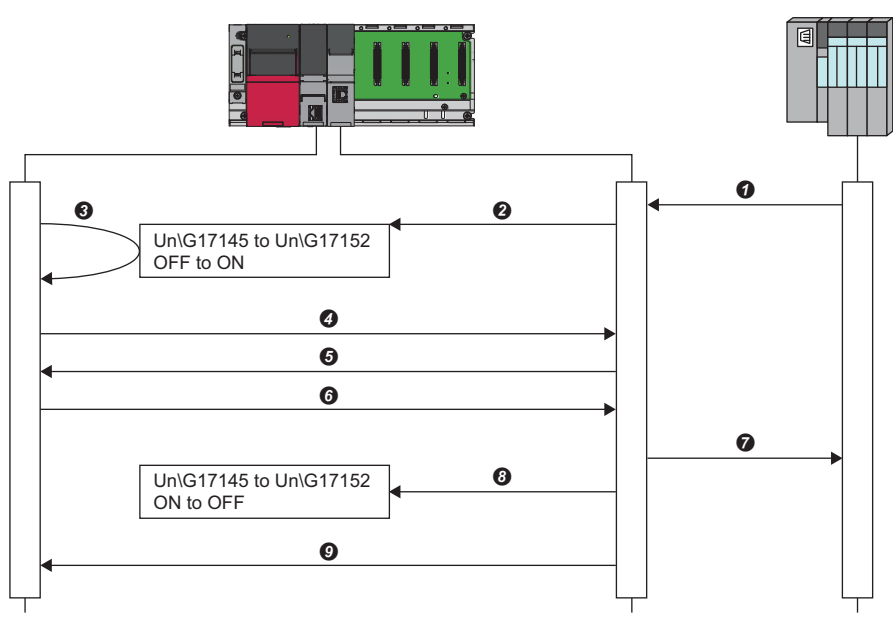

- **O** Fach IO device sends an alarm to the RJ71PN92.
- 'IO device alarm indication area' (Un\G17145 to Un\G17152) turns on.
- Check that 'IO device alarm indication area' (Un\G17145 to Un\G17152) turns on in the program.
- Execute the alarm request of the service interface function in the program.
- **6** Read the response to the alarm request of the service interface function that has been executed at step  $\bullet$  in the program.
- Execute the alarm ACK of the service interface function in the program.
- The RJ71PN92 sends the alarm ACK to the IO device.
- 'IO device alarm indication area' (Un\G17145 to Un\G17152) turns off.
- **O** Read the response to the alarm ACK of the service interface function that has been executed at step **6** in the program.

For details on the alarm request and alarm ACK of the service interface function, refer to the following.

**F** [Page 41 Alarm request \(ServiceID: 0006H\)](#page-42-0)

**Fage 44 Alarm ACK (ServiceID: 0007H)** 

 $Point$ 

When the RJ71PN92 has received both high-priority alarms and low-priority alarms from IO devices and the alarm request of the service interface function is executed, the high-priority alarms will respond.

### **Alarm log acquisition**

When an alarm has occurred in the IO device, the RJ71PN92 stores the alarm information of the IO device in the alarm log.

The alarm log can store up to seven alarms.

Use the alarm log acquisition of the service interface function to check the alarm log details.

For details, refer to the following.

Fage 49 Alarm log acquisition (ServiceID: 0009H)

 $\mathsf{Point} \mathcal{P}$ 

When the alarm log has stored seven alarms and a new alarm occurs, the alarms will be deleted in order from the oldest one.

## **1.5 Communication Stop at CPU STOP**

This function stops communications with an IO device when the CPU module is in the STOP state.

By stopping communications with the IO device, the operation status of the IO device can be changed into safe state while the CPU module is in the STOP state. (The operation status of the IO device at communication stop depends on the

specifications or the parameters of the IO device. For details, refer to the manual for the IO device.)

To use this function, set the corresponding buffer memory area of the RJ71PN92.

The following table lists the setting values of the buffer memory area and how the communication status will change according to each set value.

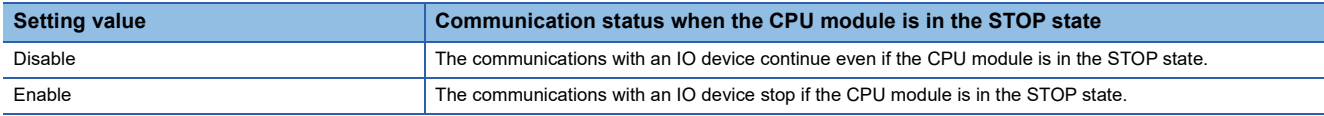

 $Point$ 

When a CPU stop error occurs, the communications stop regardless of the buffer memory setting of the RJ71PN92.

### **Setting method**

The communication stop at CPU STOP is enabled by setting 1 for 'Communication stop at CPU STOP setting area' (Un\G2097130).  $\Box$  [Page 159 Communication stop at CPU STOP setting area](#page-160-0)

#### Restriction<sup>(1</sup>

To use the communication stop at CPU STOP, check the version of the module and GX Configurator-PN. ( $\sqrt{2}$  [Page 161 Added and Enhanced Functions\)](#page-162-0)

# **2 PARAMETER SETTINGS**

This chapter describes the parameter settings required for communications between the RJ71PN92 and IO devices.

## **2.1 Setting Parameters**

- *1.* Add the RJ71PN92 in the engineering tool.
- $\mathcal{L}$  [Navigation window]  $\Rightarrow$  [Parameter]  $\Rightarrow$  [Module Information]  $\Rightarrow$  Right-click  $\Rightarrow$  [Add New Module]
- *2.* The basic settings and refresh settings are included in the module parameter. Select the settings from the tree in the following window and configure them. Set the refresh timing in the refresh settings.
- \* [Navigation window]  $\Leftrightarrow$  [Parameter]  $\Leftrightarrow$  [Module Information]  $\Leftrightarrow$  [RJ71PN92]  $\Leftrightarrow$  [Module Parameter]
- *3.* Start GX Configurator-PN to set PROFINET communication parameters.
- \* [Navigation window]  $\Leftrightarrow$  [Parameter]  $\Leftrightarrow$  [Module Information]  $\Leftrightarrow$  [RJ71PN92]  $\Leftrightarrow$  [PROFINET Module Setting]
- *4.* Set the refresh settings related to the I/O data exchange of the RJ71PN92. In the refresh settings, assign buffer memory areas and devices of the CPU module.
- $\mathcal{L}$  [Navigation window]  $\Rightarrow$  [Parameter]  $\Rightarrow$  [Module Information]  $\Rightarrow$  [RJ71PN92]  $\Rightarrow$  Right-click  $\Rightarrow$  [Autorefresh Settings]
- **5.** Update global labels and structure related to the RJ71PN92 and register them in the engineering tool.
- $\heartsuit$  [Navigation window]  $\Leftrightarrow$  [Parameter]  $\Leftrightarrow$  [Module Information]  $\Leftrightarrow$  [RJ71PN92]  $\Leftrightarrow$  Right-click  $\Leftrightarrow$  [Update PROFINET Label]
- **6.** Covert or rebuild programs.
- $\mathcal{L}$  [Convert]  $\Rightarrow$  [Convert] or [Rebuild All]
- *7.* Write the settings configured in step 2 to 5 to the CPU module and the RJ71PN92 by using the engineering tool.
- $\mathcal{P}$  [Online]  $\Rightarrow$  [Write to PLC]
- *8.* The settings are reflected by powering off and on or resetting the CPU module.

**2**

## **2.2 Basic Setting**

Set the operation mode, IP address, and other items of the RJ71PN92.

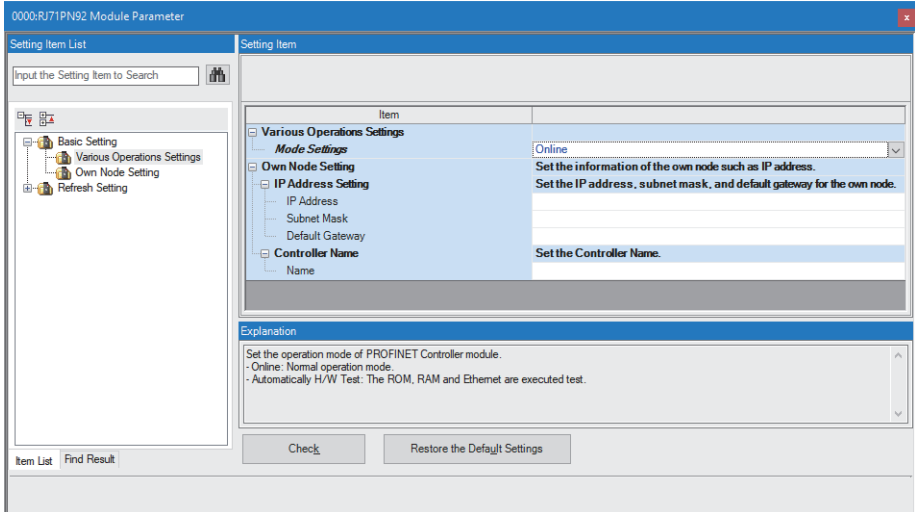

#### **Various Operations Settings**

Set the operation mode of the RJ71PN92.

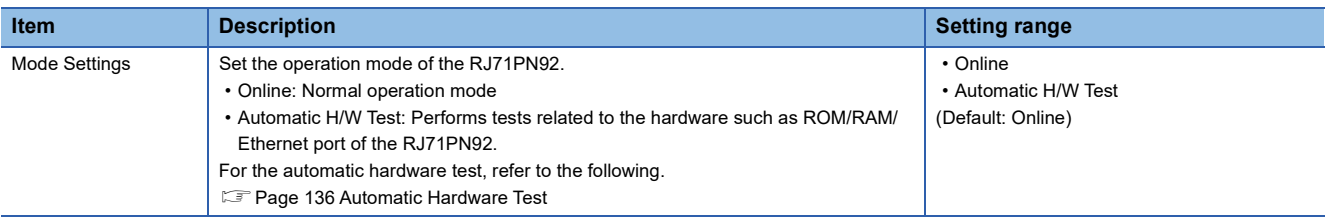

#### **Own Node Setting**

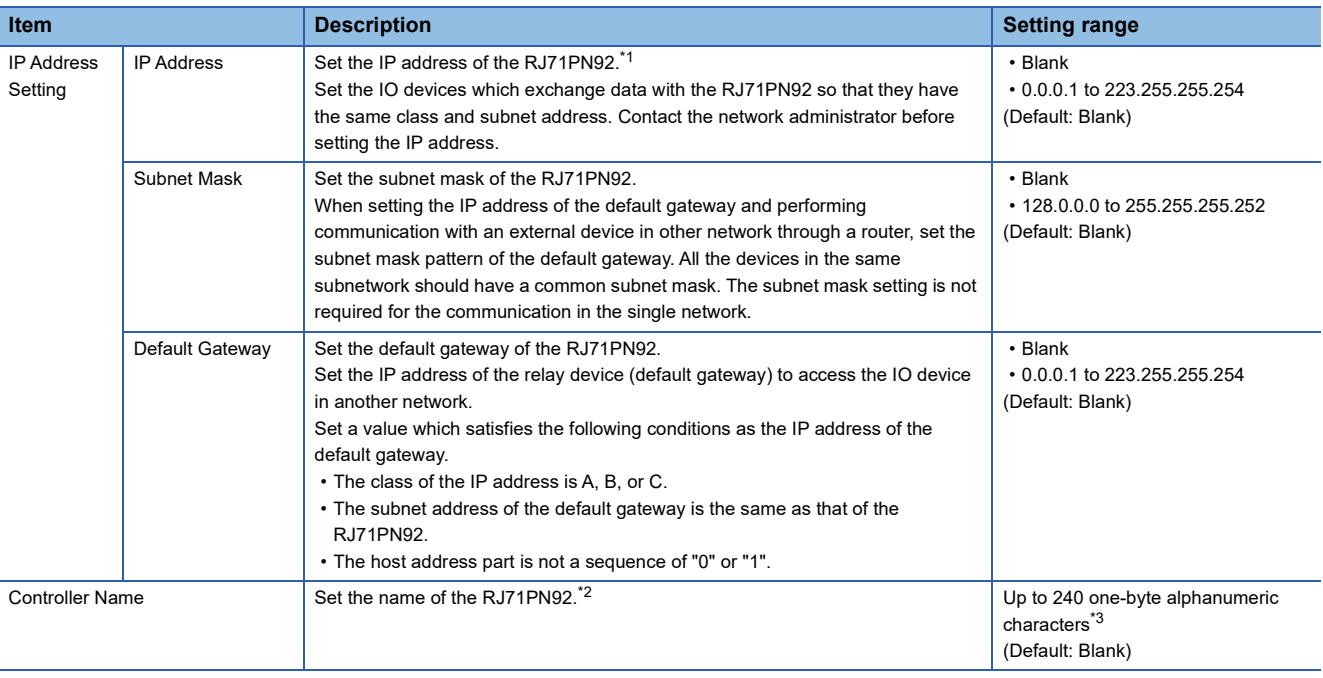

#### Set the IP address and name of the RJ71PN92.

<span id="page-58-0"></span>\*1 When the parameter is written without the IP address setting (empty), the following address is set. 192.168.3.3

<span id="page-58-1"></span>\*2 When the parameter is written without the name setting for the RJ71PN92 (empty), the following name is set. rj71pn92

<span id="page-58-2"></span>\*3 Usable characters: a to z, 0 to 9, "." (dot), "-" (hyphen). "-" cannot be used at the beginning and end of the name. The name can be separated by ".". The number of characters in each separated part is limited to 63 or less.

## **2.3 PROFINET Module Settings (Starting GX Configurator-PN)**

Start GX Configurator-PN to set PROFINET communication parameters.

 $\textcircled{R}$  [Navigation window]  $\Leftrightarrow$  [Parameter]  $\Leftrightarrow$  [Module Information]  $\Leftrightarrow$  [RJ71PN92]  $\Leftrightarrow$  [PROFINET Module Setting]

For details, refer to the following.

**F** [Page 68 GX Configurator-PN](#page-69-0)

 $Point$ 

While GX Configurator-PN is running, another GX Configurator-PN cannot be started.

#### <span id="page-59-0"></span>**Verifying the PROFINET module setting**

Verify the project data set in GX Configurator-PN and the parameter written to the RJ71PN92.

 $\gamma$  [Navigation window]  $\Rightarrow$  [Parameter]  $\Rightarrow$  [Module Information]  $\Rightarrow$  [RJ71PN92]  $\Rightarrow$  Right-click  $\Rightarrow$  [Verify Configuration] When the verification is completed, the result is displayed in the dialog window.

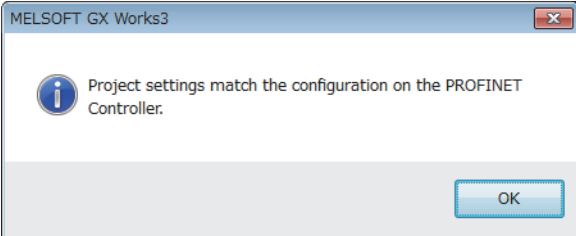

## **2.4 Refresh Setting**

The refresh automatically transfers data between the buffer memory areas related to the I/O data exchange of the RJ71PN92 and the devices of the CPU module.

When the auto refresh setting is set, a global label related to the RJ71PN92 is automatically generated. The device set in the auto refresh setting is assigned to this generated label. When the auto refresh setting is not set, the buffer memory address of the RJ71PN92 is directly assigned to the global label.

## **Applicable buffer memory areas**

The following table lists the buffer memory areas related to the I/O data exchange of the RJ71PN92.

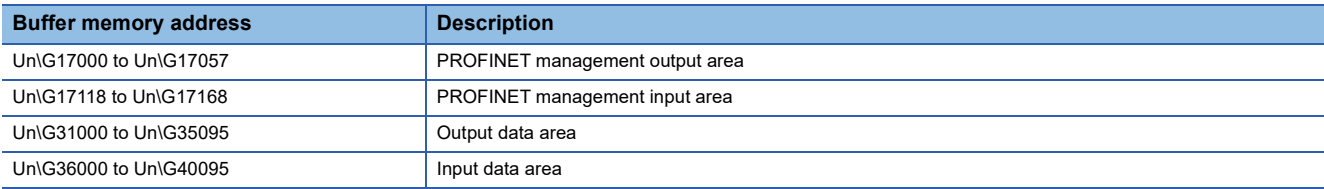

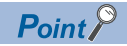

Data cannot be transferred to the following buffer memory areas related to the service interface functions by using the refresh settings. Use the global label which is automatically generated at the label update of PROFINET or create a program to access the buffer memory areas.

- 'Service execution request 1, Service execution request 2' (Un\G17057)
- 'Service execution status' (Un\G17144)
- 'Service request area 1' (Un\G50000 to Un\G52087)
- 'Service request area 2' (Un\G52250 to Un\G54337)
- 'Service response area 1' (Un\G57000 to Un\G59087)
- 'Service response area 2' (Un\G59250 to Un\G61337)

For how to update PROFINET labels, refer to the following.

**[Page 65 Updating PROFINET Labels](#page-66-0)** 

### **Assignment method**

Refresh settings can be assigned in a batch (Batch assignment) or individually (Individual assignment).

#### **Batch assignment**

Specify the start device of the CPU module, and refreshing areas are automatically assigned to each buffer memory area.

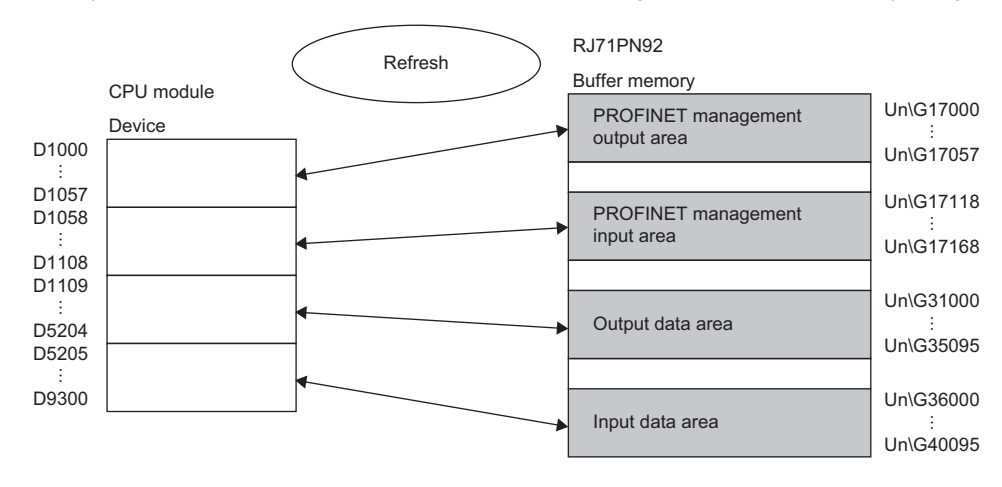

#### **Individual assignment**

Individually assign refreshing areas to each buffer memory area.

Note that device range of the CPU module does not overlap with other areas.

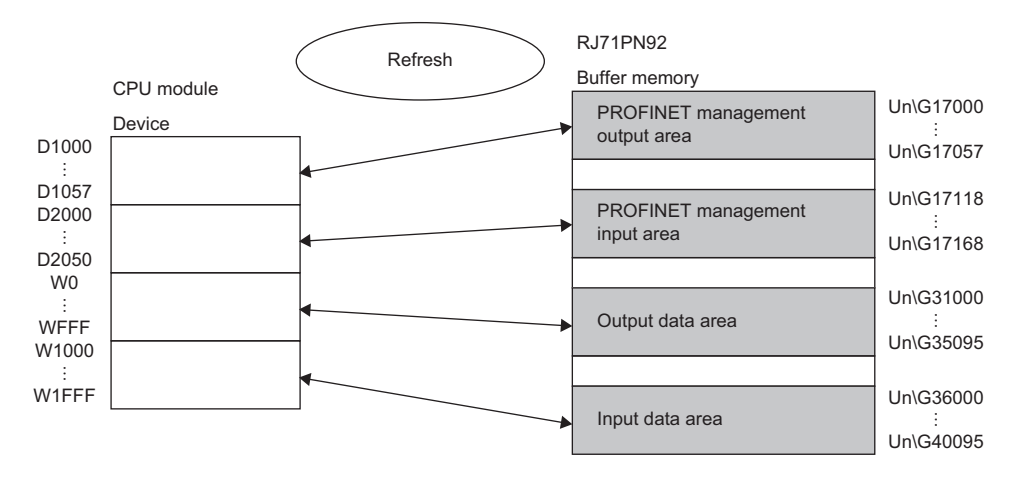

## **Setting items**

Set refresh target devices of the CPU module.

Select "Use autorefresh" to enable the settings.

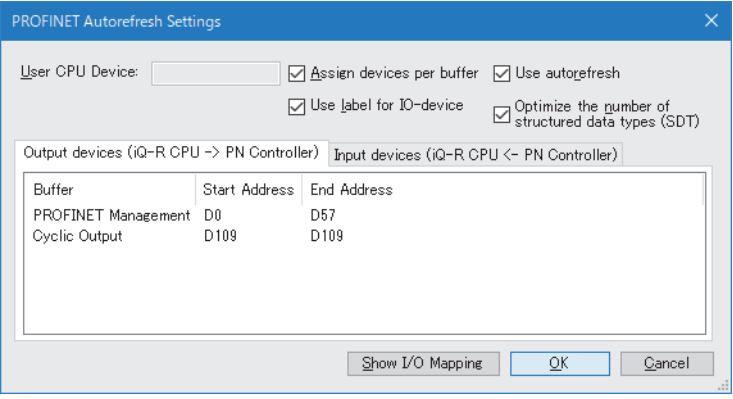

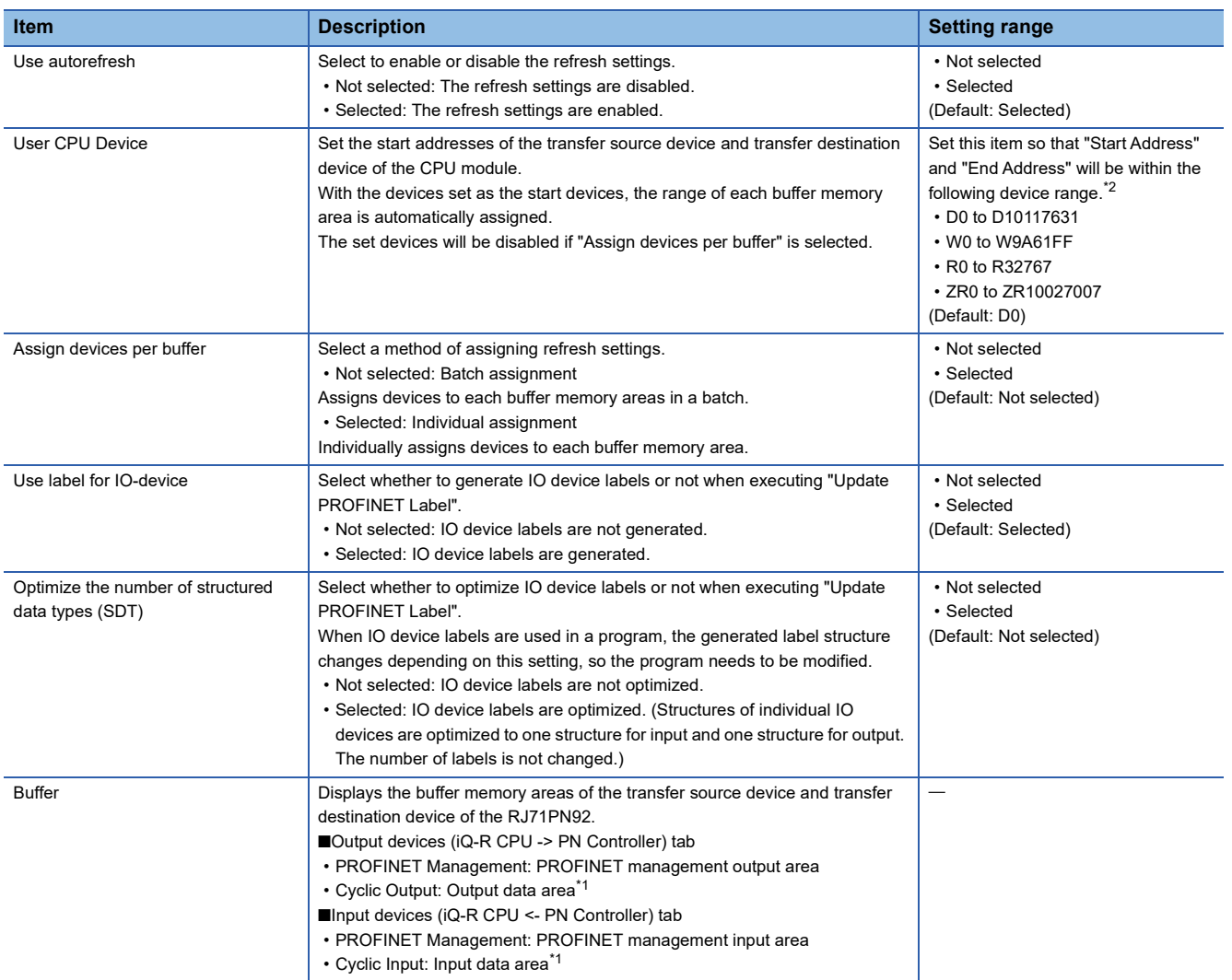

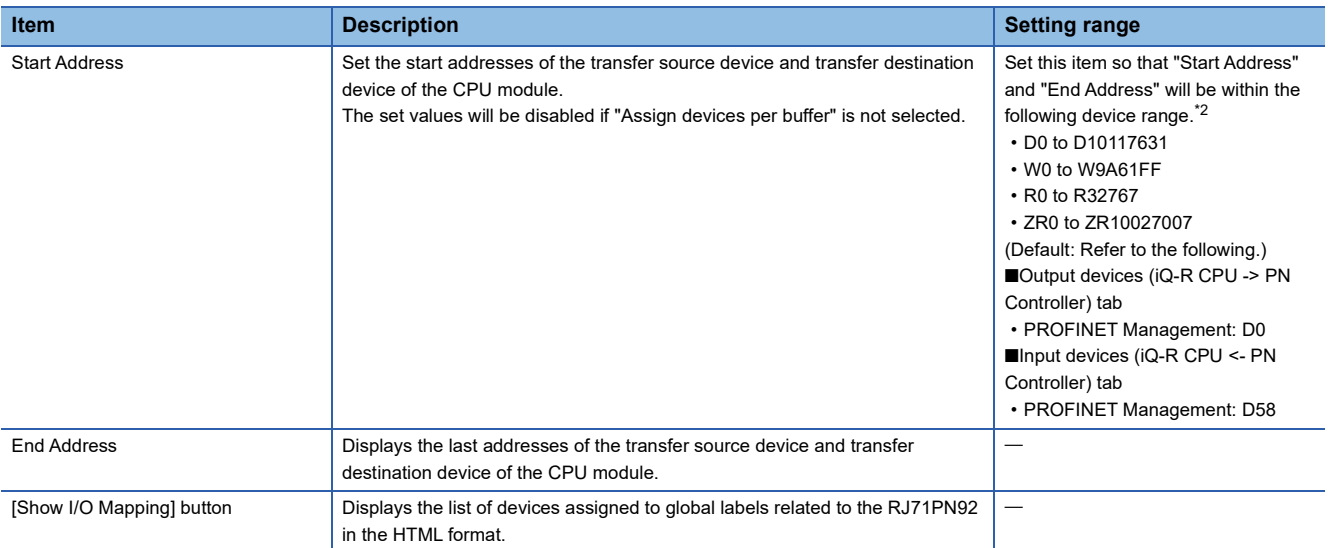

<span id="page-63-1"></span>\*1 Adding and setting the IO device module in the network configuration setting on GX Configurator-PN display the items.

<span id="page-63-0"></span>\*2 Note that the setting range does not exceed each device range of the CPU module.

For the device range of the CPU module, refer to the following. MELSEC iQ-R CPU Module User's Manual (Application)

### **Refresh timing**

Set the refresh timing in the module parameter.

ึ [Navigation window]  $\Leftrightarrow$  [Parameter]  $\Leftrightarrow$  [Module Information]  $\Leftrightarrow$  [RJ71PN92]  $\Leftrightarrow$  [Module Parameter]  $\Leftrightarrow$  [Refresh Setting]

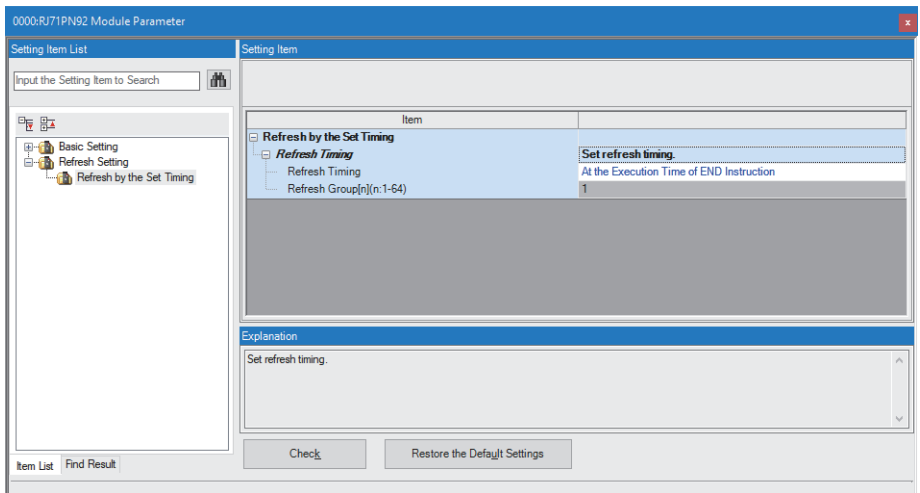

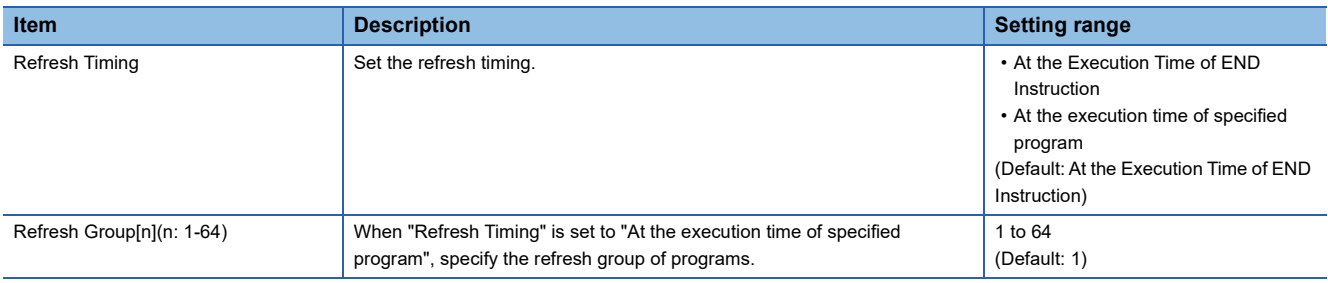

#### $Point$

When the refresh is enabled, the refresh target values will be valid at the timing set in the engineering tool. At the time, buffer memory areas are overwritten with the refresh target values.

To change the refresh target values in the buffer memory areas, create a program that changes the values in the refresh target devices.

## **Refresh processing time**

The refresh processing time [µs] is an element that configures the scan time of the CPU module. For the scan time, refer to the following.

MELSEC iQ-R CPU Module User's Manual (Application)

The following shows a formula to calculate the refresh processing time  $[\mu s]$  with the refresh settings enabled.

• Refresh processing time [µs] = Refresh read (refresh transfer to the CPU module) time + Refresh write (refresh transfer to an intelligent function module) time

Calculate the refresh read time and refresh write time from the number of items where the refresh settings have been set and the number of transfers (words). For how to calculate, refer to the following.

MELSEC iQ-R CPU Module User's Manual (Application)

## <span id="page-66-0"></span>**2.5 Updating PROFINET Labels**

When the IO device is registered and the item name is set in GX Configurator-PN, update global labels and structure related to the RJ71PN92 and compile them in the engineering tool.

For item names of IO devices, refer to the following.

**F** [Page 96 List of items](#page-97-0)

#### **Precautions**

- When a setting of an IO device is added or changed in GX Configurator-PN, or the start I/O number of the RJ71PN92 is changed in GX Works3, update PROFINET labels.
- Do not register global labels and structures with the following names since they are used when PROFINET labels are updated. If they are registered, PROFINET labels cannot be updated. Check the names of global labels and structures, and correct them if needed before updating PROFINET labels.
- Global label with a name starting with "Global\_PN92"
- Structure with a name starting with "RJ71PN92"
- Structure with a name starting with "stSLV"

#### **Procedure**

*1.* Select "Update PROFINET Label" in the engineering tool.

 $\textcircled{r}$  [Navigation window]  $\Rightarrow$  [Parameter]  $\Rightarrow$  [Module Information]  $\Rightarrow$  [RJ71PN92]  $\Rightarrow$  Right-click  $\Rightarrow$  [Update PROFINET Label]

*2.* The global labels and structures related to the RJ71PN92 will be updated.

When the global labels and structure related to the RJ71PN92 do not exist, they will be newly created.

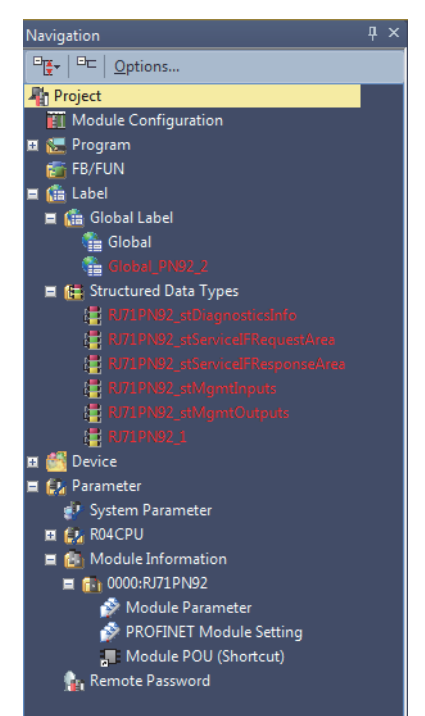

## **2.6 Writing Parameters**

The parameters set in the engineering tool have different write destinations.

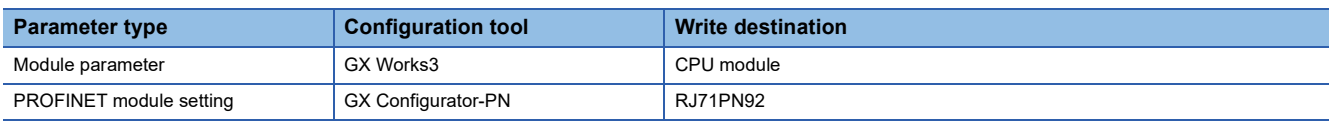

For writing parameters to the CPU module, refer to the following.

**CO** GX Works3 Operating Manual

### <span id="page-67-0"></span>**Writing the PROFINET module setting**

The PROFINET module setting is written to the RJ71PN92. Select "PROFINET Module Setting" and write parameters.

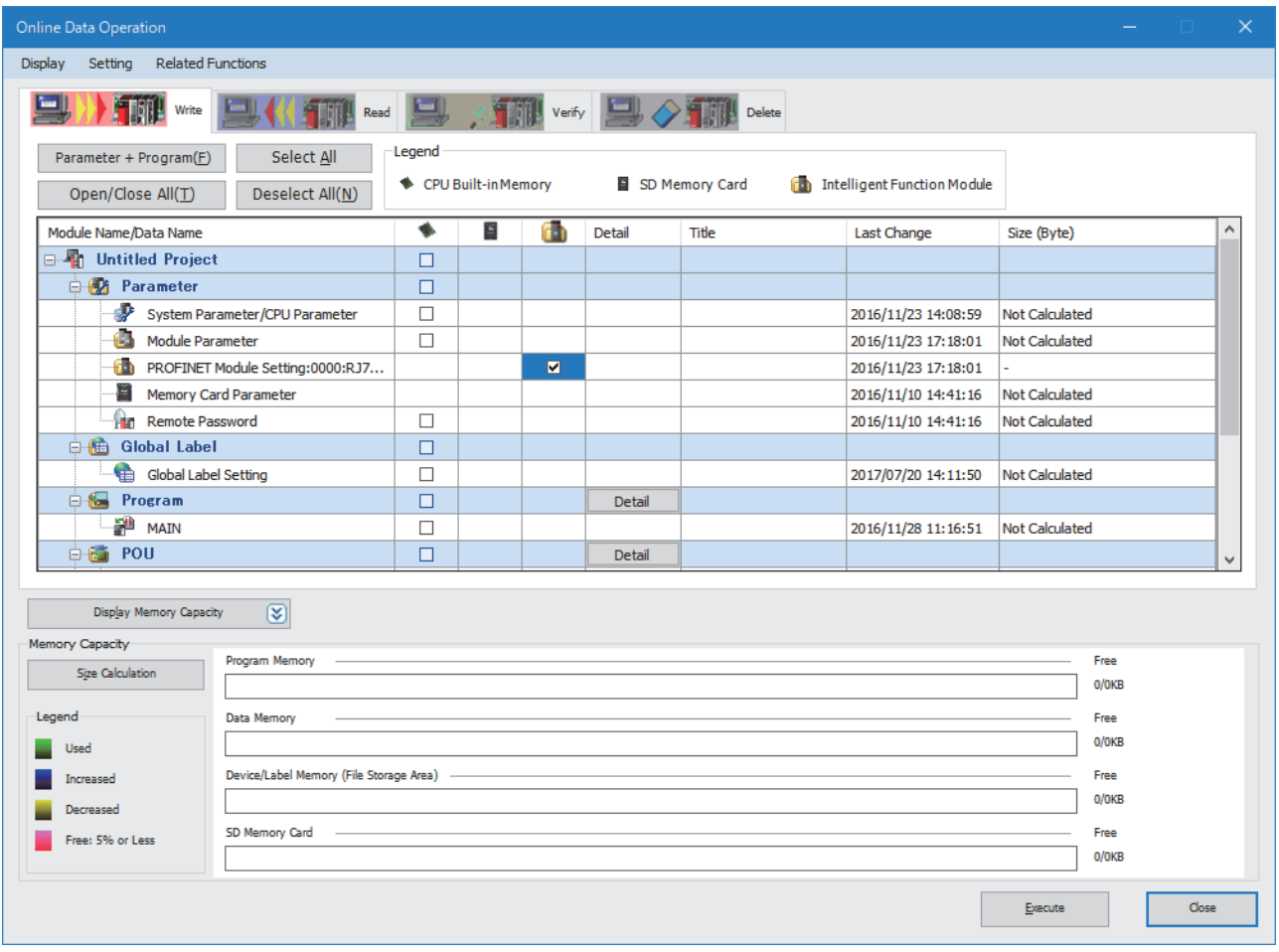

## **2.7 Precautions**

This section describes precautions related to parameter settings.

#### **Verifying projects**

Projects including an RJ71PN92 cannot be verified.

#### **Reading, verifying, and deleting the PROFINET module setting**

These operations cannot be performed in the window for writing the PROFINET module setting. To perform the operations, use the following methods.

#### ■**Reading the PROFINET module setting**

Create a backup file of the PROFINET module setting with the RJ71PN92 as shown below.

Note that the setting details of the PROFINET module setting cannot be checked in GX Configurator-PN. (Fage 107 [Backup with the RJ71PN92](#page-108-0))

\*্চী [Navigation window]  $\Leftrightarrow$  [Parameter]  $\Leftrightarrow$  [Module Information]  $\Leftrightarrow$  [RJ71PN92]  $\Leftrightarrow$  Right-click  $\Leftrightarrow$  [Upload Config. Image]

#### ■**Verifying the PROFINET module setting**

Verify PROFINET module setting data as shown below. ( $\mathbb{CP}$  [Page 58 Verifying the PROFINET module setting](#page-59-0))

 $\textcircled{r}$  [Navigation window]  $\Leftrightarrow$  [Parameter]  $\Leftrightarrow$  [Module Information]  $\Leftrightarrow$  [RJ71PN92]  $\Leftrightarrow$  Aight-click  $\Leftrightarrow$  [Verify Configuration]

#### ■**Deleting the PROFINET module setting**

Perform the following operation.

- *1.* Create a project and open GX Configurator-PN.
- $\mathcal{L}$  [Navigation window]  $\Leftrightarrow$  [Parameter]  $\Leftrightarrow$  [Module Information]  $\Leftrightarrow$  [RJ71PN92]  $\Leftrightarrow$  [PROFINET Module Setting]
- *2.* Save the project without setting anything and close GX Configurator-PN.
- $\mathcal{L}$  [File]  $\Rightarrow$  [Save]
- **3.** Write the PROFINET module setting to the RJ71PN92. ( $\epsilon$  [Page 66 Writing the PROFINET module setting\)](#page-67-0)

# <span id="page-69-0"></span>**3 GX Configurator-PN**

This chapter describes GX Configurator-PN.

## **3.1 Window Structure**

The following figure shows the window structure.

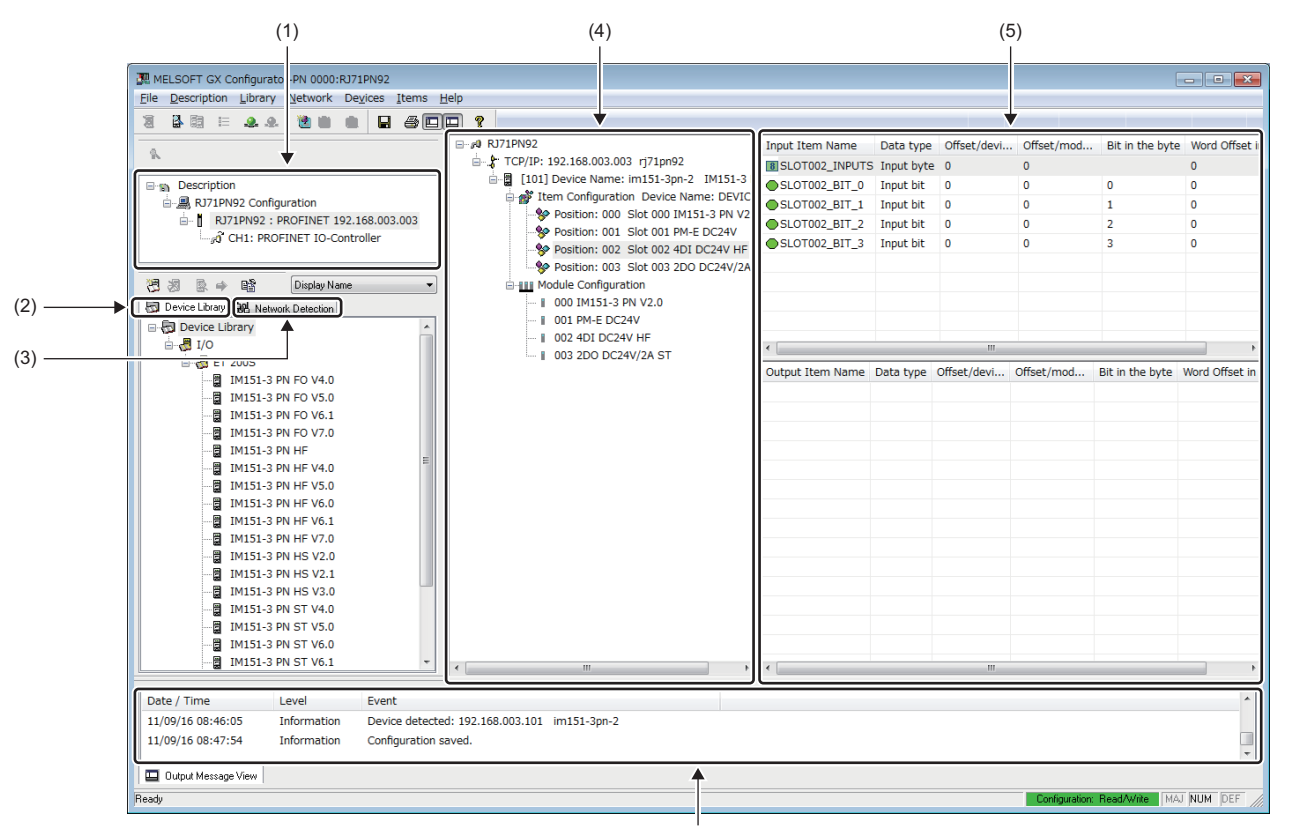

(6)

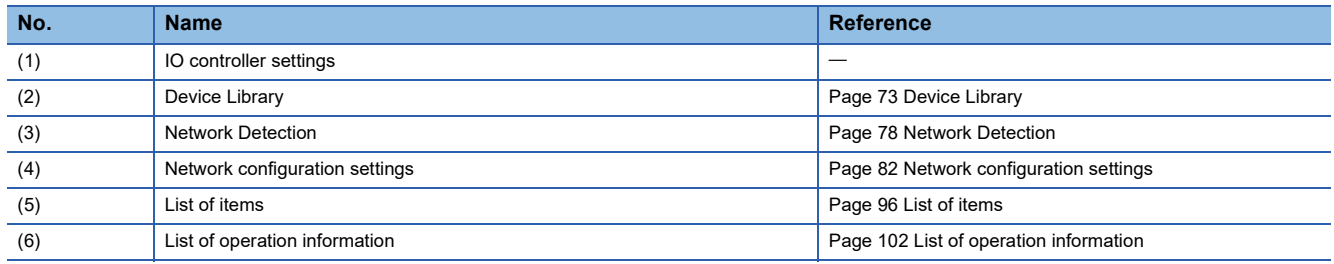

### **Menu**

The following table lists the menu items of GX Configurator-PN.

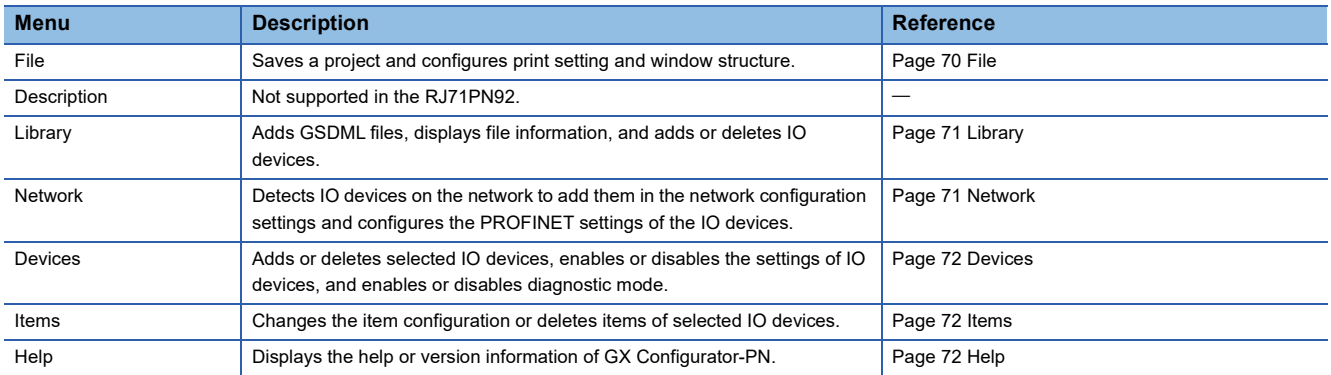

<span id="page-71-0"></span>**File**

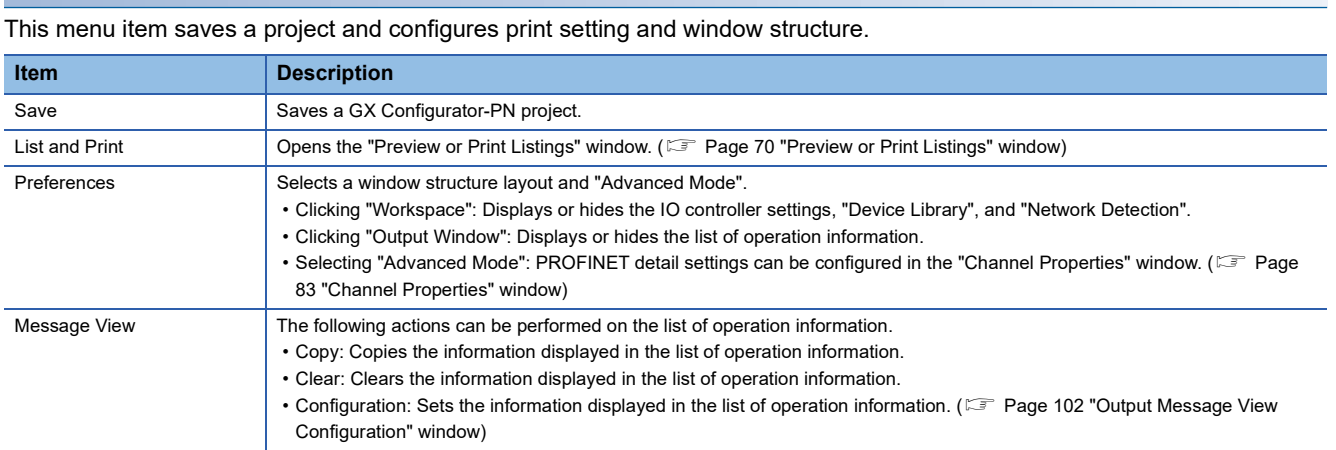

#### <span id="page-71-1"></span>■**"Preview or Print Listings" window**

Print the current configuration settings.

#### $\bigotimes$  [File]  $\Leftrightarrow$  [List and Print]

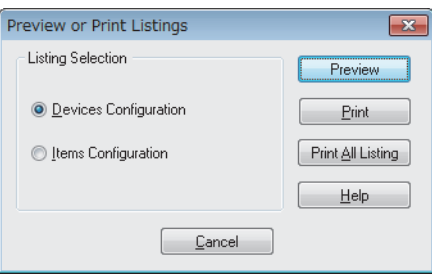

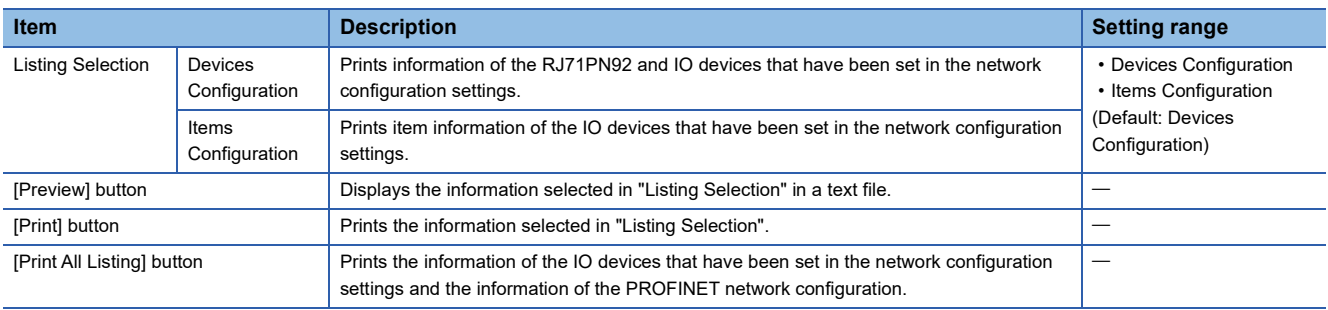
### **Library**

This menu item adds GSDML files, displays file information, and adds or deletes IO devices. This action can be performed when the [Device Library] tab is selected.

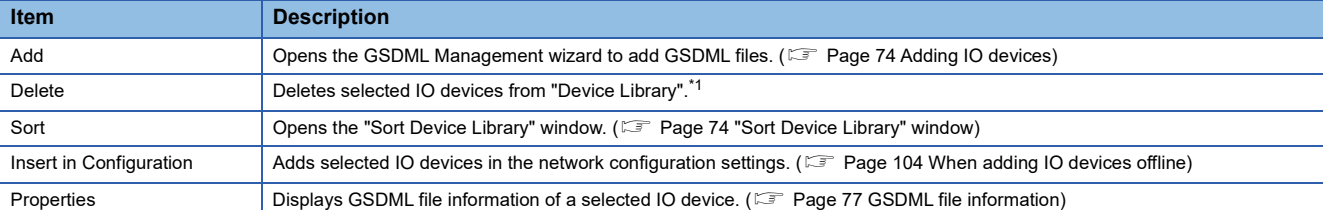

<span id="page-72-0"></span>\*1 If IO devices are deleted from "Device Library", the GSDML information of the IO devices is also deleted. Thus, if multiple IO devices are defined in the GSDML file information to be deleted, those IO devices are also deleted from "Device Library".

#### **Network**

Detects IO devices on the network to add them in the network configuration settings and configures the PROFINET settings of the IO devices.

This action can be performed when the [Network Detection] tab is selected.

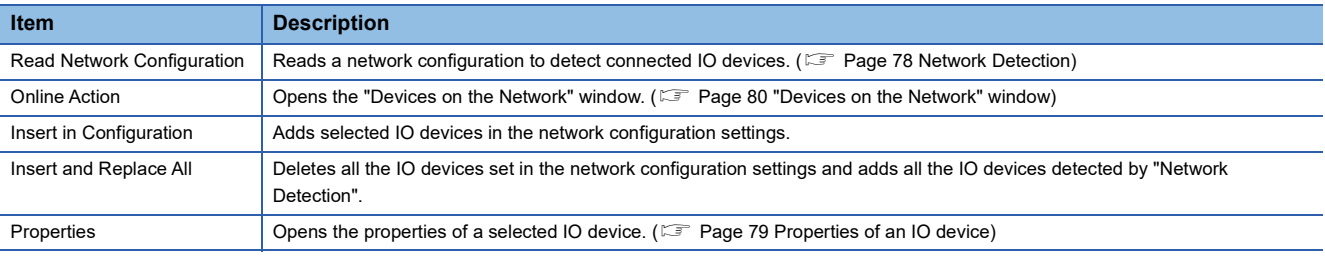

#### <span id="page-73-4"></span>**Devices**

This menu item adds or deletes selected IO devices, enables or disables the settings of IO devices, and enables or disables diagnostic mode.

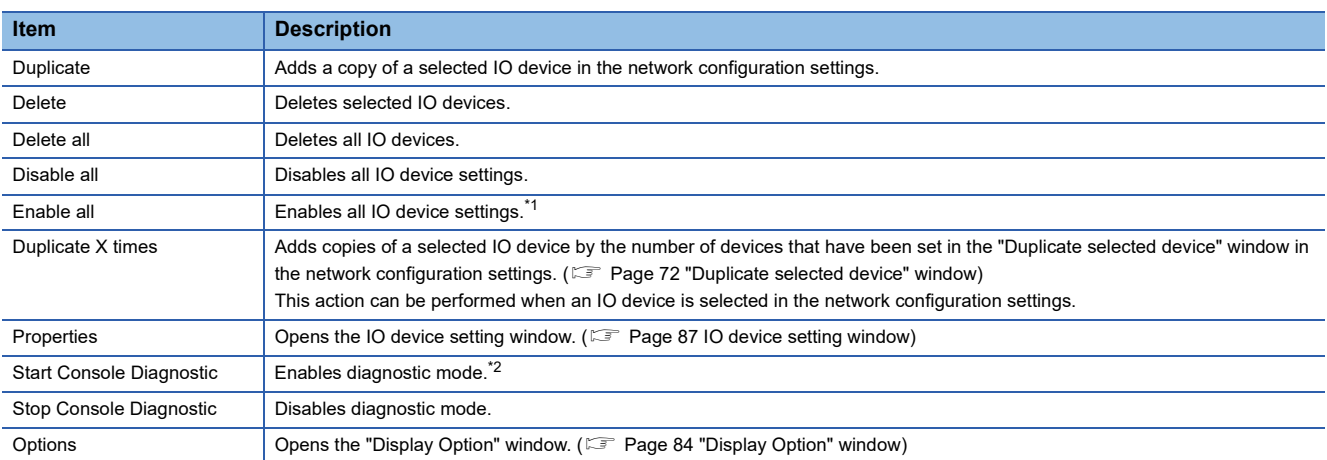

<span id="page-73-0"></span>\*1 When the icon status of the IO device does not switch to the valid state ( a) from the invalid state ( a) even after performing this action, save and restart GX Configurator-PN.

<span id="page-73-2"></span>\*2 Start the I/O data exchange to enable diagnostic mode. (Figmerage 19 Operating procedure)

#### <span id="page-73-1"></span>■**"Duplicate selected device" window**

Set the number of IO devices to copy and add copies in the network configuration settings.

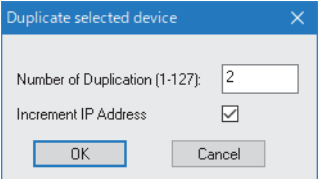

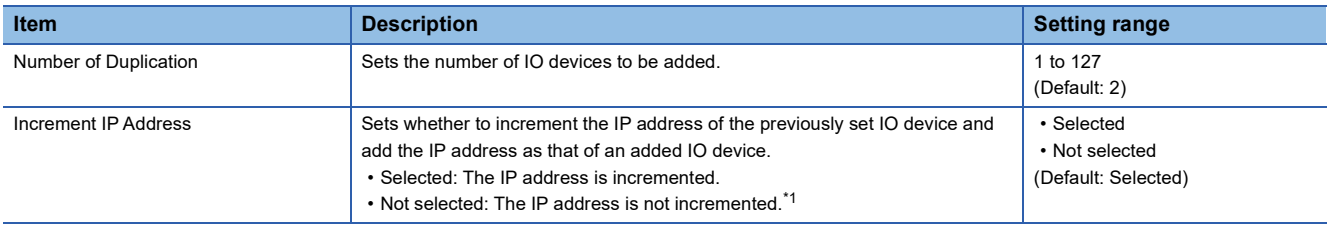

<span id="page-73-3"></span>\*1 If the IP address is not incremented, deselect "Link Parameters" in the [General Configuration] tab in the IO device setting window.

#### **Items**

This menu item changes the item configuration or deletes items of selected IO devices.

This action can be performed when an item name is selected from the list of items in the network configuration settings.

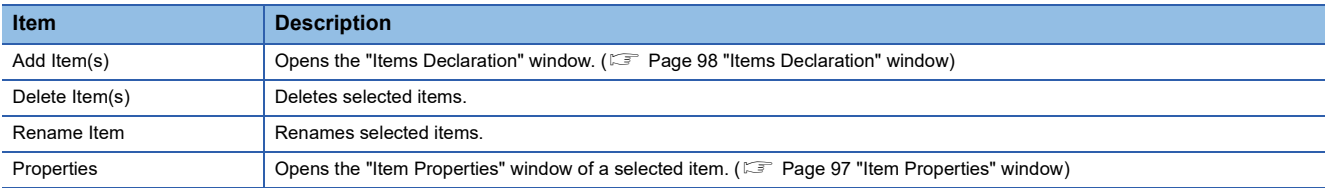

#### **Help**

This menu item displays the help or version information of GX Configurator-PN.

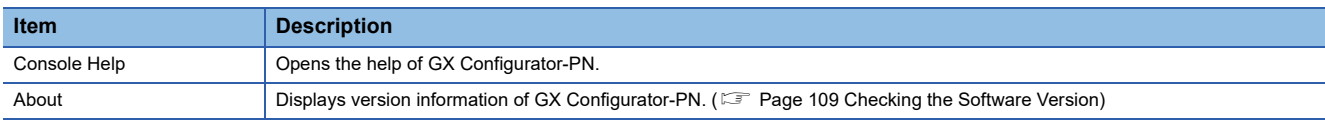

# <span id="page-74-0"></span>**Device Library**

"Device Library" lists the IO devices added in GX Configurator-PN.

The IO devices added in "Device Library" can be added to the network configuration settings.

When IO device information is displayed at execution of Network Detection, the information of the IO devices added in "Device Library" is used.

To add IO devices in "Device Library", add GSDML files provided by manufacturers of the IO devices in GX Configurator-PN.

For details, refer to the following.

**F** [Page 74 Adding IO devices](#page-75-0)

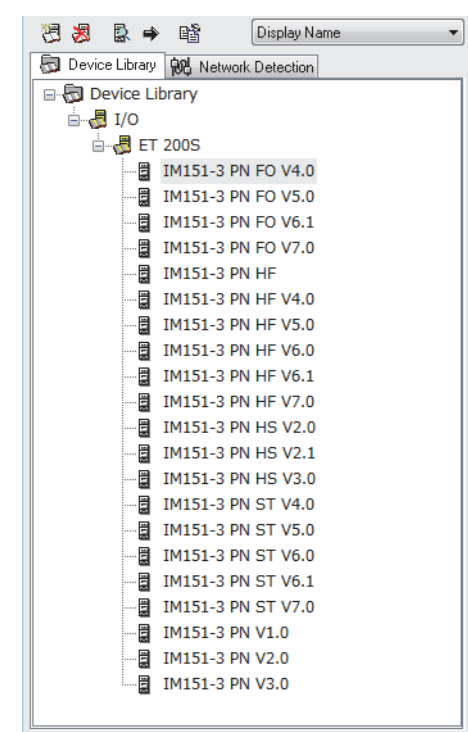

The display of "Device Library" can be changed with the display option in the upper right of "Device Library".

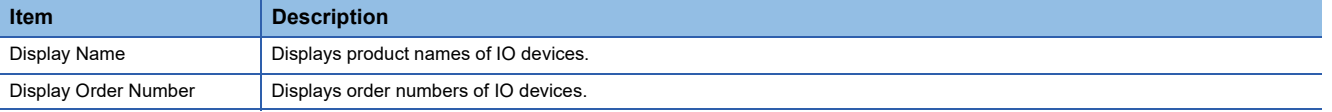

 $Point<sup>0</sup>$ 

Perform the action related to "Device Library" when it is set offline. For the operating procedure, refer to the following.

**[Page 104 When adding IO devices offline](#page-105-0)** 

### <span id="page-75-1"></span>**"Sort Device Library" window**

Select the display order of the IO devices added in "Device Library".

#### [Library] [Sort]

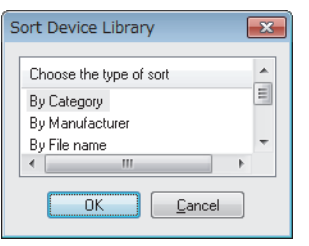

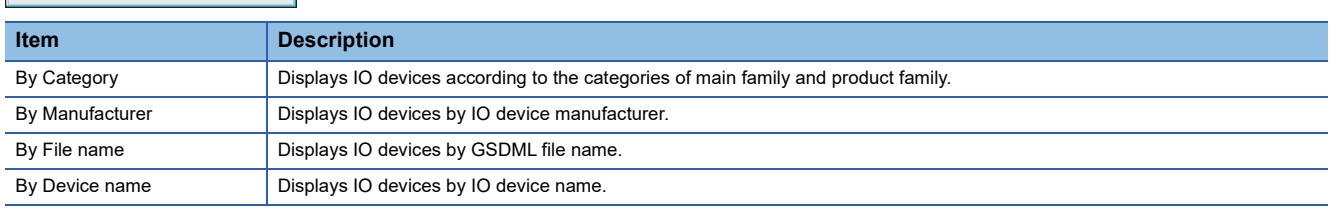

### <span id="page-75-0"></span>**Adding IO devices**

Follow the GSDML Management wizard to add IO devices in "Device Library".

- *1.* Open the "GSDML Management" window.
- $\mathcal{L}$  [Library]  $\Rightarrow$  [Add]
- *2.* Click the [Next] button in the "GSDML Management" window.

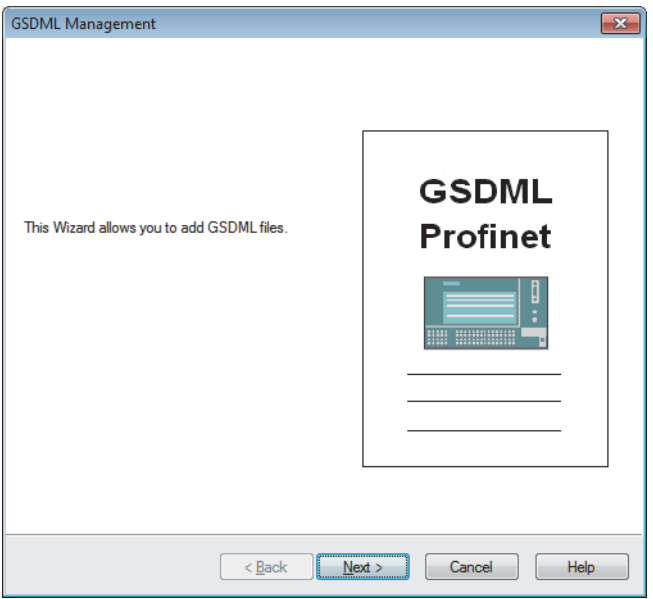

*3.* Select GSDML files to add and click the [Next] button.

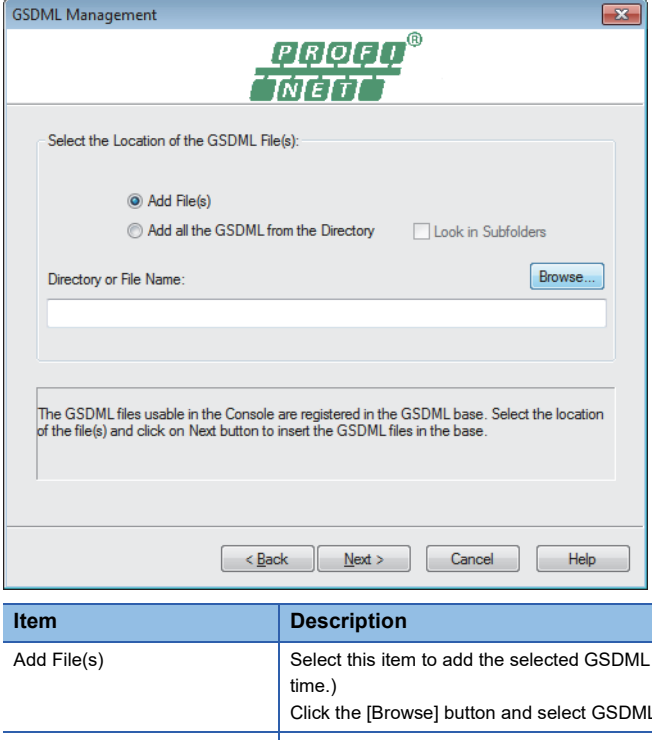

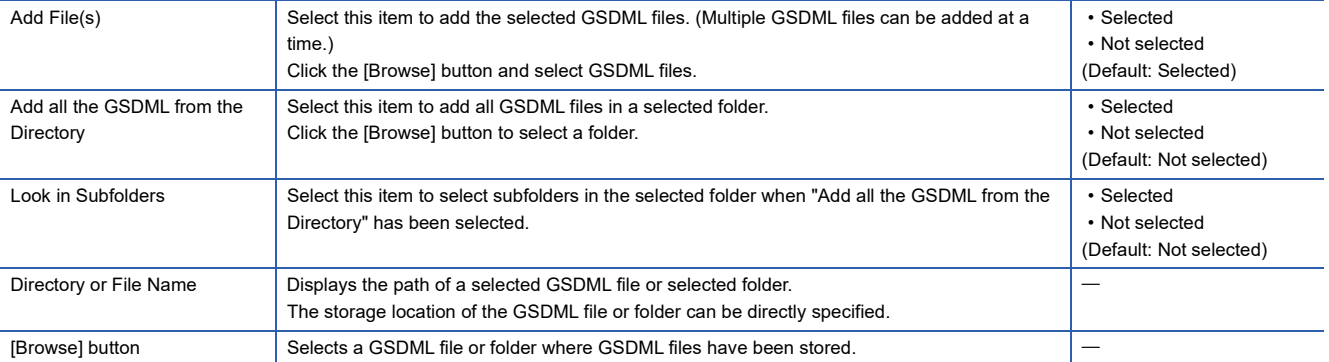

**Setting range** 

**3**

*4.* The "GSDML Management" window displays the addition result of the GSDML files added in "Device Library".

Check that the files have been properly added and click the [Next] button. (When the files have been properly added, OK is displayed in the "Status" field.)

Selecting an added GSDML file and clicking the [View Selected File] button display information of the GSDML file in a text file.

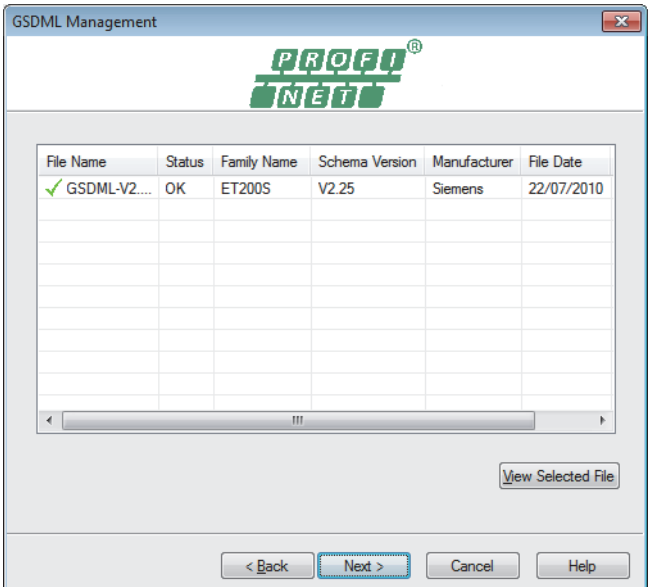

*5.* Click the [Finish] button to finish the GSDML Management wizard.

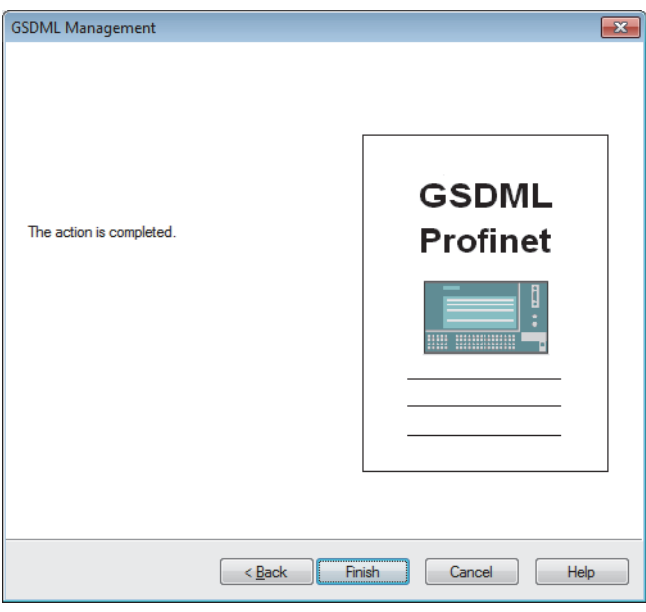

#### <span id="page-78-0"></span>**GSDML file information**

The following window displays GSDML file information of IO devices.

Select an IO device in "Device Library".  $\Rightarrow$  [Library]  $\Rightarrow$  [Properties]

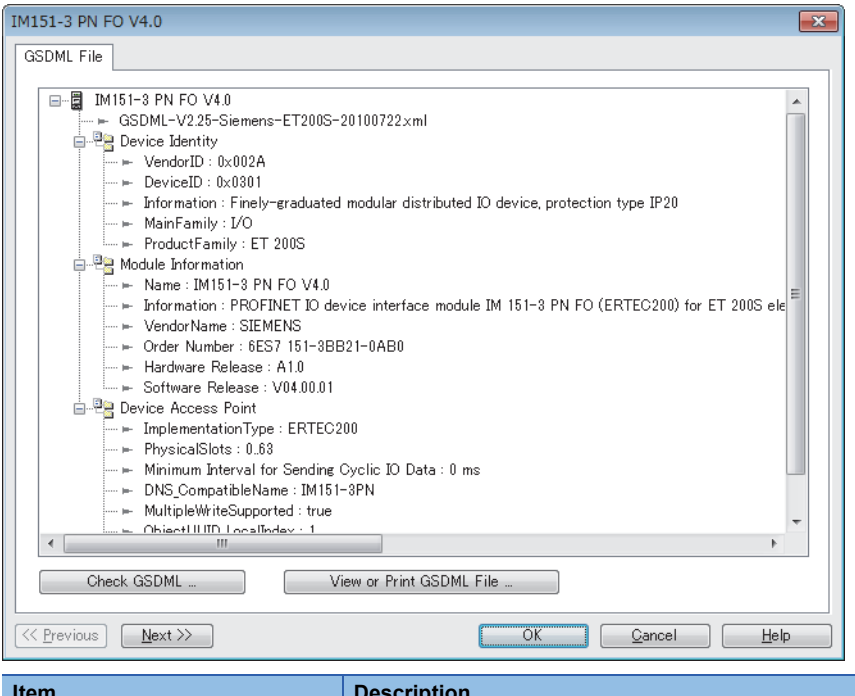

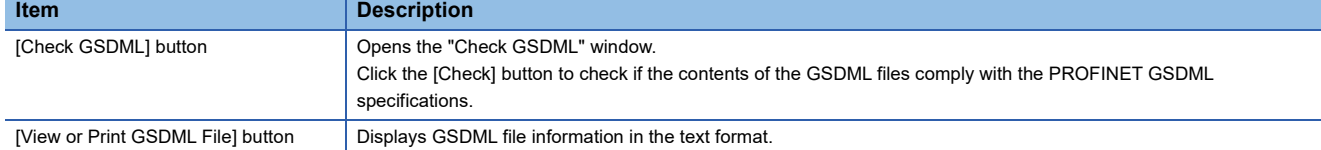

# <span id="page-79-0"></span>**Network Detection**

"Network Detection" detects IO devices on the network and configures PROFINET settings online.

ेू Select the [Network Detection] tab. ⇔ [Network]  $\Rightarrow$  [Read Network Configuration]

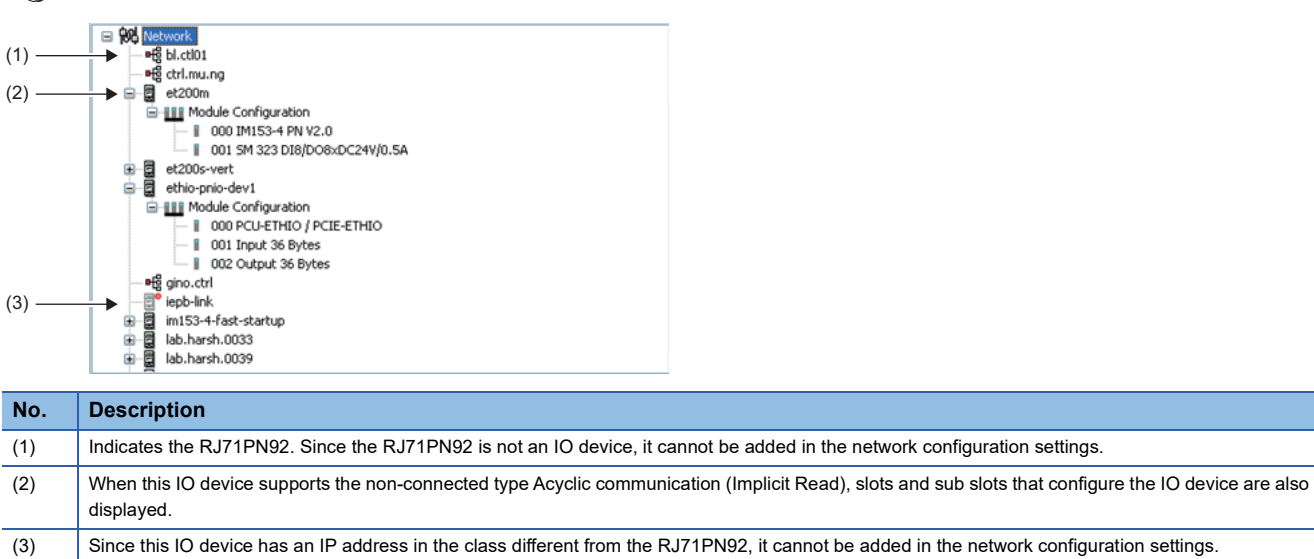

When detecting IO devices on the network, note the following points.

- A name has been set to the IO device, and the name does not duplicate with other IO devices.<sup>\*1</sup>
- An IP address has been set to the IO device, and the IP address does not duplicate with other IO devices.<sup>\* 1</sup>
- The GSDML file of each IO device has been added in "Device Library". (The PROFINET setting is based on the GSDML files. When the GSDML files have been added, the PROFINET setting cannot be configured.)<sup> $2$ </sup>
- \*1 Set names and IP addresses of the IO devices in the "Devices on the Network" window. (Fe Page 80 "Devices on the Network" [window](#page-81-0))
- \*2 Add GSDML files in the "GSDML Management" window. (Fig. [Page 74 Adding IO devices](#page-75-0))

 $Point$ 

Perform the action related to "Network Detection" when it is set online. For the operating procedure, refer to the following.

**[Page 103 When adding IO devices online](#page-104-0)** 

# <span id="page-80-0"></span>**Properties of an IO device**

Display the properties of an IO device in "Network Detection".

Select an IO device in "Network Detection".  $\Rightarrow$  [Network]  $\Rightarrow$  [Properties]

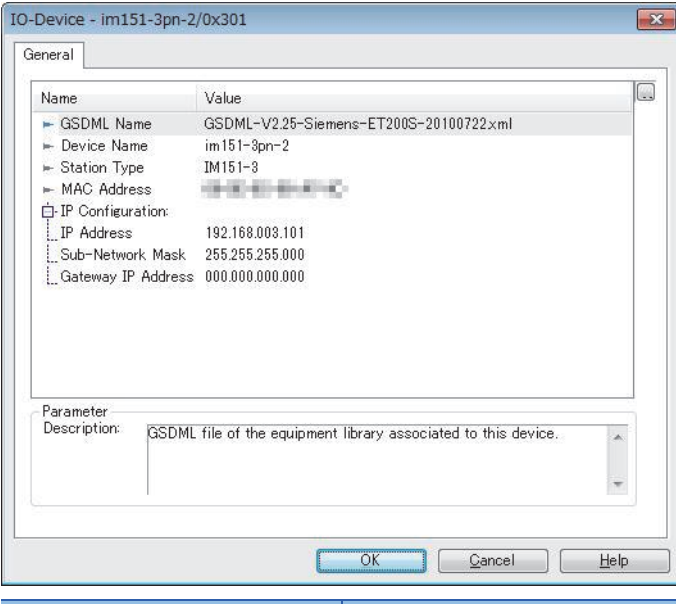

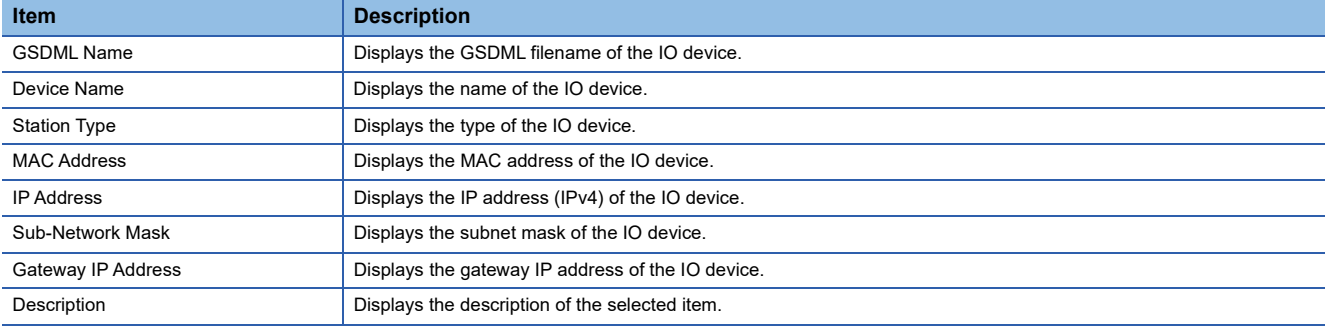

# <span id="page-81-0"></span>**"Devices on the Network" window**

The "Devices on the Network" window detects IO devices on the network and sets the names of the IO devices and TCP/IP settings.

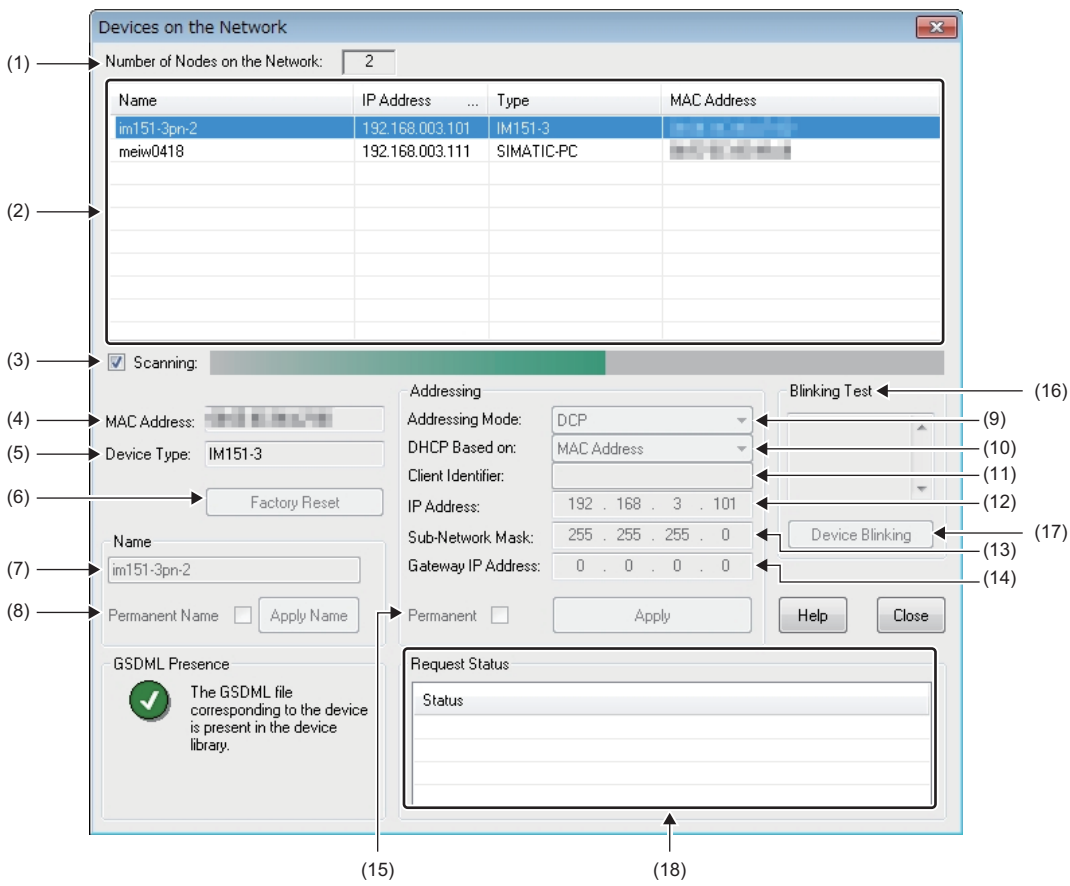

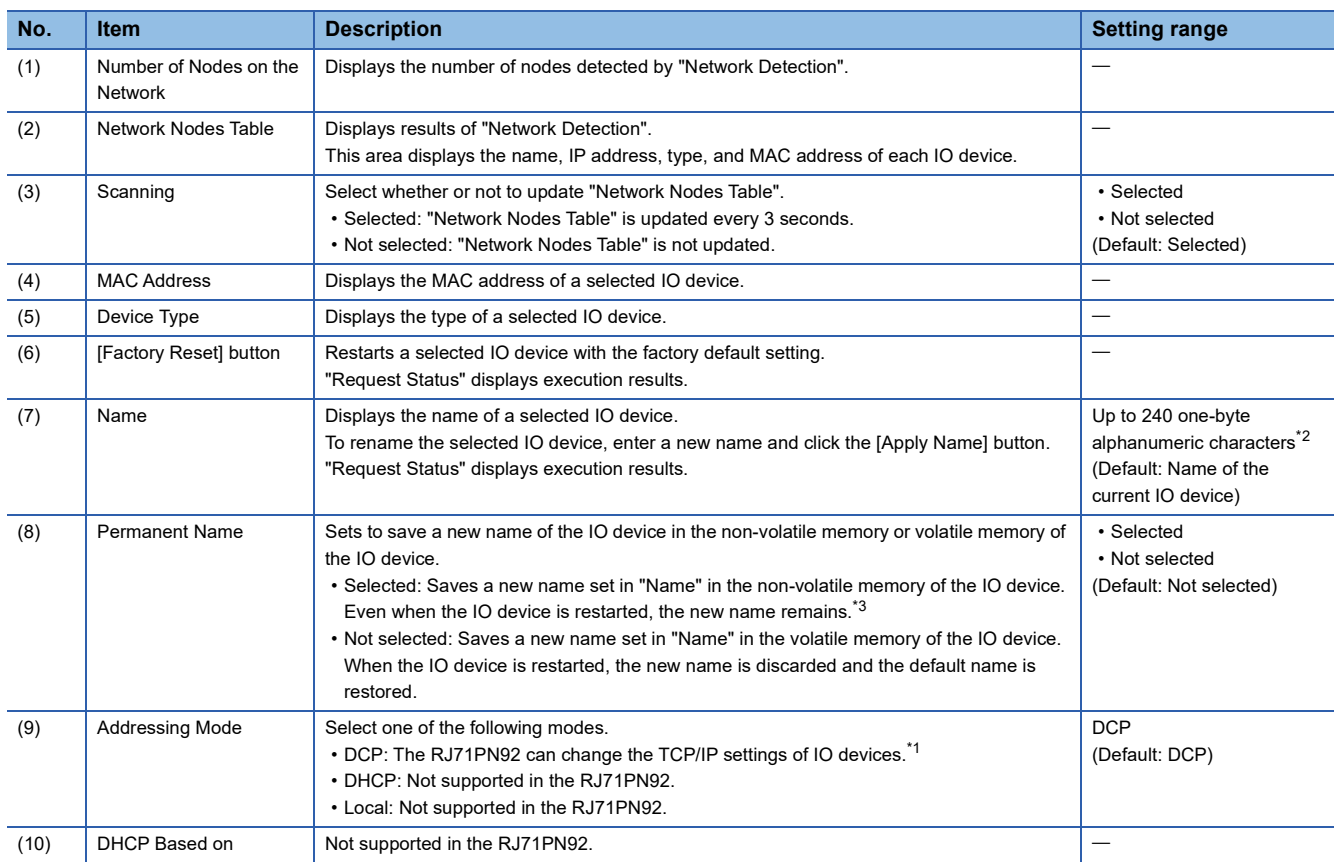

#### **T** [Network]  $\Rightarrow$  [Online Action]

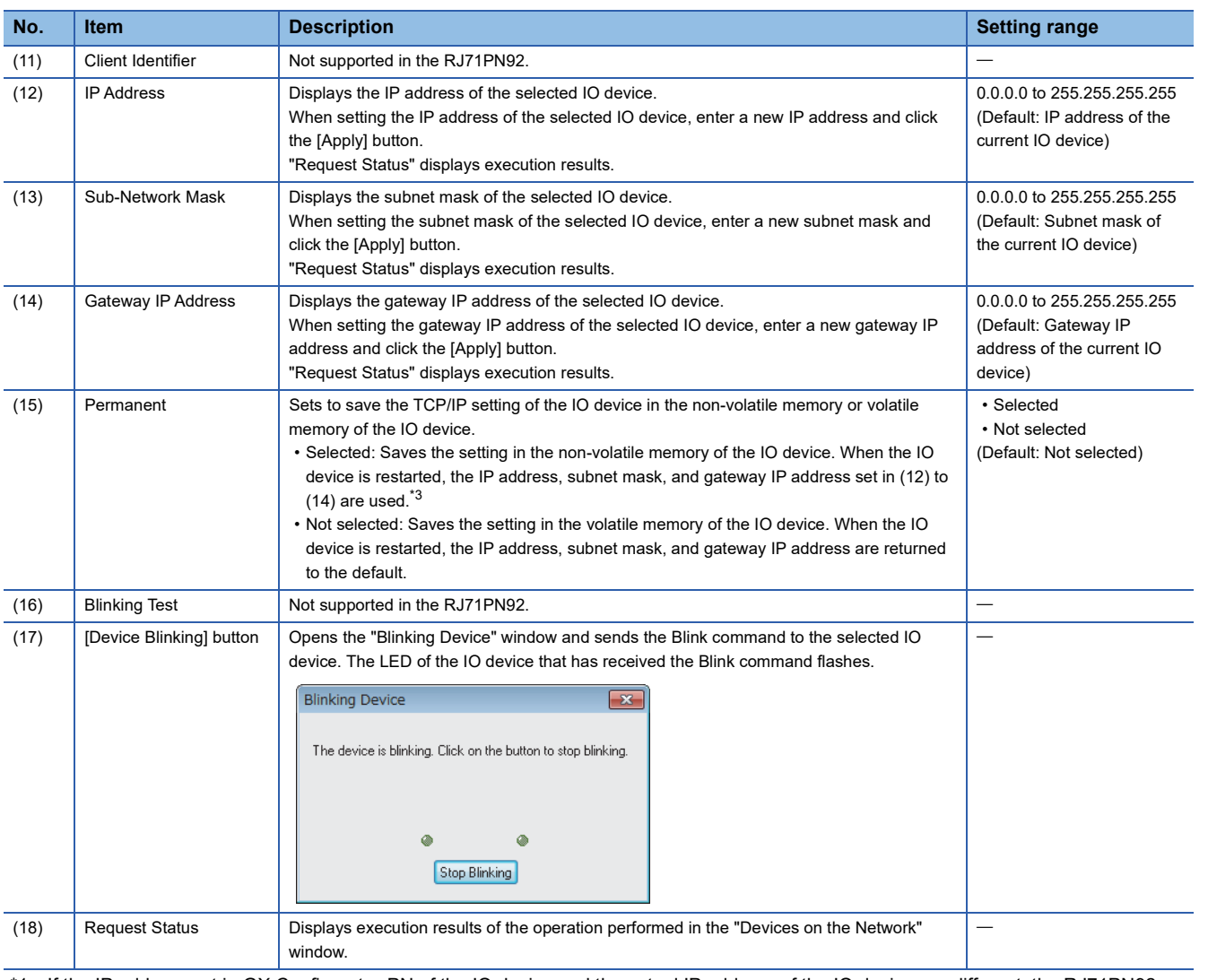

<span id="page-82-2"></span>\*1 If the IP address set in GX Configurator-PN of the IO device and the actual IP address of the IO device are different, the RJ71PN92 overwrites the actual IP address with the IP address set in GX Configurator-PN.

<span id="page-82-0"></span>\*2 Characters from a to z, numbers from 0 to 9, "." (dot), and "-" (hyphen) can be used. "-" cannot be used at the beginning and end of the name.

The name can be separated by ".". The number of characters in each separated part is limited to 63 or less.

<span id="page-82-1"></span>\*3 This function may not be used depending on the IO device. For details, refer to the manual of the IO device.

### $Point$

When IO devices on the network are detected on the "Devices on the Network" window, an execution request is sent from GX Configurator-PN via the RJ71PN92. Connect a personal computer in which GX Configurator-PN is installed, the RJ71PN92, and target IO device to the same network.

In addition, set the module parameters such as an IP address of GX Works3 and write them to the CPU module before IO device detection because the execution request is sent from GX Configurator-PN to the IP address of the RJ71PN92.

# **Network configuration settings**

Check the IO device setting and the connection status.

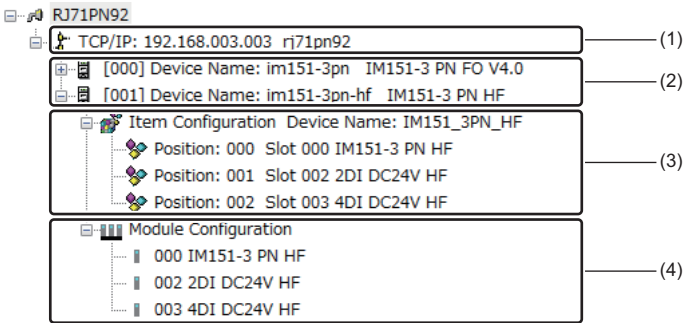

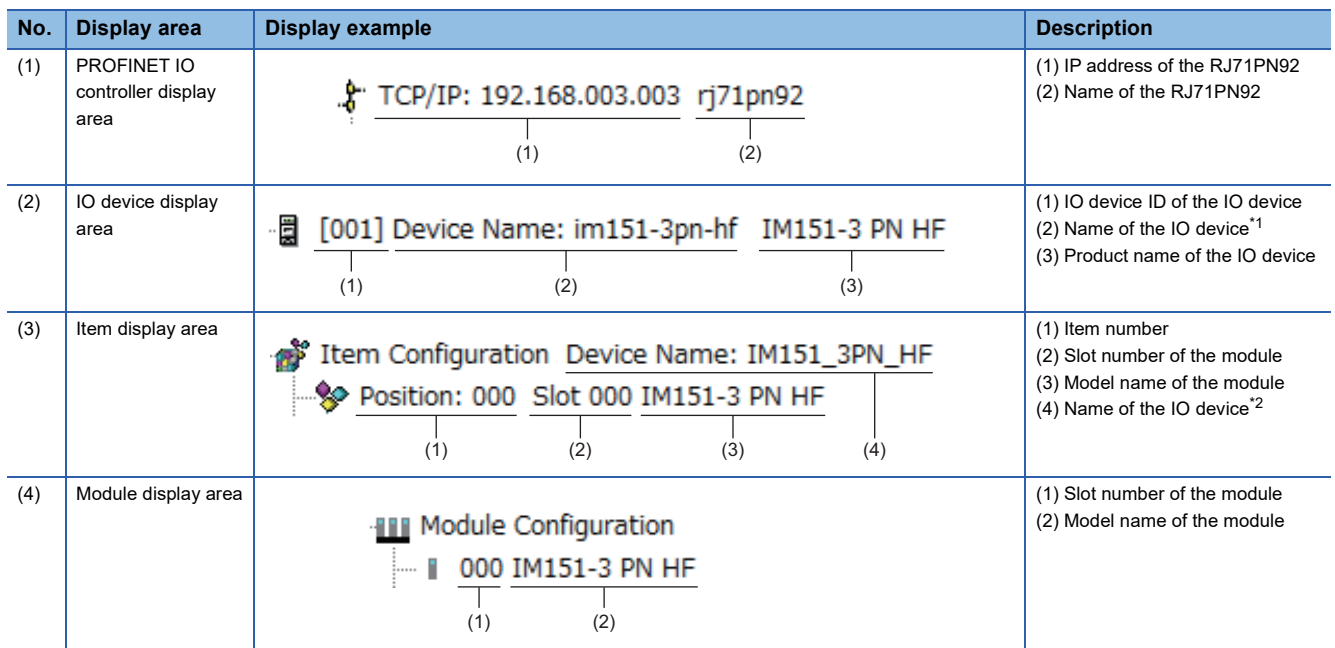

<span id="page-83-0"></span>\*1 The name set for "Device Name" in the [General Configuration] tab in the IO device setting window

<span id="page-83-1"></span>\*2 The name set for "Name" in the [General Configuration] tab in the IO device setting window

# <span id="page-84-1"></span>**"Channel Properties" window**

Set the timer used for the PROFINET communications.

Perform the following actions to display this window.

#### Select "RJ71PN92" in the network configuration settings.  $\Rightarrow$  [Devices]  $\Rightarrow$  [Properties]

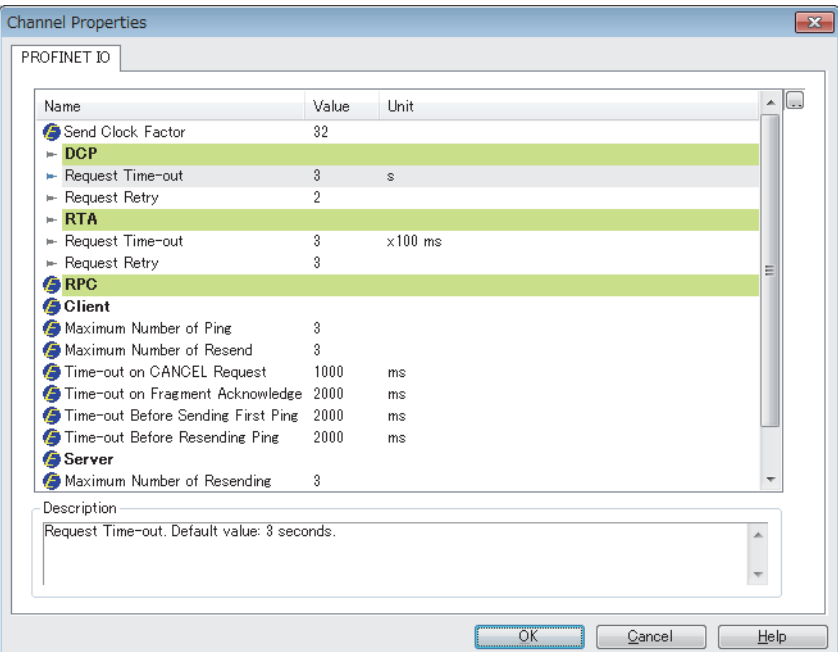

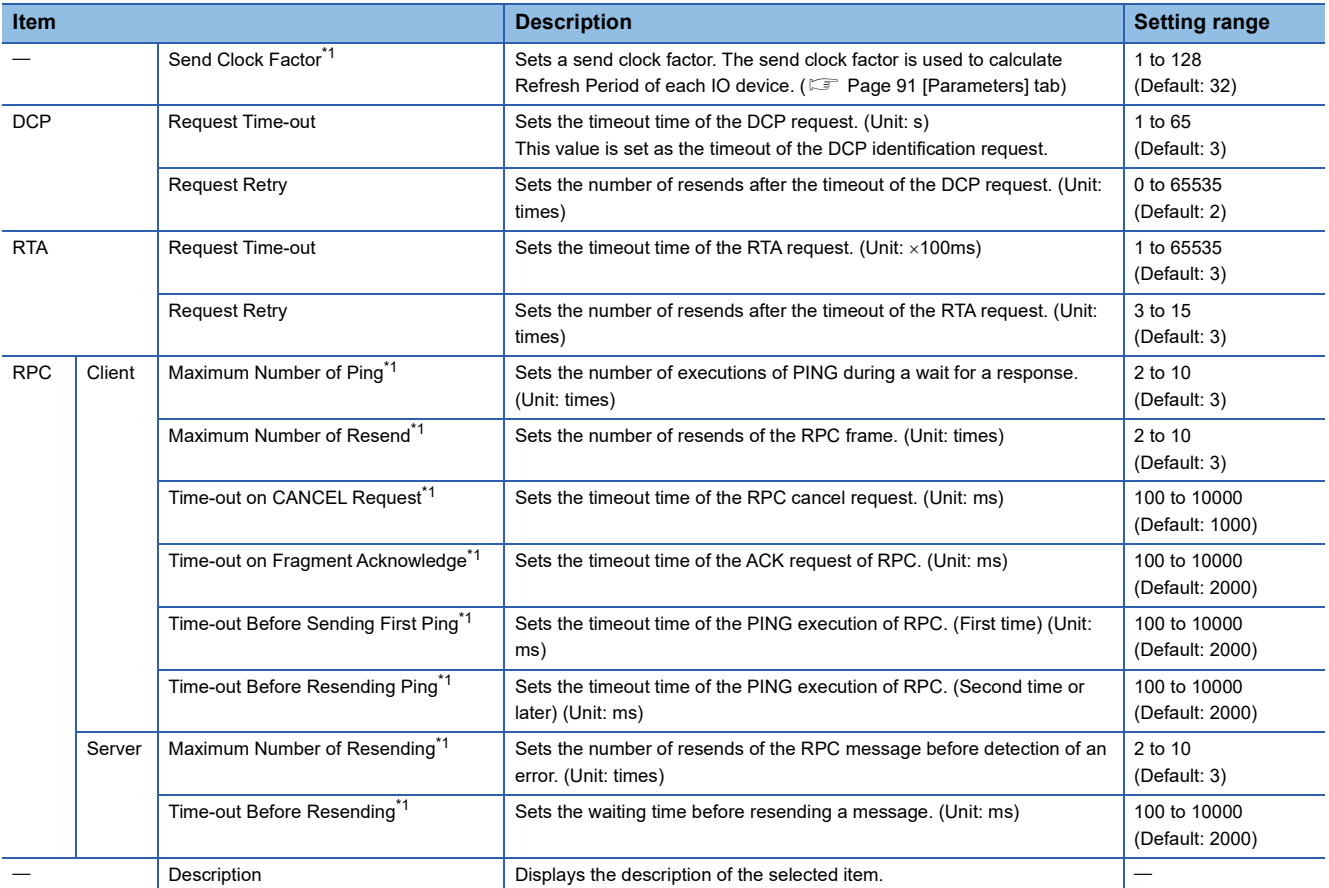

<span id="page-84-0"></span>\*1 This item can be set when "Advanced Mode" is selected. (CF [Page 70 File\)](#page-71-0)

**3**

# <span id="page-85-0"></span>**"Display Option" window**

The display of the IO devices in the network configuration settings can be changed. Perform the following actions to display this window.

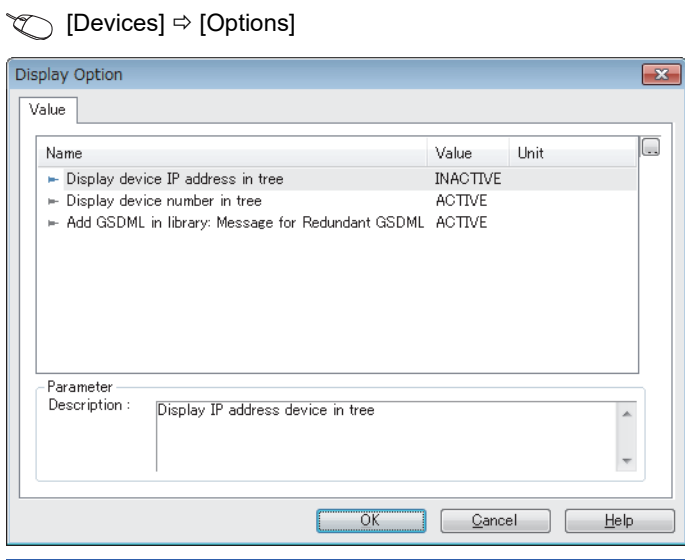

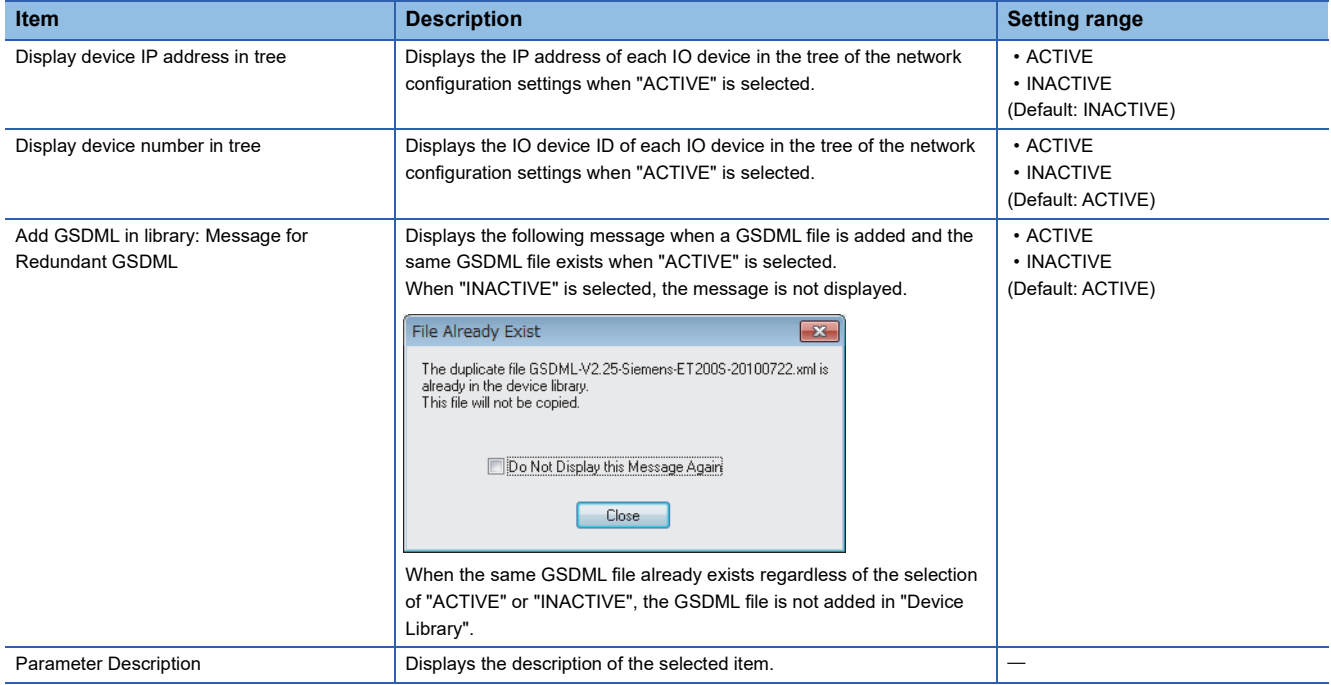

#### **IP address management window**

Set the IP address and other items of the RJ71PN92.

Perform the following actions to display this window.

Select the PROFINET IO controller display area in the network configuration settings.  $\Rightarrow$  [Devices]  $\Rightarrow$  [Properties]

#### ■**[General] tab**

This tab displays the address settings of the RJ71PN92.

Set the address of the RJ71PN92 with the module parameter of GX Works3. ( $\sqrt{P}$  [Page 56 Basic Setting](#page-57-0))

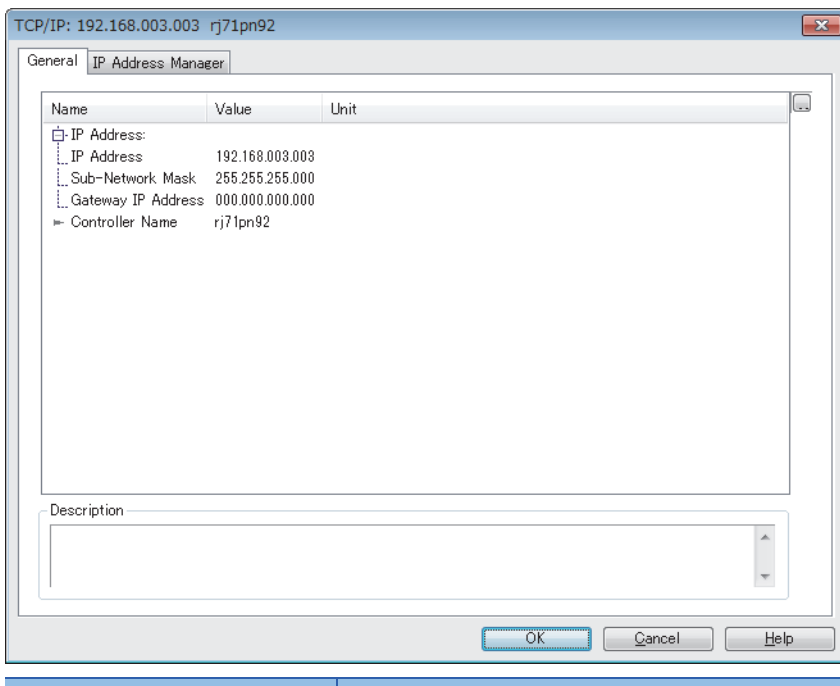

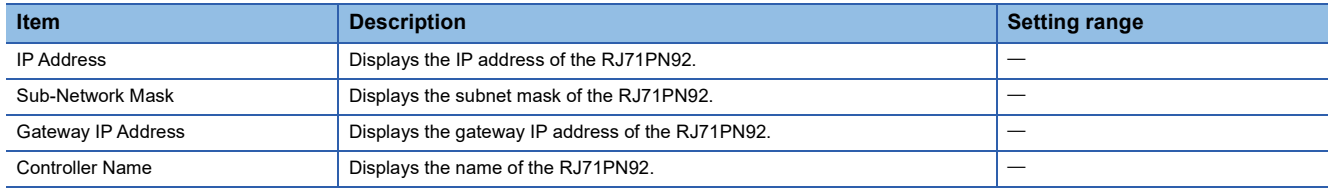

#### ■**[IP Address Manager] tab**

This tab manages the IP address assignment to the connected IO devices on PROFINET.

When this setting is enabled, the IP address of each IO device is automatically assigned within the set IP address range. To change the settings, select "Enable this Service".

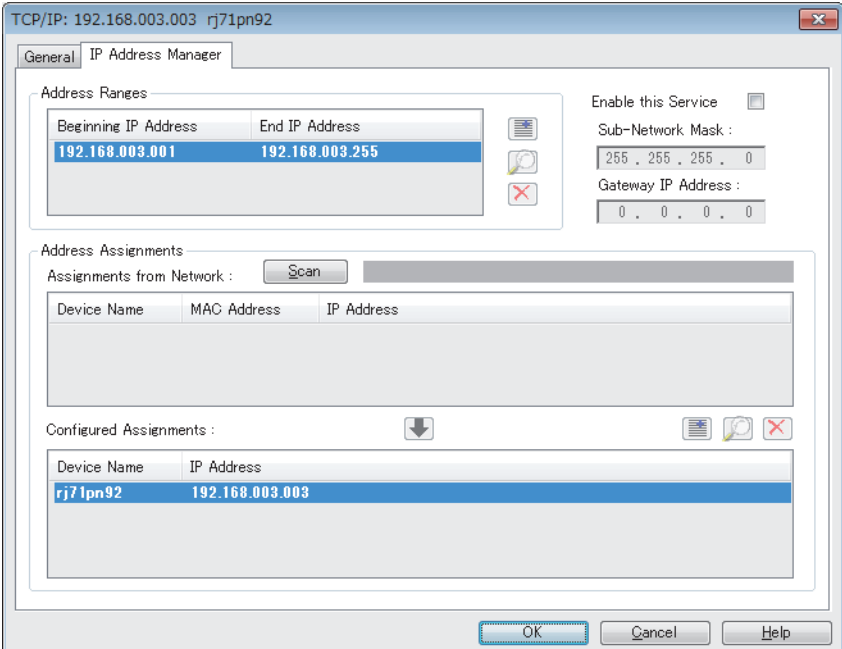

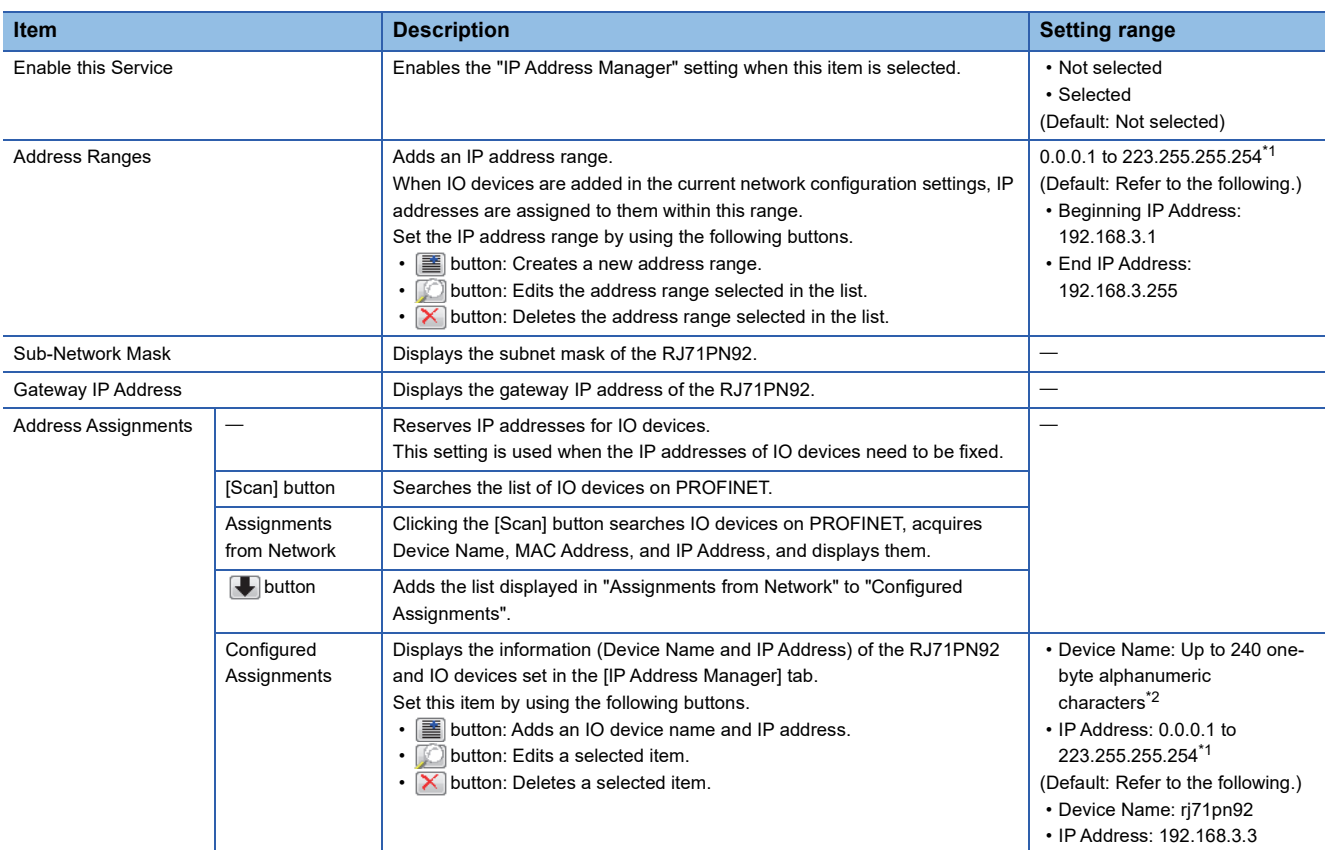

<span id="page-87-0"></span>\*1 The network part of the IP address is determined by the IP address setting of the RJ71PN92. ( $\Box$  [Page 56 Basic Setting\)](#page-57-0)

<span id="page-87-1"></span>\*2 Characters from a to z, numbers from 0 to 9, "." (dot), and "-" (hyphen) can be used. "-" cannot be used at the beginning and end of the name.

The name can be separated by ".". The number of characters in each separated part is limited to 63 or less.

### <span id="page-88-0"></span>**IO device setting window**

Set the IO device parameter.

Select the IO device display area in the network configuration settings.  $\Rightarrow$  [Devices]  $\Rightarrow$  [Properties]

### ■**[General Configuration] tab**

Set the parameters such as an IO device name and IP address.

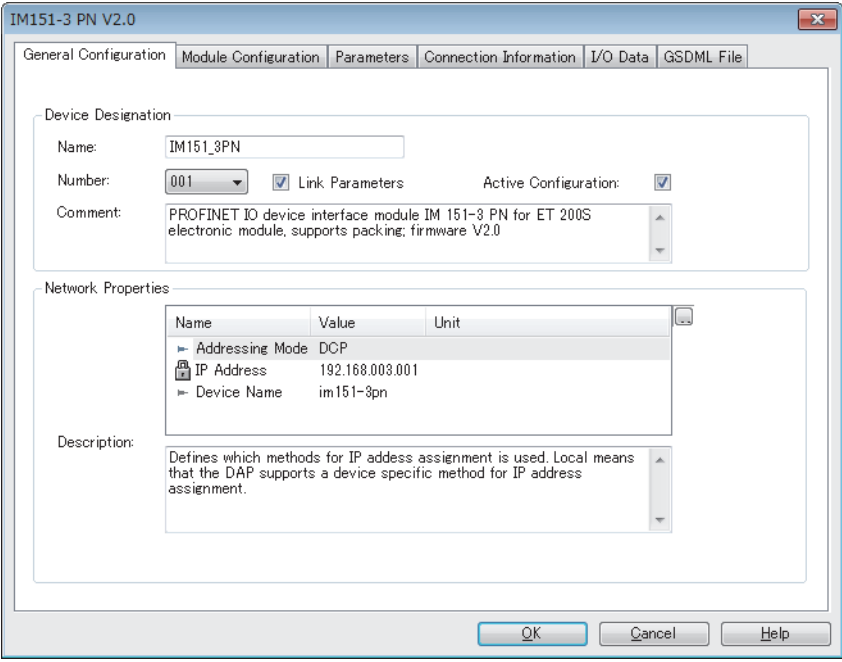

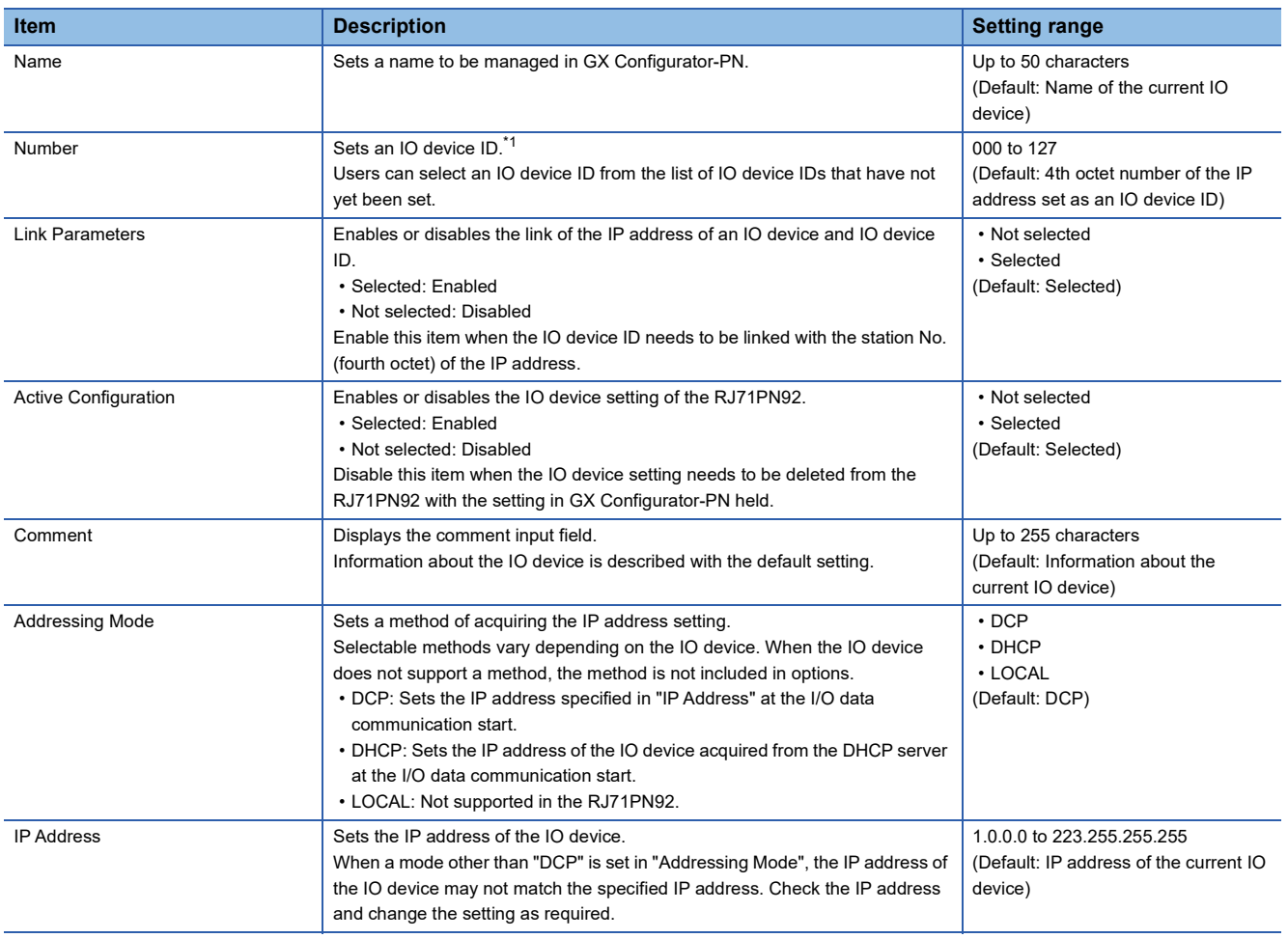

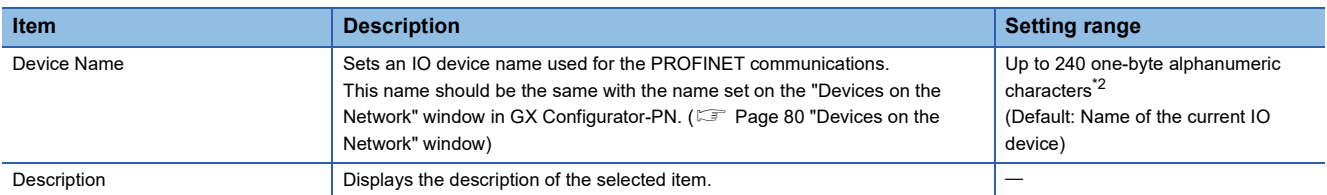

<span id="page-89-0"></span>\*1 IO device IDs are used to manage IO devices.

When buffer memory areas are used and their bits need to be specified for each IO device, the specified bits are used to distinguish each IO device.

<span id="page-89-1"></span>\*2 Characters from a to z, numbers from 0 to 9, "." (dot), and "-" (hyphen) can be used. "-" cannot be used at the beginning and end of the name.

The name can be separated by ".". The number of characters in each separated part is limited to 63 or less.

### $Point$

When an IO device has been added by "Network Detection", its IP address and name are registered

automatically. When an IO device has been added from "Device Library", manually enter its IP address and name.

For the operations on "Network Detection" and "Device Library", refer to the following.

**F** [Page 78 Network Detection](#page-79-0)

**F** [Page 73 Device Library](#page-74-0)

#### ■**[Module Configuration] tab**

Set the module of the IO device.

 $Point<sup>0</sup>$ 

When an IO device has been added by "Network Detection", a module is registered automatically in "Configured Modules". When an IO device has been added from "Device Library", refer to this section and add a module.

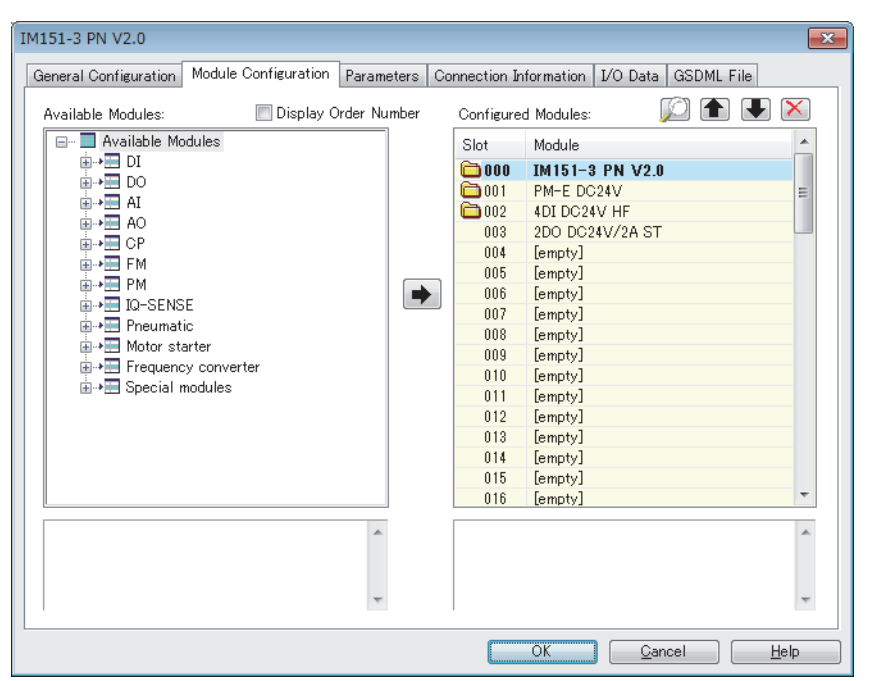

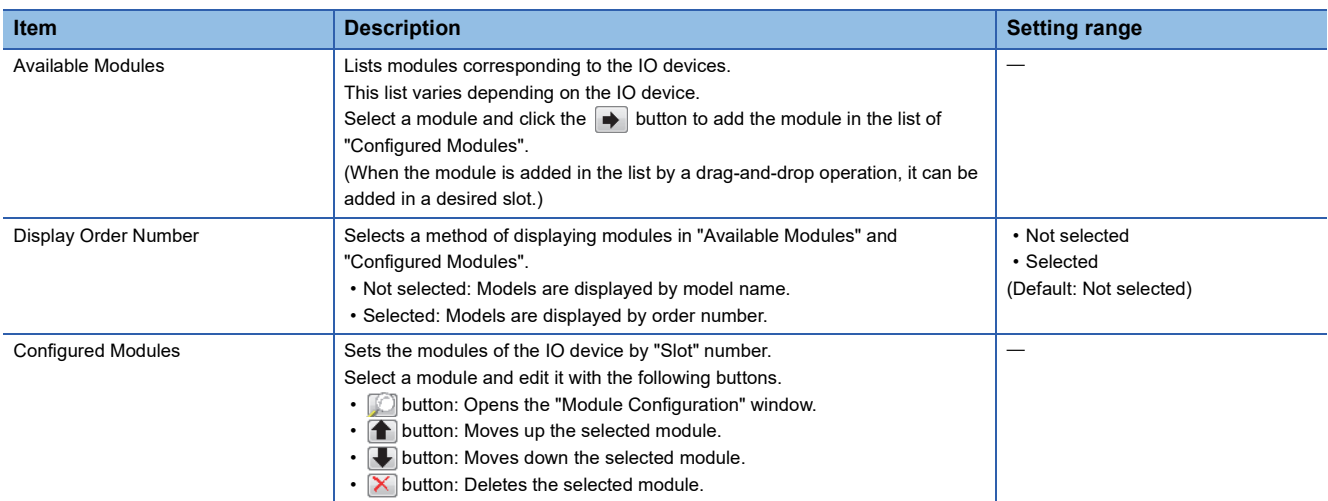

#### • "Module Configuration" window

#### [Parameters] tab

Set the parameters of the module. Setting items of a parameter vary depending on the module.

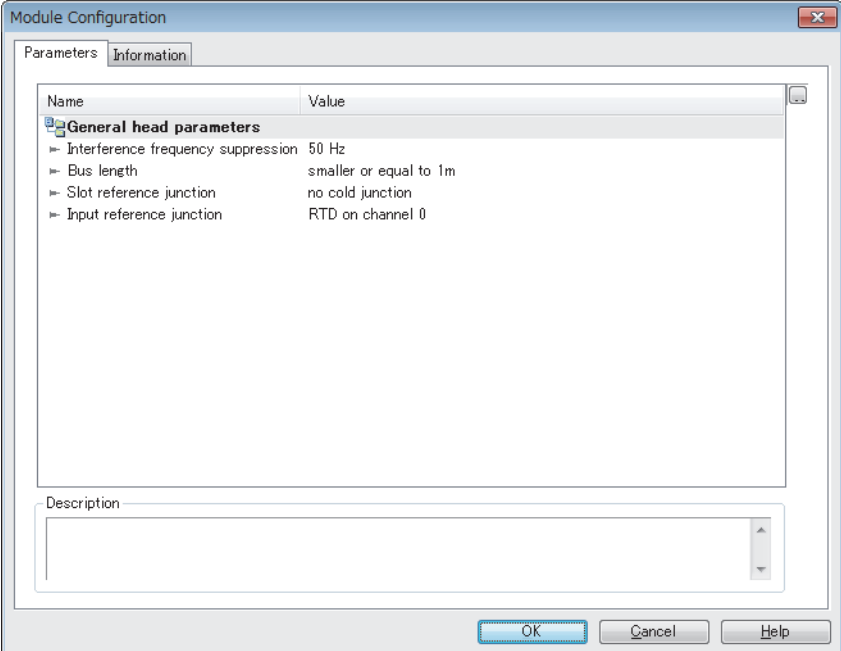

#### [Information] tab

#### This tab displays module information.

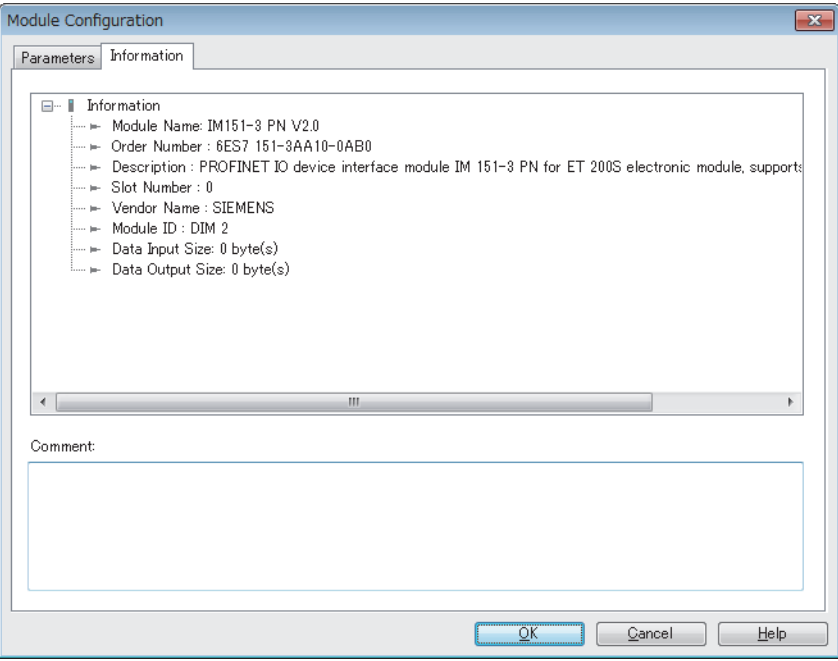

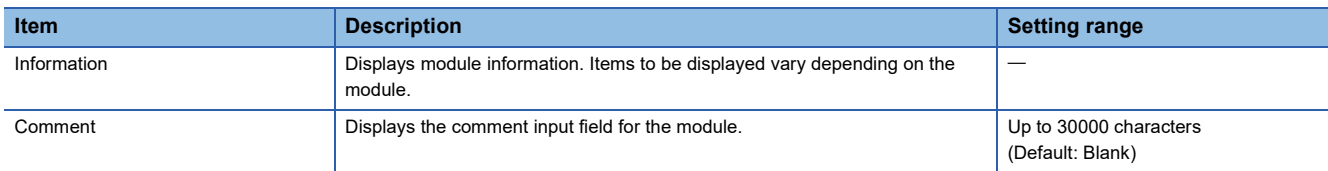

#### <span id="page-92-0"></span>■**[Parameters] tab**

Set the parameter specific to the IO device.

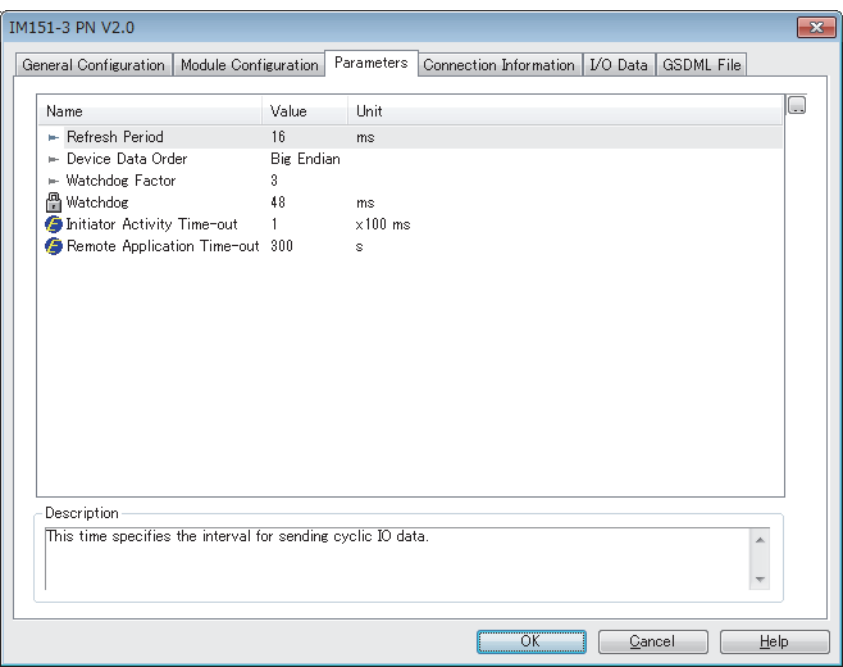

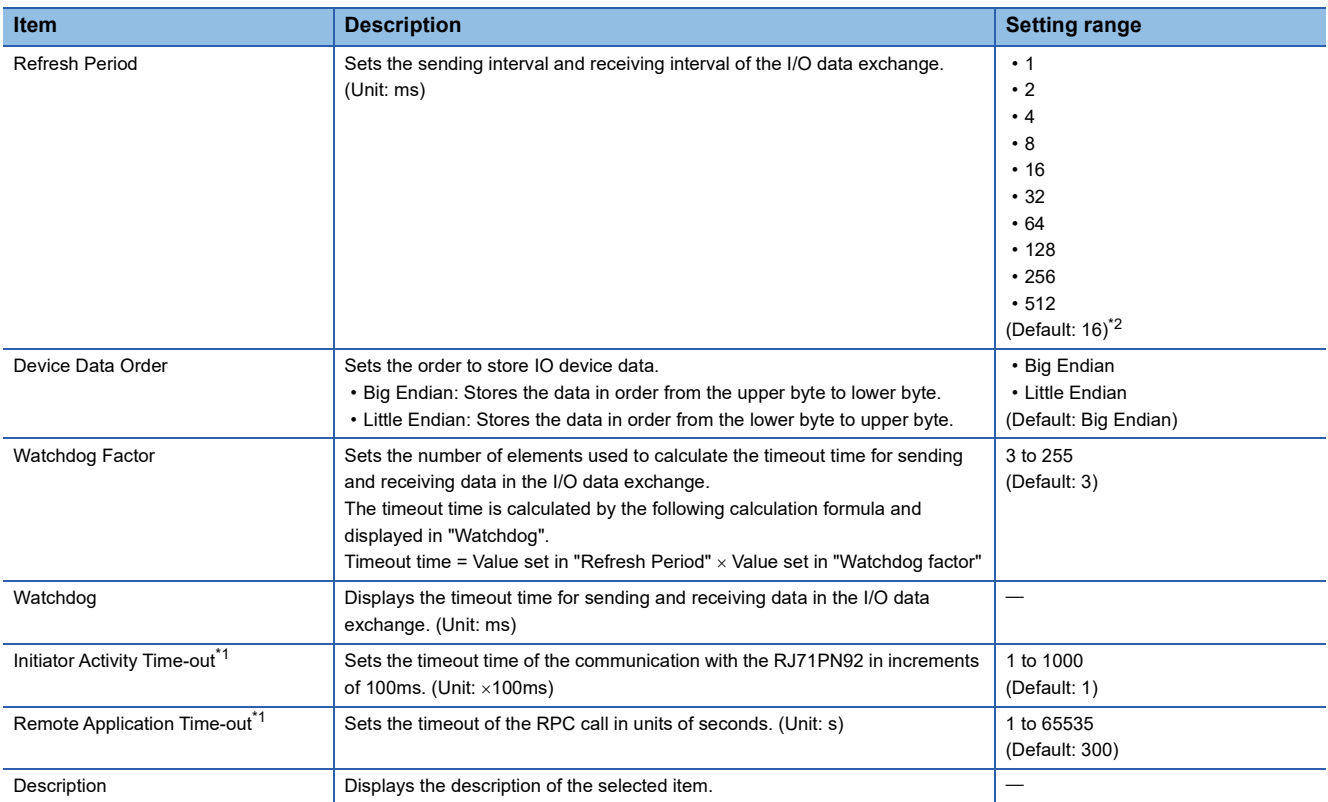

<span id="page-92-2"></span>\*1 This item can be set when "Advanced Mode" is selected. ( $\sqrt{p}$  [Page 70 File\)](#page-71-0)

<span id="page-92-1"></span>\*2 This value is for when the value set in "Send Clock Factor" in the "Channel Properties" window is 32. The setting range of "Refresh Period" varies depending on the setting of "Send Clock Factor" in the "Channel Properties" window. (Fig. Page 83 "Channel Properties" [window](#page-84-1))

The setting range is calculated by the following calculation formula.

"Refresh Period" value = "Send Clock Factor" value  $\times$  31.25 $\mu$ s  $\times$  Fixed value

**3**

**Ex.**

The following table lists the setting ranges of "Refresh Period" for when the value set in "Send Clock Factor" is 32.

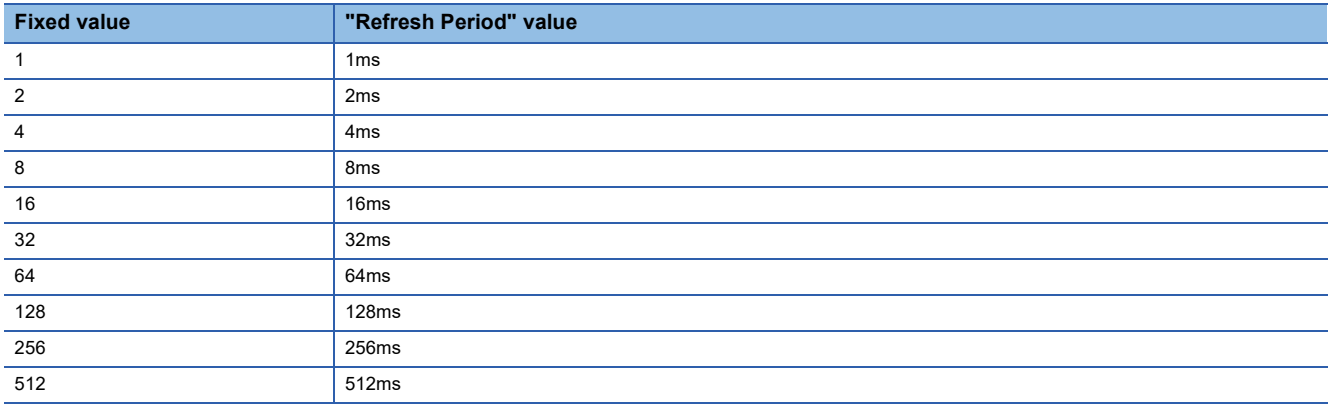

#### <span id="page-94-0"></span>■**[Connection Information] tab**

This tab displays the online status information of the IO device.

This tab can be used when diagnostic mode is enabled. ( $\sqrt{p}$  [Page 72 Devices\)](#page-73-4)

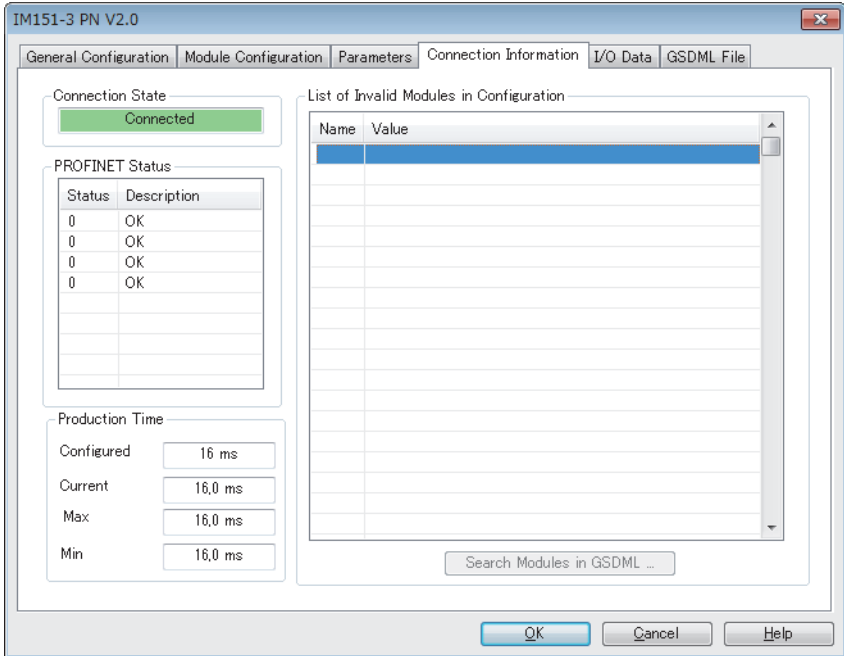

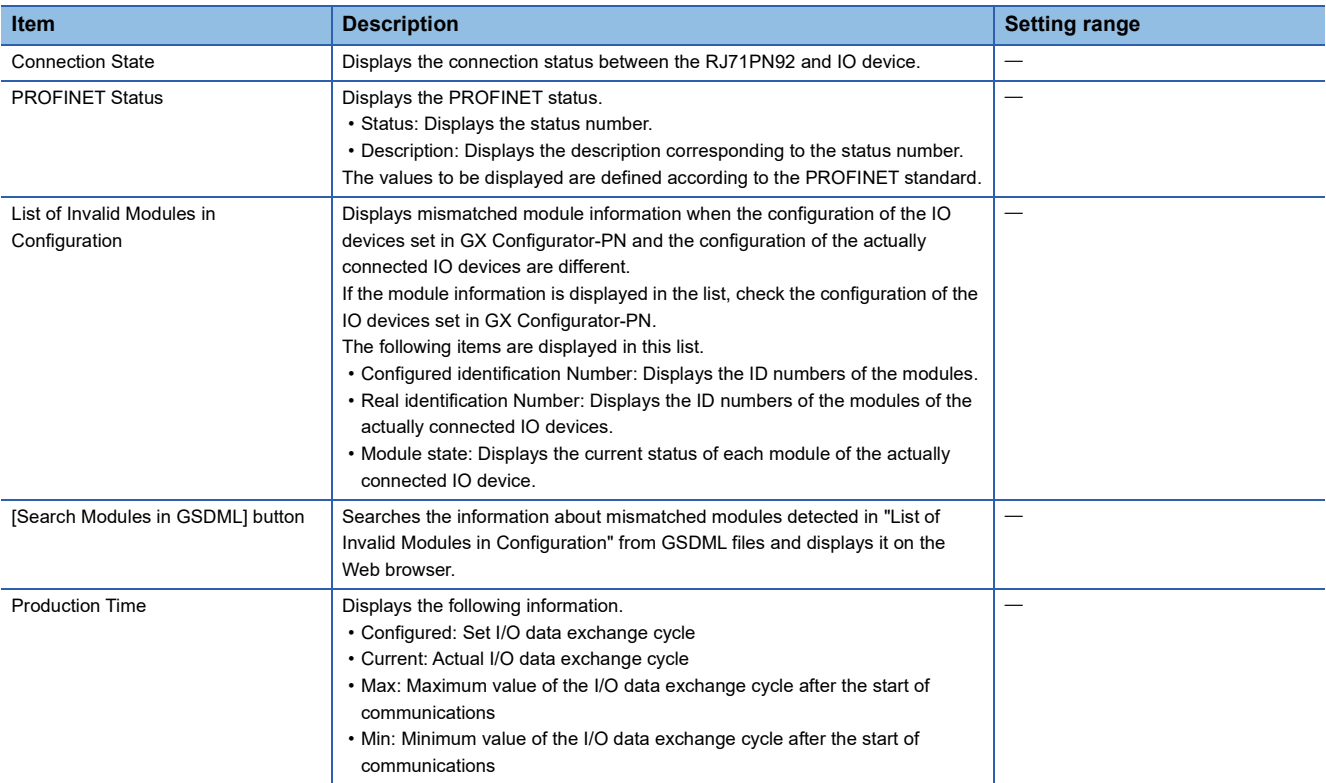

#### ■**[I/O Data] tab**

This tab displays the I/O data status of the IO device.

This tab can be used when diagnostic mode is enabled. ( $\sqrt{P}$  [Page 72 Devices\)](#page-73-4)

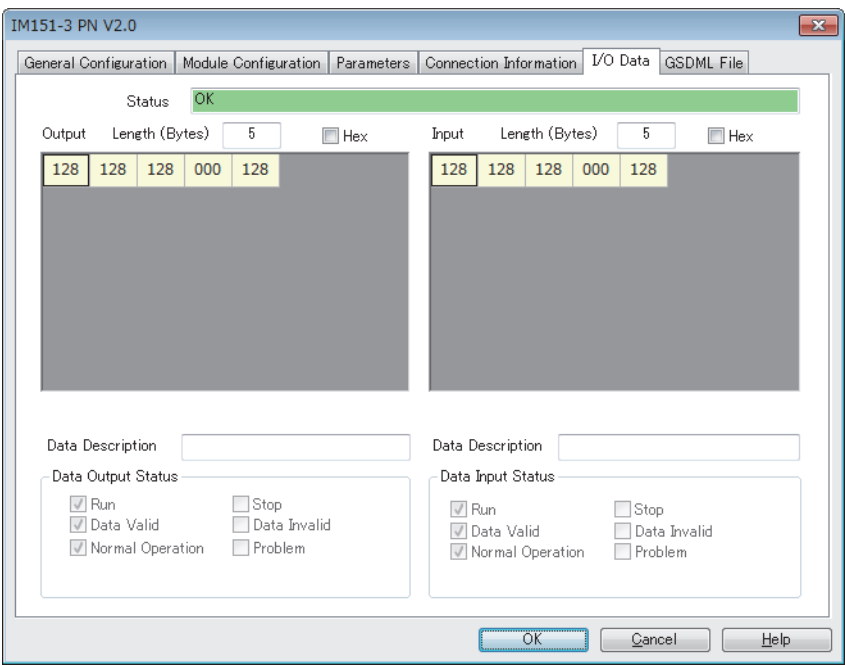

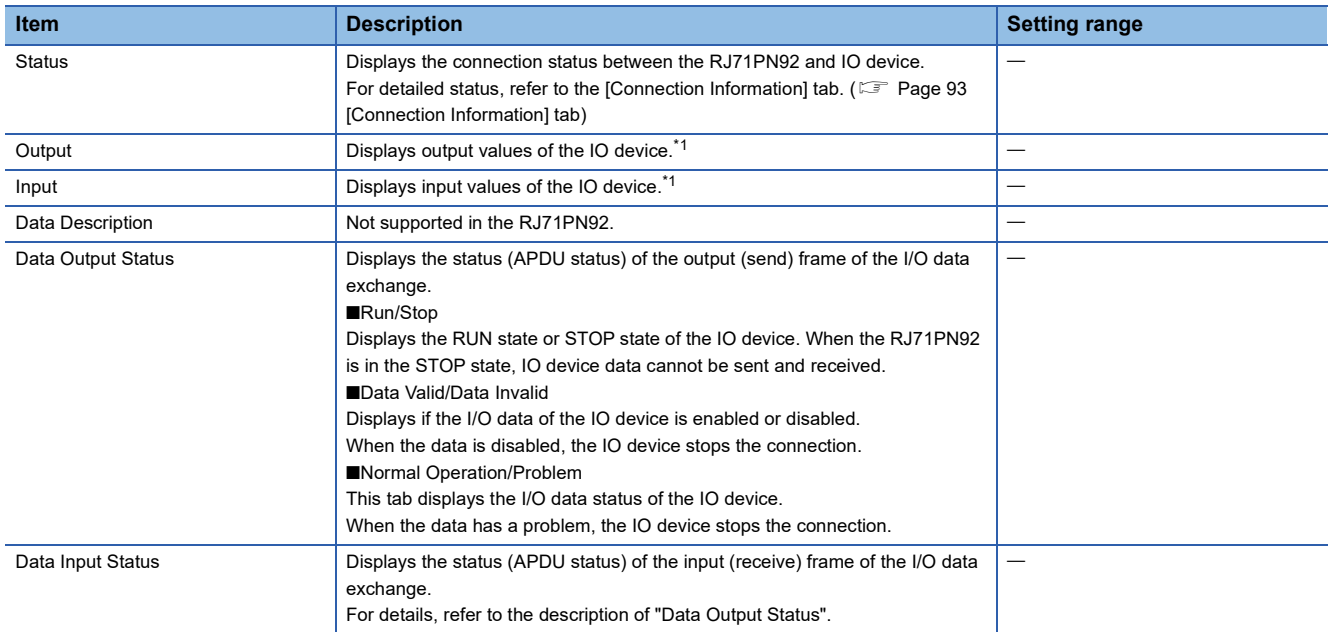

<span id="page-95-0"></span>\*1 The actual I/O data information including IOPS and IOCS is displayed in "Output" and "Input". To check the output value and input value excluding IOPS and IOCS, check the following buffer memory areas. 'Output data area' (Un\G31000 to Un\G35095)

'Input data area' (Un\G36000 to Un\G40095)

#### ■**[GSDML File] tab**

This tab displays GSDML file information.

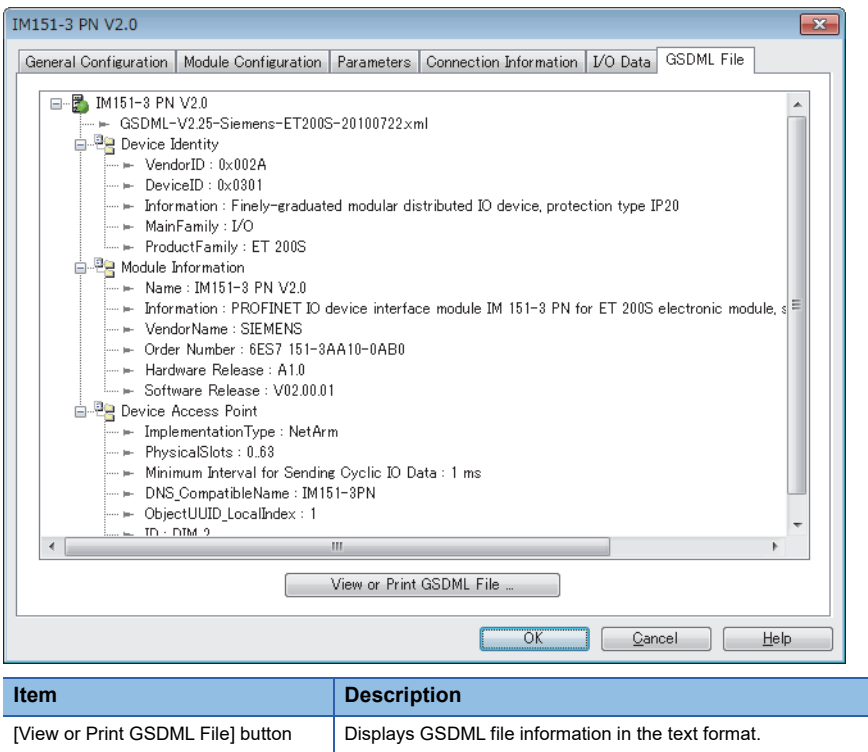

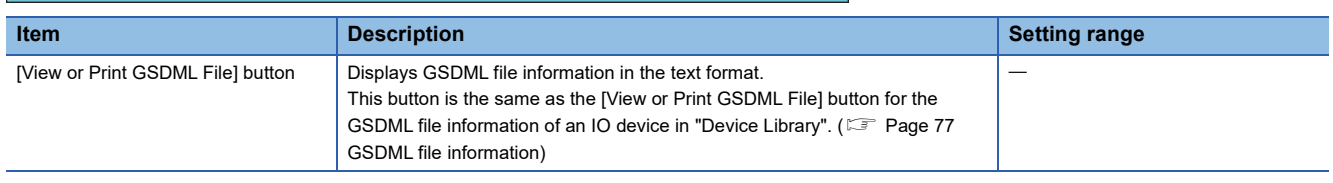

# **List of items**

I/O data of IO devices is stored in multiple blocks called items.

 $Point$ <sup> $\degree$ </sup>

An item name is preset for each item. When IO devices are added in GX Configurator-PN and PROFINET labels are updated in the engineering tool, the global label names of the following buffer memory addresses will be the item names of the registered IO devices.

• 'Output data area' (Un\G31000 to Un\G35095)

• 'Input data area' (Un\G36000 to Un\G40095)

For how to update PROFINET labels, refer to the following.

**[Page 65 Updating PROFINET Labels](#page-66-0)** 

Select the item display area in the network configuration settings to display the list of item parameters.

For the display of the item parameters, the contents vary depending on module types of IO devices. Thus, some item parameters may not be displayed depending on module types.

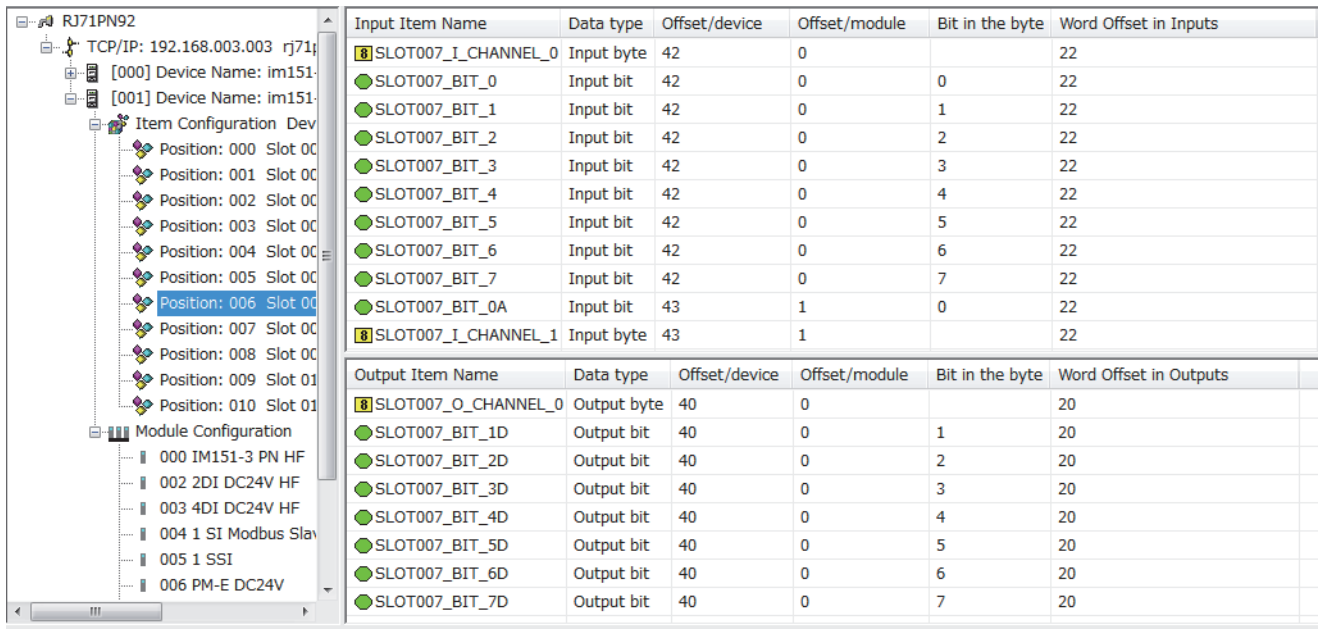

### <span id="page-98-0"></span>**"Item Properties" window**

This window displays item parameters individually, and items can be renamed.

Perform the following actions to display this window.

 $\heartsuit$  Select the item display area in the network configuration settings.  $\Rightarrow$  Select an item name in the list of items.  $\Rightarrow$  [Items]  $\Rightarrow$ **[Properties]** 

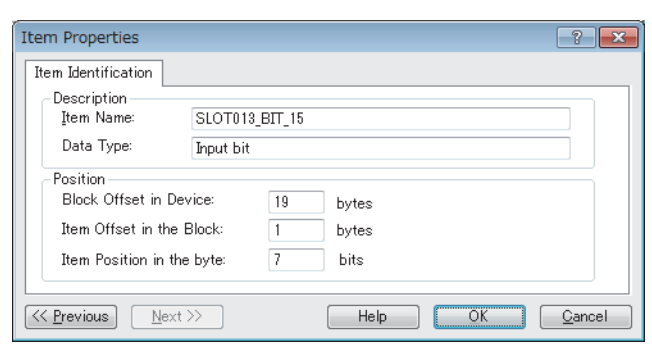

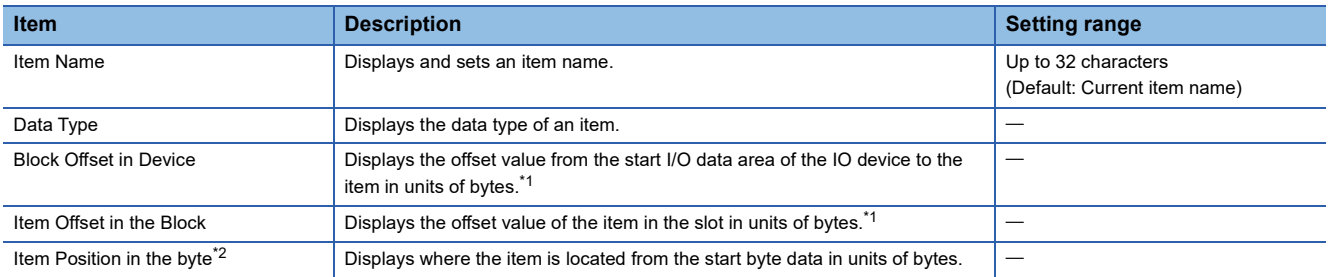

<span id="page-98-1"></span>\*1 When Item 6 in Slot001 of the input data area is indicated, "Block Offset in Device" displays 7 and "Item Offset in the Block" displays 5. The following figure shows the image of "Block Offset in Device" and "Item Offset in the Block".

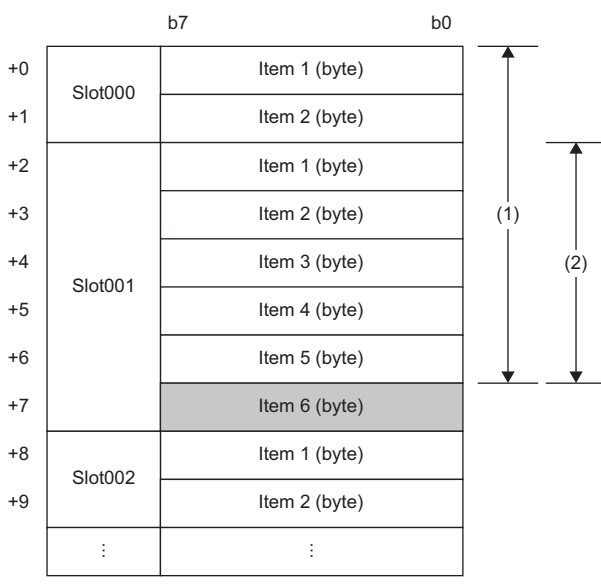

(1) Offset from the start input data area to Item 6 (7 bytes)

(2) Offset of Item 6 in Slot001 (5 bytes)

<span id="page-98-2"></span>\*2 This item is displayed only when "Data Type" is set to "Input bit" or "Output bit".

## <span id="page-99-0"></span>**"Items Declaration" window**

The item configuration can be changed in this window. The changed configuration is reflected to the global labels related to the I/O data exchange.

Perform the following actions to display this window.

Select the item display area in the network configuration settings.  $\Rightarrow$  [Devices]  $\Rightarrow$  [Properties]

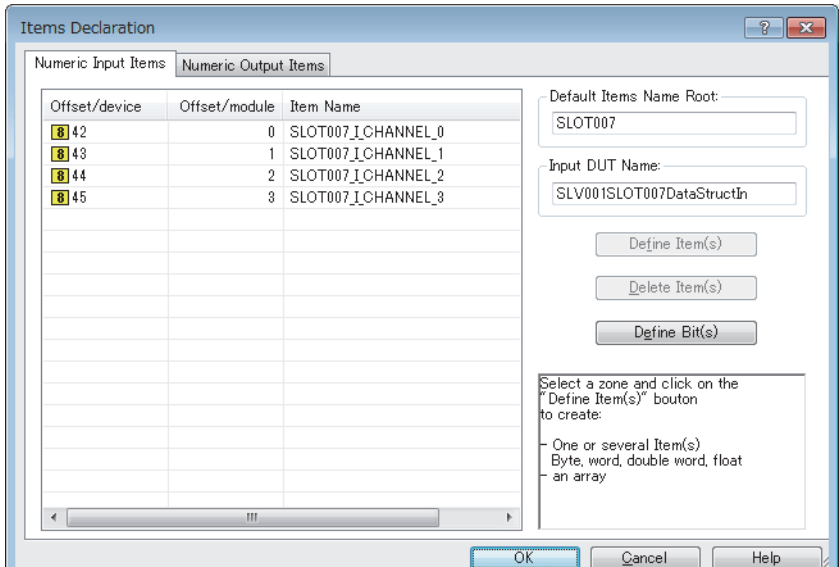

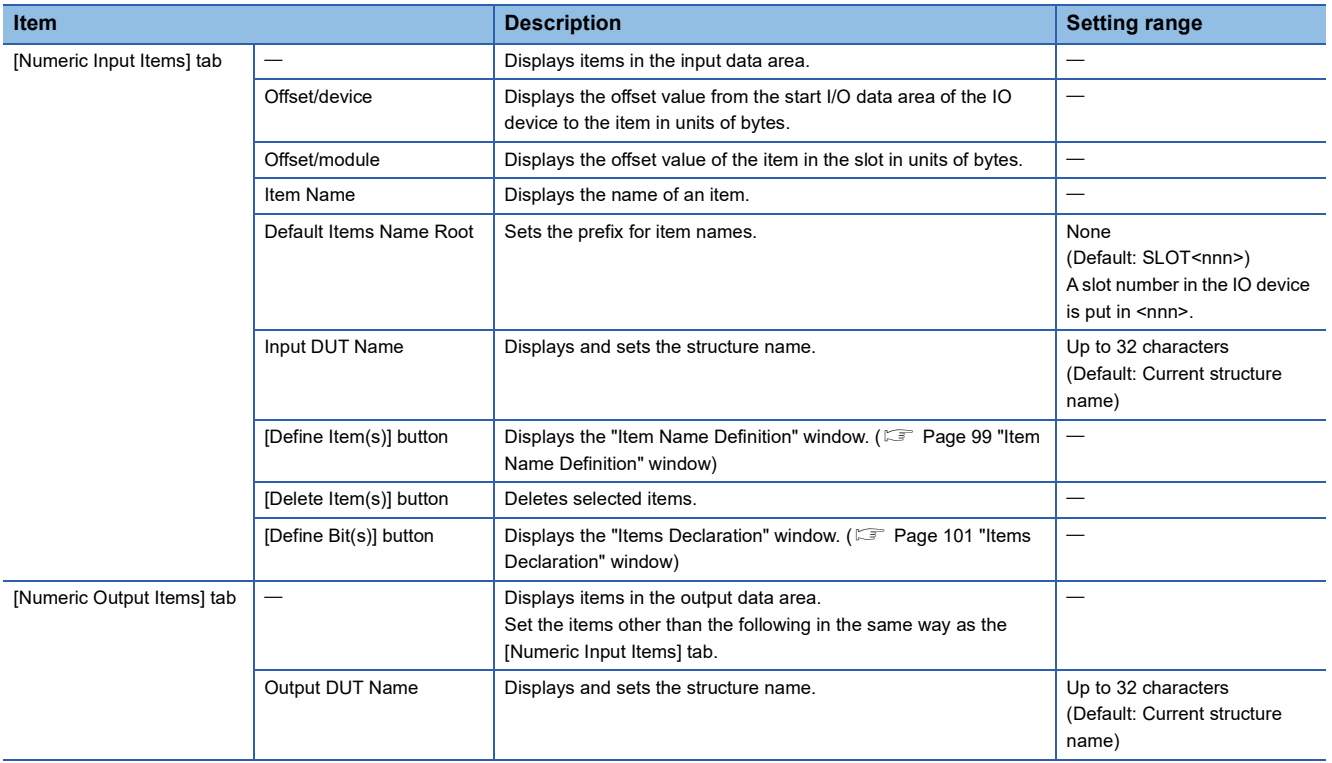

## <span id="page-100-0"></span>■**"Item Name Definition" window**

Ĩ.

Set the name and data type of the item.

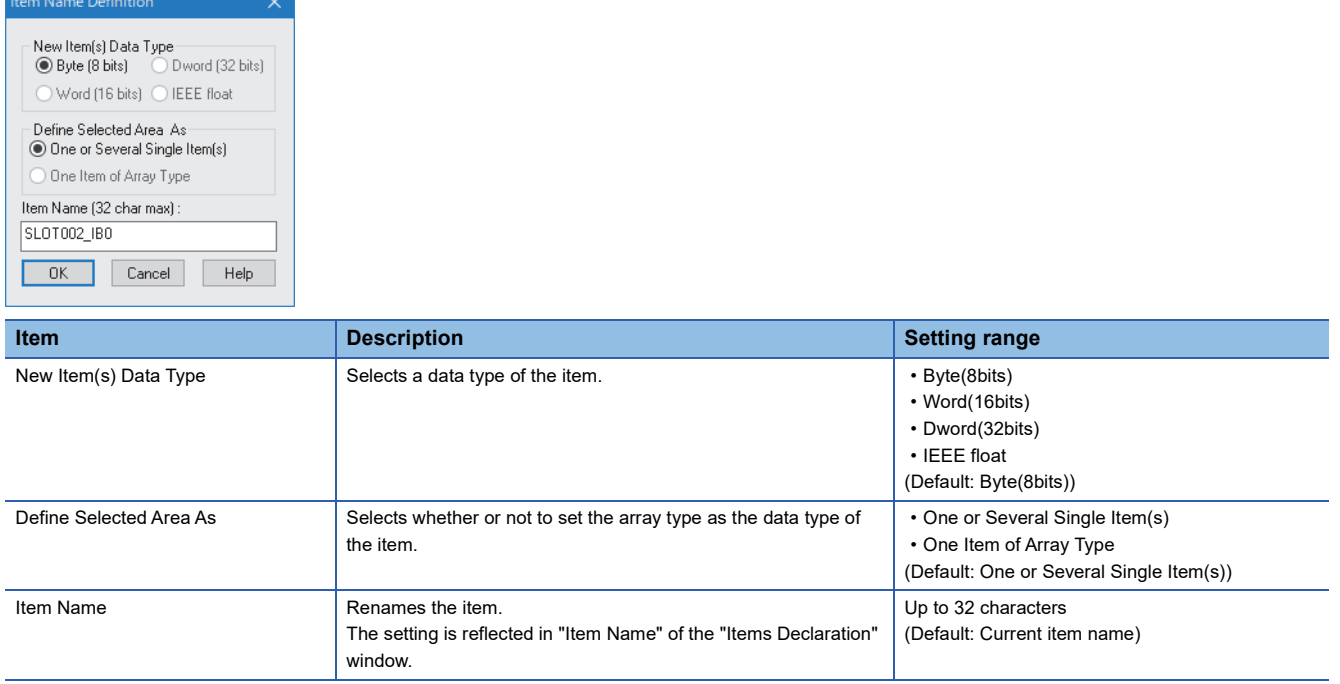

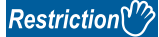

Note that the position of the memory area may change when the data type of an item is changed.

The following data types are assigned consecutively to the memory areas in increments of 16 or 32 bits. Insert padding so that the data type assignment always starts from a word boundary even though the data type is changed.

- WORD type (Word [unsigned]/Bit string [16 bits])
- DWORD type (Double word [unsigned]/Bit string [32 bits]
- REAL type (Single-precision real number)

Before change

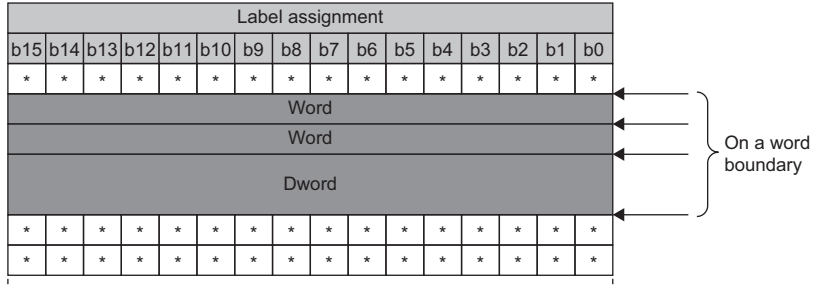

After change

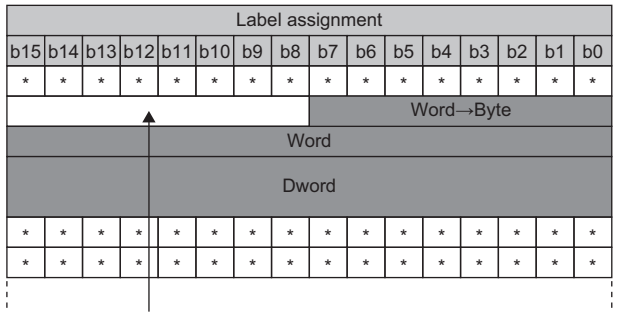

Insert the padding of 8bits.

When the padding is inserted, the size of I/O data needs to be changed in the I/O data exchange. Check and correct the refresh settings of both the CPU module and the RJ71PN92.

#### <span id="page-102-0"></span>■**"Items Declaration" window**

Set items in units of bits.

Information to be displayed varies depending on the item type.

- Discrete Input Items: Displays items in the input data area.
- Discrete Output Items: Displays items in the output data area.

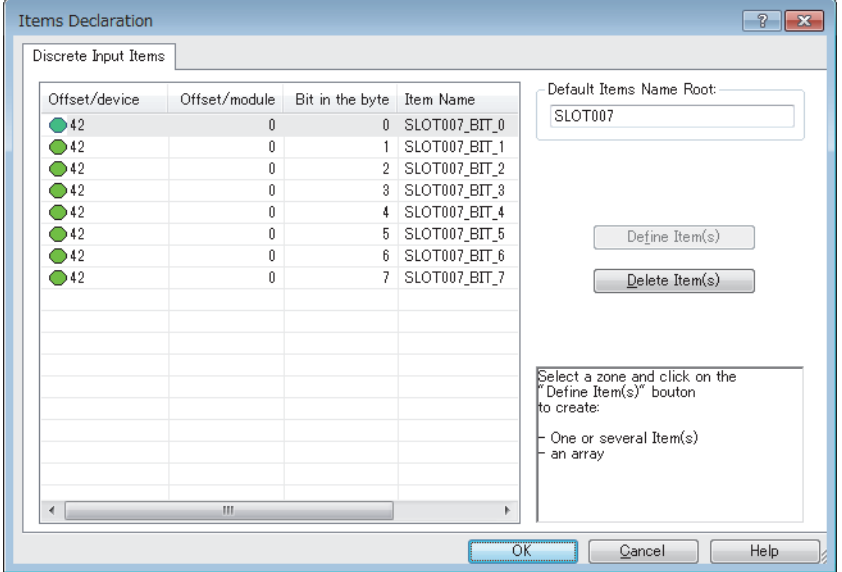

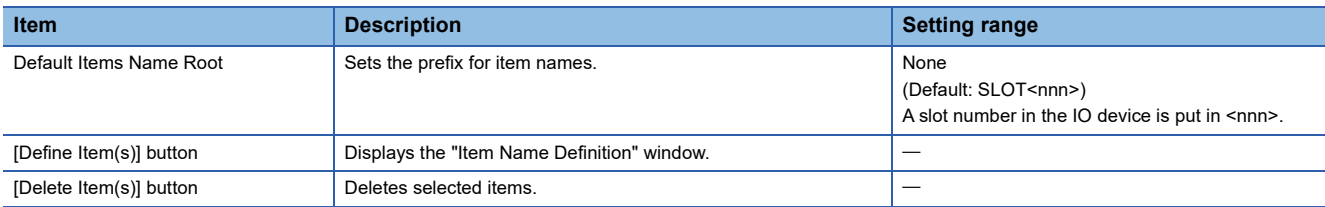

The following table lists the setting items in the "Item Name Definition" window.

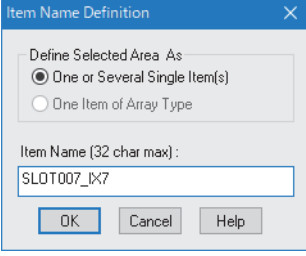

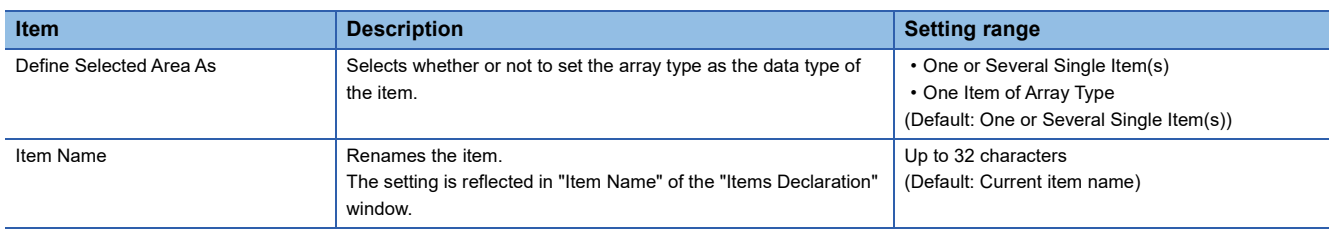

# **List of operation information**

This list displays the operations performed in GX Configurator-PN and error messages.

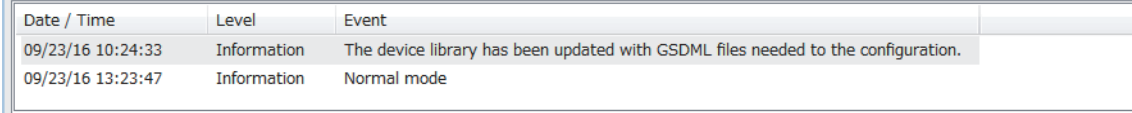

# **"Output Message View Configuration" window**

Set the information to be displayed in the list of operation information.

Perform the following actions to display this window.

 $\text{[File]} \Rightarrow \text{[Message View]} \Rightarrow \text{[Configuration]}$ 

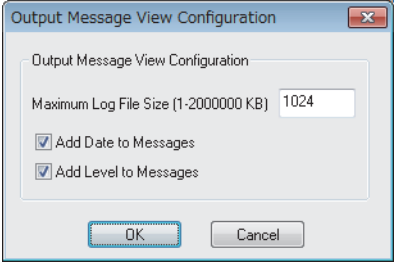

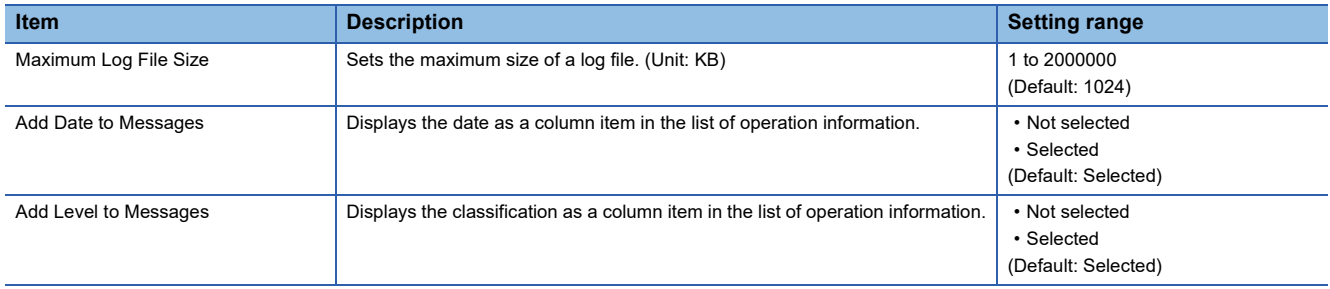

# **3.2 Procedure of Registering IO Devices**

This section describes the procedure of adding IO devices in the PROFINET setting. IO devices can be added both online and offline.

# <span id="page-104-0"></span>**When adding IO devices online**

When adding IO devices online, meet the following conditions. If an IO device name and IP address do not meet the conditions, set them again in the "Devices on the Network" window. ( $\sqrt{P}$  [Page 80 "Devices on the Network" window](#page-81-0))

- The RJ71PN92 and IO devices have been connected to the network.
- A name has been set to the IO device, and the name does not duplicate with other IO devices.
- An IP address has been set to the IO device, and the IP address does not duplicate with other IO devices.
- 1. Add the IO devices used in "Device Library". ( $\sqrt{2}$  [Page 74 Adding IO devices\)](#page-75-0)
- **2.** Detect the IO devices on the network. (**Fig. 2.** [Page 78 Network Detection\)](#page-79-0)
- Select the [Network Detection] tab.  $\Rightarrow$  [Network]  $\Rightarrow$  [Read Network Configuration]
- **3.** Add the detected IO devices in the network configuration settings.
- When adding IO devices one by one
- Select an IO device in "Network Detection".  $\Rightarrow$  [Network]  $\Rightarrow$  [Insert in Configuration]

When adding IO devices at once

े Select the INetwork Detection1 tab. ⇔ INetwork1 ⇒ IInsert and Replace All1

 $Point<sup>0</sup>$ 

- When IO devices are added one by one to the network configuration setting, "Device Name" which is set in the detected IO device is registered to "Name" in the IO device setting window.
- When IO devices are added at once to the network configuration setting, "Name" in the IO device setting window is registered in the format as "DEVICE\_A" or "DEVICE\_B".

# <span id="page-105-0"></span>**When adding IO devices offline**

When adding IO devices offline, the PROFINET setting can be configured without the RJ71PN92 and IO devices. However, check the names of the IO devices used and the network configuration in advance.

- 1. Add the IO devices used in "Device Library". (Combage 74 Adding IO devices)
- *2.* Add IO devices in the network configuration settings.
- Select IO devices in "Device Library".  $\Rightarrow$  [Library]  $\Rightarrow$  [Insert in Configuration]

# **3.3 GX Configurator-PN Backup File**

A backup file that contains the saved PROFINET module setting can be created in GX Configurator-PN.

# **Backup with GX Works3**

The PROFINET module setting which is set with GX Works3 can be exported as a backup file and imported to another project. This operation allows users to use the PROFINET module setting in another project. The extension of the backup file is ".mit".

#### **Operating procedure**

The following describes the procedures of importing and exporting a backup file.

#### ■**Exporting a backup file (Export GX Configurator-PN Backup File)**

- *1.* Click "Export GX Configurator-PN Backup File".
- \*ত্ূা [Navigation window]  $\Leftrightarrow$  [Parameter]  $\Leftrightarrow$  [Module Information]  $\Leftrightarrow$  [RJ71PN92]  $\Leftrightarrow$  Right-click  $\Leftrightarrow$  [Export GX Configurator-PN Backup File]
- *2.* Set a file name, select the save destination, and click the [Save] button.

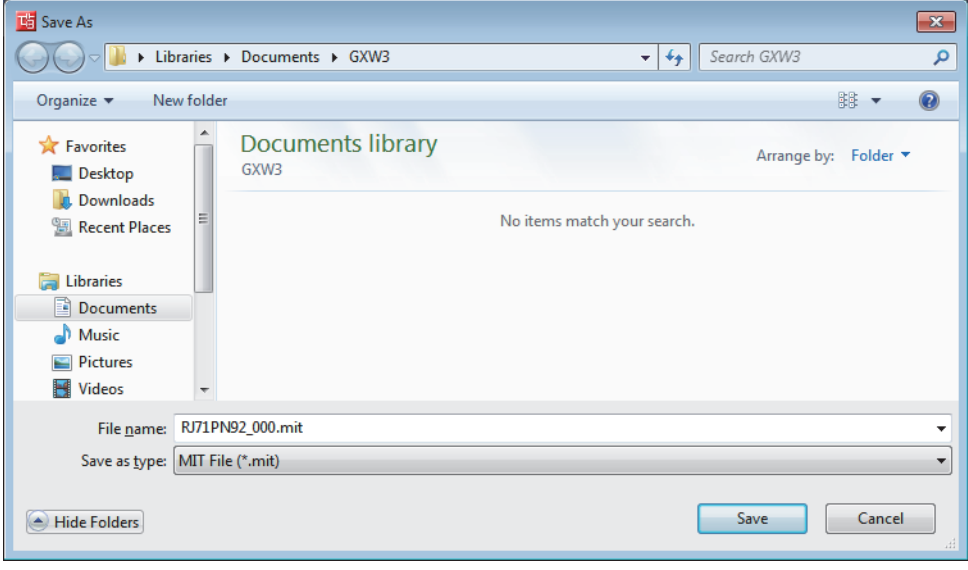

### ■**Importing a backup file (Import GX Configurator-PN Backup File)**

- *1.* Click "Import GX Configurator-PN Backup File".
- $\degree$  [Navigation window]  $\Rightarrow$  [Parameter]  $\Rightarrow$  [Module Information]  $\Rightarrow$  [RJ71PN92]  $\Rightarrow$  Right-click  $\Rightarrow$  [Import GX Configurator-PN Backup File]
- *2.* Select a backup file to be imported and click the [Open] button.

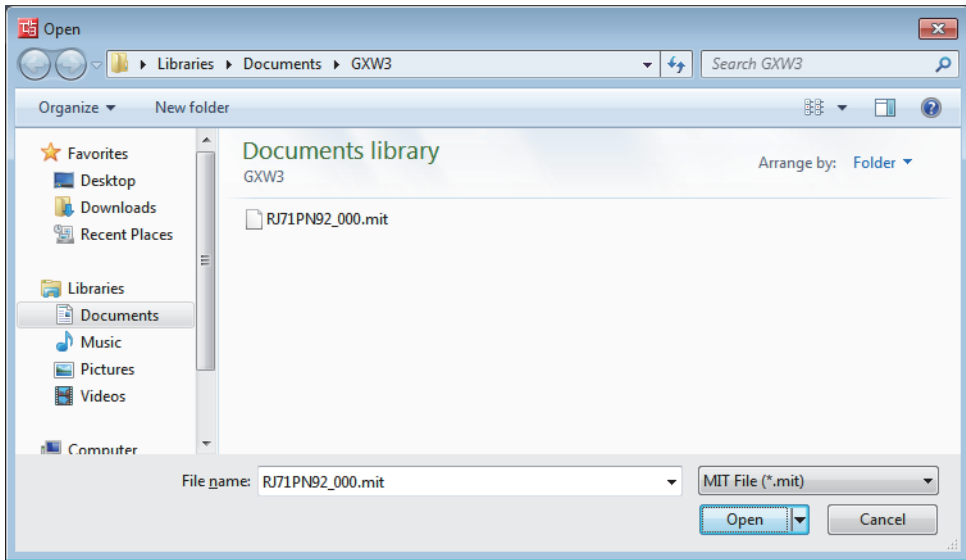
# **Backup with the RJ71PN92**

The PROFINET module setting which is written in the RJ71PN92 can be read as a backup file and written to another RJ71PN92.

The extension of the backup file is ".zip".

Note that the backup file cannot be checked in GX Configurator-PN.

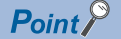

This function is used when a project file of GX Works3 with the GX Configurator-PN setting is lost.

### **Operating procedure**

The following describes the procedures of reading and writing a backup file.

#### ■**Reading a backup file (Upload Config. Image)**

*1.* Click "Upload Config. Image".

```
*ত্ূা [Navigation window]  \Leftrightarrow [Parameter] \Leftrightarrow [Module Information] \Leftrightarrow [RJ71PN92] \Leftrightarrow Right-click \Leftrightarrow [Upload Config. Image]
```
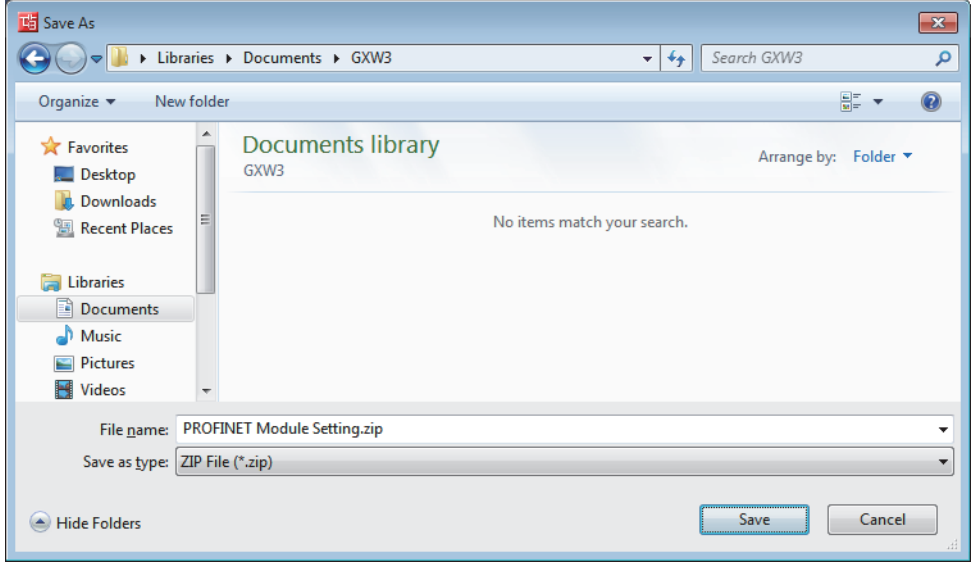

*2.* Set a file name, select the save destination, and click the [Save] button.

# ■**Writing a backup file (Download Config. Image)**

*1.* Click "Download Config. Image".

रू [Navigation window]  $\Leftrightarrow$  [Parameter]  $\Leftrightarrow$  [Module Information]  $\Leftrightarrow$  [RJ71PN92]  $\Leftrightarrow$  Right-click  $\Leftrightarrow$  [Download Config. Image]

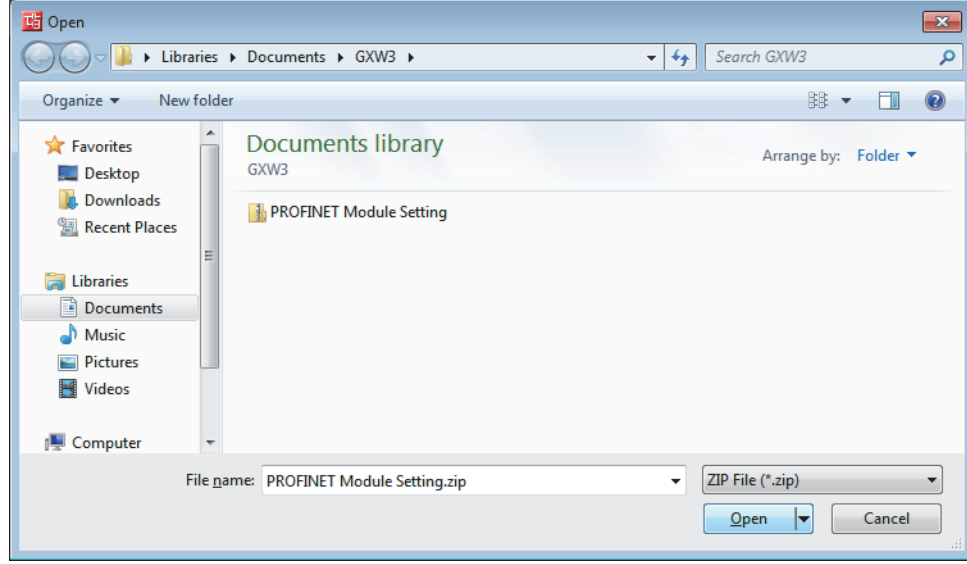

*2.* Select a backup file to be downloaded and click the [Open] button.

### **Precautions**

The backup file from the RJ71PN92 is a compressed file (\*.zip). Write the file without decompressing it.

# **3.4 Checking the Software Version**

Check the software version of GX Configurator-PN in the following window.

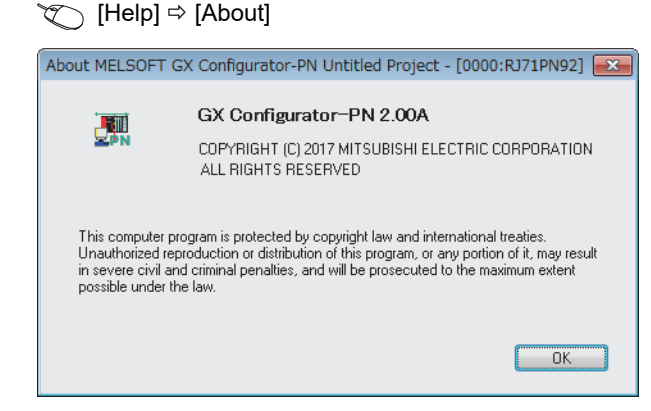

# **4 PROGRAMMING**

This chapter describes the programming examples of the data consistency function, service interface function, and alarm acquisition function between the RJ71PN92 and the IO device.

For the I/O data exchange between the RJ71PN92 and the IO device, refer to the following.

MELSEC iQ-R PROFINET IO Controller Module User's Manual (Startup)

# **4.1 System configuration example**

The following system configuration is used to explain the program examples of the data consistency function, service interface function, and alarm acquisition function between the RJ71PN92 and the IO device.

# **System configuration**

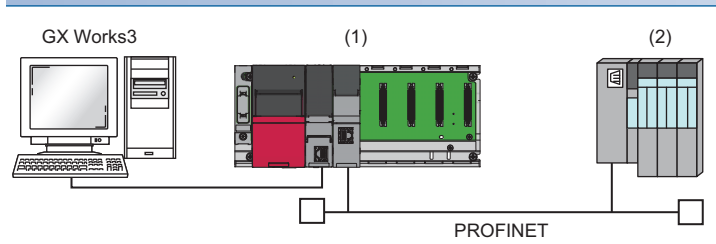

(1) Programmable controller system

- Power supply module: R61P
- CPU module: R04CPU
- PROFINET IO controller module: RJ71PN92 (start I/O number: 0000H to 001FH)
- (2) IO device: ET 200S (IM151-3 PN V2.0)\*1
- Power module: PM-E 24VDC
- I/O module: 4DI 24VDC
- I/O module: 2DO 24VDC/0.5A HF
- \*1 The device is manufactured by Siemens AG.

# **4.2 Setting parameters**

Connect the engineering tool with the CPU module and set the parameters.

### **Module parameter setting**

**1.** Set the CPU module as follows.

#### $\mathcal{L}$  [Project]  $\Rightarrow$  [New]

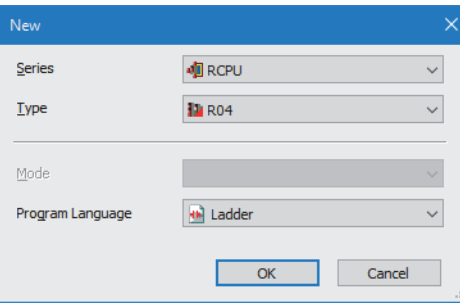

*2.* Click the [Setting Change] button and set "Use Module Label" to "Yes".

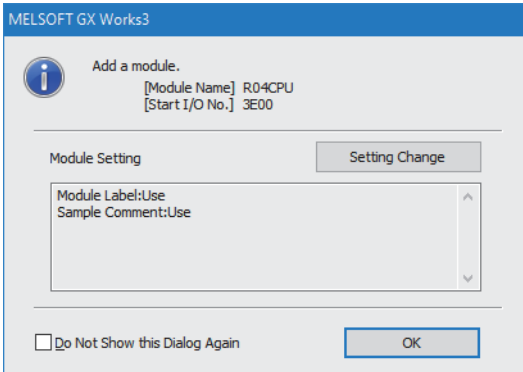

*3.* Set the RJ71PN92 as follows.

 $\mathcal{L}$  [Navigation window]  $\Leftrightarrow$  [Parameter]  $\Leftrightarrow$  [Module Information]  $\Leftrightarrow$  Right-click  $\Leftrightarrow$  [Add New Module]

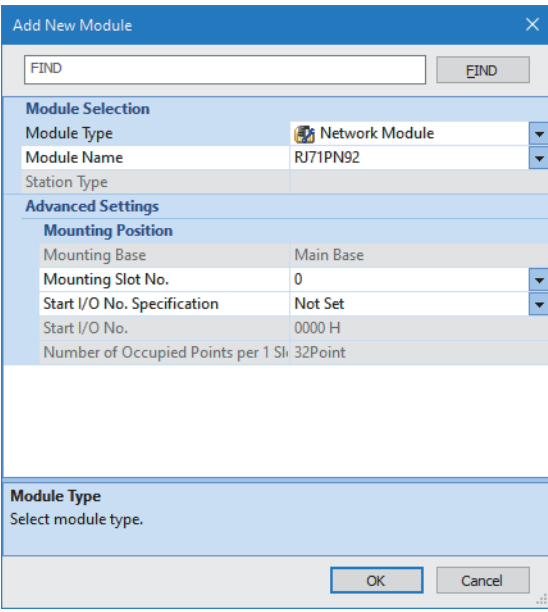

*4.* Set the items in "Basic Setting" as follows.

\*্চী [Navigation window]  $\Leftrightarrow$  [Parameter]  $\Leftrightarrow$  [Module Information]  $\Leftrightarrow$  [RJ71PN92]  $\Leftrightarrow$  [Module Parameter]  $\Leftrightarrow$  [Basic Setting]

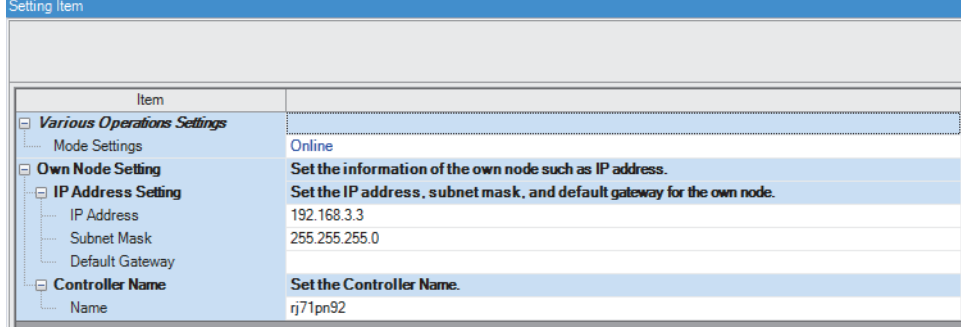

# **PROFINET module setting**

**1.** Start GX Configurator-PN from the engineering tool.

```
\textcircled{r} [Navigation window] \Leftrightarrow [Parameter] \Leftrightarrow [Module Information] \Leftrightarrow [RJ71PN92] \Leftrightarrow [PROFINET Module Setting]
```
- *2.* Open the "GSDML Management" window to add a GSDML file of the IO device to "Device Library".
- $\mathcal{L}$  [Library]  $\Leftrightarrow$  [Add]

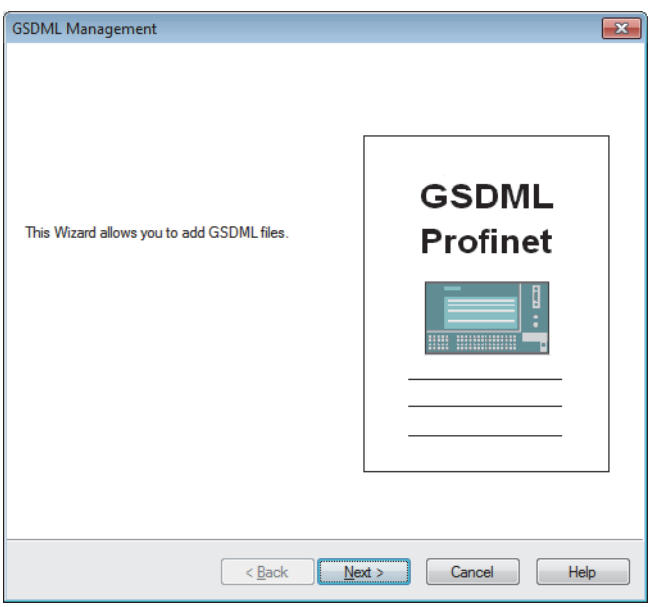

*3.* Click the [Next] button in the "GSDML Management" window.

### *4.* Click the [Browse] button.

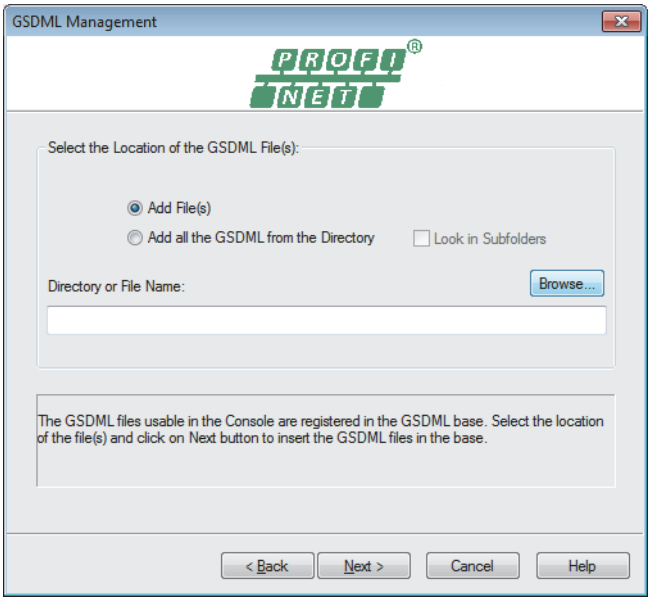

**5.** Select the GSDML file and click the [Open] button.

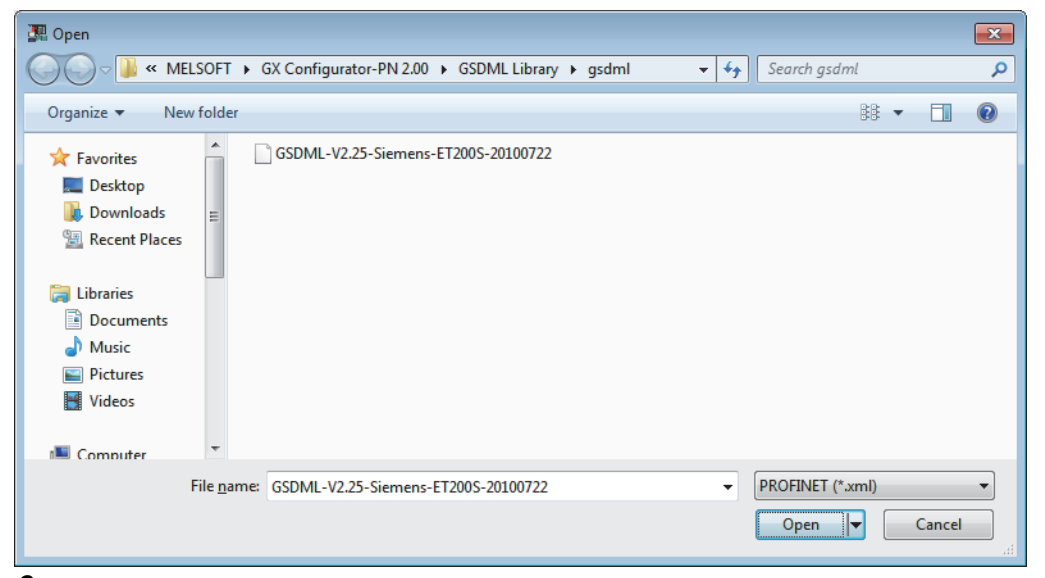

**6.** Click the [Next] button.

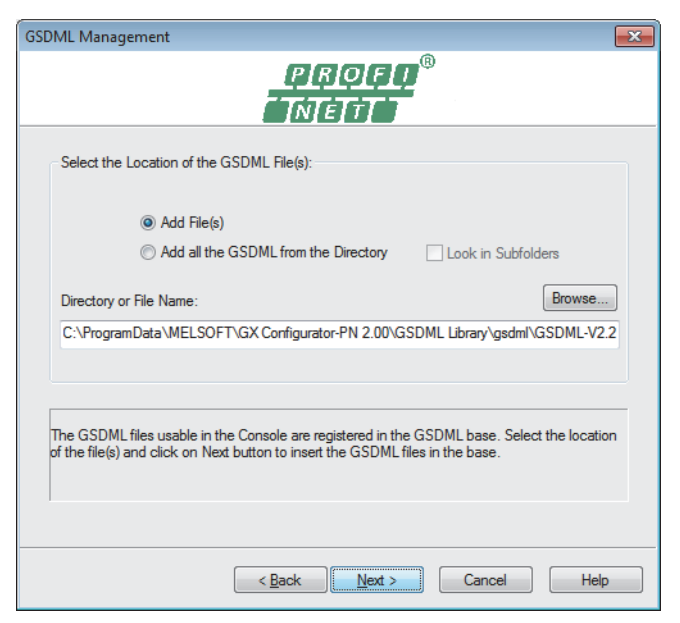

*7.* The result of the GSDML file addition to "Device Library" is displayed. Click the [Next] button.

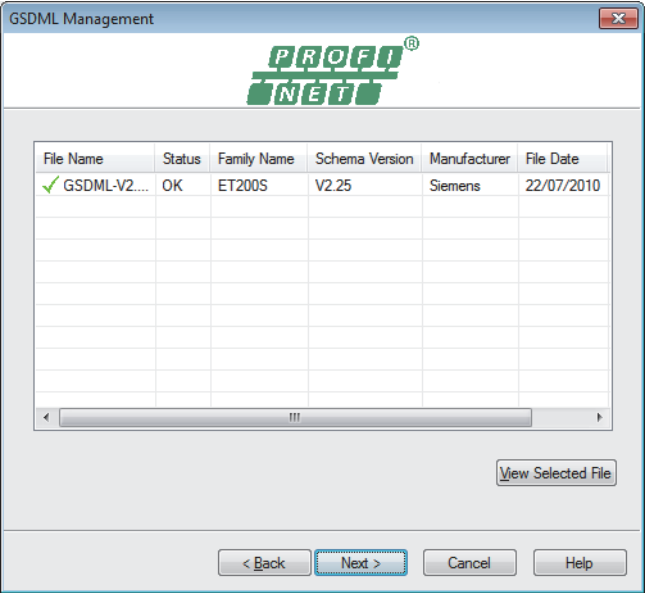

*8.* Click the [Finish] button to exit the GSDML Management wizard.

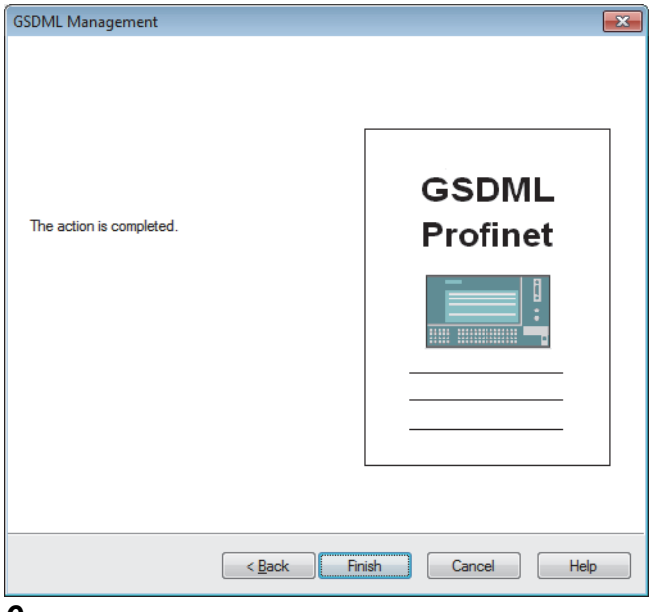

- *9.* Select IM151-3 PN V2.0 in "Device Library" to add it in the network configuration setting.
- Select IM151-3 PN V2.0 in "Device Library".  $\Rightarrow$  [Library]  $\Rightarrow$  [Insert in Configuration]
- 10. Set the parameters of IO device in the IO device setting window. (The IO device setting window pops up when IM151-3 PN V2.0 is added in the network configuration setting from "Device Library".)
- [General Configuration] tab

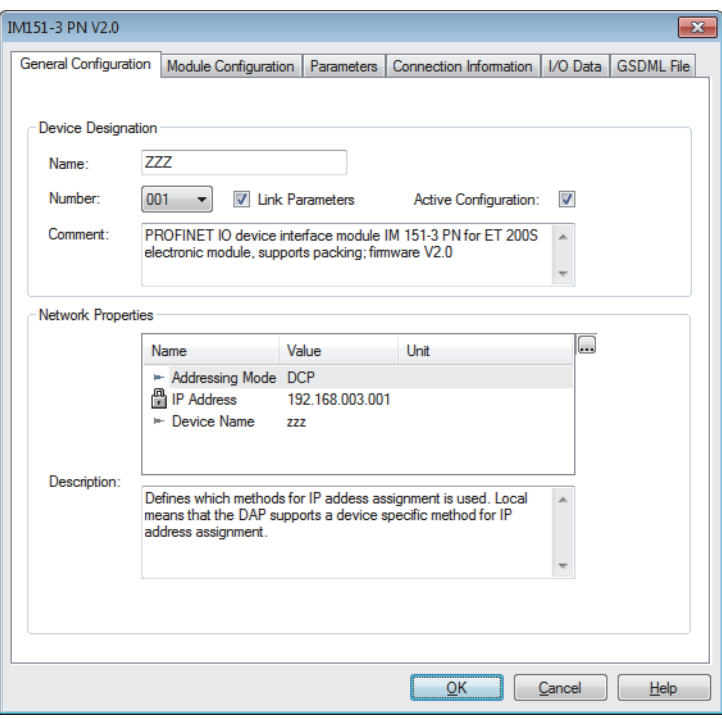

• [Module Configuration] tab

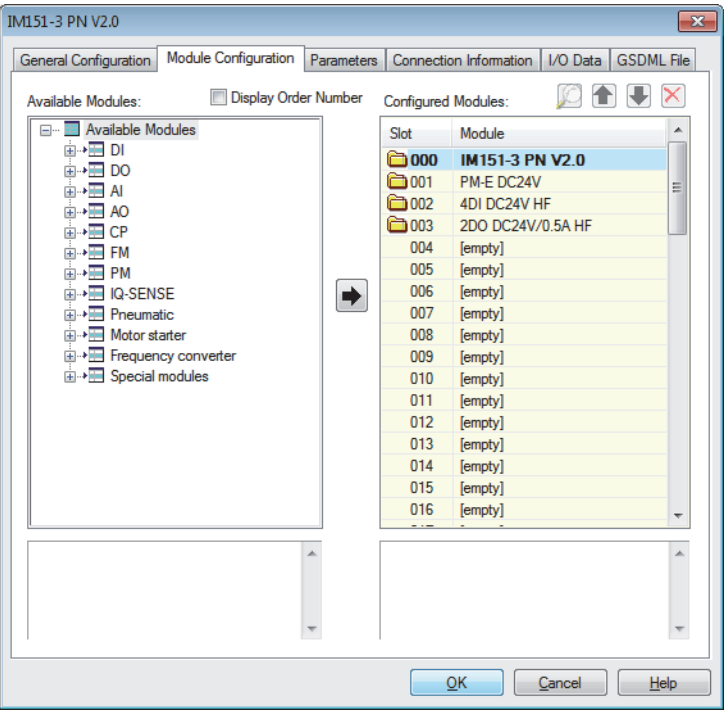

- *11.* Save the set project of GX Configurator-PN.
- $\textcircled{r}$  [File]  $\Rightarrow$  [Save]
- *12.* Exit GX Configurator-PN.
- $\bigotimes$  [File]  $\Leftrightarrow$  [Exit]

### **Updating global labels and structures**

*1.* Update global labels and structures related to the RJ71PN92.

- C [Navigation window]  $\Leftrightarrow$  [Parameter]  $\Leftrightarrow$  [Module Information]  $\Leftrightarrow$  [RJ71PN92]  $\Leftrightarrow$  Right-click  $\Leftrightarrow$  [Update PROFINET Label]
- *2.* Covert or rebuild programs.
- **T** [Convert]  $\Rightarrow$  [Convert] or [Rebuild All]
- *3.* Write the set parameters to the CPU module and the RJ71PN92. Then reset the CPU module or power off and on the system.
- $\mathcal{L}$  [Online]  $\Rightarrow$  [Write to PLC]

# $Point$

In this example, default values were used for parameters that are not shown above. For the parameters, refer to the following.

**Fage 55 PARAMETER SETTINGS** 

# **4.3 Checking the Network Status**

After execution of the program, if the LEDs and corresponding bits of each IO device in buffer memory areas are in the following condition, the communications are normally performed.

For the program, refer to the following.

Fage 118 Program Example of the Data Consistency Function

Fage 122 Program Example of the Service Interface Function

Fage 124 Program Example of the Alarm Acquisition Function

• LEDs of the RJ71PN92

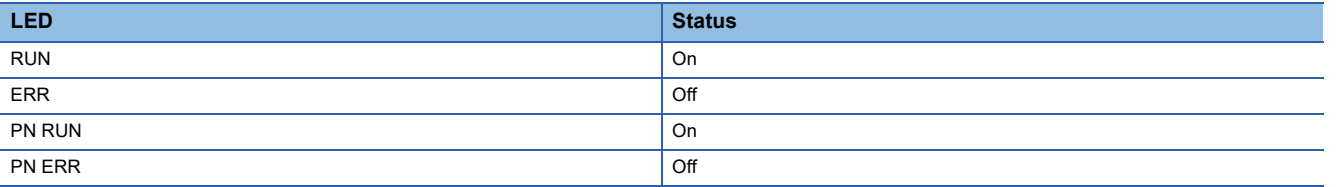

• Corresponding bits of each IO device in buffer memory areas

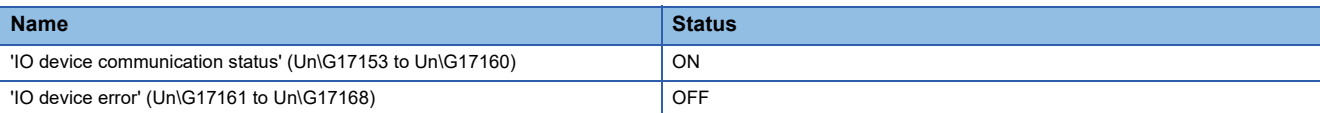

# <span id="page-119-0"></span>**4.4 Program Example of the Data Consistency Function**

This section provides a program example using the data consistency function.

# **Input data consistency**

blnputData\_2

blnputData\_3

blnputData\_4

Bit

Bit

Bit

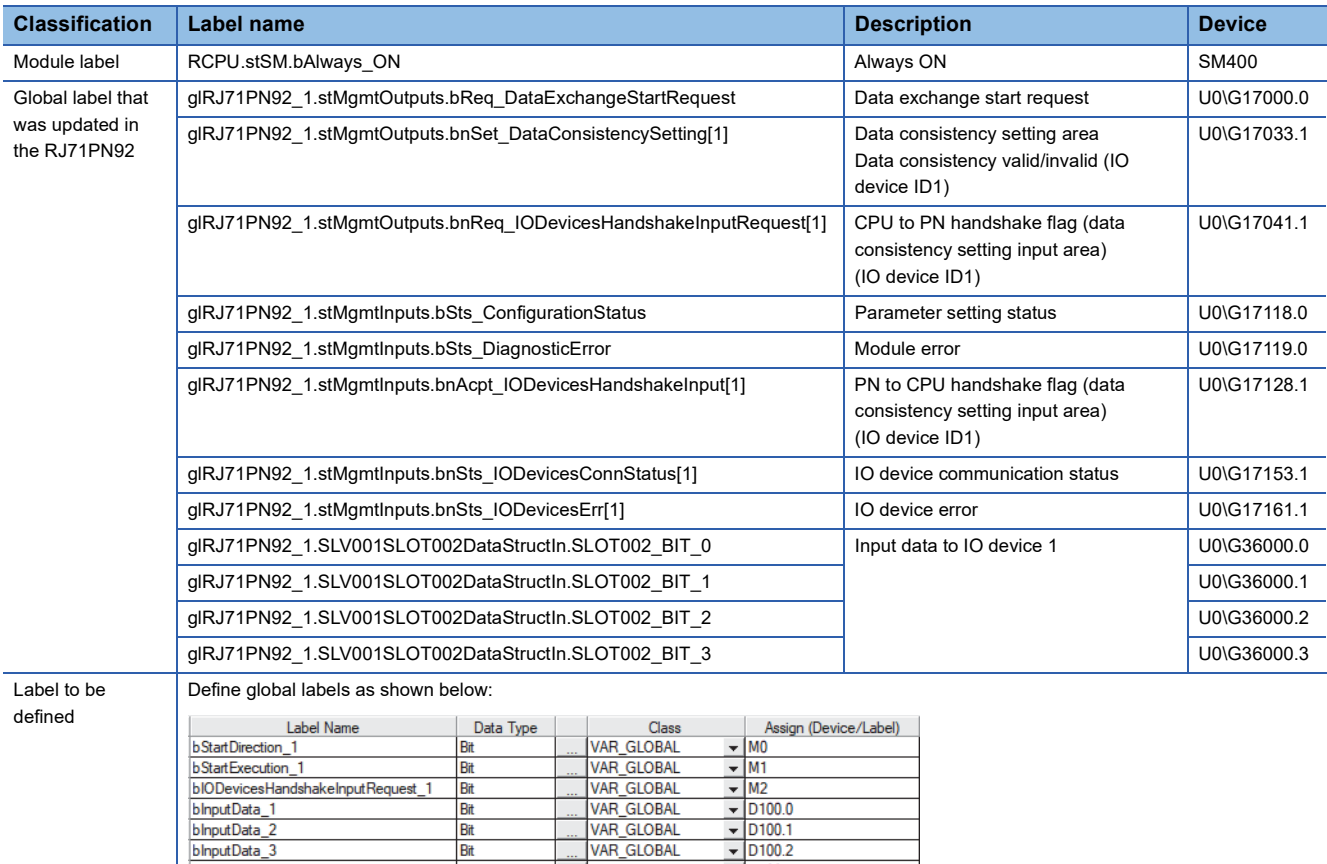

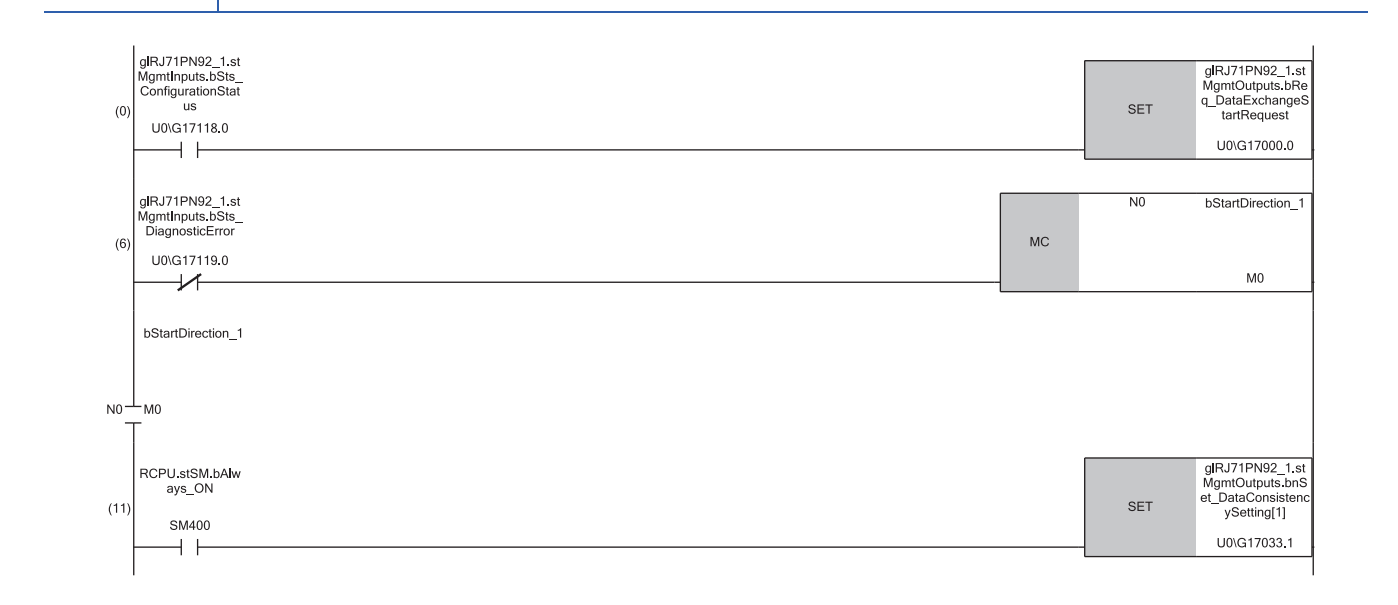

VAR\_GLOBAL

VAR\_GLOBAL

VAR GLOBAL

 $\blacktriangledown$  D<sub>100.3</sub>

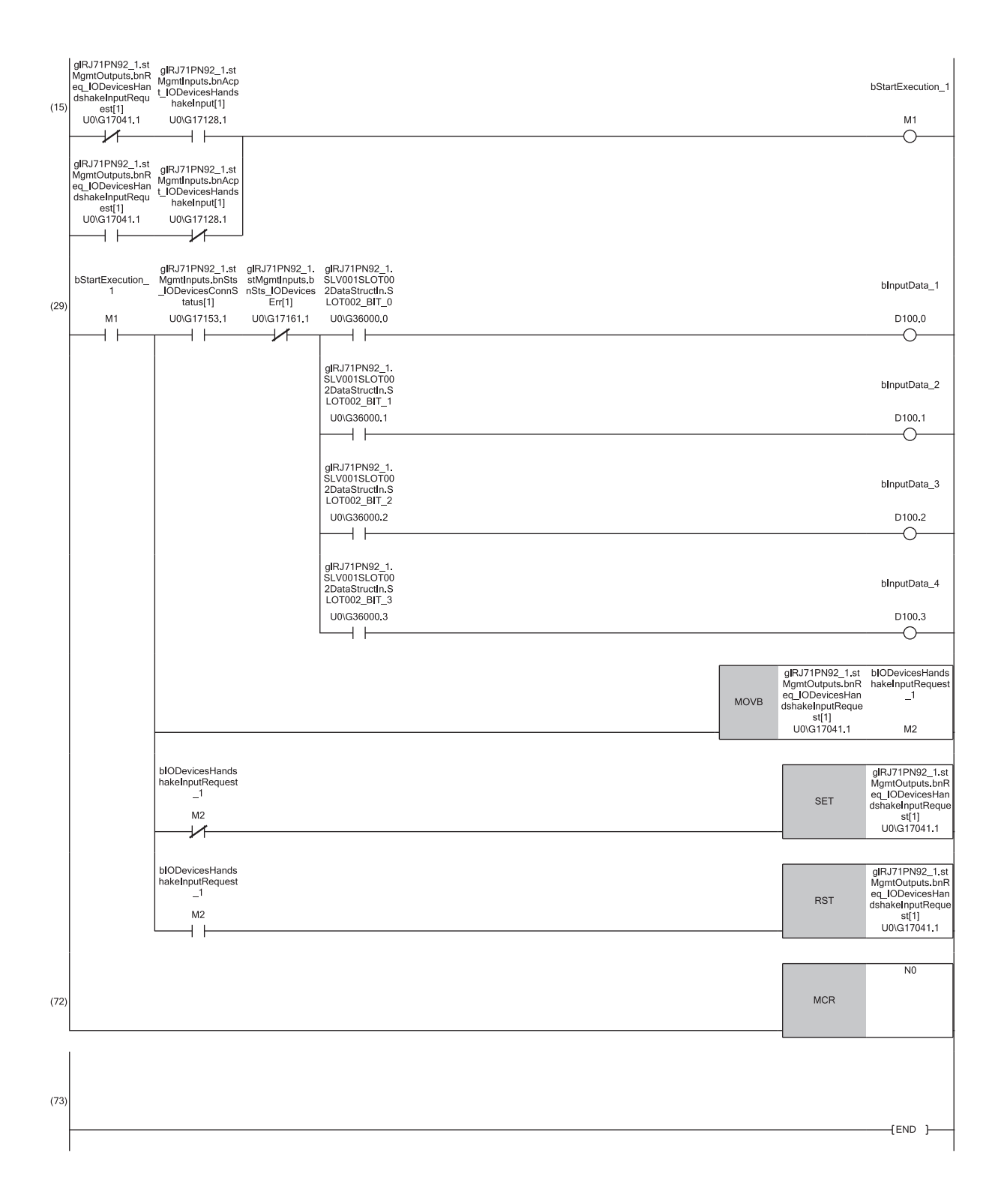

(29) Program to read input data from IO device 1

# **Output data consistency**

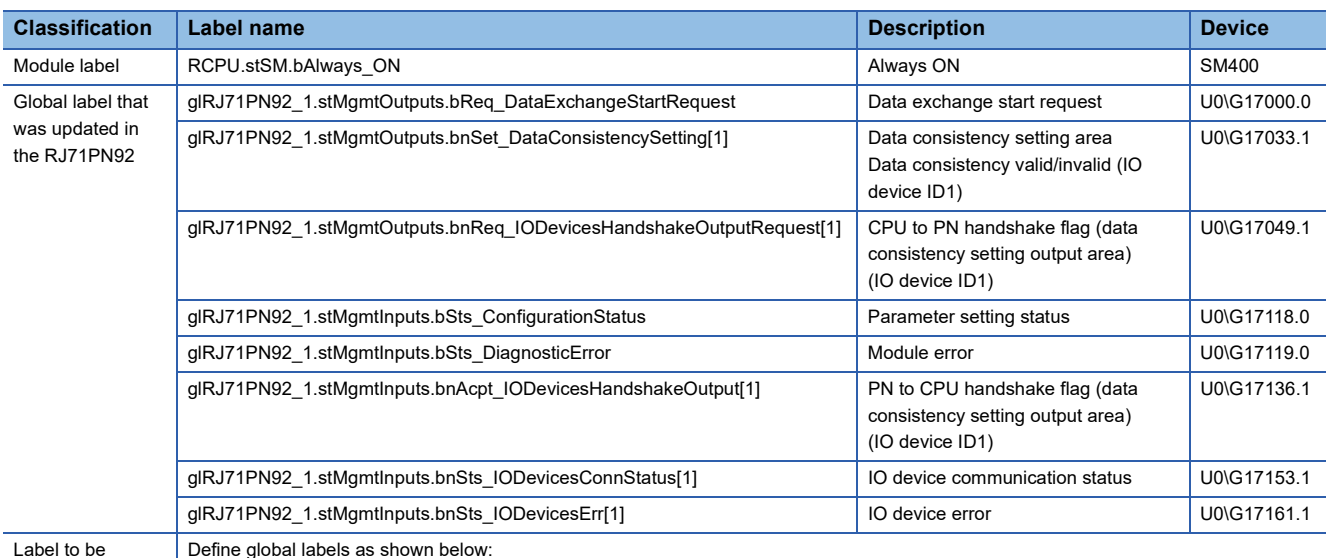

defined

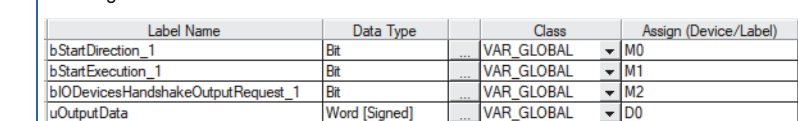

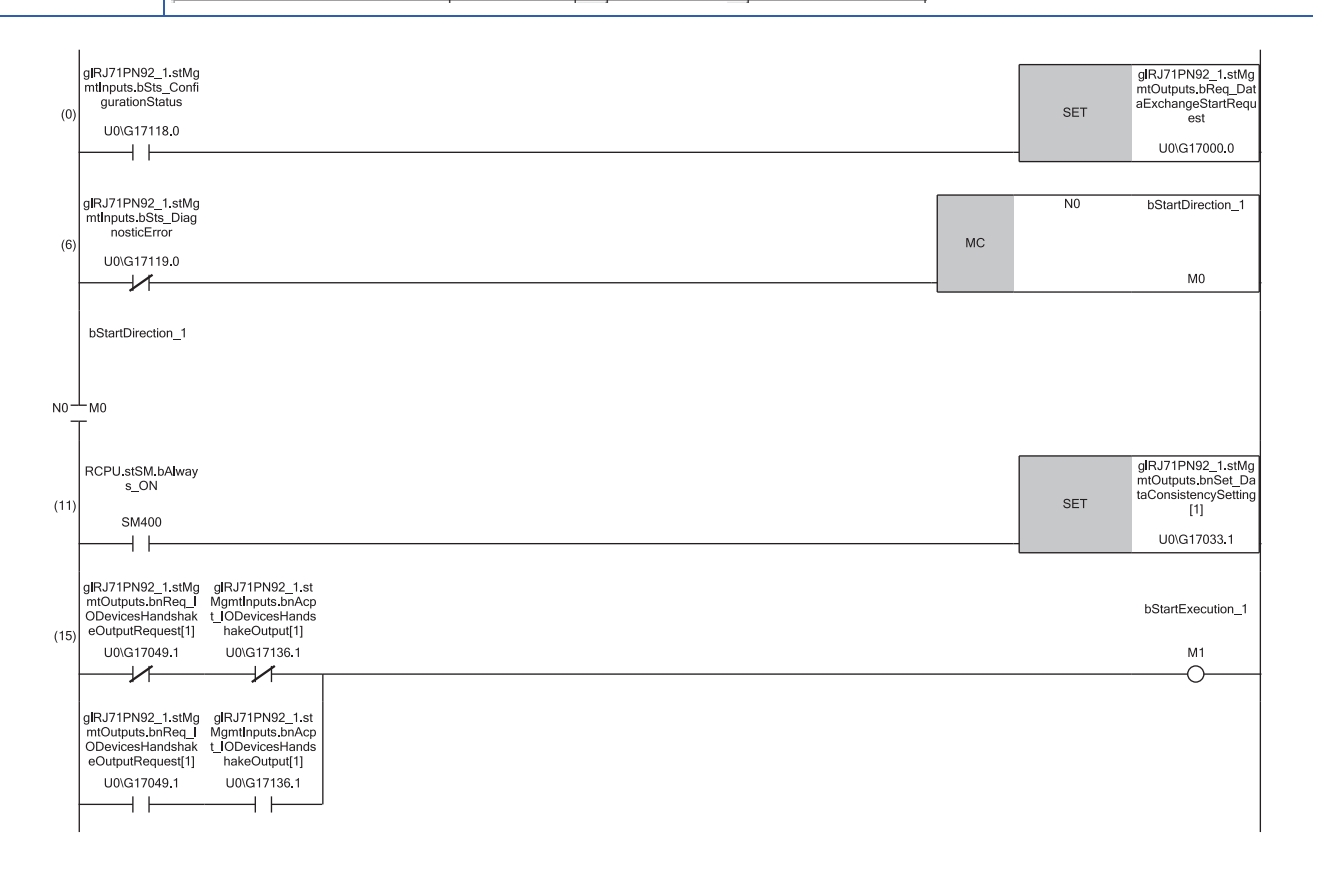

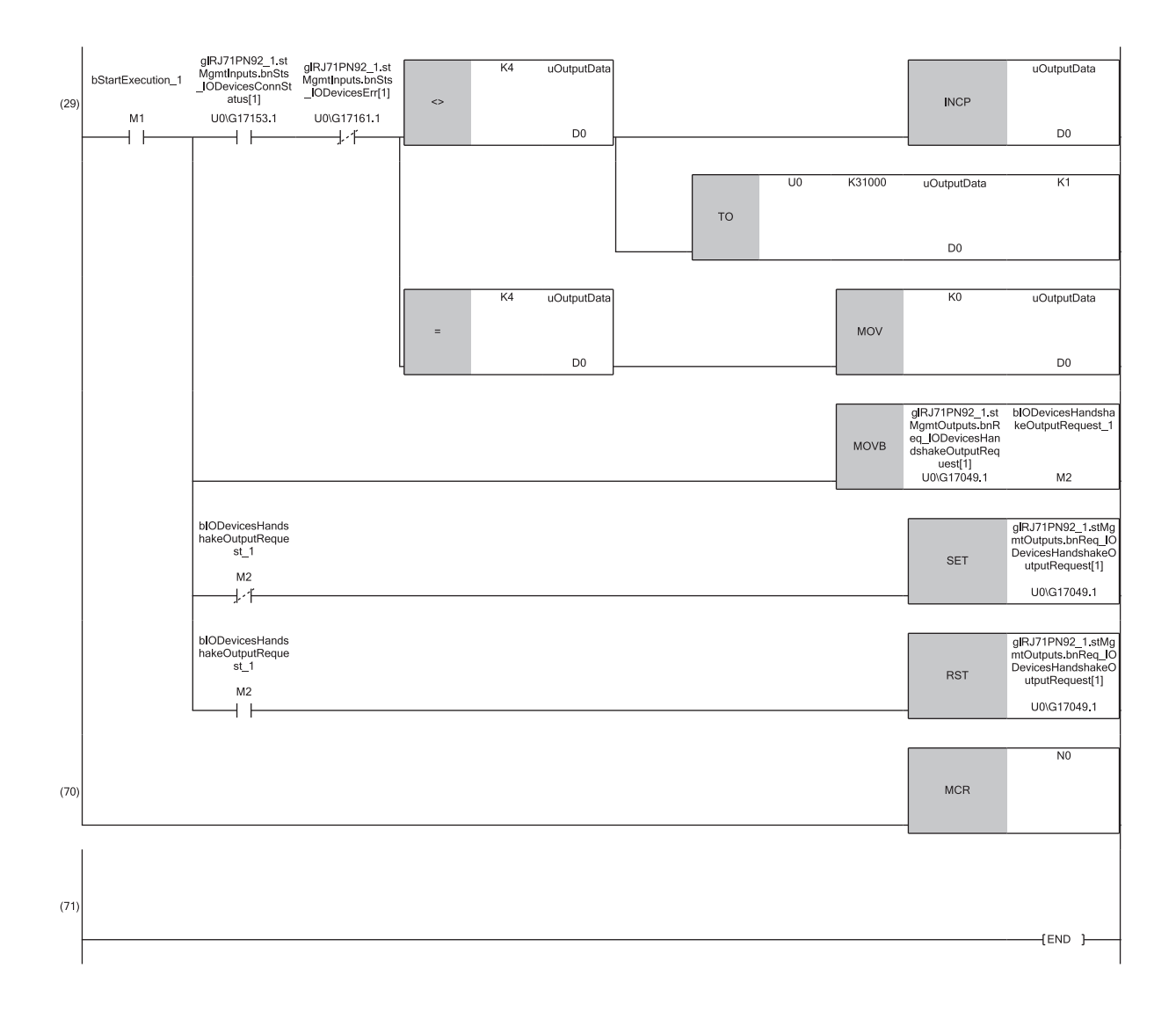

(29) Program to write output data to IO device 1

# <span id="page-123-0"></span>**4.5 Program Example of the Service Interface Function**

This section provides a program example using the service interface function.

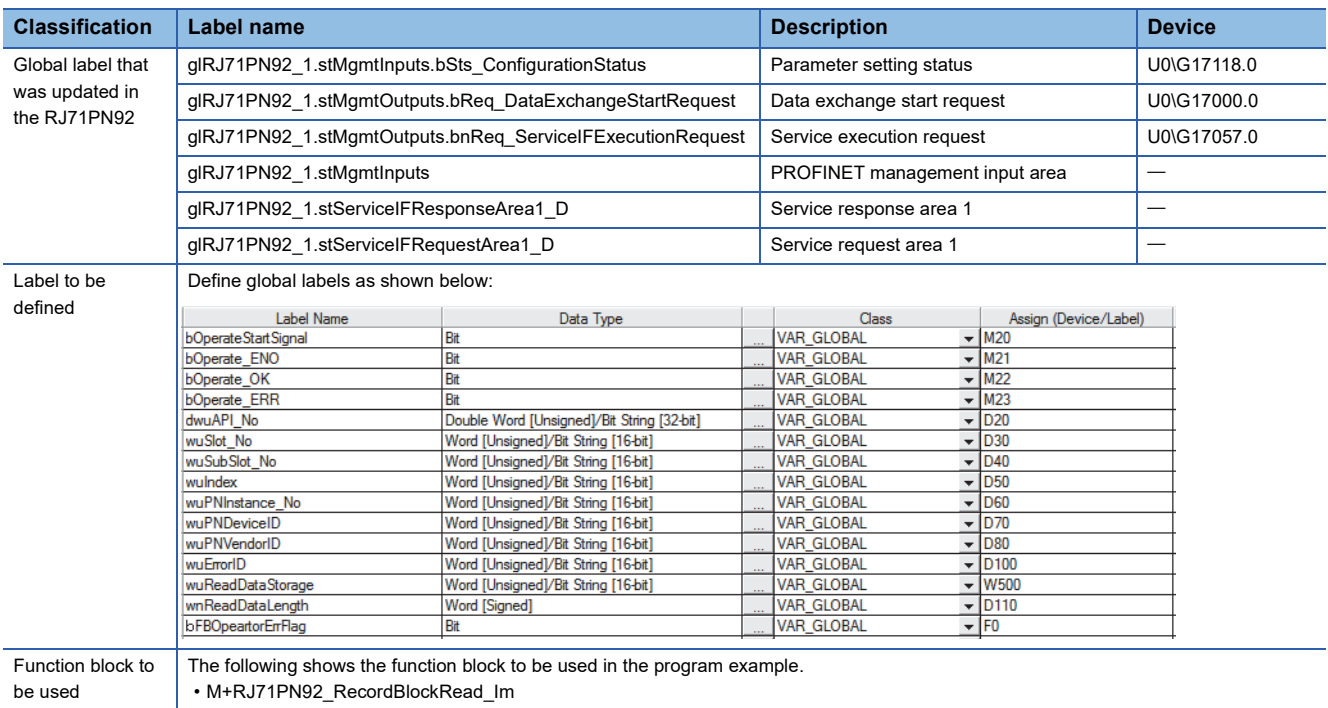

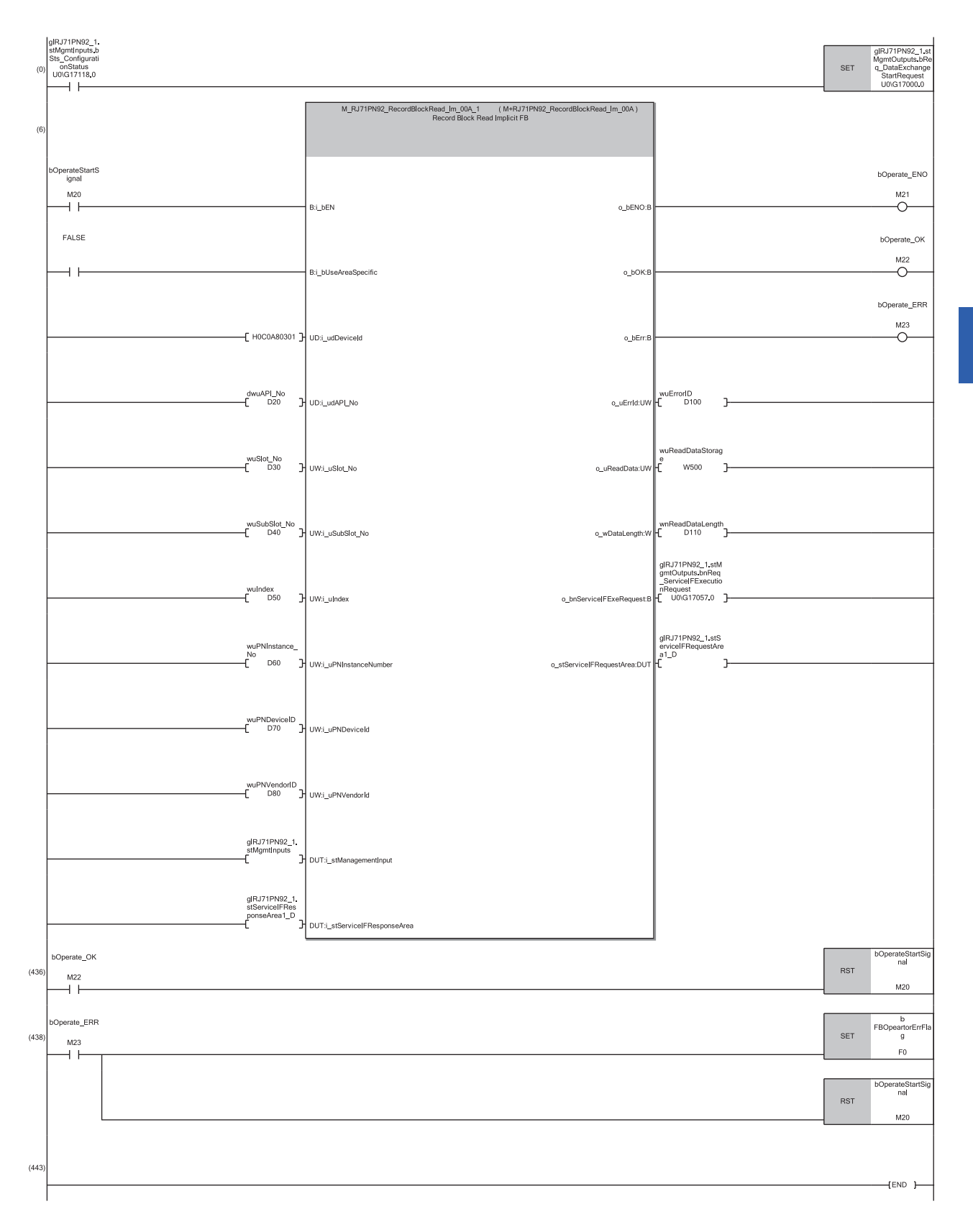

**4**

# <span id="page-125-0"></span>**4.6 Program Example of the Alarm Acquisition Function**

This section provides a program example using the alarm acquisition function.

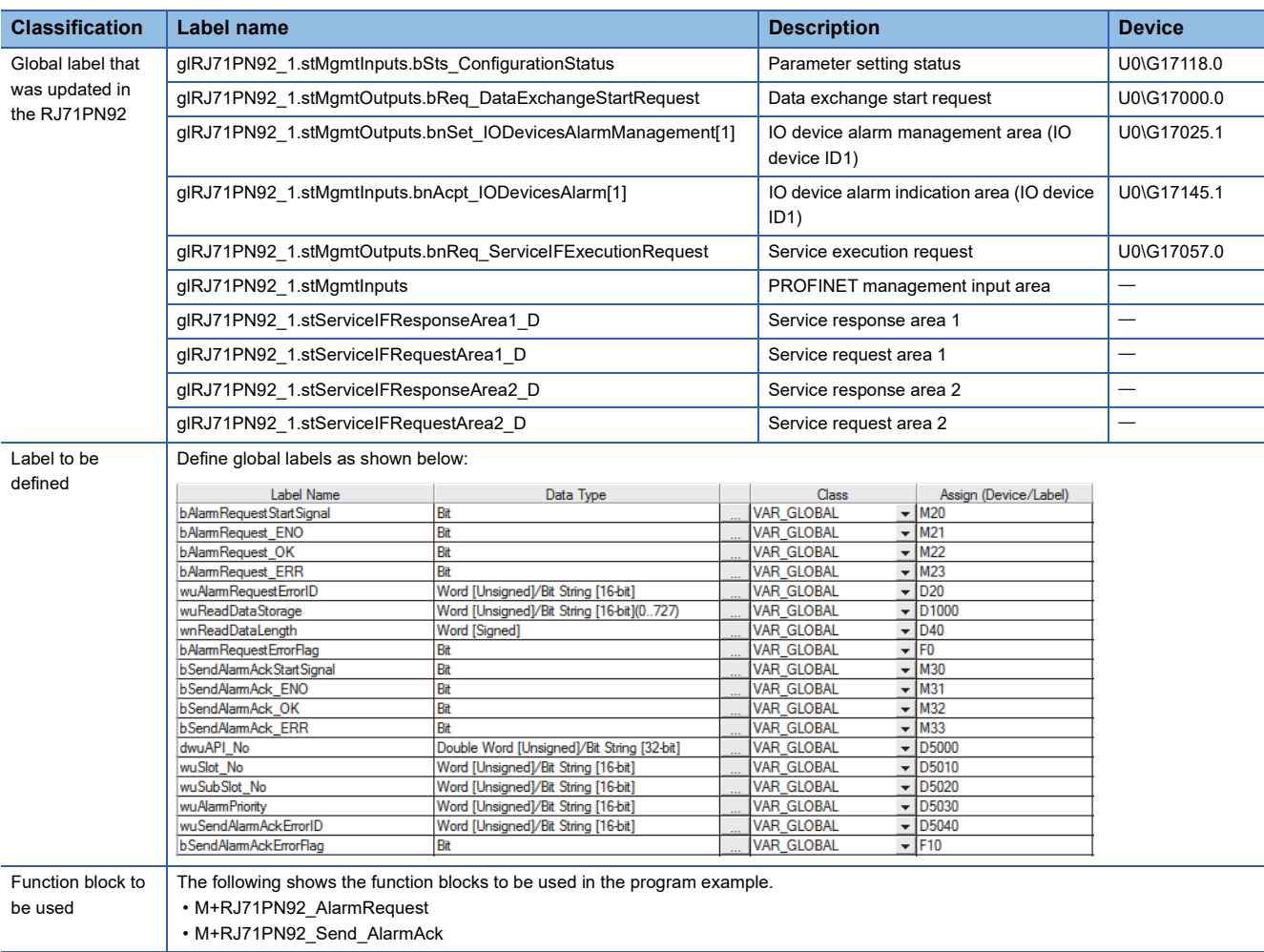

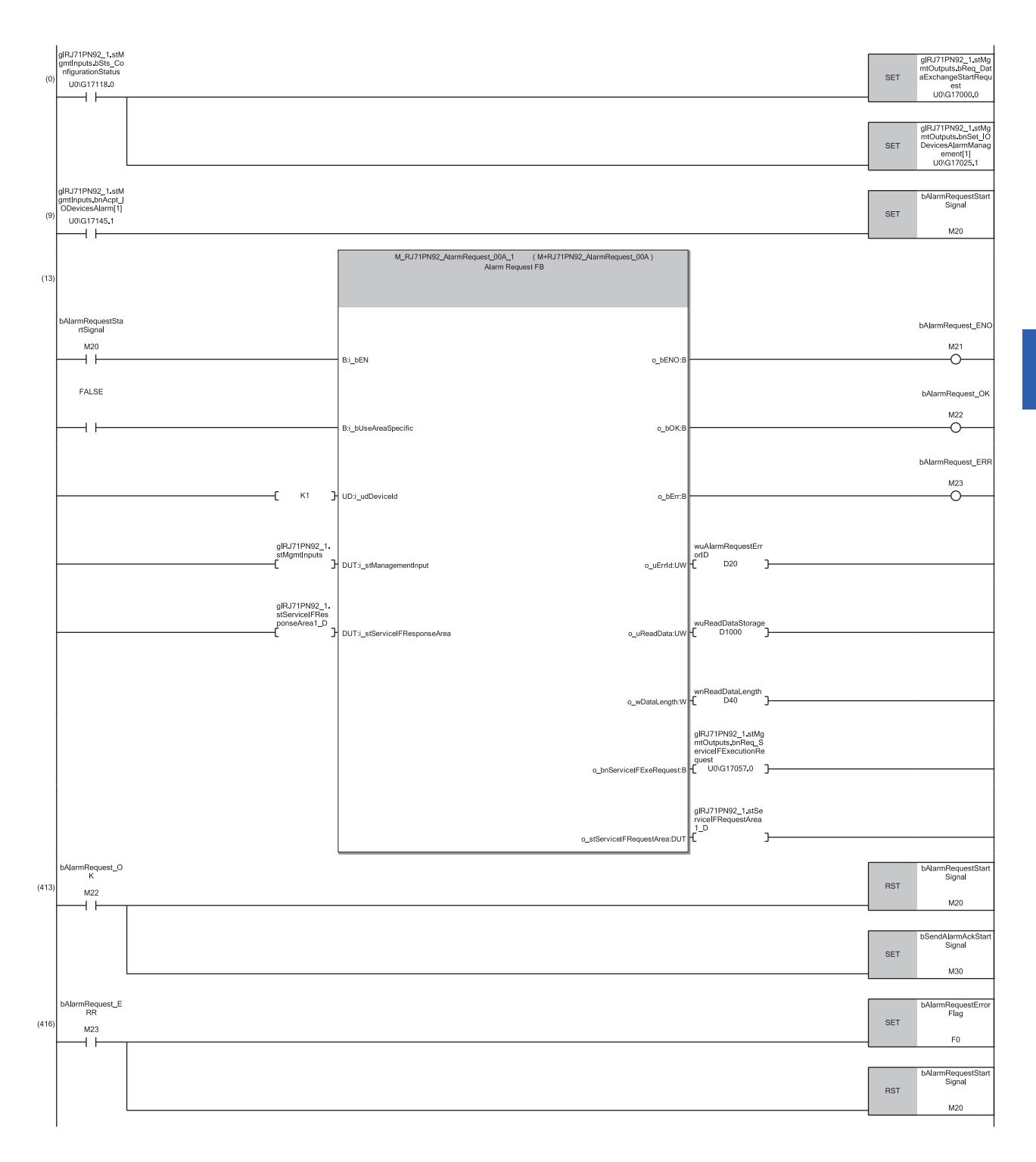

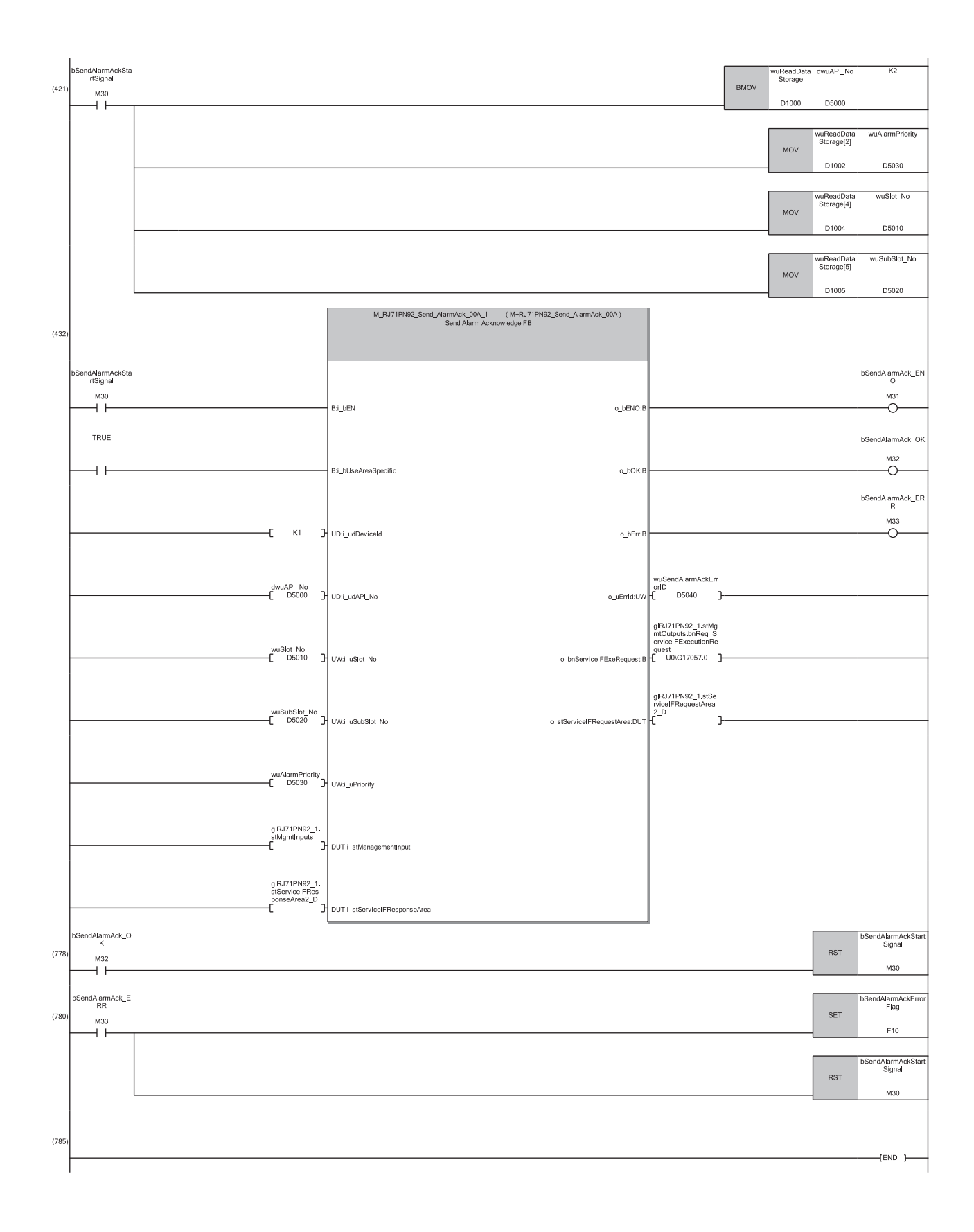

# **5 TROUBLESHOOTING**

This section describes troubleshooting of the RJ71PN92.

# <span id="page-128-1"></span>**5.1 Checking with LED**

This section describes troubleshooting using the LEDs.

Error status can be determined by status of the RUN LED and the ERR LED.

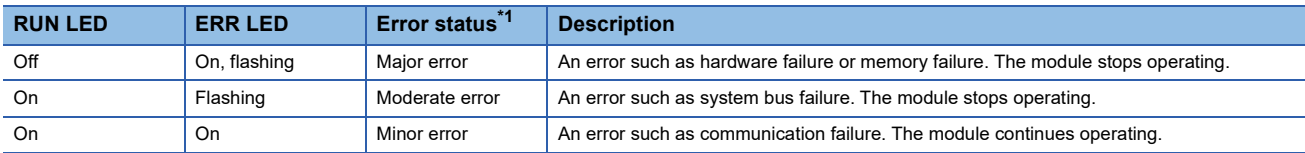

<span id="page-128-0"></span>\*1 When multiple errors occur, the error status is displayed in the order of major, moderate, and minor.

### **When the RUN LED turns off**

When the RUN LED turns off after the RJ71PN92 is powered on, check the following.

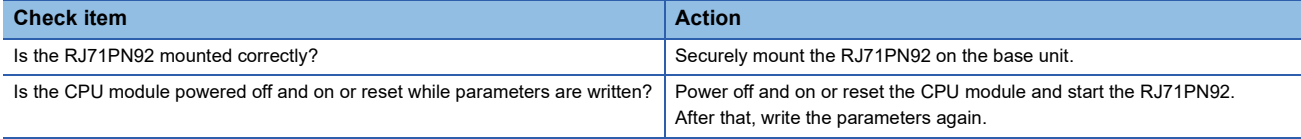

If the above actions do not solve the problem, perform the self-diagnostic test to check for hardware failure. ( $\sqrt{F}$  [Page 136 Automatic Hardware Test\)](#page-137-0)

### **When the ERR LED turns on or is flashing**

When the ERR LED turns on or is flashing, check the following.

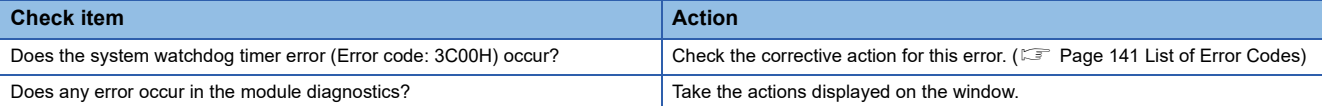

If the above actions do not solve the problem, perform the self-diagnostic test to check for hardware failure.

( $\sqrt{F}$  [Page 136 Automatic Hardware Test\)](#page-137-0)

# **When the PN RUN LED turns off**

When the PN RUN LED turns off, check the following.

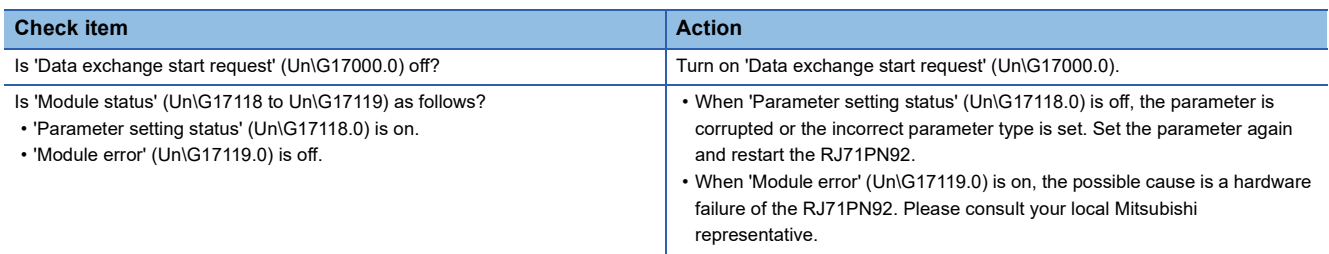

# **When the PN ERR LED turns on**

When the PN ERR LED turns on, check the following.

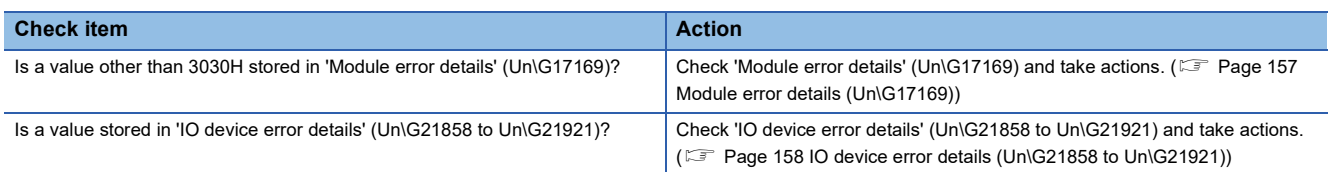

# **When the PN ERR LED is flashing**

When the PN ERR LED is flashing, check the following.

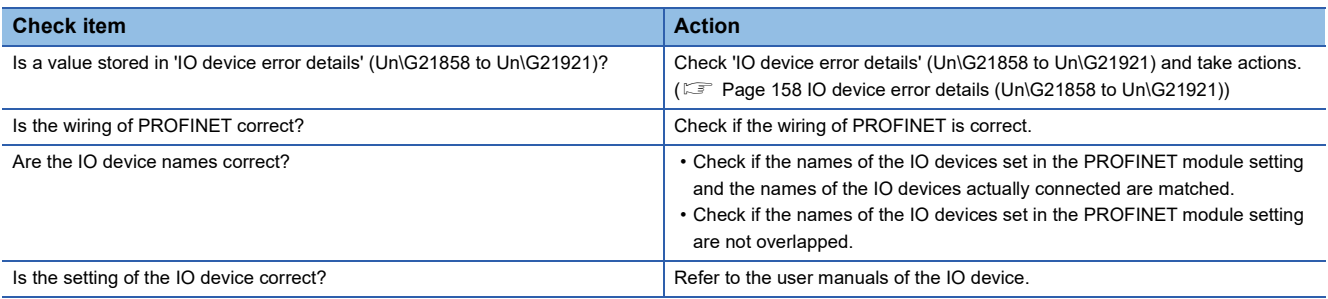

# **When the DIA LED turns on**

When the DIA LED turns on, check the following.

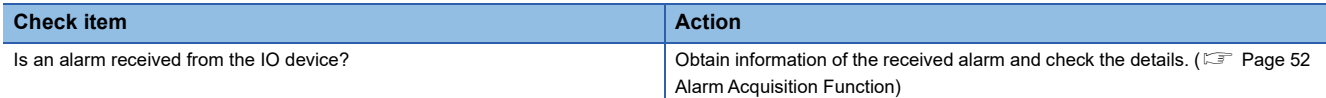

# <span id="page-130-0"></span>**5.2 Checking the Module Status**

The following functions can be used in the "Module Diagnostics" window for the RJ71PN92.

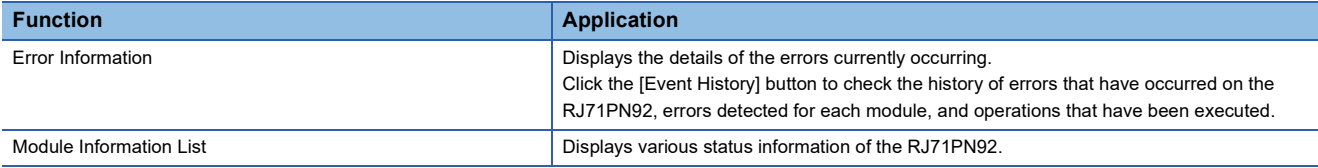

## <span id="page-130-1"></span>**Error Information**

Check the details of the error currently occurring and action to eliminate the error.

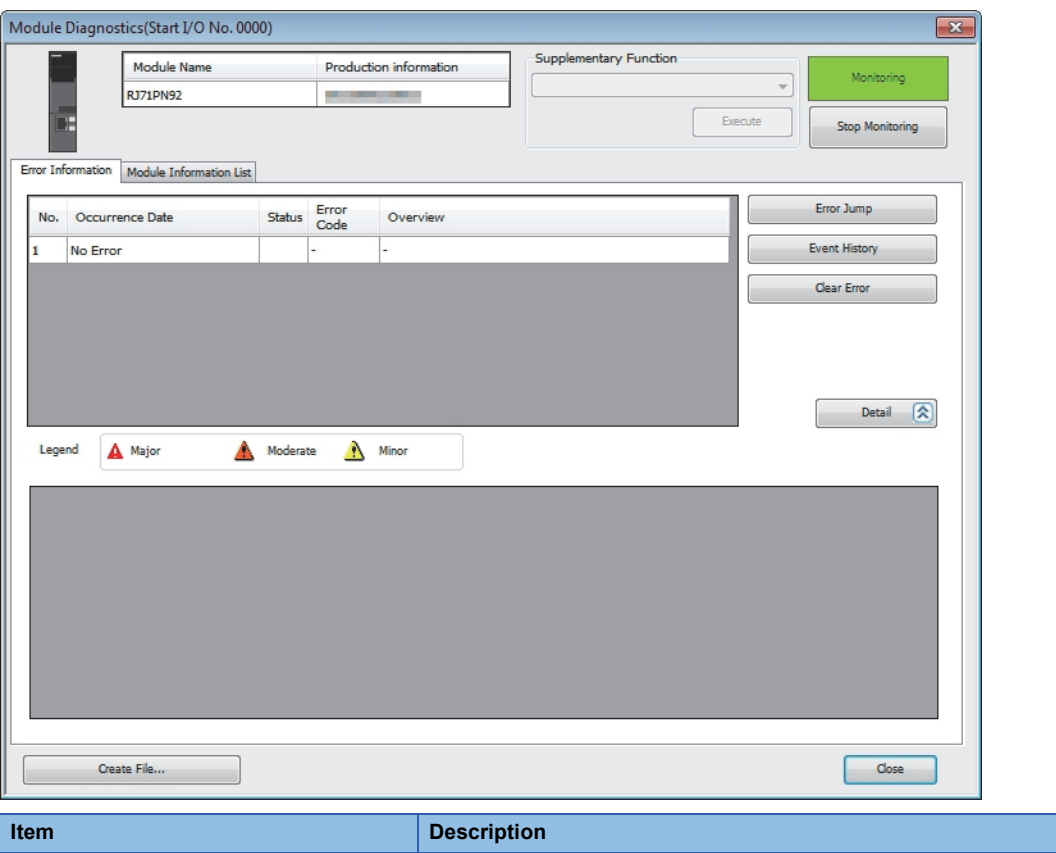

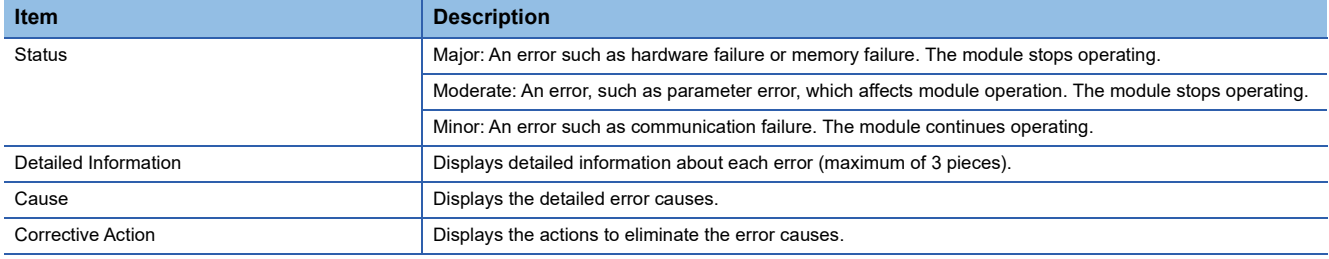

# **Module Information List**

Switch to the [Module Information List] tab to check various status information of the RJ71PN92.

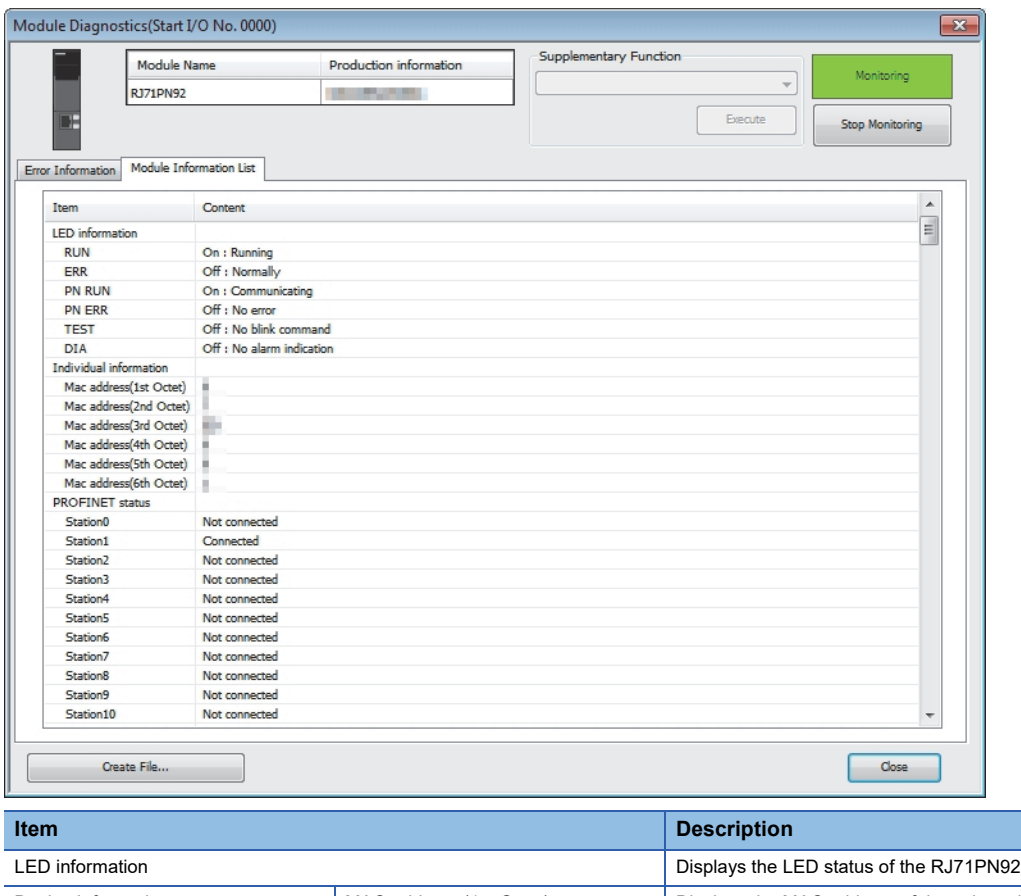

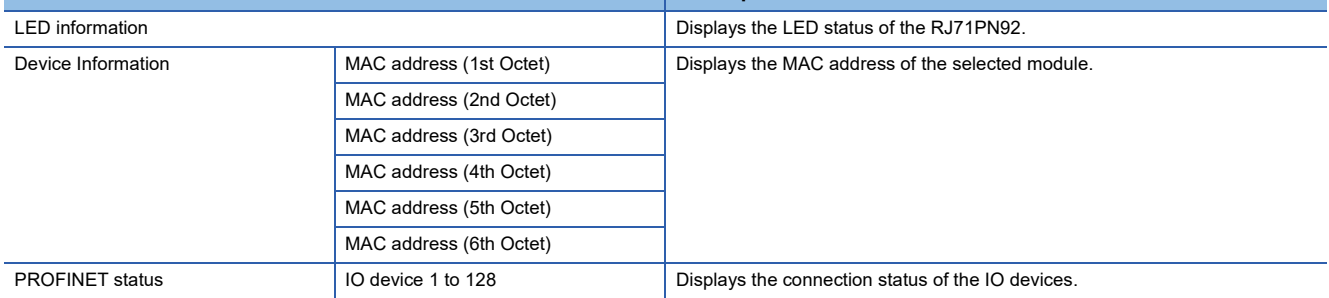

# **5.3 Checking the Network Status**

The PROFINET network status can be diagnosed by checking the buffer memory or using the network diagnostics of GX Configurator-PN.

# **Checking with the buffer memory**

The connection status and error details of IO devices can be checked.

### **Connection status of IO devices**

The connection status of IO devices can be checked with the corresponding bit of 'IO device communication status' (Un\G17153 to Un\G17160) and 'IO device error' (Un\G17161 to Un\G17168).

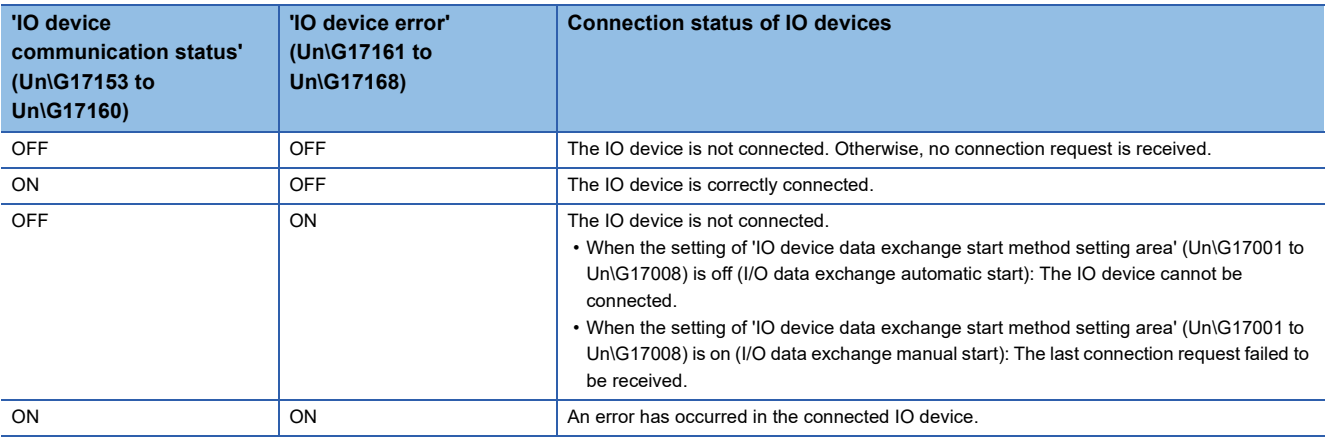

### **Error details of IO devices**

The error details of IO devices can be checked with the corresponding bit of 'IO device error details' (Un\G21858 to Un\G21921).

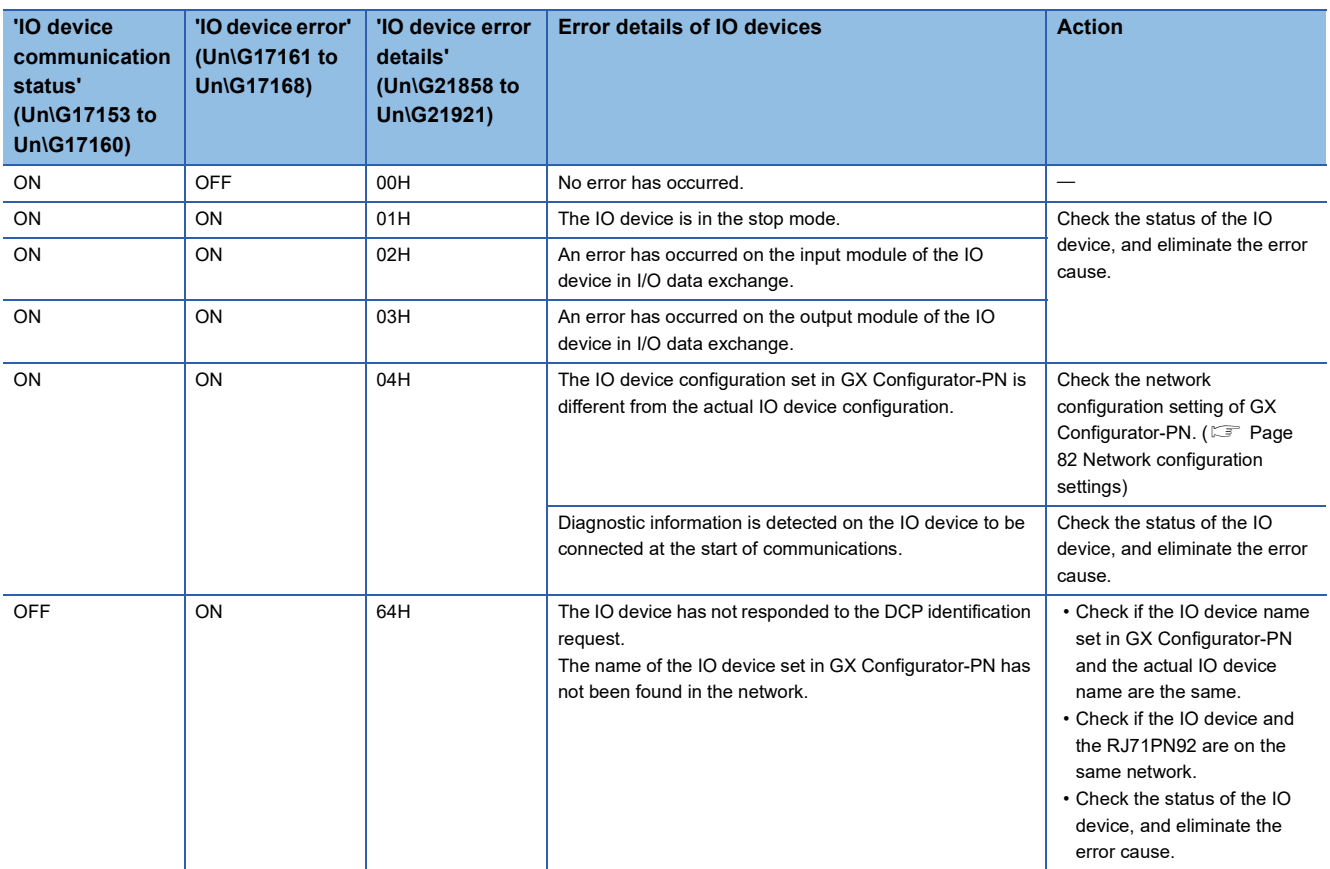

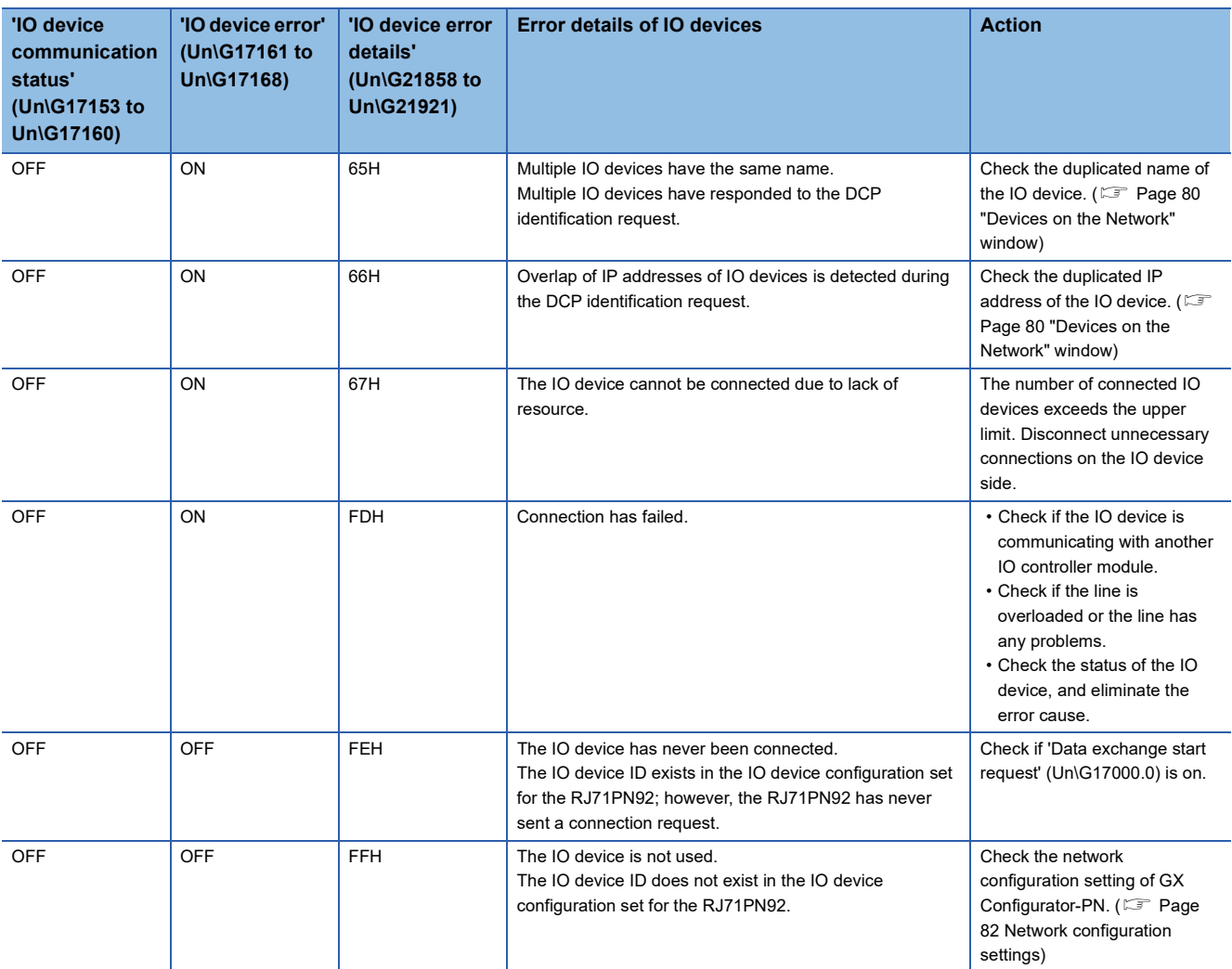

# **Network diagnostics of GX Configurator-PN**

The connection information of IO devices and the status of I/O data exchange can be checked by accessing the RJ71PN92 via Ethernet using the network diagnostics of GX Configurator-PN.

For details on GX Configurator-PN, refer to the following.

**F** [Page 68 GX Configurator-PN](#page-69-0)

### $Point<sup>°</sup>$

An execution request is sent from GX Configurator-PN via the RJ71PN92 for the network diagnostics of GX Configurator-PN. Connect a personal computer in which GX Configurator-PN is installed, the RJ71PN92, and target IO device to the same network.

In addition, set the module parameters such as an IP address of GX Works3 and write them to the CPU module before the network diagnostics because the execution request is sent from GX Configurator-PN to the IP address of the RJ71PN92.

### **Connection status of IO devices**

The connection status of IO devices can be checked with the network configuration setting of GX Configurator-PN.

- *1.* Connect a personal computer in which the engineering tool is installed to the same network as the RJ71PN92.
- *2.* Start GX Configurator-PN.
- *3.* Enable the diagnostic mode.
- **[Devices]**  $\Rightarrow$  **[Start Console Diagnostic]**
- *4.* When the diagnostic mode is enabled, the connection status of IO devices is displayed in the network configuration setting.

#### $\Box$   $\mathcal{F}^{\mathbf{0}}$  RJ71PN92

- 
- **C**: The RJ71PN92 communicates with the IO device.
- **B**: The RJ71PN92 is not connected to the IO device.
- **B**: The I/O data exchange cannot be performed.

To check the connection status of IO devices, the actual network configuration needs to be written to the RJ71PN92 in the PROFINET module setting window. When the diagnostic mode is enabled, the network configuration setting cannot be changed.

 $Point$ 

To enable the diagnostic mode, I/O data exchange needs to be started. ( $\sqrt{F}$  [Page 19 Operating procedure\)](#page-20-0)

# **Checking the connection information of IO devices**

The following describes how to check the connection information of IO devices.

- *1.* Display the IO device setting window.
- Select the IO device display area in the network configuration setting.  $\Rightarrow$  [Devices]  $\Rightarrow$  [Properties]
- *2.* Select the [Connection Information] tab.
- *3.* The connection information of IO devices is displayed. For details on the window, refer to the following.
- **F** [Page 93 \[Connection Information\] tab](#page-94-0)

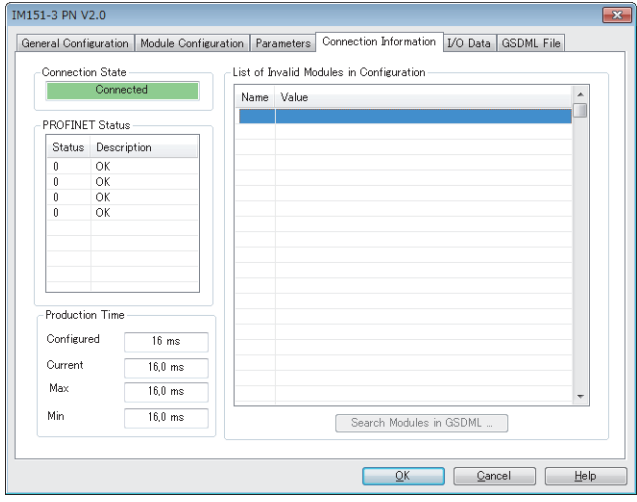

# **Monitoring I/O data in IO data exchange**

The following describes how to monitor I/O data in IO data exchange.

- *1.* Display the IO device setting window.
- Select the IO device display area in the network configuration setting.  $\Rightarrow$  [Devices]  $\Rightarrow$  [Properties]
- *2.* Select the [I/O Data] tab.
- *3.* The status of I/O data in IO data exchange is displayed. For details on the window, refer to the following.

#### [Page 94 \[I/O Data\] tab](#page-95-0)

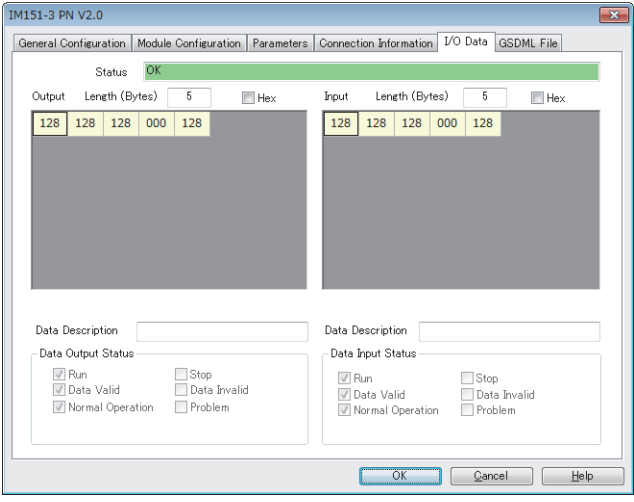

# <span id="page-137-0"></span>**5.4 Automatic Hardware Test**

This section describes how to perform a test related to hardware, such as a ROM/RAM/Ethernet port of the RJ71PN92.

 $Restraction<sup>{N}</sup>$ 

- During the automatic hardware test, values in the buffer memory cannot be referred from the engineering tool or the program.
- Do not change the operating status of the CPU module during the automatic hardware test. If the operating status of the CPU module is changed, the module major error (2442H) occurs in the CPU module.

### Operating procedure

- 1. Set the mode setting of the RJ71PN92 to the automatic hardware test using the engineering tool.
- [Navigation window] [Parameter] [Module Information] [RJ71PN92] [Module Parameter] [Basic Setting] [Various Operations Settings]  $\Rightarrow$  [Mode Settings]  $\Rightarrow$  Select "Automatic H/W Test".
- *2.* When a cable is connected to the Ethernet port, disconnect it.
- *3.* Set the CPU module to the STOP state and write parameters.
- *4.* Power off and on or reset the CPU module.
- *5.* The automatic hardware test is automatically executed.

The following table shows the LED indication of the RJ71PN92 for the automatic hardware test.

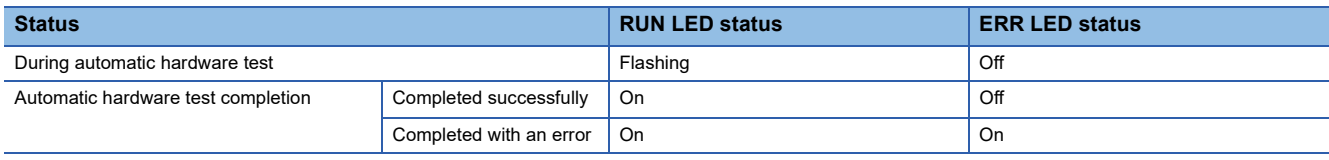

- *6.* When the test completed successfully, set the mode setting of the RJ71PN92 to online using the engineering tool.
- `ত্∕ [Navigation window]  $\Leftrightarrow$  [Parameter]  $\Leftrightarrow$  [Module Information]  $\Leftrightarrow$  [RJ71PN92]  $\Leftrightarrow$  [Module Parameter]  $\Leftrightarrow$  [Basic Setting]  $\Leftrightarrow$ [Various Operations Settings]  $\Rightarrow$  [Mode Settings]  $\Rightarrow$  Select "Online".

Write parameters, and power off and on or reset the CPU module.

*7.* When the test completed with an error, check that adequate measures to reduce noise are taken for the programmable controller system, and retry the automatic hardware test. If the result is still error completion, the hardware failure of the RJ71PN92 may have been occurred. Please consult your local Mitsubishi representative.

When removing a module, do not use any electric screwdriver. Loosen the module fixing screws fully before removing the module.

# **5.5 Troubleshooting by Symptom**

This section describes troubleshooting method by symptom. If an error has occurred in the RJ71PN92, identify the error cause using the engineering tool. ( $\sqrt{s}$  [Page 129 Checking the Module Status\)](#page-130-0)

### **When I/O data exchange cannot be performed**

The following lists the actions to be taken if I/O data exchange with IO devices cannot be performed.

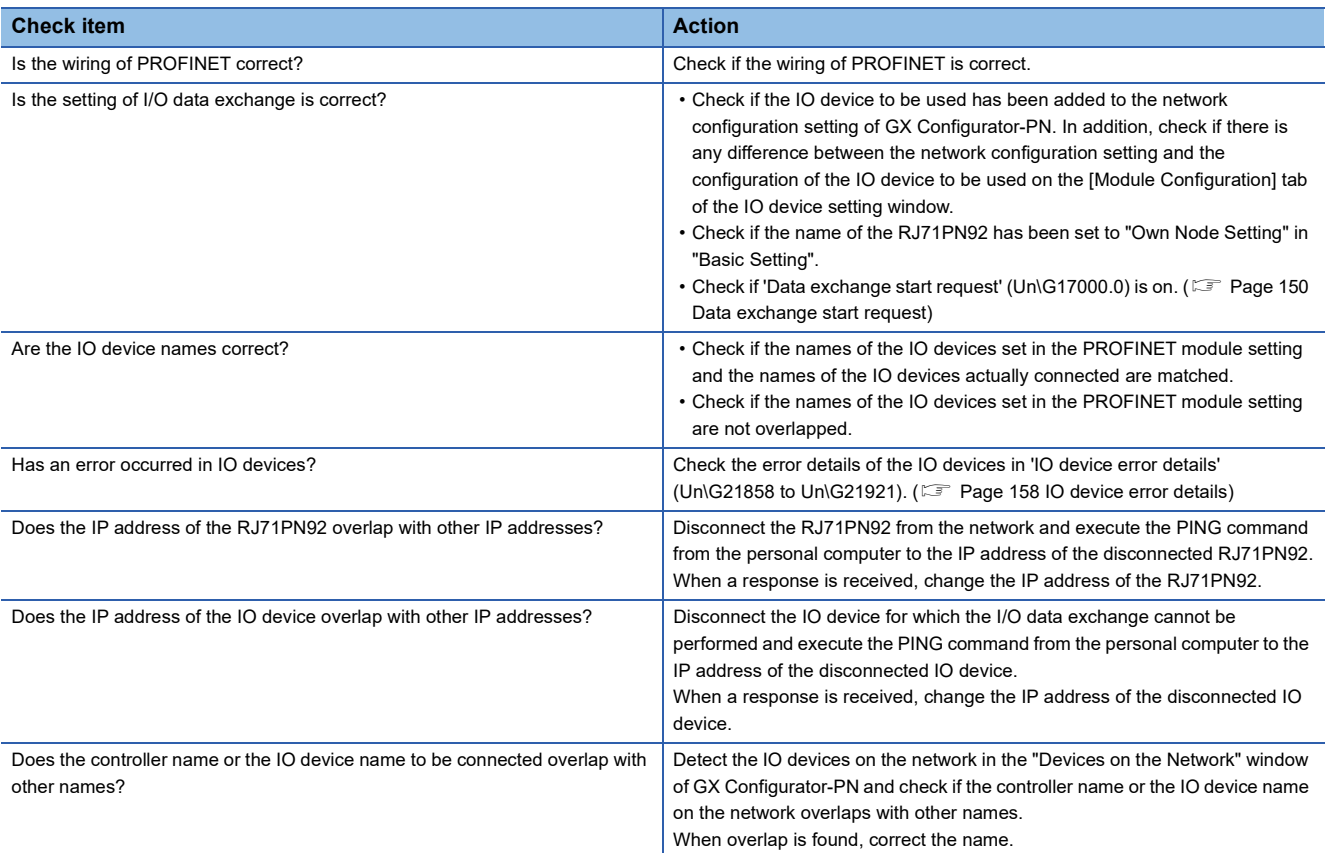

If the above actions do not solve the problem, perform the self-diagnostic test to check for hardware failure. ( $\sqrt{F}$  Page 136 [Automatic Hardware Test](#page-137-0))

### **When communications cannot be performed by using the service interface function**

The following lists the actions to be taken if communications with IO devices cannot be performed by using the service interface function.

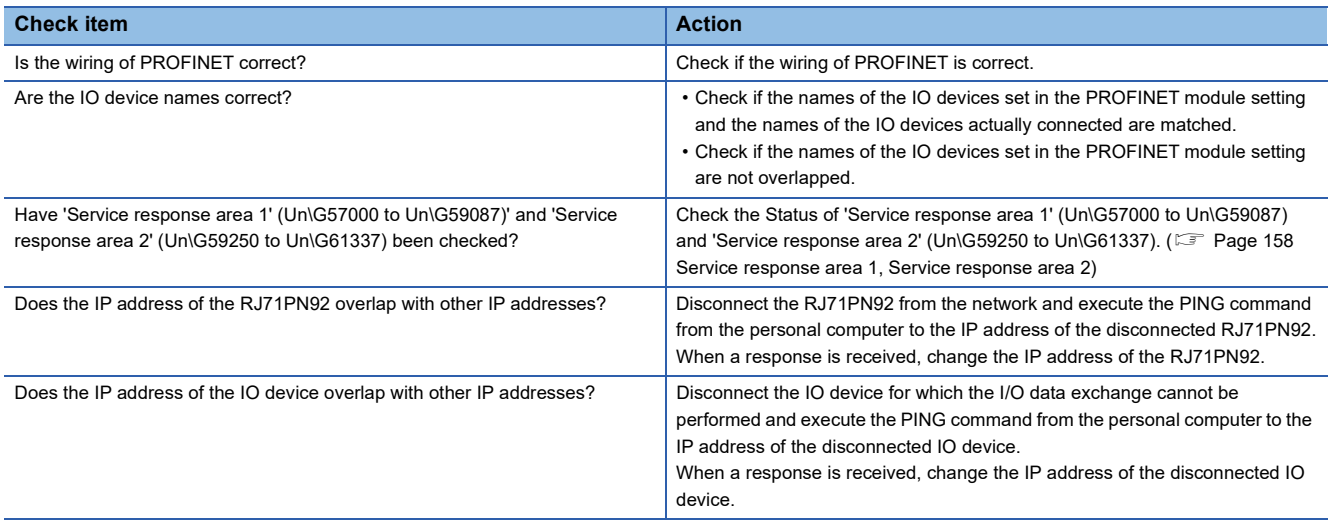

If the above actions do not solve the problem, perform the self-diagnostic test to check for hardware failure. ( $\sqrt{P}$  Page 136 [Automatic Hardware Test](#page-137-0))

### **When communications are unstable**

The following lists the actions to be taken if communications are unstable.

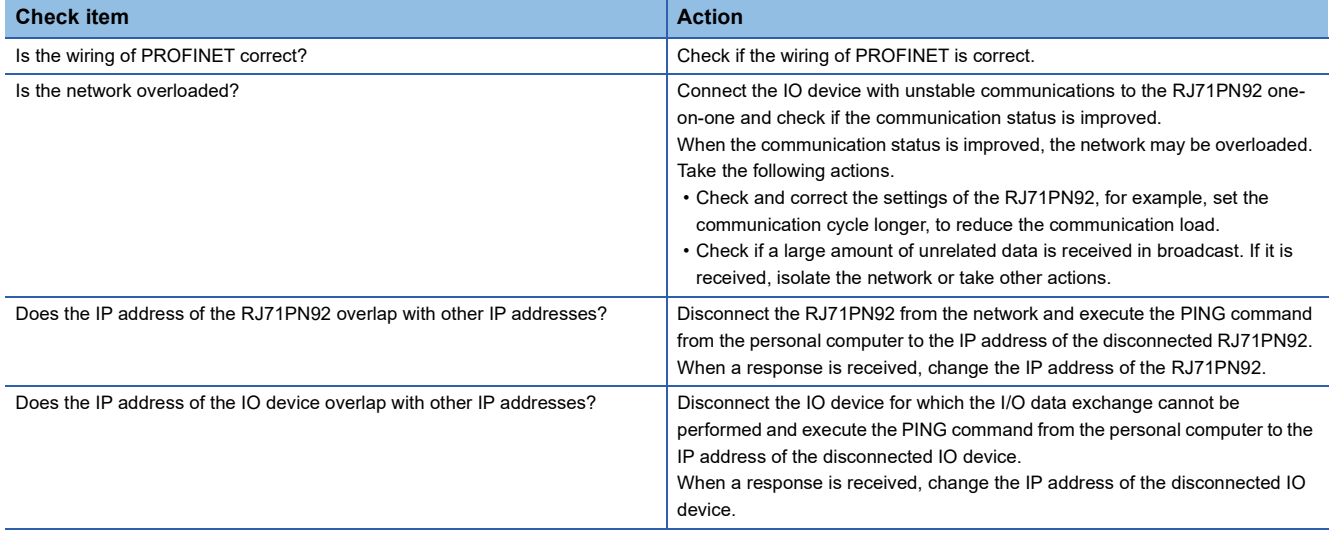

If the above actions do not solve the problem, perform the self-diagnostic test to check for hardware failure. ( $E =$  Page 136 [Automatic Hardware Test](#page-137-0))

# **When communications with the devices cannot be performed by GX Configurator-PN**

The following lists the actions to be taken if communications with the external device (RJ71PN92 or IO device) cannot be performed from GX Configurator-PN.

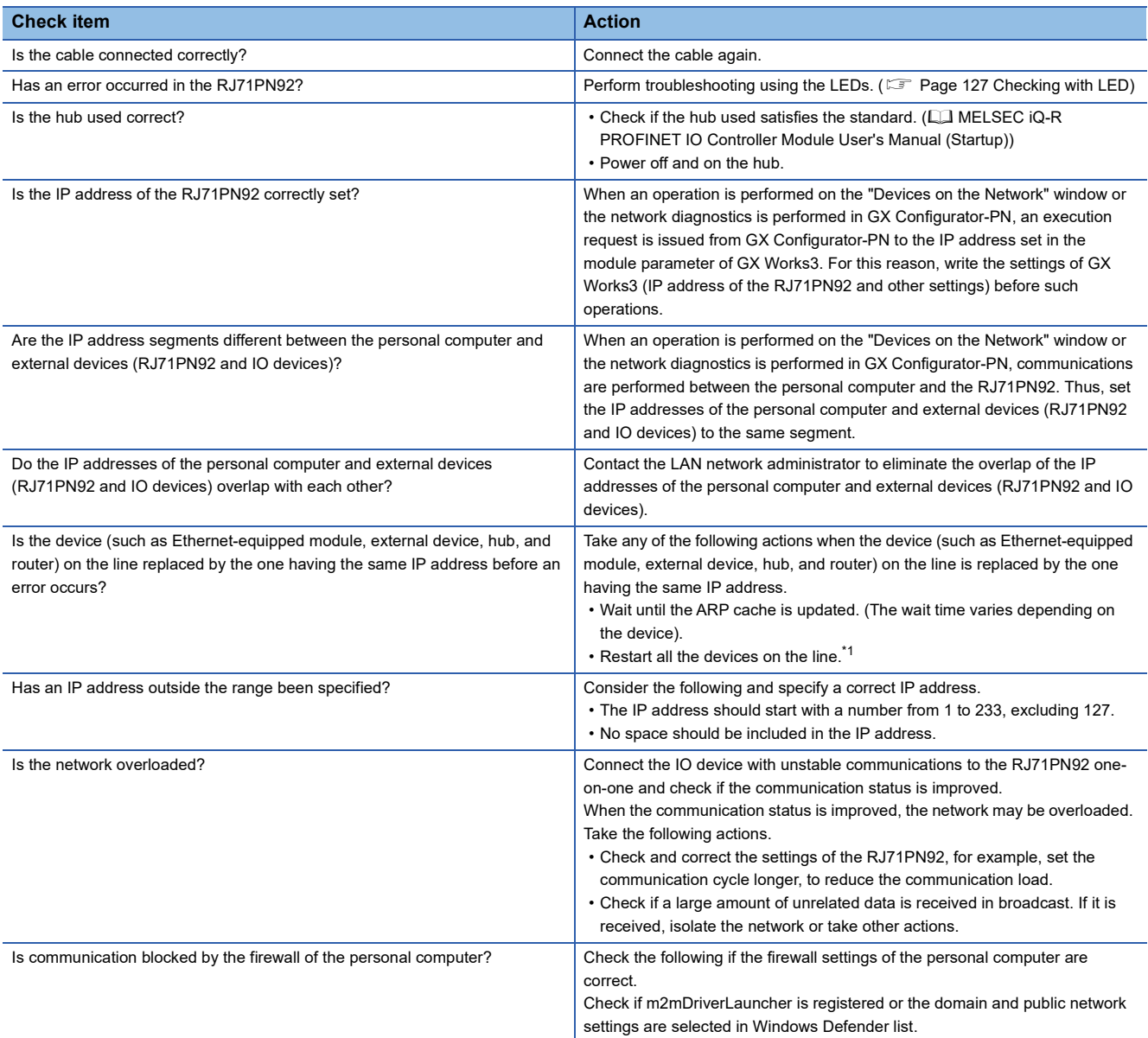

<span id="page-140-0"></span>\*1 A device on Ethernet has a table of IP addresses and their corresponding MAC address, called ARP cache. When a device on the line is replaced by the one having the same IP address, the MAC address in the ARP cache is different from that of the replaced device; therefore, communications may not be normally performed. The ARP cache is updated by resetting the device or after a while. The time varies depending on the device.

# **Errors related to GX Works3**

### For errors related to GX Works3, check the following.

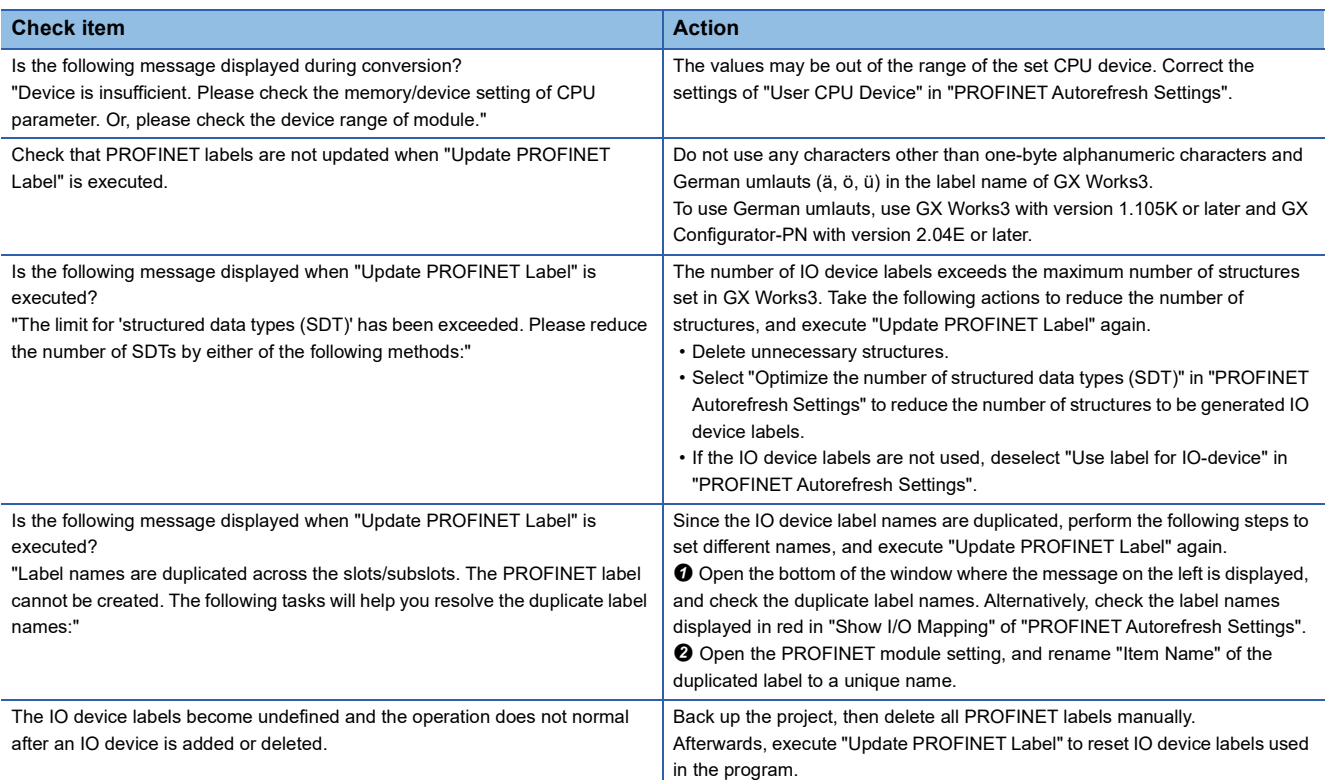

# <span id="page-142-0"></span>**5.6 List of Error Codes**

This section lists the error codes, error details and causes, and actions for the errors that occur in the processing for data exchange between the RJ71PN92 and IO devices or that caused by processing requests from the CPU module on the own station.

Error codes are classified into major error, moderate error, and minor error, and can be checked in the [Error Information] tab of the "Module Diagnostics" window of the RJ71PN92. ( $\sqrt{p}$  [Page 129 Error Information\)](#page-130-1)

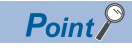

The RJ71PN92 provides not only a method for checking error codes with the module diagnostics but a method for checking the PROFINET communication error status with the buffer memory. For details on the checking method with the buffer memory, refer to the following.

- Checking the PROFINET communication error status of the RJ71PN92 ( $\mathbb{F}$  Page 157 Module error [details\)](#page-158-1)
- Checking the PROFINET communication error status of IO devices (CF [Page 158 IO device error details](#page-159-1))

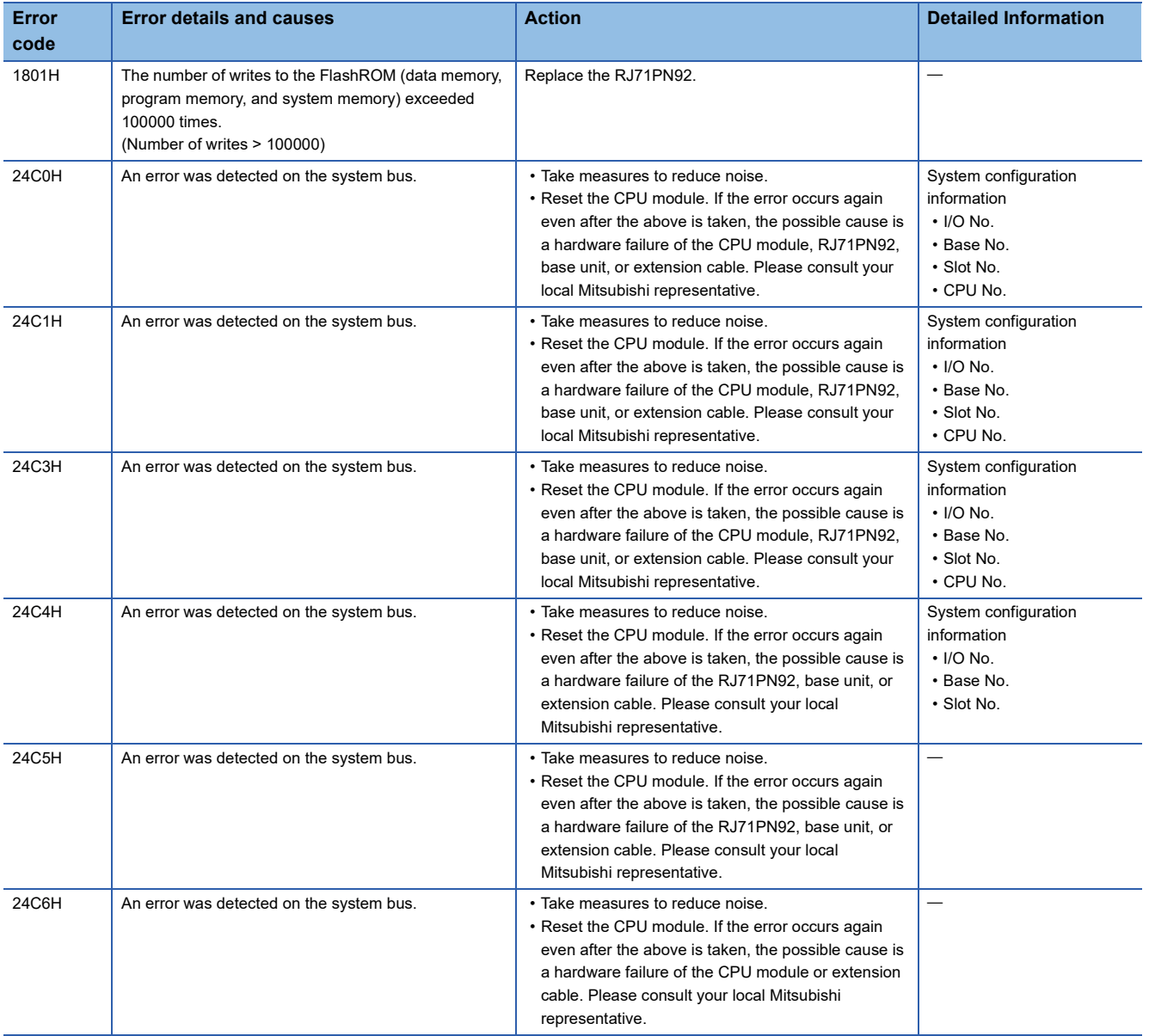

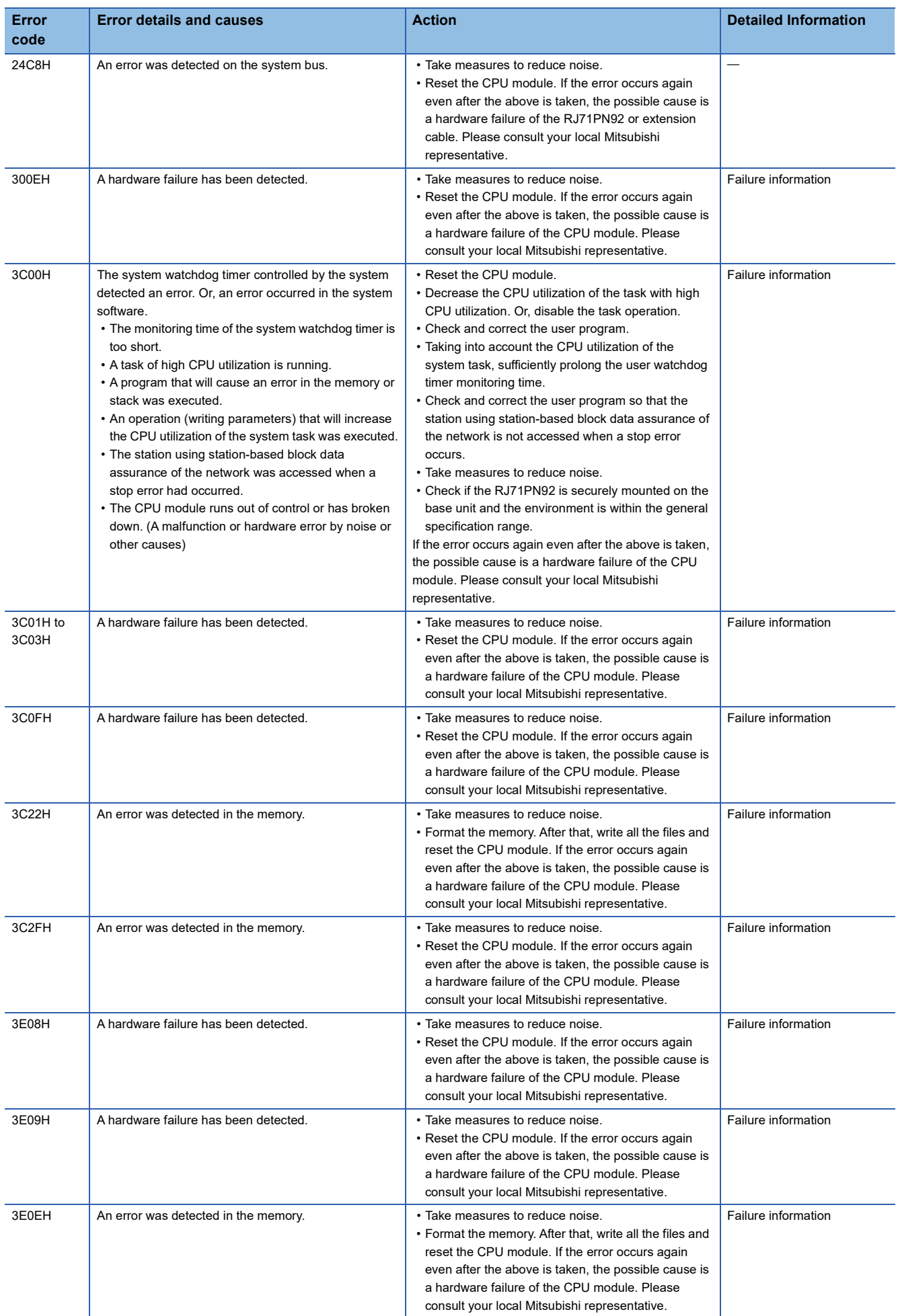
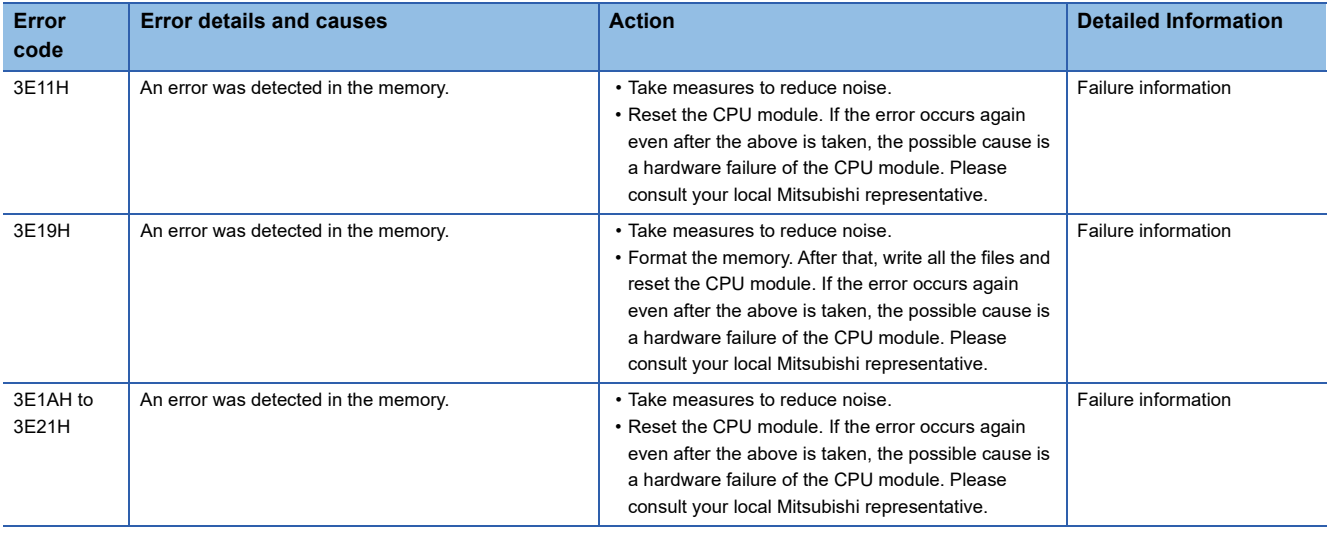

## **5.7 Event List**

This section lists the events which occur in the RJ71PN92.

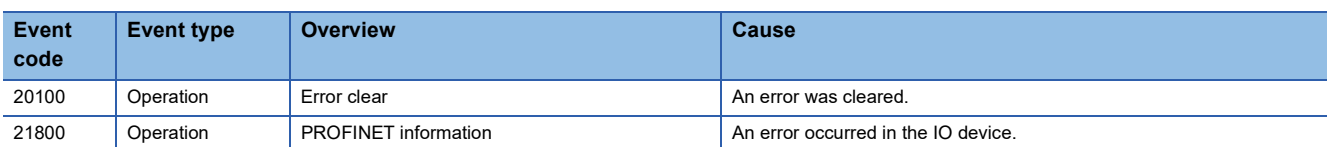

# **APPENDICES**

## **Appendix 1 I/O Signals**

This section describes the I/O signals for the CPU module. The I/O signal assignment of when the start I/O number of the RJ71PN92 is "0" is listed below.

## **List of I/O signals**

The following table lists I/O signals. The device X is an input signal from the RJ71PN92 to the CPU module. The device Y is an output signal from the CPU module to the RJ71PN92.

#### **Input signals**

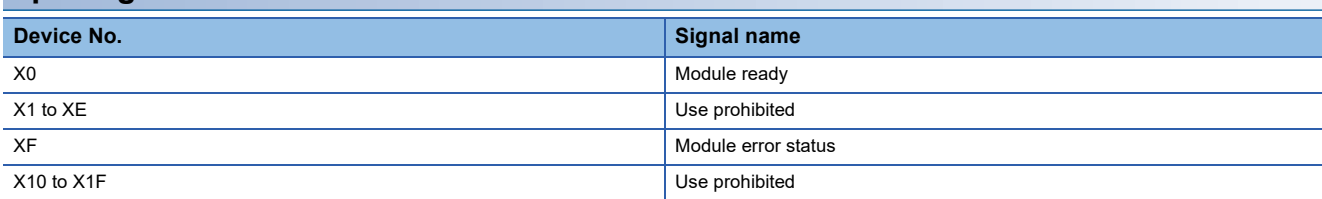

#### **Output signals**

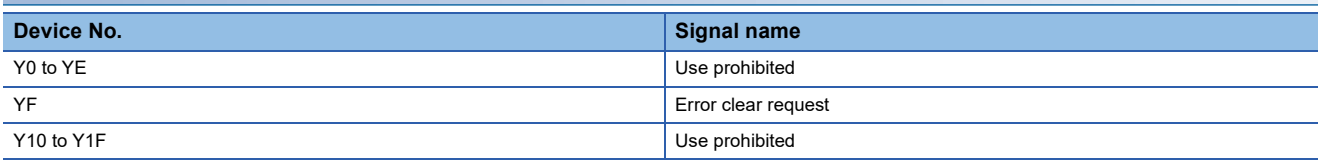

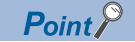

Do not use (turn on) any "use prohibited" signals as an input or output signal to the CPU module. Doing so may cause malfunction of the programmable controller system.

## **Details of input signals**

#### <span id="page-147-2"></span>**Module ready (X0)**

After the CPU module is powered off and on or is reset, this signal turns on at the completion of RJ71PN92 preparation. This signal turns off at the occurrence of a watchdog timer error.

- On: The module has been prepared.
- Off: The module is being prepared or a watchdog timer error has occurred.

#### <span id="page-147-1"></span>**Module error status (XF)**

This signal turns on or off depending on the module error occurrence status.

- On: An error (minor error, moderate error, or major error) has occurred.
- Off: No error has occurred.

## **Details of output signals**

#### <span id="page-147-0"></span>**Error clear request (YF)**

Turning on this signal clears the latest error code.

- On: Error clear request
- $\cdot$  Off: $-$
- If this signal turns on when a module error has occurred, the following operations are executed.
- The ERR LED is turned off.
- The module error status (XF) is turned off.
- The latest error code is cleared.

## <span id="page-148-0"></span>**Appendix 2 Buffer Memory**

The buffer memory is used to exchange data between the RJ71PN92 and the CPU module or IO devices. Buffer memory values are defaulted when the CPU module is powered off or reset.

### **List of buffer memory addresses**

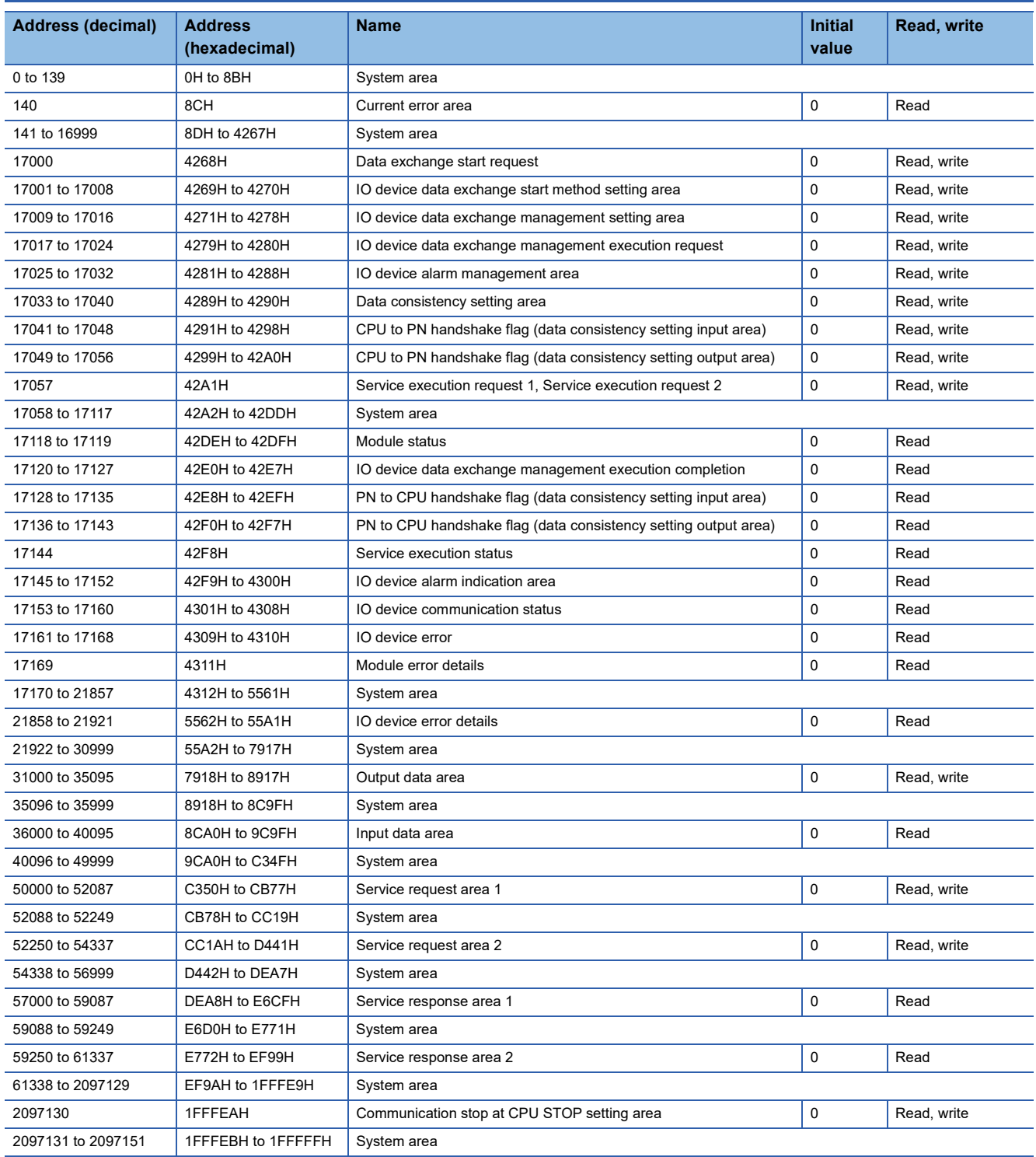

 $Point$ 

Do not write data to "System area". Doing so may cause malfunction of the programmable controller system.

## **Corresponding list of buffer memory areas and global labels**

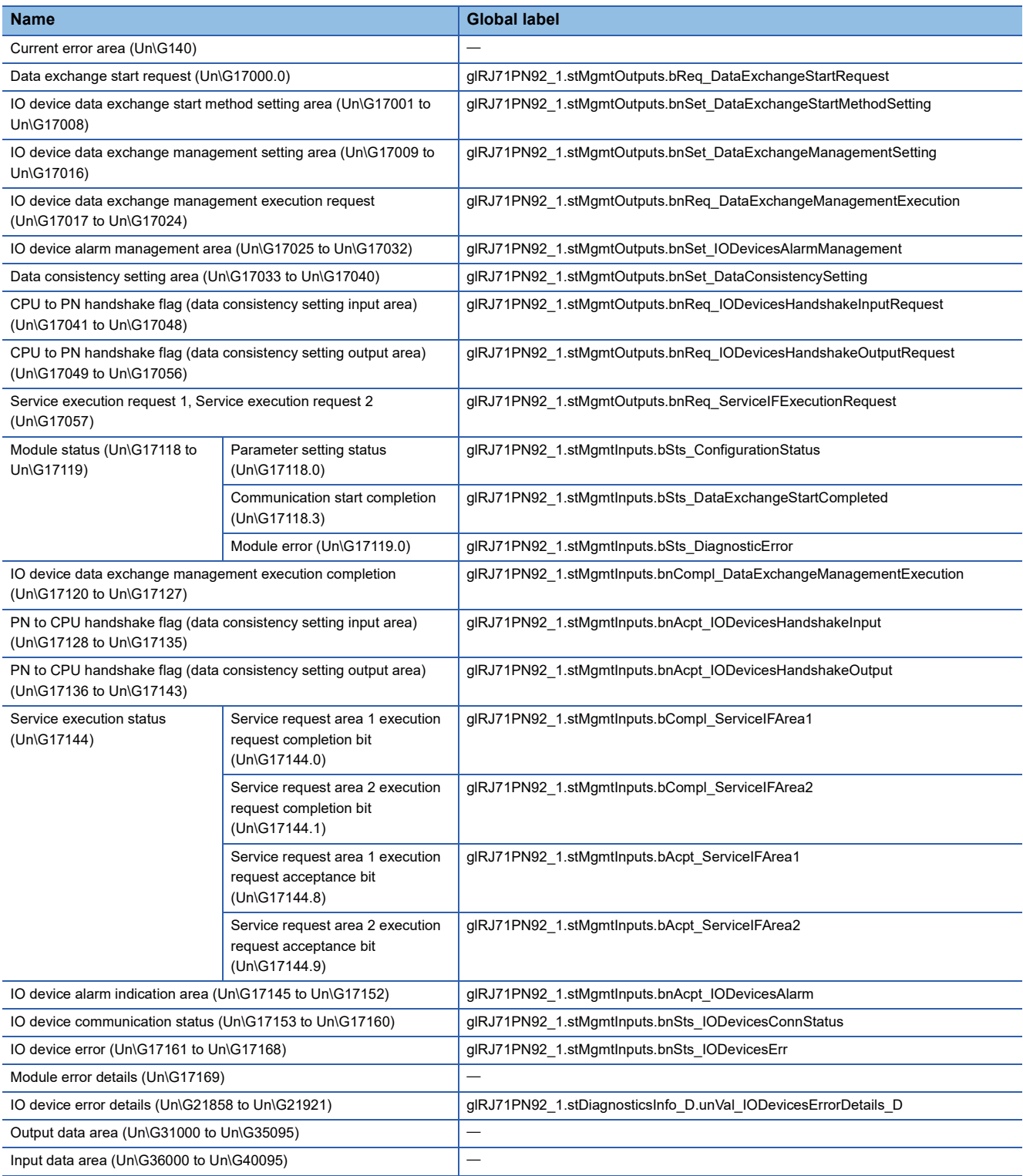

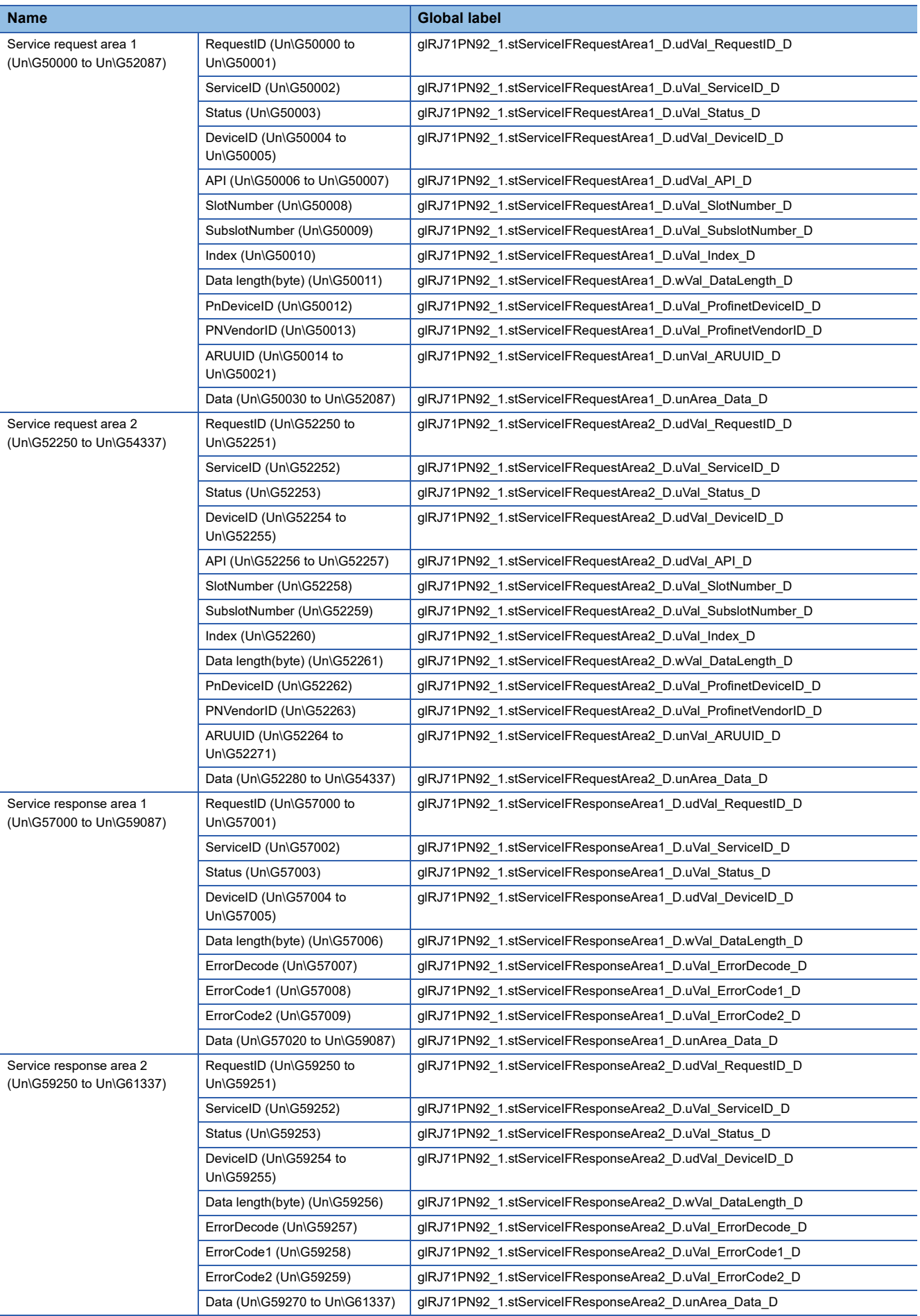

## **Details of buffer memory addresses**

The following describes the buffer memory addresses of the RJ71PN92.

#### <span id="page-151-0"></span>**Current error area**

#### ■**Current error area (Un\G140)**

An error code is stored.

#### <span id="page-151-1"></span>**Data exchange start request**

#### ■**Data exchange start request (Un\G17000)**

Set to start or stop the I/O data exchange of the RJ71PN92.

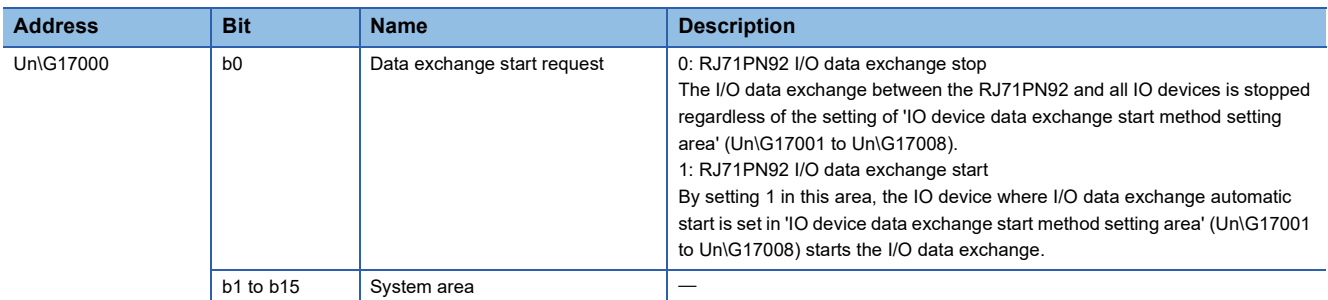

For the I/O data exchange of the IO device where I/O data exchange manual start is set in 'IO device data exchange start method setting area' (Un\G17001 to Un\G17008), it is controlled with 'IO device data exchange management setting area' (Un\G17009 to Un\G17016) and 'IO device data exchange management execution request' (Un\G17017 to Un\G17024).

#### <span id="page-151-2"></span>**IO device data exchange start method setting area**

#### ■**IO device data exchange start method setting area (Un\G17001 to Un\G17008)**

Set a method of starting the I/O data exchange of each IO device.

Set this area before turning on 'Data exchange start request' (Un\G17000.0).

• 0: I/O data exchange automatic start

The I/O data exchange between the RJ71PN92 and each IO device is automatically started.

• 1: I/O data exchange manual start

The I/O data exchange between the RJ71PN92 and each IO device is manually started.

By setting 'IO device data exchange management setting area' (Un\G17009 to Un\G17016) and 'IO device data exchange management execution request' (Un\G17017 to Un\G17024) after turning on 'Data exchange start request' (Un\G17000.0), the start/stop of the I/O data exchange with each IO device is controlled.

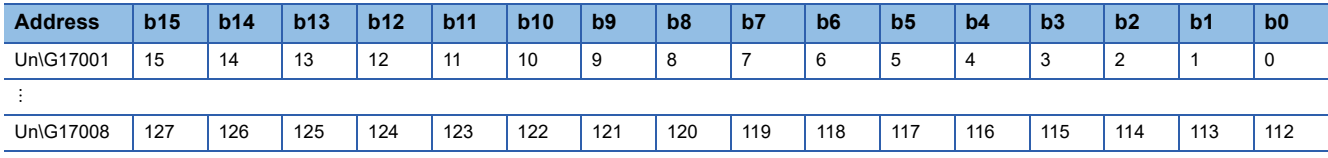

Each number in the table represents an IO device ID. Each bit corresponds to the IO device ID. For IO device IDs, refer to the following.

Fage 87 [General Configuration] tab

#### <span id="page-152-1"></span>**IO device data exchange management setting area**

#### ■**IO device data exchange management setting area (Un\G17009 to Un\G17016)**

Set to start or stop the I/O data exchange with each IO device.

The setting of this area is applied to the IO device where I/O data exchange manual start is set in 'IO device data exchange start method setting area' (Un\G17001 to Un\G17008).

By setting 'IO device data exchange management execution request' (Un\G17017 to Un\G17024) after setting this area, the start/stop of the I/O data exchange with each IO device is controlled.

• 0: Stop I/O data exchange with each IO device

• 1: Start I/O data exchange with each IO device

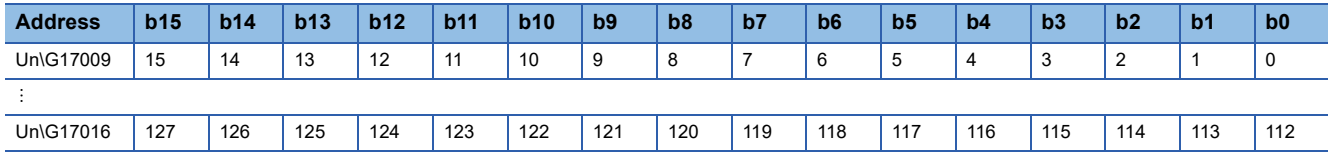

Each number in the table represents an IO device ID. Each bit corresponds to the IO device ID. For IO device IDs, refer to the following.

**F** [Page 87 \[General Configuration\] tab](#page-88-0)

#### <span id="page-152-0"></span>**IO device data exchange management execution request**

#### ■**IO device data exchange management execution request (Un\G17017 to Un\G17024)**

Set whether or not to apply the setting of 'IO device data exchange management setting area' (Un\G17009 to Un\G17016). After setting 'IO device data exchange management setting area' (Un\G17009 to Un\G17016), set 1 in this area to control the start/stop of the I/O data exchange with each IO device.

The setting of this area is applied to the IO device where I/O data exchange manual start is set in 'IO device data exchange start method setting area' (Un\G17001 to Un\G17008).

• 0: Do not apply the setting of 'IO device data exchange management setting area' (Un\G17009 to Un\G17016)

• 1: Apply the setting of 'IO device data exchange management setting area' (Un\G17009 to Un\G17016)

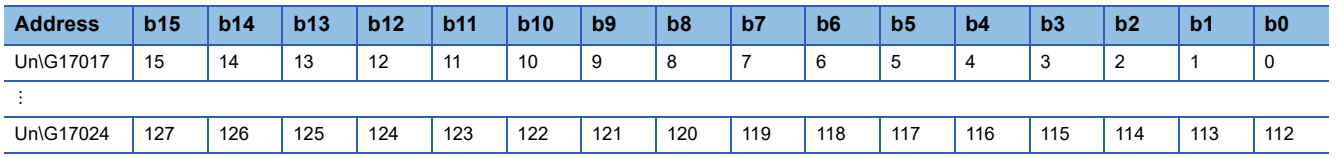

Each number in the table represents an IO device ID. Each bit corresponds to the IO device ID. For IO device IDs, refer to the following.

**[Page 87 \[General Configuration\] tab](#page-88-0)** 

#### <span id="page-153-2"></span>**IO device alarm management area**

#### ■**IO device alarm management area (Un\G17025 to Un\G17032)**

Set a method of managing alarms of each IO device.

• 0: Alarm automatic processing

This processing automatically returns the alarm ACK to the alarm that has been received from each IO device.

'IO device alarm indication area' (Un\G17145 to Un\G17152) is not used.

• 1: Alarm manual processing

This processing stores alarm information in 'IO device alarm indication area' (Un\G17145 to Un\G17152) when the RJ71PN92 has received an alarm from each IO device.

This processing uses the service interface function to execute the alarm request and alarm ACK.

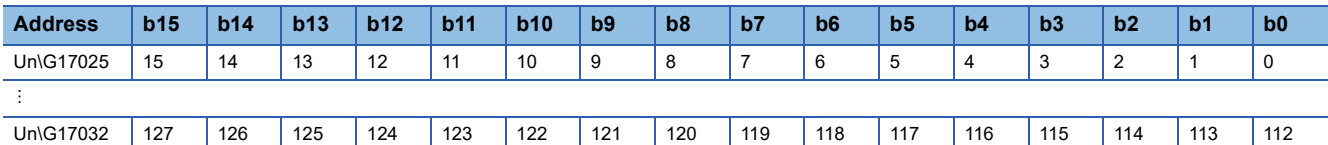

Each number in the table represents an IO device ID. Each bit corresponds to the IO device ID. For IO device IDs, refer to the following.

Fage 87 [General Configuration] tab

#### <span id="page-153-1"></span>**Data consistency setting area**

#### ■**Data consistency setting area (Un\G17033 to Un\G17040)**

Set whether to enable or disable the I/O data consistency setting.

- 0: Disable data consistency setting
- 1: Enable data consistency setting

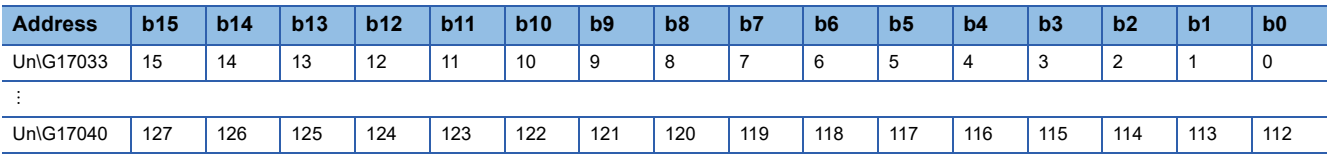

Each number in the table represents an IO device ID. Each bit corresponds to the IO device ID. For IO device IDs, refer to the following.

**Fage 87 [General Configuration] tab** 

#### <span id="page-153-0"></span>**CPU to PN handshake flag (data consistency setting input area)**

#### ■**CPU to PN handshake flag (data consistency setting input area) (Un\G17041 to Un\G17048)**

This flag is used when the data consistency function is executed. For details on data consistency function, refer to the following.

**Fage 23 Data Consistency Function** 

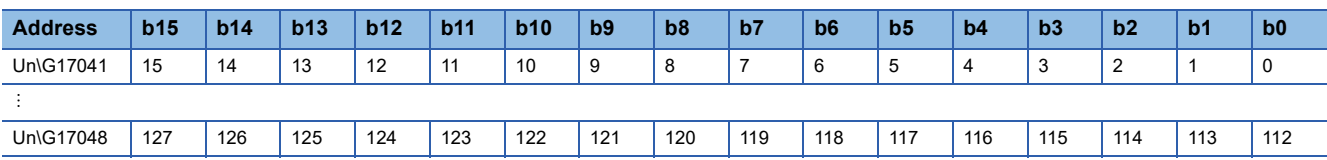

Each number in the table represents an IO device ID. Each bit corresponds to the IO device ID. For IO device IDs, refer to the following.

**F** [Page 87 \[General Configuration\] tab](#page-88-0)

#### <span id="page-154-1"></span>**CPU to PN handshake flag (data consistency setting output area)**

#### ■**CPU to PN handshake flag (data consistency setting output area) (Un\G17049 to Un\G17056)**

This flag is used when the data consistency function is executed. For details on data consistency function, refer to the following.

**Fage 23 Data Consistency Function** 

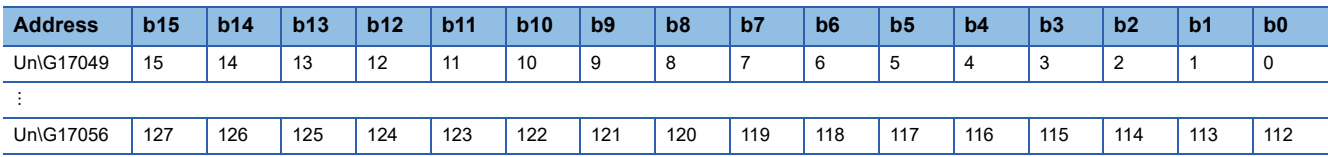

Each number in the table represents an IO device ID. Each bit corresponds to the IO device ID. For IO device IDs, refer to the following.

**F** [Page 87 \[General Configuration\] tab](#page-88-0)

#### <span id="page-154-3"></span>**Service execution request 1, Service execution request 2**

#### ■**Service execution request 1, Service execution request 2 (Un\G17057)**

These execution request bits are for 'Service request area 1' (Un\G50000 to Un\G52087) and 'Service request area 2' (Un\G52250 to Un\G54337).

To execute the service, set these areas. For details on the service interface functions, refer to the following.

**Fage 27 Service Interface Function** 

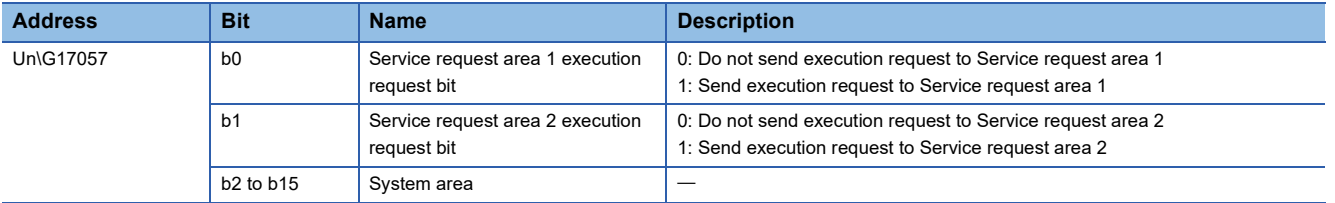

#### <span id="page-154-2"></span>**Module status**

#### ■**Module status (Un\G17118 to Un\G17119)**

The RJ71PN92 status and errors can be checked.

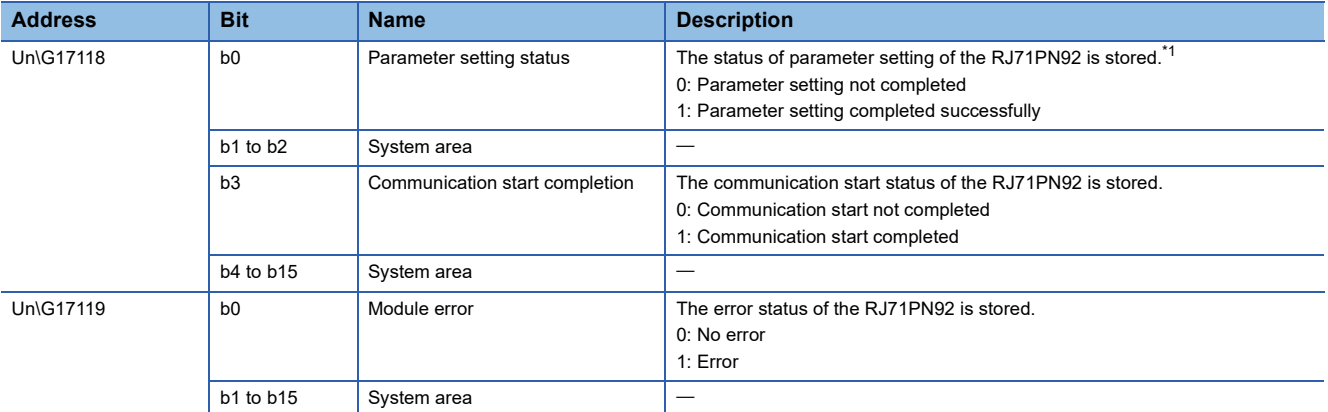

<span id="page-154-0"></span>\*1 When parameters are newly written, 1 is set when the CPU module is powered off and on or reset.

#### <span id="page-155-0"></span>**IO device data exchange management execution completion**

#### ■**IO device data exchange management execution completion (Un\G17120 to Un\G17127)**

The execution request status of the I/O data exchange with each IO device is stored.

The setting of this area is applied to the IO device where I/O data exchange manual start is set in 'IO device data exchange start method setting area' (Un\G17001 to Un\G17008).

The communication status of each IO device can be checked in 'IO device communication status' (Un\G17153 to Un\G17160).

• 0: No execution request or execution request cleared

• 1: During execution request

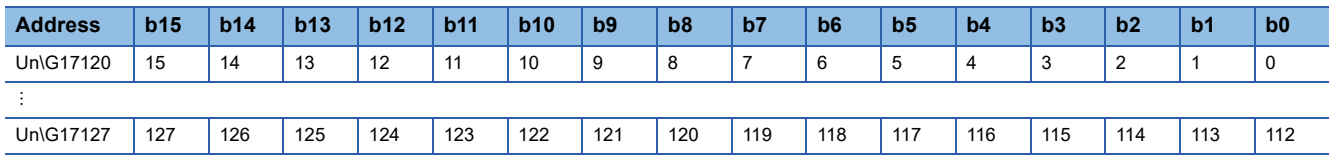

Each number in the table represents an IO device ID. Each bit corresponds to the IO device ID. For IO device IDs, refer to the following.

Fage 87 [General Configuration] tab

#### <span id="page-155-1"></span>**PN to CPU handshake flag (data consistency setting input area)**

#### ■**PN to CPU handshake flag (data consistency setting input area) (Un\G17128 to Un\G17135)**

This flag is used when the data consistency function is executed. For details on data consistency function, refer to the following.

**F** [Page 23 Data Consistency Function](#page-24-0)

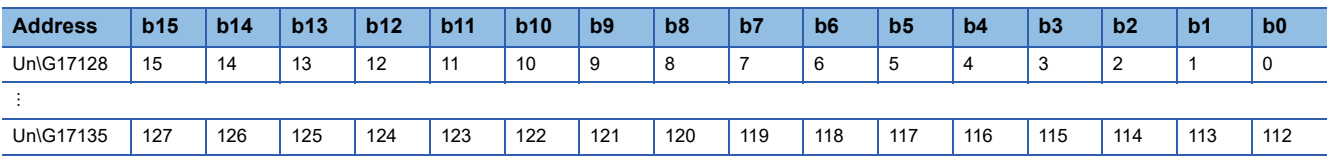

Each number in the table represents an IO device ID. Each bit corresponds to the IO device ID. For IO device IDs, refer to the following.

**Fage 87 [General Configuration] tab** 

#### <span id="page-155-2"></span>**PN to CPU handshake flag (data consistency setting output area)**

#### ■**PN to CPU handshake flag (data consistency setting output area) (Un\G17136 to Un\G17143)**

This flag is used when the data consistency function is executed. For details on data consistency function, refer to the following.

**F** [Page 23 Data Consistency Function](#page-24-0)

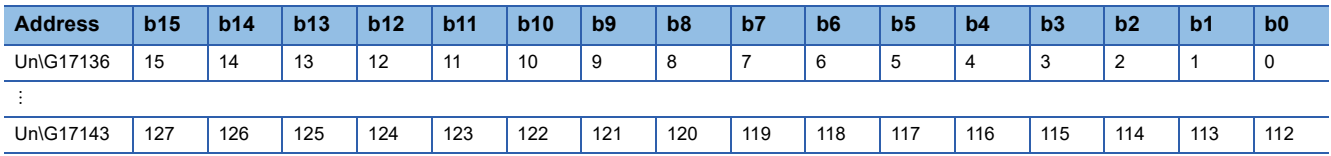

Each number in the table represents an IO device ID. Each bit corresponds to the IO device ID. For IO device IDs, refer to the following.

Fage 87 [General Configuration] tab

#### <span id="page-156-1"></span>**Service execution status**

#### ■**Service execution status (Un\G17144)**

The execution status of the service requested with 'Service execution request 1, Service execution request 2' (Un\G17057) is stored.

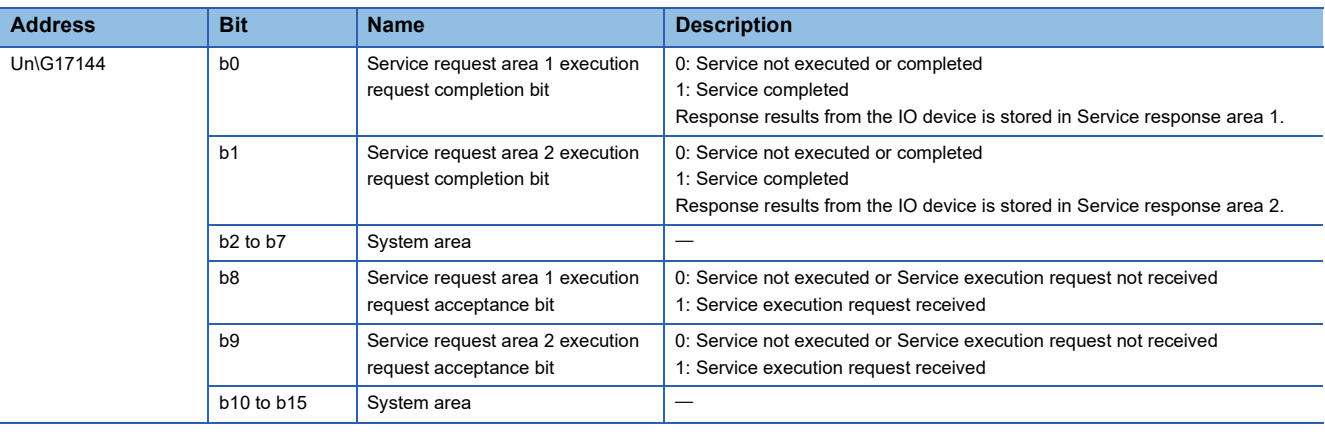

#### <span id="page-156-0"></span>**IO device alarm indication area**

#### ■**IO device alarm indication area (Un\G17145 to Un\G17152)**

The occurrence of an error in each IO device is stored.

The setting of this area is applied to the IO device where Alarm manual processing is set in 'IO device alarm management area' (Un\G17025 to Un\G17032).

- 0: Alarm not received
- 1: Alarm received

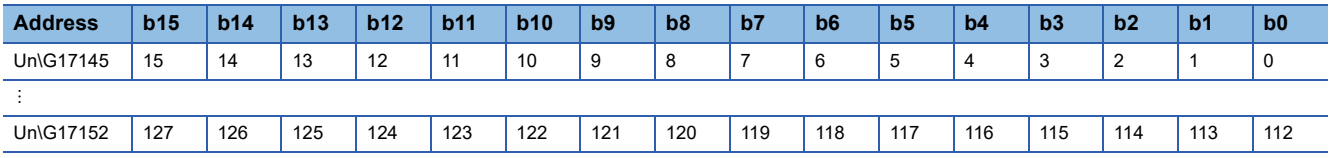

Each number in the table represents an IO device ID. Each bit corresponds to the IO device ID. For IO device IDs, refer to the following.

**[Page 87 \[General Configuration\] tab](#page-88-0)** 

#### <span id="page-157-0"></span>**IO device communication status**

#### ■**IO device communication status (Un\G17153 to Un\G17160)**

The communication status of each IO device is stored.

- 0: Communication unexecuted
- 1: During communication

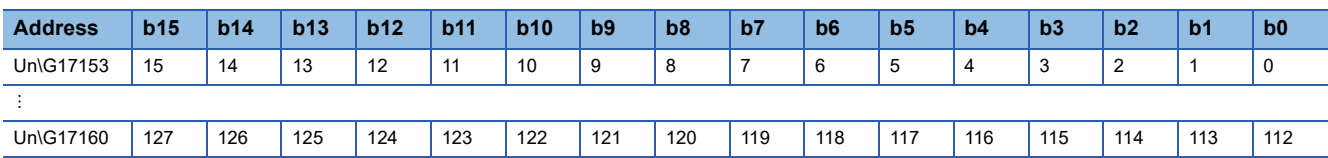

Each number in the table represents an IO device ID. Each bit corresponds to the IO device ID. For IO device IDs, refer to the following.

Fage 87 [General Configuration] tab

#### <span id="page-157-1"></span>**IO device error**

#### ■**IO device error (Un\G17161 to Un\G17168)**

The occurrence of an error in each IO device is stored. For error details, refer to the following.

**F** [Page 158 IO device error details](#page-159-0)

- 0: No error
- 1: Error

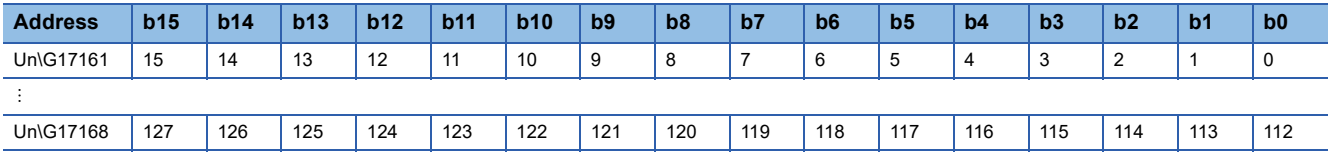

Each number in the table represents an IO device ID. Each bit corresponds to the IO device ID. For IO device IDs, refer to the following.

**F** [Page 87 \[General Configuration\] tab](#page-88-0)

#### <span id="page-158-1"></span>**Module error details**

#### ■**Module error details (Un\G17169)**

The communication error status of PROFINET is stored.

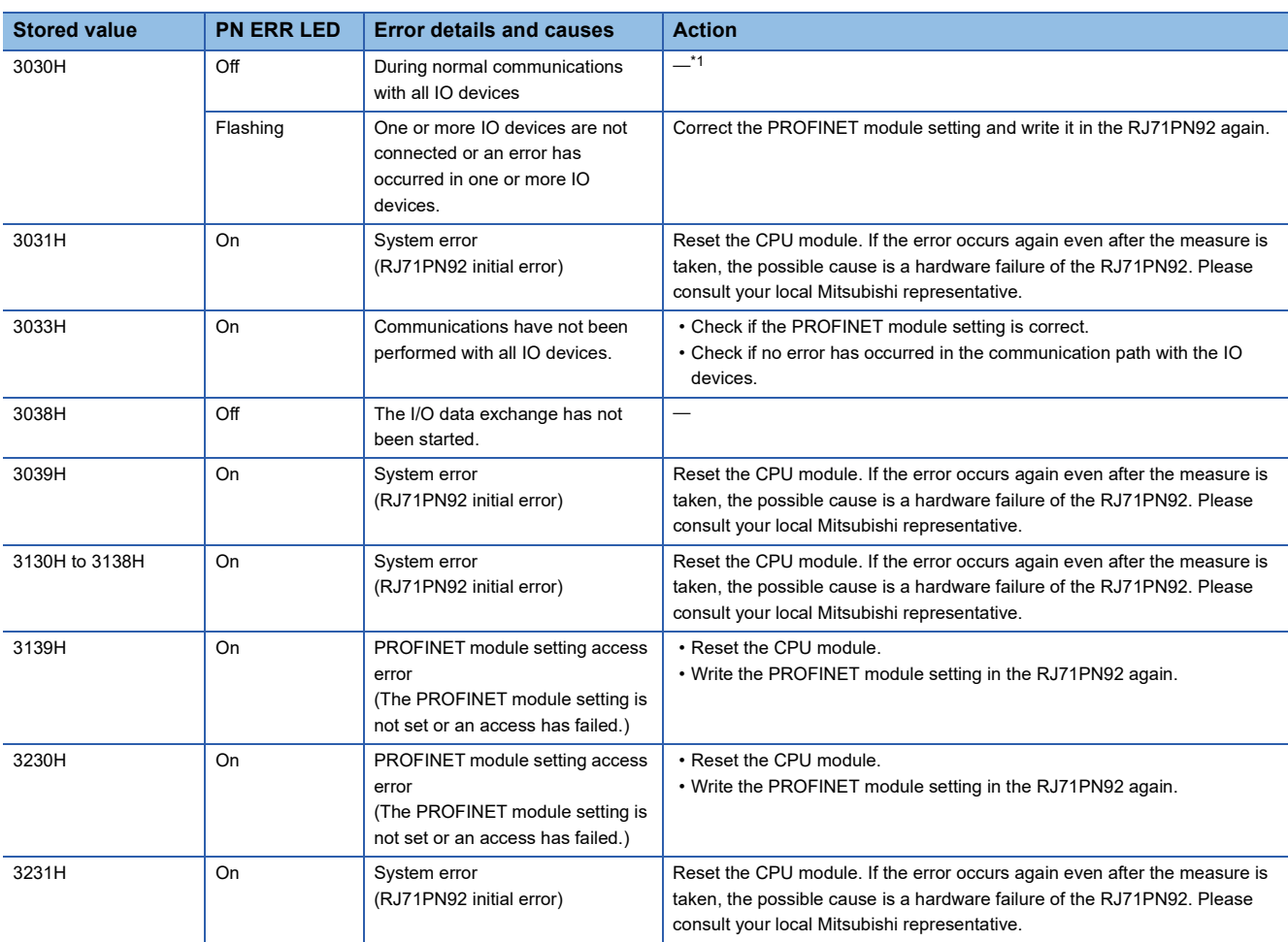

<span id="page-158-0"></span>\*1 When the RJ71PN92 cannot communicate with IO devices in this status, the IO device information may not exist in the set parameter. Correct the PROFINET module setting and write it in the RJ71PN92 again.

#### <span id="page-159-2"></span><span id="page-159-0"></span>**IO device error details**

#### ■**IO device error details (Un\G21858 to Un\G21921)**

Error details of each IO device are stored.

For details on error details of each IO device, refer to the following.

**Fage 131 Error details of IO devices** 

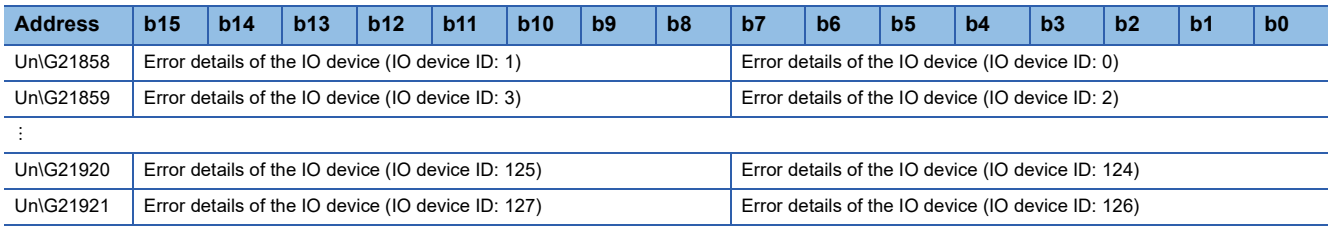

For IO device IDs, refer to the following.

Fage 87 [General Configuration] tab

#### <span id="page-159-3"></span>**Output data area**

#### ■**Output data area (Un\G31000 to Un\G35095)**

This area stores the data to be output from the RJ71PN92 to each IO device by the I/O data exchange.

Set the data to be output from the RJ71PN92 to each IO device in the engineering tool. ( $\mathbb{F}$  [Page 61 Setting items](#page-62-0))

For details on this area, refer to the following.

**F** [Page 17 Data Exchange Function](#page-18-0)

#### <span id="page-159-1"></span>**Input data area**

#### ■**Input data area (Un\G36000 to Un\G40095)**

This area stores the data to be input from each IO device to the RJ71PN92 by the I/O data exchange.

Set the data to be input from each IO device to the RJ71PN92 in the engineering tool. ( $\sqrt{p}$  [Page 61 Setting items\)](#page-62-0)

For details on this area, refer to the following.

**F** [Page 17 Data Exchange Function](#page-18-0)

#### <span id="page-159-4"></span>**Service request area 1, Service request area 2**

#### ■**Service request area 1 (Un\G50000 to Un\G52087), Service request area 2 (Un\G52250 to Un\G54337)**

This area stores service request data.

By storing service request data in this area and sending a service execution request with 'Service execution request 1,

Service execution request 2' (Un\G17057), the service is executed.

For details on this area, refer to the following.

**[Page 27 Service Interface Function](#page-28-0)** 

#### <span id="page-159-5"></span>**Service response area 1, Service response area 2**

#### ■**Service response area 1 (Un\G57000 to Un\G59087), Service response area 2 (Un\G59250 to Un\G61337)**

This area stores service response data.

When execution of the requested service is completed, service request data is stored in this area and the execution request completion bit of the service request area corresponding to 'Service execution status' (Un\G17144) turns on.

For details on this area, refer to the following.

**[Page 27 Service Interface Function](#page-28-0)** 

#### **Communication stop at CPU STOP setting area**

#### ■**Communication stop at CPU STOP (Un\G2097130)**

Set whether to enable or disable the communication stop at CPU STOP.

- 0: Disable the communication stop at CPU STOP
- 1: Enable the communication stop at CPU STOP

### $Point$

Once the communication stop at CPU STOP is enabled after the RJ71PN92 is started up, the enabled state of this function continues until the RJ71PN92 is restarted.

For details on the communication stop at CPU STOP, refer to the following.

Fage 54 Communication Stop at CPU STOP

## **Appendix 3 Processing Time**

### **Transmission delay time**

The following are the formulas to calculate transmission delay time of I/O data exchange.

Note that the processing time may be prolonged depending on the load ratio of the network (line congestion degree),

processing performance of connected devices, and the system configuration.

#### **Transmission delay time of output data**

The following time is shown:

- The time between the CPU module device turning on or off and the output of the IO device turned on or off
- The time between data set to the CPU module device and the data output to the IO device

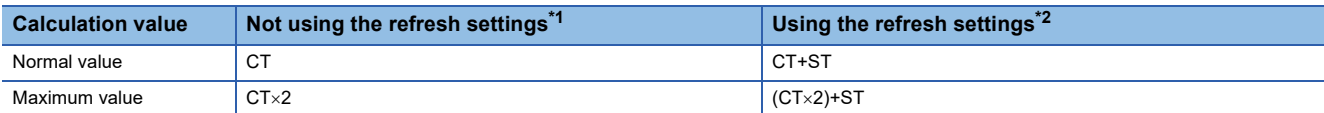

- <span id="page-161-0"></span>\*1 The time to update 'Output data area' (Un\G31000 to Un\G35095) and 'Input data area' (Un\G36000 to Un\G40095). The data transfer between the devices of the I/O data and the CPU module is performed on the program. The processing time is not included in the calculation formula because the processing time varies depending on the programming method and the program execution type.
- <span id="page-161-1"></span>\*2 The time to update the CPU module device set in the refresh settings.
- CT: Cycle time [ms] ( $\sqrt{F}$  [Page 91 \[Parameters\] tab](#page-92-0))
- ST: Sequence scan time [ms] ( $\Box$  MELSEC iQ-R CPU Module User's Manual (Application))

#### **Transmission delay time of input data**

The following time is shown:

• The time between a signal input to the IO device and the CPU module device turned on or off

• The time between data input to the IO device and the data stored in the CPU module device

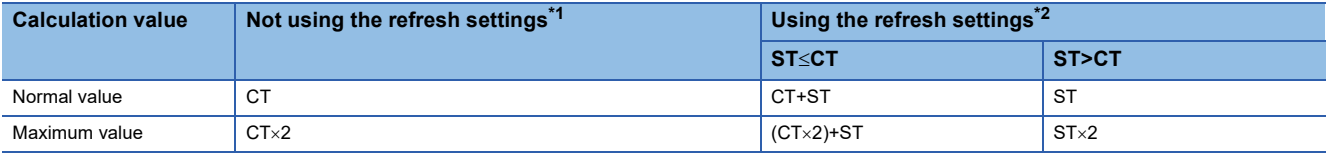

<span id="page-161-2"></span>\*1 The time to update 'Output data area' (Un\G31000 to Un\G35095) and 'Input data area' (Un\G36000 to Un\G40095). The data transfer between the devices of the I/O data and the CPU module is performed on the program. The processing time is not included in the calculation formula because the processing time varies depending on the programming method and the program execution type.

- <span id="page-161-3"></span>\*2 The time to update the CPU module device set in the refresh settings.
- CT: Cycle time [ms]  $(\mathbb{F}^{\mathbb{F}}$  [Page 91 \[Parameters\] tab](#page-92-0))
- ST: Sequence scan time [ms] ( $\Box$  MELSEC iQ-R CPU Module User's Manual (Application))

## **Appendix 4 Added and Enhanced Functions**

The following table lists the added and enhanced functions in the RJ71PN92.

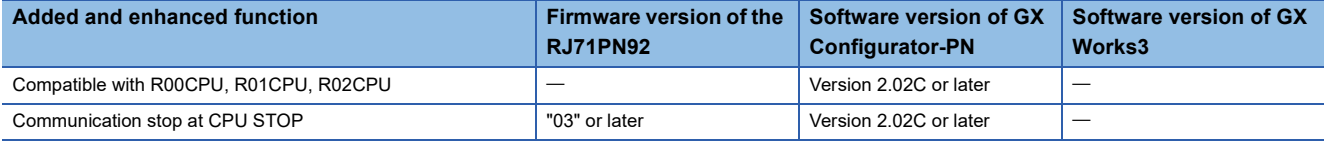

## **INDEX**

### **A**

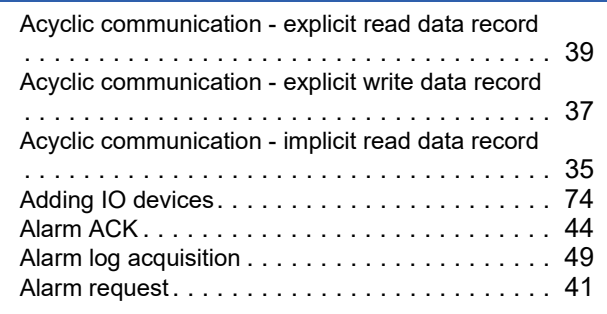

#### **B**

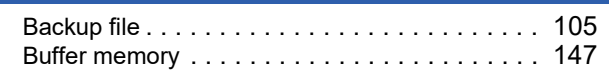

### **C**

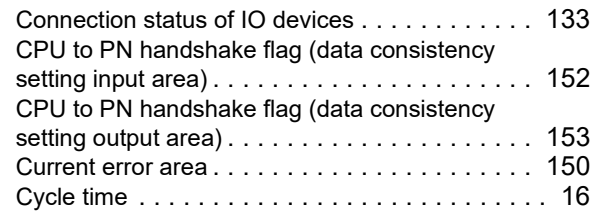

### **D**

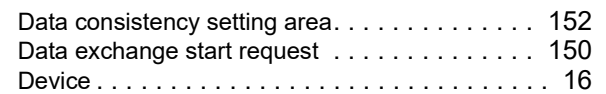

#### **E**

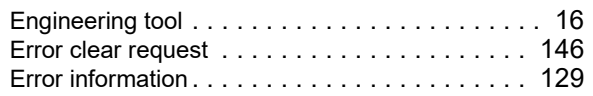

#### **G**

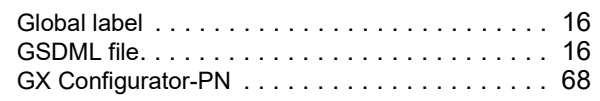

### **I**

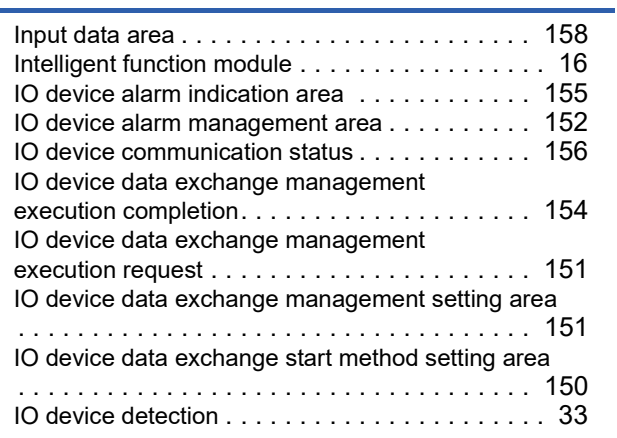

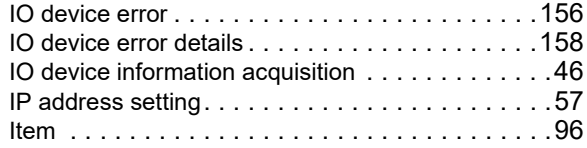

### **M**

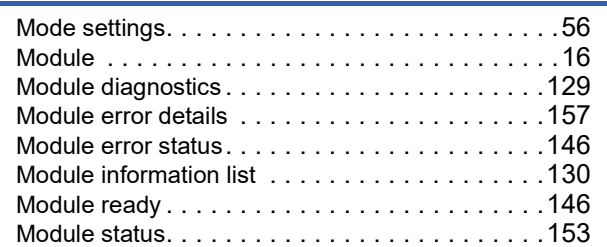

#### **N**

Network detection[. . . . . . . . . . . . . . . . . . . . . . . .31](#page-32-0)

## **O**

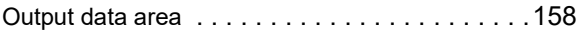

#### **P**

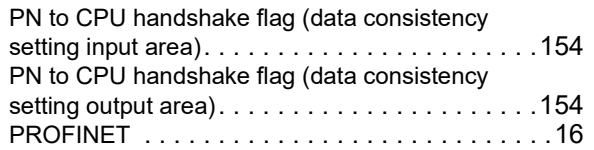

### **S**

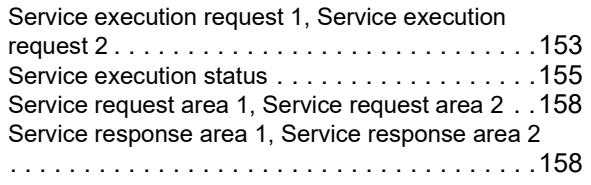

#### **V**

Verifying the PROFINET module settin[g . . . . . . . .58](#page-59-0)

## **REVISIONS**

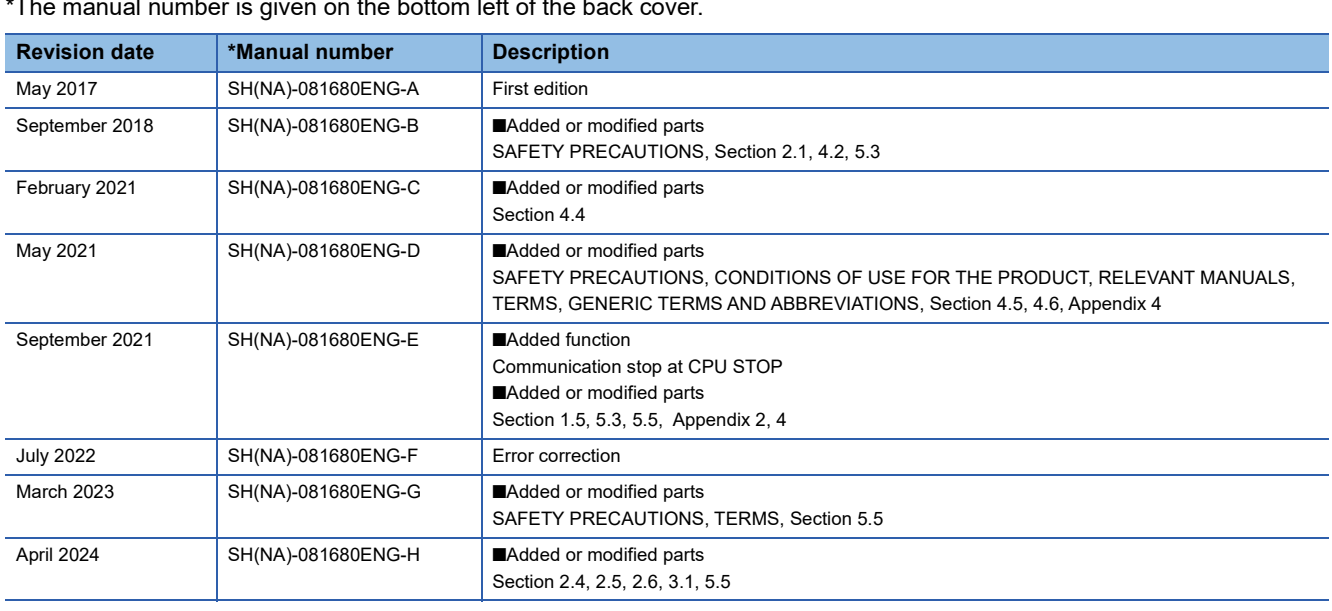

\*The manual number is given on the bottom left of the back cover.

<span id="page-165-0"></span>Japanese manual number: SH-081678-G

This manual confers no industrial property rights or any rights of any other kind, nor does it confer any patent licenses. Mitsubishi Electric Corporation cannot be held responsible for any problems involving industrial property rights which may occur as a result of using the contents noted in this manual.

2017 MITSUBISHI ELECTRIC CORPORATION

## **WARRANTY**

Please confirm the following product warranty details before using this product.

#### **1. Gratis Warranty Term and Gratis Warranty Range**

If any faults or defects (hereinafter "Failure") found to be the responsibility of Mitsubishi occurs during use of the product within the gratis warranty term, the product shall be repaired at no cost via the sales representative or Mitsubishi Service Company.

However, if repairs are required onsite at domestic or overseas location, expenses to send an engineer will be solely at the customer's discretion. Mitsubishi shall not be held responsible for any re-commissioning, maintenance, or testing on-site that involves replacement of the failed module.

#### [Gratis Warranty Term]

The gratis warranty term of the product shall be for one year after the date of purchase or delivery to a designated place. Note that after manufacture and shipment from Mitsubishi, the maximum distribution period shall be six (6) months, and the longest gratis warranty term after manufacturing shall be eighteen (18) months. The gratis warranty term of repair parts shall not exceed the gratis warranty term before repairs.

[Gratis Warranty Range]

- (1) The range shall be limited to normal use within the usage state, usage methods and usage environment, etc., which follow the conditions and precautions, etc., given in the instruction manual, user's manual and caution labels on the product.
- (2) Even within the gratis warranty term, repairs shall be charged for in the following cases.
	- 1. Failure occurring from inappropriate storage or handling, carelessness or negligence by the user. Failure caused by the user's hardware or software design.
	- 2. Failure caused by unapproved modifications, etc., to the product by the user.
	- 3. When the Mitsubishi product is assembled into a user's device, Failure that could have been avoided if functions or structures, judged as necessary in the legal safety measures the user's device is subject to or as necessary by industry standards, had been provided.
	- 4. Failure that could have been avoided if consumable parts (battery, backlight, fuse, etc.) designated in the instruction manual had been correctly serviced or replaced.
	- 5. Failure caused by external irresistible forces such as fires or abnormal voltages, and Failure caused by force majeure such as earthquakes, lightning, wind and water damage.
	- 6. Failure caused by reasons unpredictable by scientific technology standards at time of shipment from Mitsubishi.
	- 7. Any other failure found not to be the responsibility of Mitsubishi or that admitted not to be so by the user.

#### **2. Onerous repair term after discontinuation of production**

- (1) Mitsubishi shall accept onerous product repairs for seven (7) years after production of the product is discontinued. Discontinuation of production shall be notified with Mitsubishi Technical Bulletins, etc.
- (2) Product supply (including repair parts) is not available after production is discontinued.

#### **3. Overseas service**

Overseas, repairs shall be accepted by Mitsubishi's local overseas FA Center. Note that the repair conditions at each FA Center may differ.

#### **4. Exclusion of loss in opportunity and secondary loss from warranty liability**

Regardless of the gratis warranty term, Mitsubishi shall not be liable for compensation to:

- (1) Damages caused by any cause found not to be the responsibility of Mitsubishi.
- (2) Loss in opportunity, lost profits incurred to the user by Failures of Mitsubishi products.
- (3) Special damages and secondary damages whether foreseeable or not, compensation for accidents, and compensation for damages to products other than Mitsubishi products.
- (4) Replacement by the user, maintenance of on-site equipment, start-up test run and other tasks.

#### **5. Changes in product specifications**

The specifications given in the catalogs, manuals or technical documents are subject to change without prior notice.

## **TRADEMARKS**

PROFINET is a trademark of PROFIBUS Nutzerorganisation e.V.

Microsoft and Windows are trademarks of the Microsoft group of companies.

The company names, system names and product names mentioned in this manual are either registered trademarks or trademarks of their respective companies.

In some cases, trademark symbols such as  $I^M$  or  $I^{\circledR}$  are not specified in this manual.

[SH\(NA\)-081680ENG-H](#page-165-0)(2404)MEE MODEL: RJ71PN92-U-OU-E MODEL CODE: 13JX60

## **MITSUBISHI ELECTRIC CORPORATION**

HEAD OFFICE: TOKYO BLDG., 2-7-3, MARUNOUCHI, CHIYODA-KU, TOKYO 100-8310, JAPAN NAGOYA WORKS: 1-14, YADA-MINAMI 5-CHOME, HIGASHI-KU, NAGOYA 461-8670, JAPAN

When exported from Japan, this manual does not require application to the Ministry of Economy, Trade and Industry for service transaction permission.

Specifications subject to change without notice.